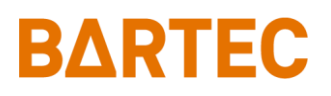

# **PETRO 3003**

## **Messanlage**

**TIGER A1, A3 / COMP / CHEM / LPG / LUBOIL**

*Konfiguration*

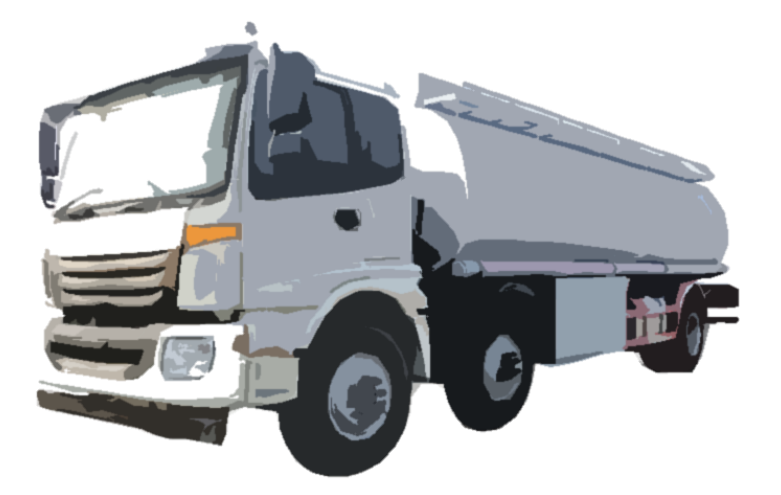

**Softwareversion pair 1.20.X**

SAK 090318

*Alle Rechte und Änderungen vorbehalten. Eine Vervielfältigung, Verarbeitung und Verbreitung dieses Dokuments, sowohl im Ganzen als auch auszugsweise, ist nur nach schriftlicher Genehmigung durch BARTEC BENKE gestattet.* Copyright © 2023 by BARTEC BENKE Schulstraße 30 D-94239 Gotteszell

Seite

### **Inhaltsverzeichnis**

#### Inhalt

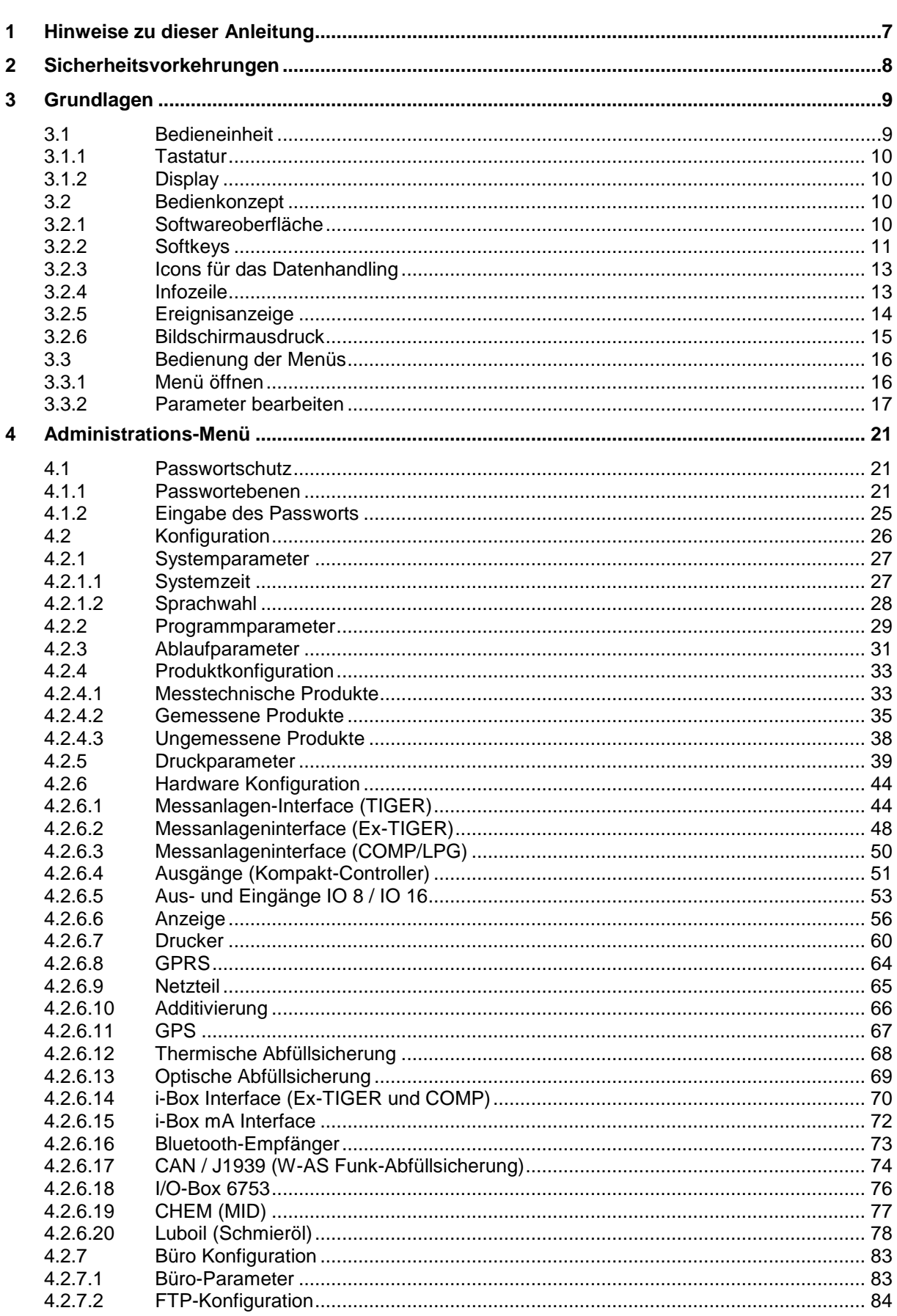

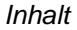

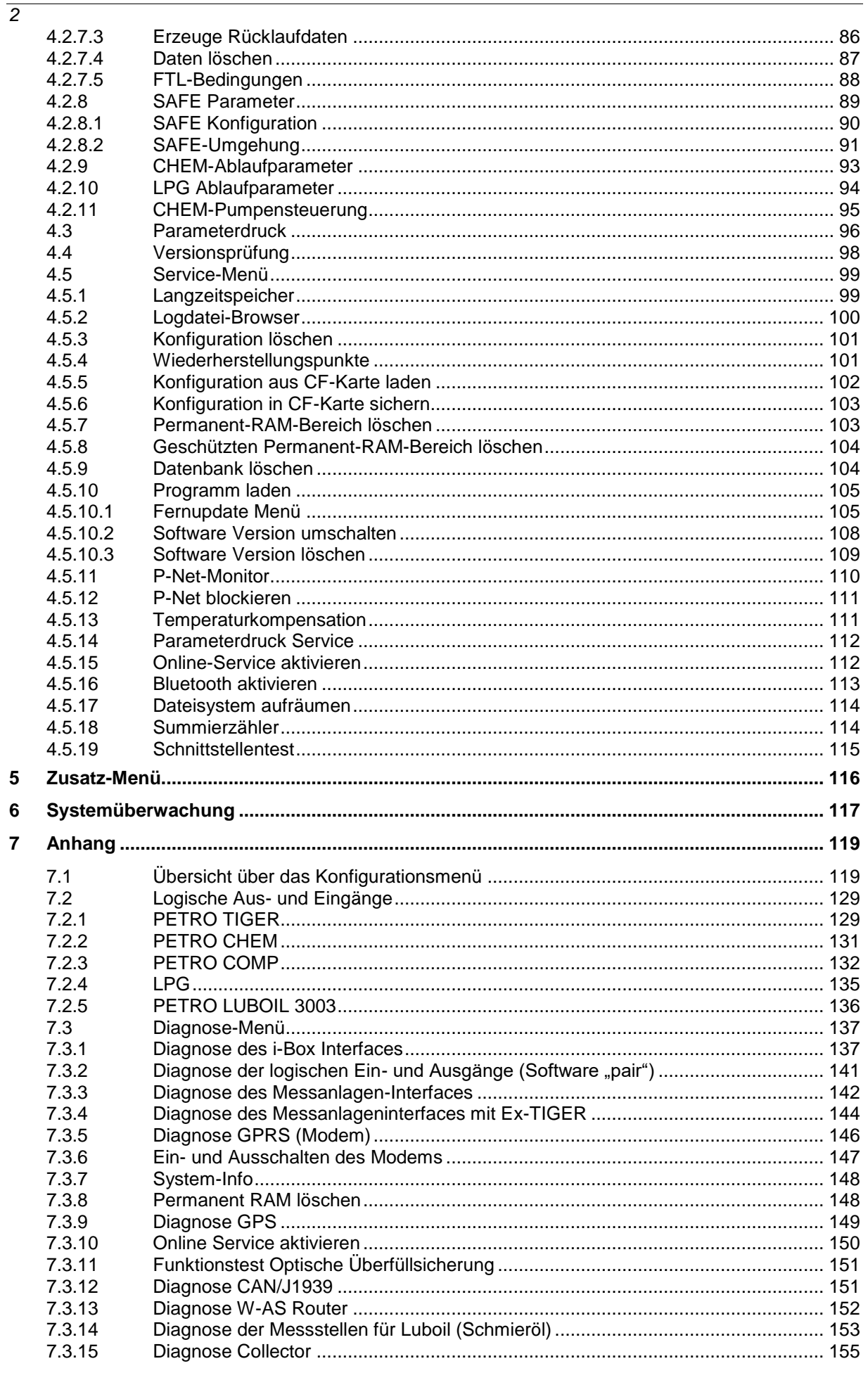

#### *Inhalt 3*

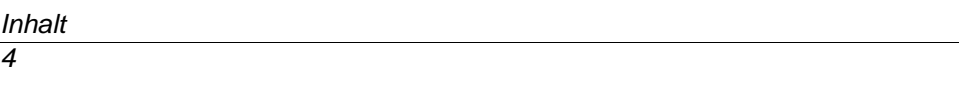

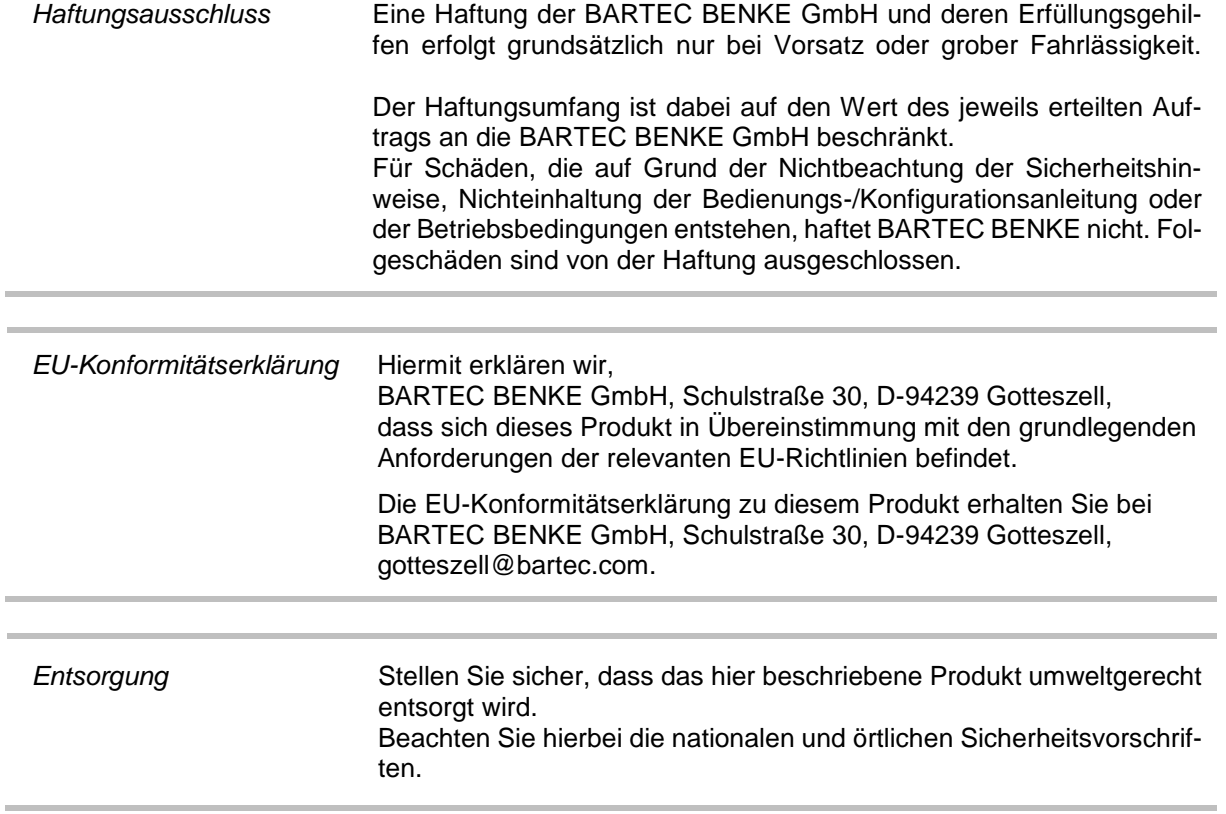

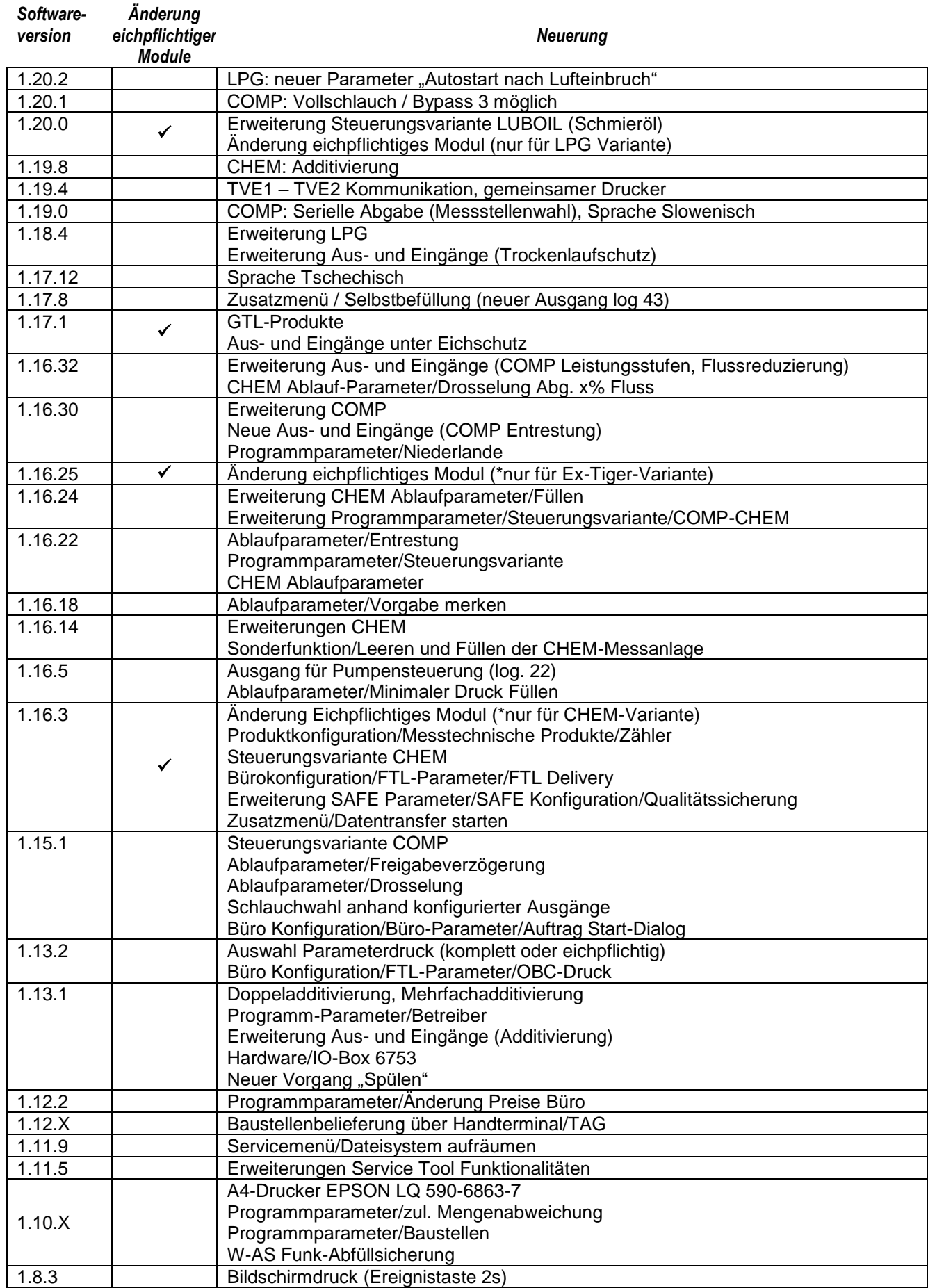

#### **Übersicht über die wichtigsten Neuerungen in der Software** *pair*

#### *Inhalt*

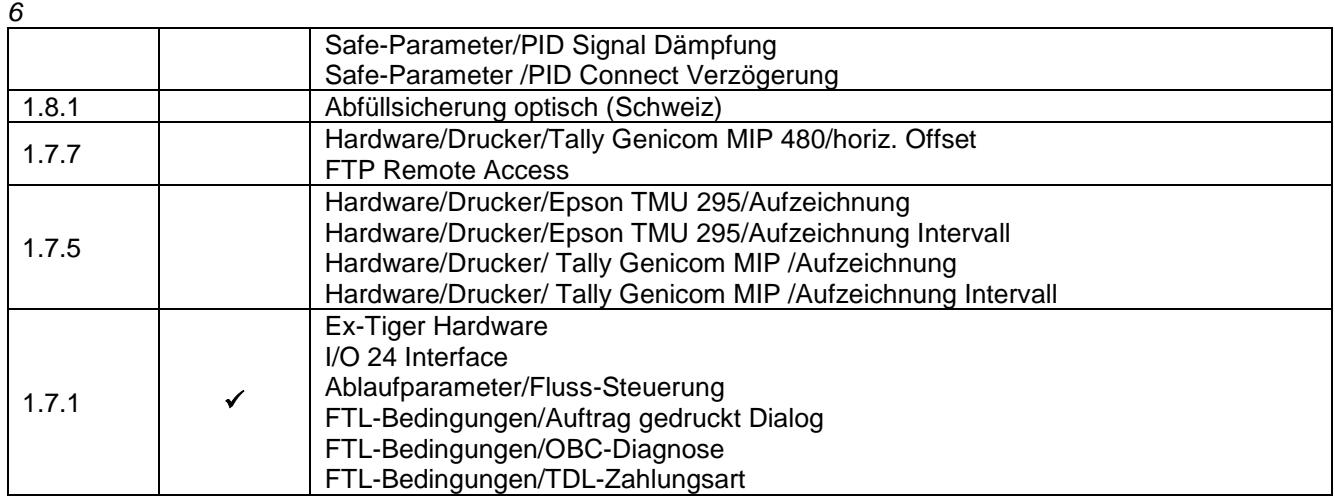

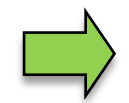

Wenn sich durch das Update eichpflichtige Softwaremodule ändern, erscheint nach jedem Neustart der Anlage eine Meldung in der Ereignisanzeige, solange die Versi-<br>onsnummern dieser Module nicht aktualisiert wurden. onsnummern dieser Module nicht aktualisiert wurden. Um die Versionsnummern der Softwaremodule zu aktualisieren, muss die Versionsprüfung bei offenem Eichschalter verlassen werden.

# <span id="page-8-0"></span>**1 Hinweise zu dieser Anleitung**

Die Konfigurationsanleitung ist Bestandteil des Produkts. Sie muss in unmittelbarer Nähe des Geräts aufbewahrt werden, und das Installations-, Bedienungs- und Wartungspersonal muss jederzeit darauf zugreifen können.

Die Konfigurationsanleitung enthält wichtige Hinweise, Sicherheitsanweisungen und Prüfzertifikate, die für die einwandfreie Funktion des Geräts im Betrieb erforderlich sind. Die Konfigurationsanleitung richtet sich an sämtliche Personen, die mit der Montage, Installation, Inbetriebnahme und Wartung des Produkts befasst sind.

Die Abbildungen in der vorliegenden Konfigurationsanleitung dienen zur Veranschaulichung der Informationen und Beschreibungen. Sie lassen sich nicht notwendigerweise unverändert übertragen und können geringfügig von der tatsächlichen Ausführung des Geräts abweichen.

Die Firma BARTEC BENKE GmbH behält sich vor, jederzeit technische Änderungen durchzuführen. Die Firma BARTEC BENKE GmbH ist in keinem Fall verantwortlich oder haftbar für indirekte Schäden oder Folgeschäden, die durch den Gebrauch, Einsatz oder Anwendung dieses Benutzerhandbuches entstehen.

**Bitte lesen Sie die Konfigurationsanleitung sorgfältig durch, bevor Sie das Produkt verwenden.**

#### **Wir weisen Sie darauf hin, dass die Anleitung vom Anwender für die komplette Lebensdauer des Produkts aufbewahrt werden muss.**

#### **Zeichen und Symbole**

In dieser Konfigurationsanleitung werden die folgenden Zeichen und Symbole verwendet, um Textstellen, die besonders beachtet werden müssen, hervorzuheben.

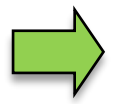

#### **Hinweise**

Dieser Pfeil weist Sie auf Besonderheiten hin, die bei der Bedienung zu beachten sind.

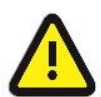

#### **Warnung**

Dieses Zeichen macht Sie auf Textstellen aufmerksam, deren Nichtbefolgen oder ungenaues Befolgen zu Beschädigungen oder Zerstörungen an Teilen der Anlage bzw. zu Datenverlust führen kann.

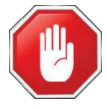

#### **Vorsicht!**

Dieses Zeichen steht vor Textstellen, bei deren Nichtbefolgen die Gesundheit oder das Leben von Menschen gefährdet sind.

Hinweise allgemeiner Art sind mit einem Rahmen gekennzeichnet.

*8*

# <span id="page-9-0"></span>**2 Sicherheitsvorkehrungen**

Der Betreiber der Anlage ist für die Einhaltung aller Verordnungen verantwortlich, die für Lagerung, Transport und Umschlag von brennbaren Flüssigkeiten gültig sind.

Für die sichere Installation und Inbetriebnahme sind die Kenntnisse der Sicherheits- und Warnhinweise in dieser Serviceanleitung und deren strikte Befolgung unabdingbar.

Durch umsichtige Handhabung und die konsequente Befolgung der Anweisungen können Unfälle, Verletzungen und Sachschäden vermieden werden.

Alle Verordnungen und Bestimmungen behalten beim Betreiben der Anlage mit PETRO 3003-Geräten ihre volle Gültigkeit.

Die PETRO 3003-Geräte sind unter Beachtung der geltenden Vorschriften gebaut und haben das Werk in einwandfreiem Zustand verlassen. Die Installation und Wartung der Geräte muss durch qualifiziertes Fachpersonal erfolgen.

- Stellen Sie sicher, dass die vom Hersteller angegebenen Daten und Betriebsbedingungen eingehalten werden.
- Beachten Sie die Anweisungen zur Bedienung und Wartung der Geräte.
- Stellen Sie Beschädigungen oder Zerstörungen an Teilen der Anlage fest, oder ist der gefahrlose Betrieb aus anderen Gründen nicht gewährleistet, nehmen Sie die Anlage nicht in Betrieb, bzw. schalten Sie sie unverzüglich aus. Benachrichtigen Sie Ihre Servicestelle.
- Setzen Sie sich auch dann mit unseren Servicefachkräften in Verbindung, wenn Sie Fehler oder Mängel während des Betriebes feststellen oder Zweifel an der ordnungsgemäßen Arbeit der Geräte haben.
- Die PETRO 3003-Geräte ersetzen nicht die Sicherheitseinrichtungen des Tankfahrzeuges bzw. des Kundentanks (z.B. Überfüllsicherung).

**Die Messanlage darf für Anwendungen die im jeweiligen EU-Mitgliedsstaat einer gesetzlichen messtechnischen Kontrolle unterliegen nur dann betrieben werden, wenn die in der EU-Baumusterprüfbescheinigung genannten Nennbetriebsbedingungen erfüllt sind.**

# <span id="page-10-0"></span>**3 Grundlagen**

Mit dem System PETRO 3003 können alle Vorgänge und Bedienabläufe zum Be- und Entladen von Mineralölfahrzeugen überwacht, registriert und gesteuert werden.

Die Software PAIR dient der Steuerung von Produktabgaben und zur Erfassung der dabei registrierten Daten von Produkten der Gefahrenklassen A1 und A3 mit und ohne Additivierung, von flüssigen Chemikalien und wässrigen Harnstofflösungen, von druckverflüssigten Gasen sowie von Schmierölen.

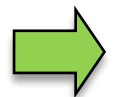

Das Einschalten der Anlage und die Bedienung der Fahrzeugausrüstung sind abhängig vom jeweiligen Fahrzeugtyp und den dafür geltenden Betriebsanweisungen.

### <span id="page-10-1"></span>**3.1 Bedieneinheit**

Die Bedieneinheit fungiert als zentrale Bedien- und Informationseinheit des Gesamtsystems. Als Bedieneinheit kommt der Kompakt-Controller (in Fahrzeugen mit "TIGER A3") oder das HMI (in Fahrzeugen mit "TIGER A1", "COMP", "LPG" oder "LUBOIL") zum Einsatz. Für die Variante "CHEM" sind beide Bedieneinheiten möglich.

Die Bedienung ist bei beiden Geräten identisch.

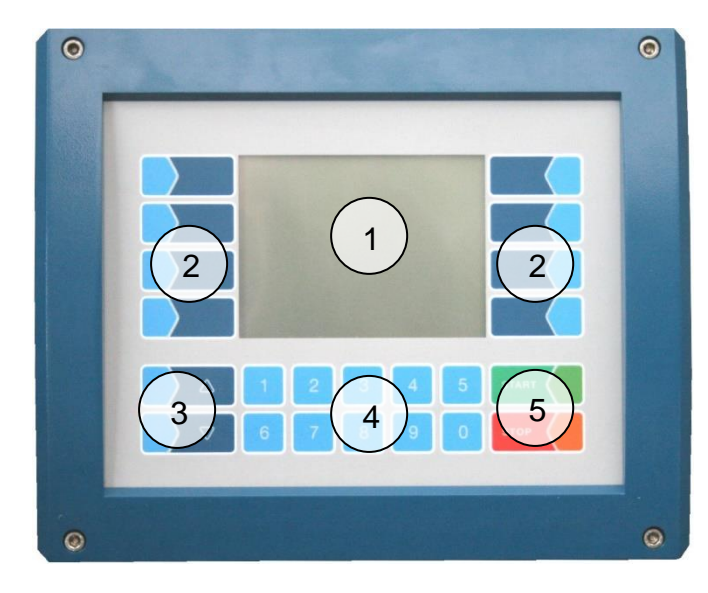

*Kompakt-Controller Typ 6942-10 (A3) HMI Typ 6922-10/11 (A1)*

| О              | ۵<br><b>PETRODAT 3003</b> |                                         |
|----------------|---------------------------|-----------------------------------------|
| $\overline{2}$ |                           | $\overline{2}$                          |
| $\overline{6}$ | 4<br>9                    | 5<br><b>STA</b><br>5<br><b>STO</b><br>0 |
|                |                           | فنا                                     |

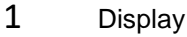

- 2 Softkeys
- 3 Auswahltasten
- 4 Numerische Tasten
- 5 Bedientasten

#### <span id="page-11-0"></span>*10* **3.1.1 Tastatur**

Die Bedienung erfolgt über die berührungssensitiven Tasten auf dem Touchscreen der Bedieneinheit (Numerische Tasten, Auswahltasten, Bedientasten und Softkeys). Die Funktionen der Softkeys werden von der Software in Abhängigkeit vom momentanen Betriebszustand gesteuert und situationsabhängig eingeblendet.

# <span id="page-11-1"></span>**3.1.2 Display**

Zur Darstellung aller Anzeigen wird ein Grafikbildschirm verwendet, der als Touchscreen konzipiert ist. Durch die verwendete hinterleuchtete transflektive Flüssigkristall-Technik ist die Anzeige bei Dunkelheit und auch bei grellem Sonnenlicht gut erkennbar.

# <span id="page-11-2"></span>**3.2 Bedienkonzept**

### <span id="page-11-3"></span>**3.2.1 Softwareoberfläche**

*Die in diesem Dokument dargestellten Display-Abbildungen können, bedingt durch einen anderen Software-Stand und durch eine andere Anlagenkonfiguration, geringfügig von den Anzeigen an Ihrer Anlage abweichen.*

Eine Übersicht über die Struktur der Konfigurationsmenüs finden Sie auf Seite [119](#page-120-1) ff. Die Zugriffsmöglichkeit auf die jeweils zutreffende Passwortebene ist dort ebenfalls vermerkt.

Nach Inbetriebnahme der Anlage erscheint das Grundmenü im Display.

*Das Startbild des Grundmenüs ist in den verschiedenen Steuerungsvarianten unterschiedlich. In Abhängigkeit der gewählten Steuerungsvariante, wird einer der nachfolgenden Startbilder angezeigt:*

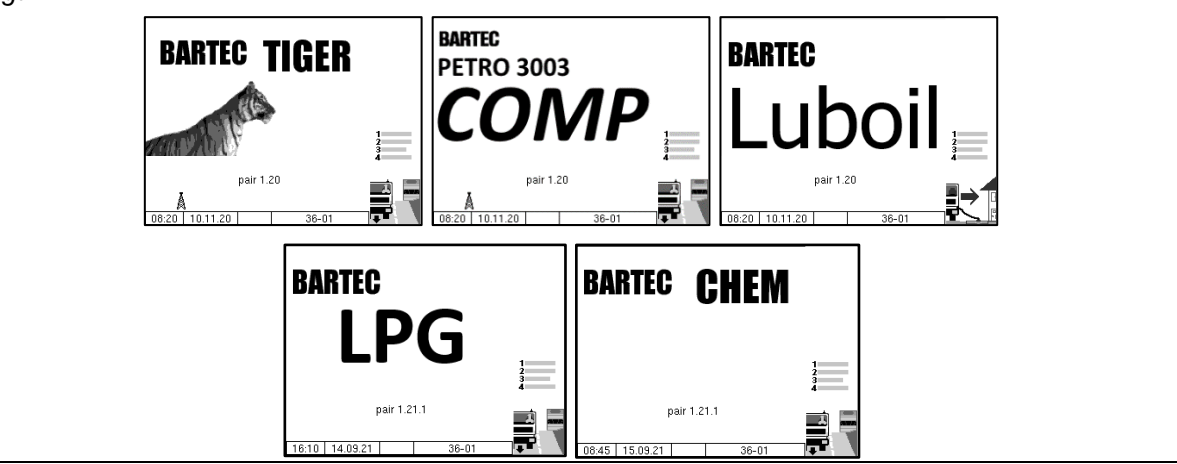

Mit den Softkeys links und rechts vom Display können Sie verschiedene Anzeigen oder Betriebsmodi aufrufen.

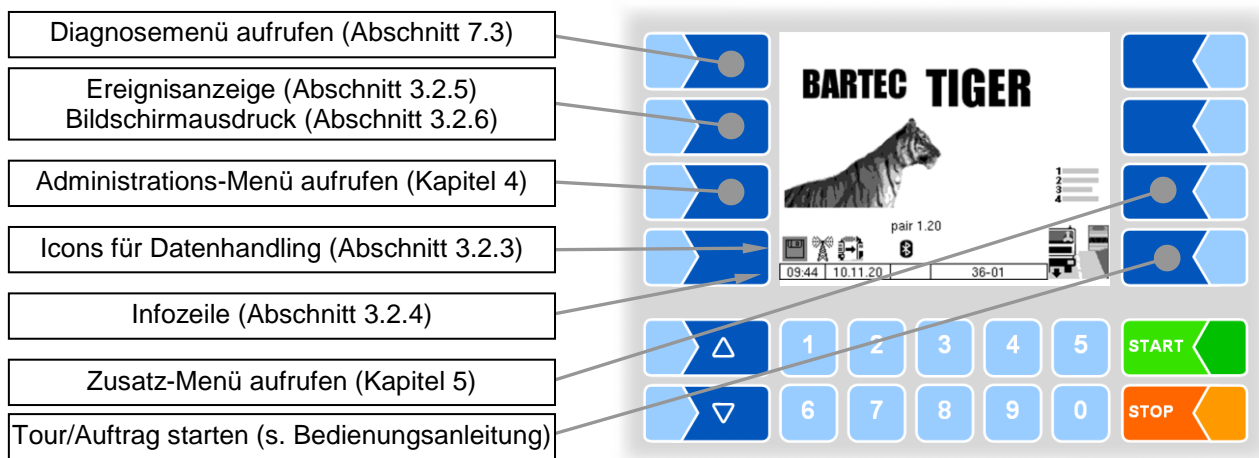

### <span id="page-12-0"></span>**3.2.2 Softkeys**

Die Softkeys können mit unterschiedlichen Funktionen belegt werden, deren momentane Bedeutung durch Symbole gekennzeichnet wird. Alle Tasten sind berührungssensitiv, d.h. Sie müssen nicht darauf drücken, sondern brauchen sie nur zu berühren.

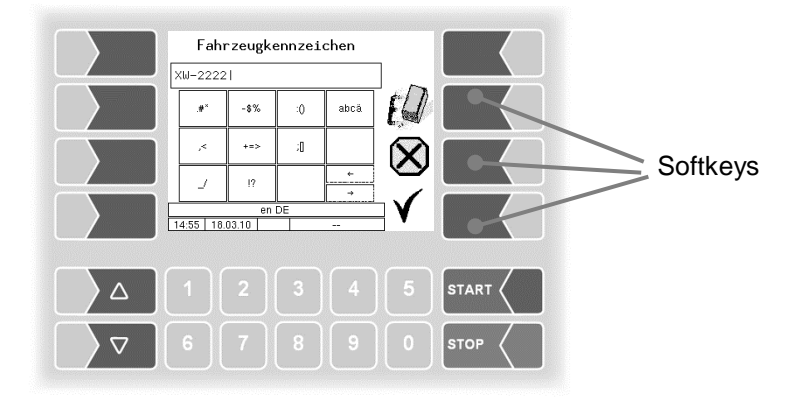

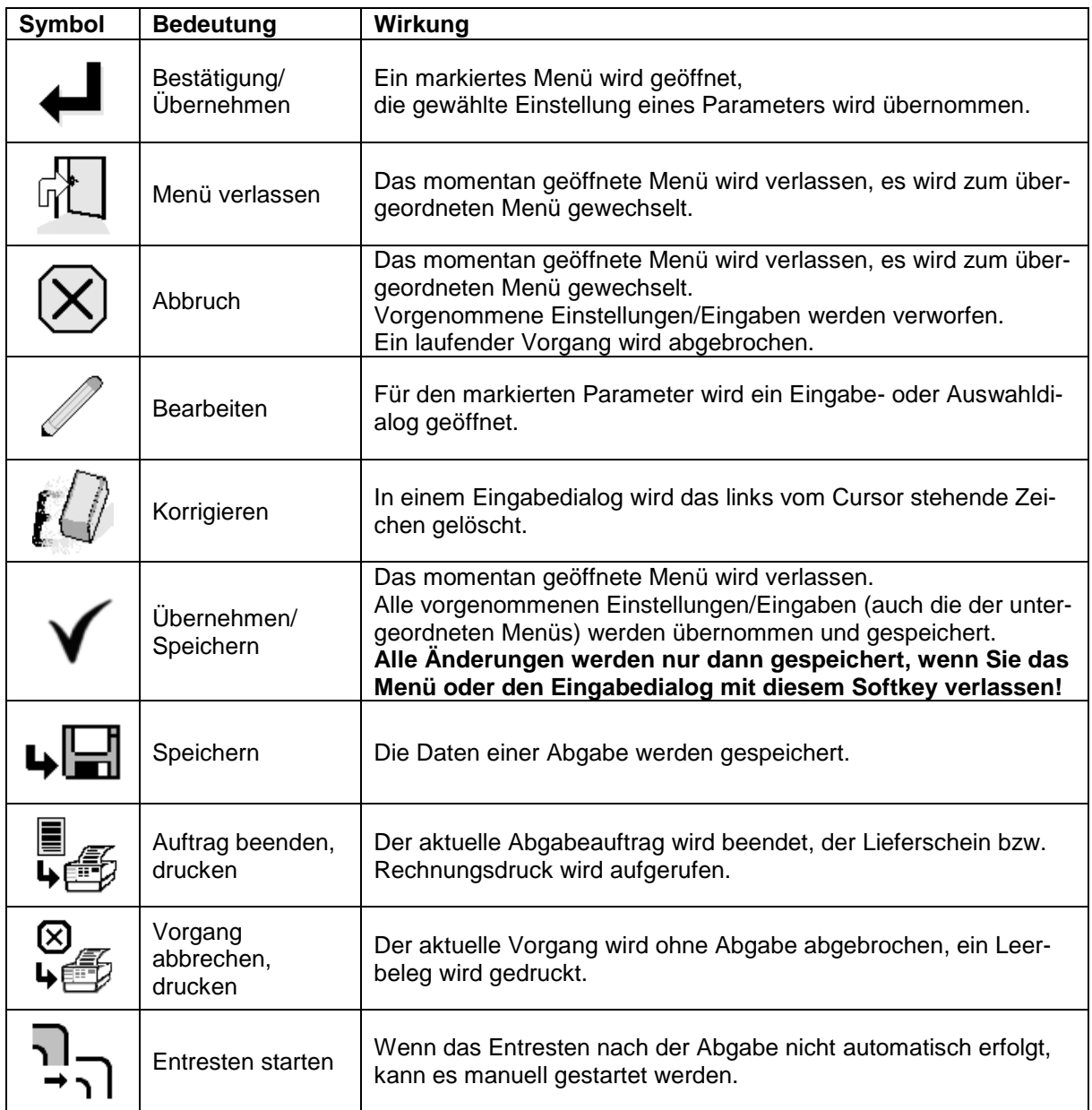

#### *Grundlagen*

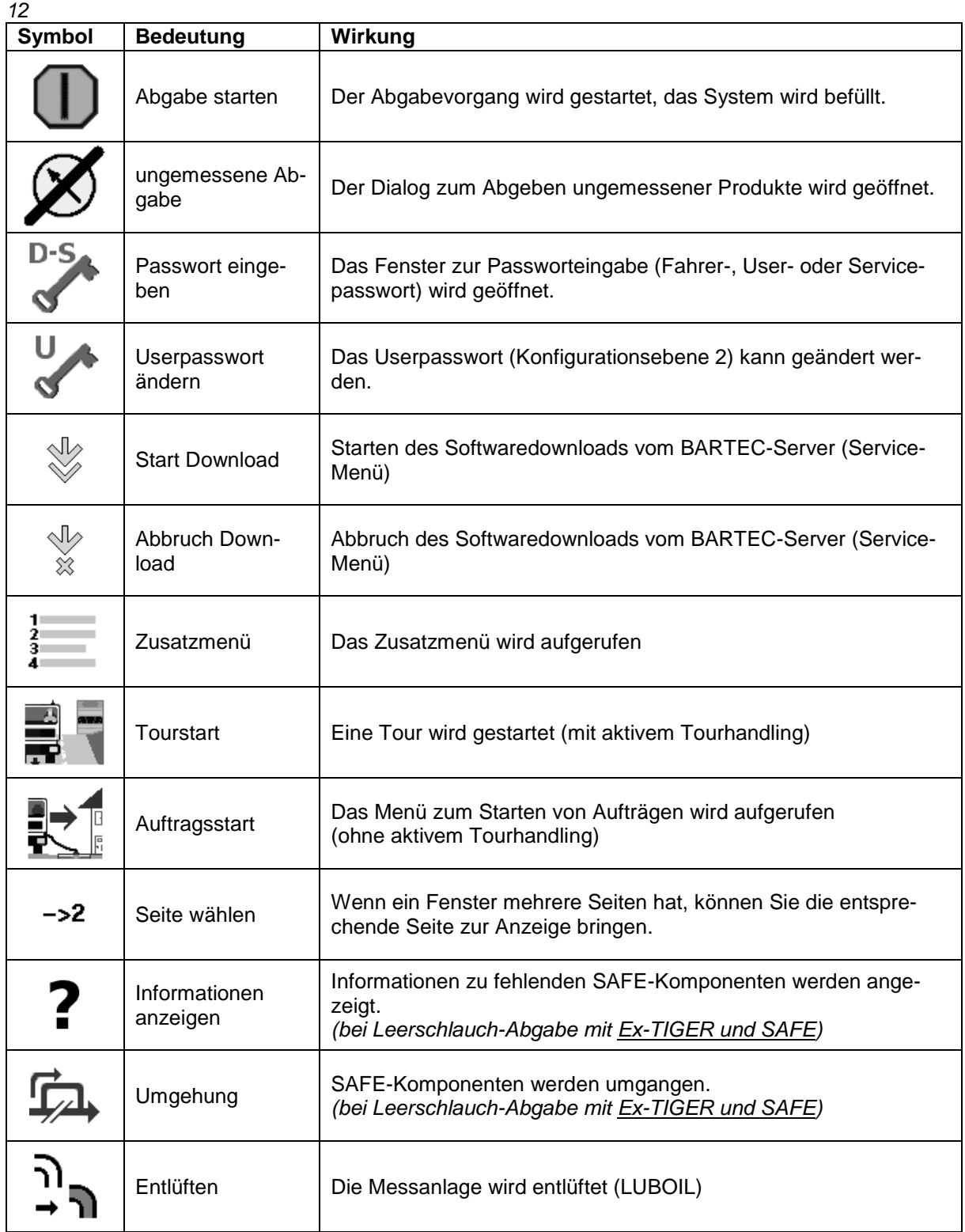

Abhängig vom momentanen Betriebszustand können weitere Softkeys verfügbar sein. Diese sind dann für die jeweilige Funktion im Klartext beschriftet.

### <span id="page-14-0"></span>**3.2.3 Icons für das Datenhandling**

Die folgenden Icons dienen zur Überwachung des Datenhandlings und werden im Display oberhalb der Infozeile angezeigt.

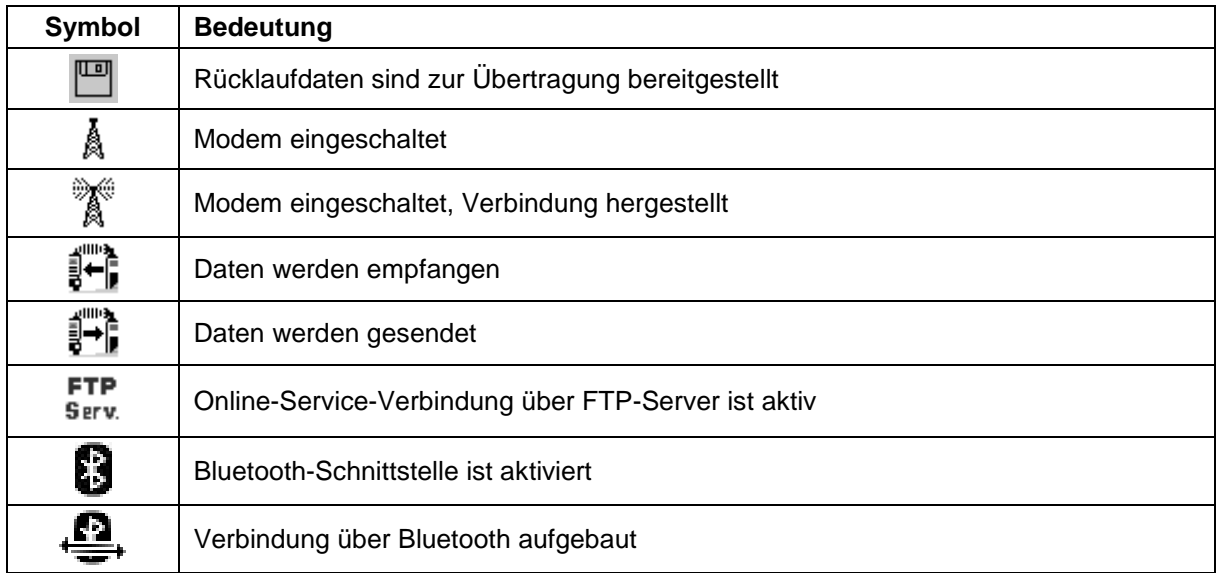

### <span id="page-14-1"></span>**3.2.4 Infozeile**

Die Infozeile enthält die Anzeige von Uhrzeit und Datum, Hinweise zum Betriebszustand und die Anzeige der Nummer der Software-Seite.

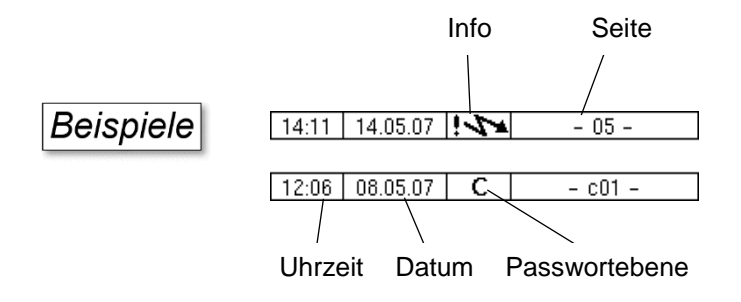

#### <span id="page-15-0"></span>*14* **3.2.5 Ereignisanzeige**

Wichtige Fehlermeldungen oder Informationen werden direkt im Display angezeigt.

Mit dem zweiten Softkey von oben, links vom Display, wird die Ereignisanzeige aufgerufen und geschlossen. Alle Betriebszustände und Störungen werden in diesem Fenster angezeigt.

Mit dem Softkey  $\checkmark$  quittieren Sie eine angezeigte Meldung.

Nach 20 Sekunden wird das Fenster "Ereignisse" automatisch geschlossen.

Die Fehlermeldung wird erst gelöscht, wenn auch die Ursache des Fehlers behoben ist. Solange wird auch das Störungssymbol in der Infozeile angezeigt.

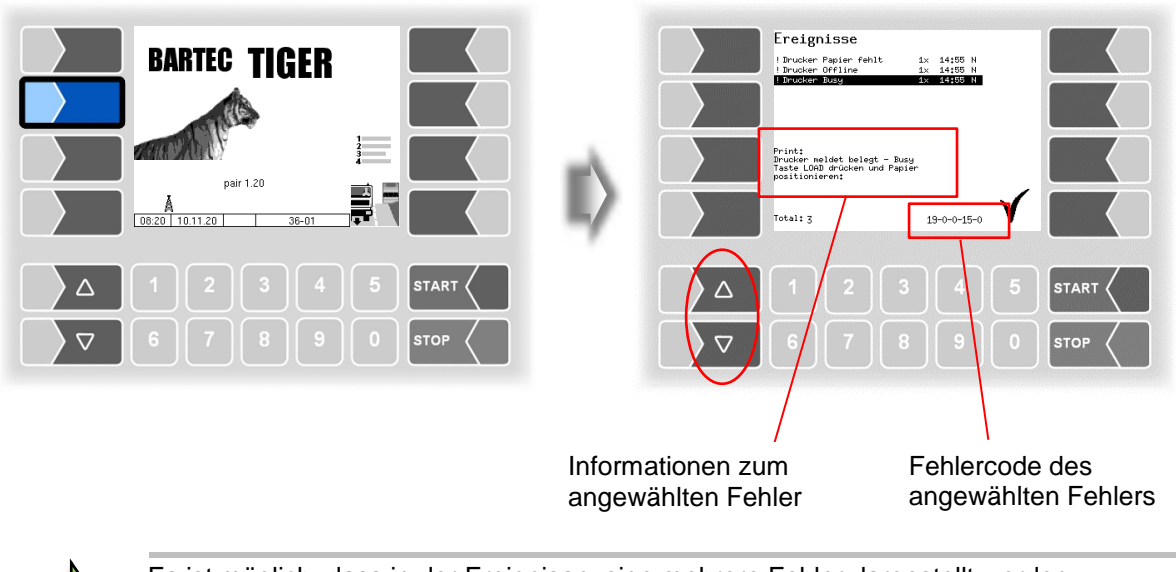

Es ist möglich, dass in der Ereignisanzeige mehrere Fehler dargestellt werden. Mit den Pfeiltasten können Sie die Zeilen mit den angezeigten Fehlern anwählen. Für den momentan angewählten Fehler werden nähere Informationen und ein Fehlercode angezeigt (s. a. Kapitel [6,](#page-118-0) S. [118\)](#page-119-0).

### <span id="page-16-0"></span>**3.2.6 Bildschirmausdruck**

Wenn Sie den dem zweiten Softkey von oben, links vom Display mindestens zwei Sekunden lang drücken, wird der aktuelle Bildschirminhalt ausgedruckt.

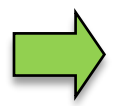

Für diese Funktion muss der Slip-Printer (EPSON TM) installiert sein. Wenn ein anderer Druckertyp oder kein Drucker installiert ist, wird ein Screenshot am System gespeichert. Auf den Screenshot kann über das Programm "3003-Service Tool" zugegriffen werden.

Für das Programm "3003-Service Tool" existiert eine separate Bedienungsanleitung.

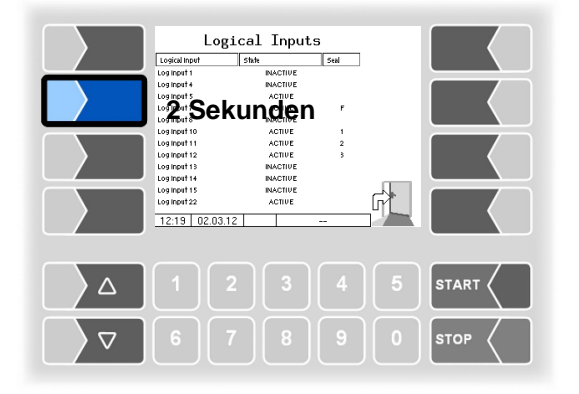

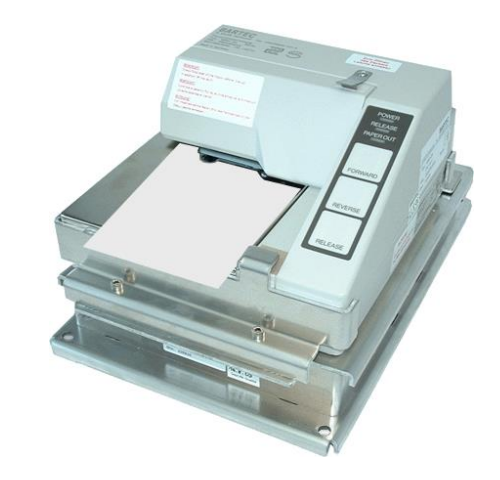

*16*

### <span id="page-17-0"></span>**3.3 Bedienung der Menüs**

### <span id="page-17-1"></span>**3.3.1 Menü öffnen**

1. Berühren Sie den jeweiligen Softkey, um das gewünschte Menü zu öffnen.

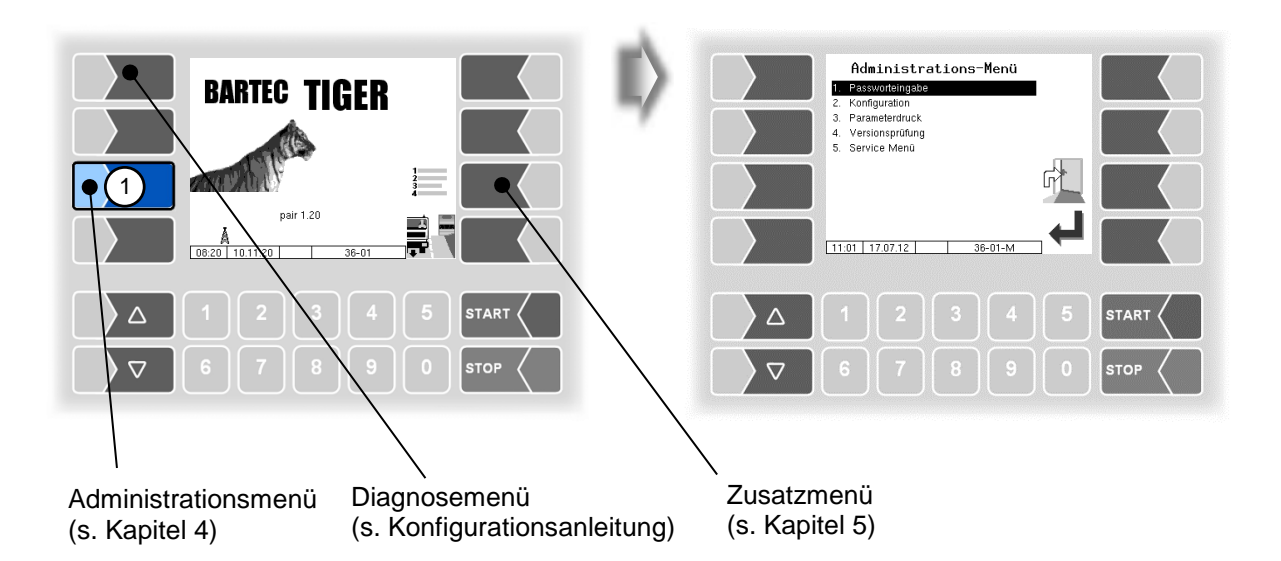

- 2. Wählen Sie mit den Auswahltasten  $\boxed{\triangledown}$  und  $\boxed{\triangle}$  das Untermenü aus, das Sie öffnen möchten. Das gewählte Untermenü wird durch einen schwarzen Balken markiert.
- 3. Berühren Sie den Softkey "Bestätigung/Übernehmen". Das Menü wird geöffnet.

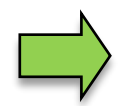

Sie können das gewünschte Menü auch mit der jeweiligen Zifferntaste sofort öffnen.

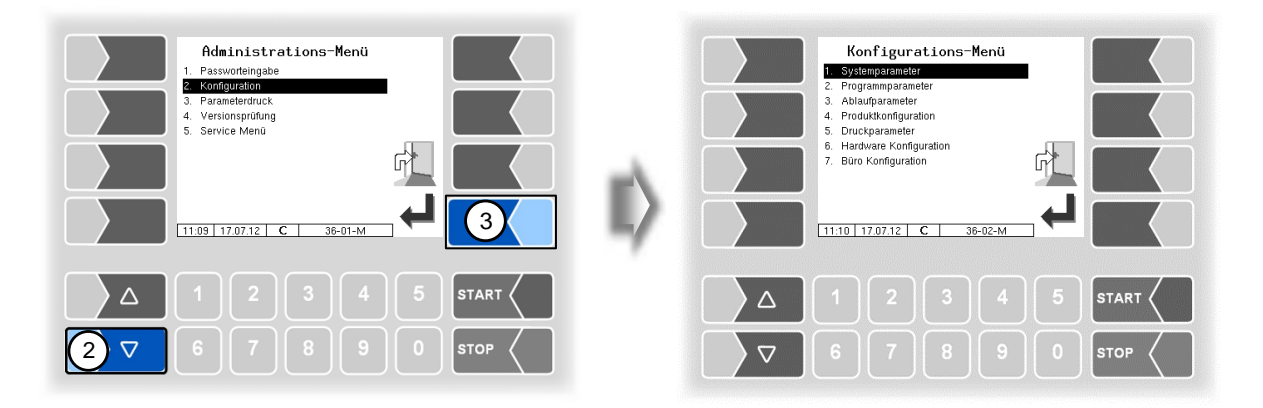

Wenn das Untermenü wiederum Untermenüs enthält, öffnen Sie auf die gleiche Weise das gewünschte Untermenü.

### <span id="page-18-0"></span>**3.3.2 Parameter bearbeiten**

- 1. Wählen Sie mit den Auswahltasten  $\boxed{\triangledown}$  und  $\boxed{\triangle}$  den Parameter aus, den Sie bearbeiten möchten. Der gewählte Parameter wird durch einen schwarzen Balken markiert.
- 

2. Berühren Sie den Softkey "Bearbeiten". Das Bearbeitungsfenster (Eingabe- oder Auswahldialog) wird geöffnet.

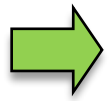

Der Softkey "Bearbeiten" steht nur dann zur Verfügung, wenn das Bearbeiten des gewählten Parameters in der jeweiligen passwortgeschützten Konfigurationsebene erlaubt ist (s. Abschnitt [4.1\)](#page-22-1).

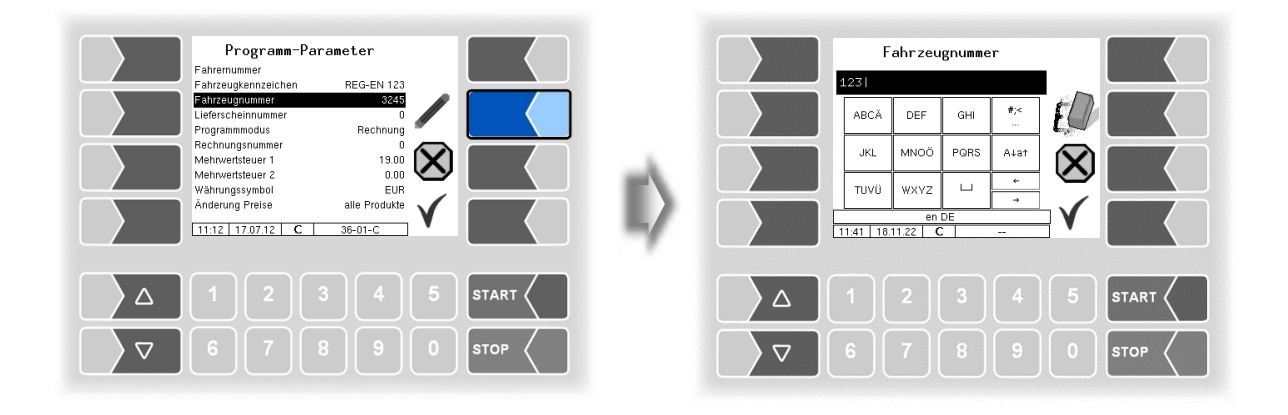

In Menüs oder Listen, die mehr Einträge enthalten, als auf die Display-Seite passen, können Sie mit den beiden Auswahltasten die Anzeige zeilenweise oder seitenweise wechseln. Λ eine Seite nach oben eine Zeile nach oben eine Zeile nach unten eine Seite nach unten $\nabla$ 

#### *18* **Numerische Eingaben**

Die Eingabe numerischer Werte erfolgt mit den Tasten unterhalb des Displays.

Für Korrekturen steht Ihnen der Softkey mit dem Radiergummi-Symbol zur Verfügung. Wenn Sie diesen Softkey berühren, wird das links vom Cursor stehende Zeichen gelöscht.

Für Parameter, bei denen die Eingabe positiver oder negativer Werte oder Nachkommastellen erforderlich ist, steht der Vorzeichen-Softkey +/- bzw. der Punkt Softkey zur Verfügung.

Bestätigen Sie die Eingabe mit dem Softkey "Übernehmen".

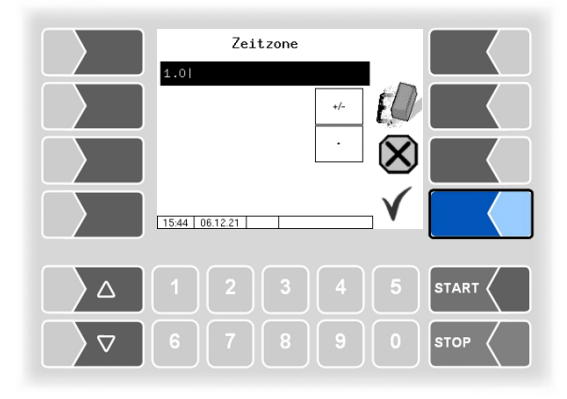

#### <span id="page-19-0"></span>**Alphanumerische Eingaben**

Die Eingabe von Buchstaben erfolgt mit den Tasten, die auf dem Display dargestellt werden. Um einen Buchstaben einzugeben, berühren Sie entsprechende Taste. Die Tasten sind mit bis zu vier Zeichen belegt. Mit der Anzahl der Tastendrücke, die kurz hintereinander erfolgen, bestimmen Sie, welches Zeichen in der Eingabezeile erscheint.

Mit der Taste ⊔ können Sie ein Leerzeichen eingeben.

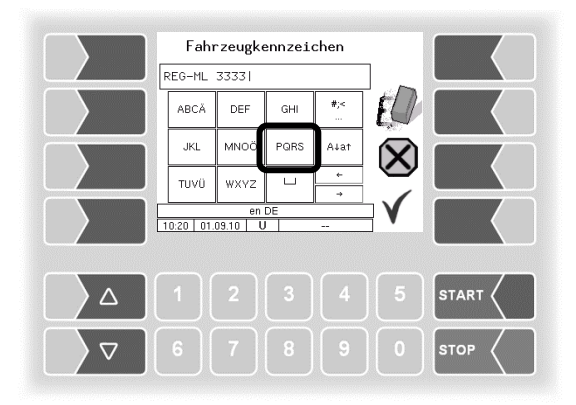

#### **Umschalten Großbuchstaben - Kleinbuchstaben**

Um Großbuchstaben einzugeben, können Sie mit der Taste |A↓a↑ von Großbuchstaben auf Kleinbuchstaben, und umgekehrt, umschalten.

#### **Sonderzeichen**

Falls Sonderzeichen eingegeben werden müssen, können Sie mit der Taste #; auf die Tastenbelegung mit Sonderzeichen umschalten. Mit der selben Taste, sie ist dann mit abcä bezeichnet, können Sie auch wieder auf Buchstaben zurückschalten.

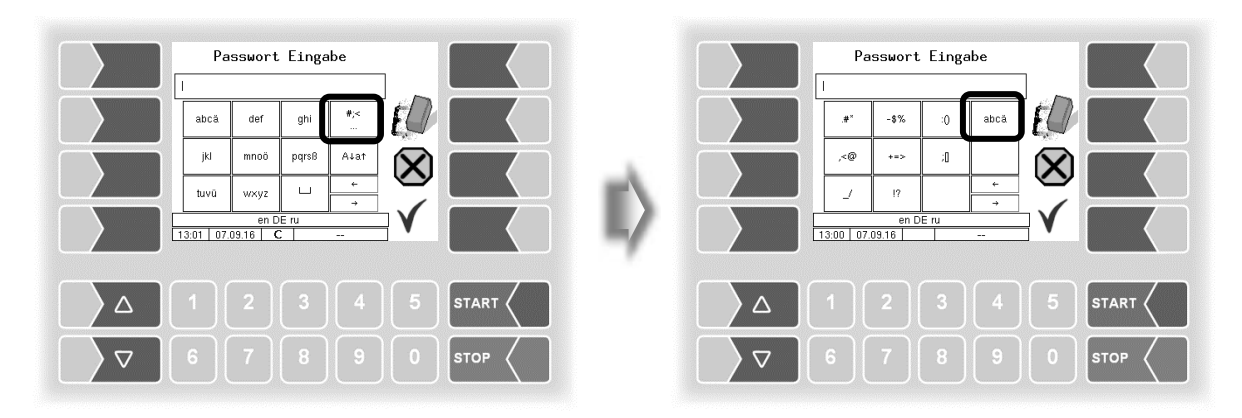

Wenn Sie die Eingabe vollständig eingetragen haben, berühren Sie den Softkey "Bestätigung/Übernehmen".

#### **Auswahllisten**

Für verschiedene Einstellungen stehen Auswahllisten zur Verfügung.

Wählen Sie mit den Auswahltasten  $\boxed{\triangledown}$  und  $\boxed{\triangle}$  die erforderliche Einstellung aus. Die gewählte Einstellung wird durch einen schwarzen Balken markiert.

Bestätigen Sie die Auswahl mit dem Softkey "Bestätigung/Übernehmen".

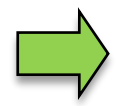

Mit der jeweiligen Zifferntaste können Sie die die gewünschte Einstellung auch direkt wählen.

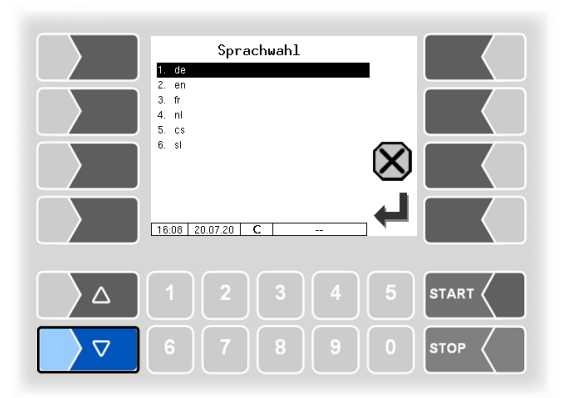

#### **Alternativen**

Bei Parametern, bei denen nur zwei alternative Einstellungen möglich sind, z.B. Ja/Nein oder Ein/Aus, erfolgt die Änderung, wenn Sie den Softkey "Bearbeiten" berühren. Mit der Zifferntaste 0 werden die Einstellungen ausgeschaltet (nein), mit beliebigen anderen Zifferntasten wieder eingeschaltet (ja).

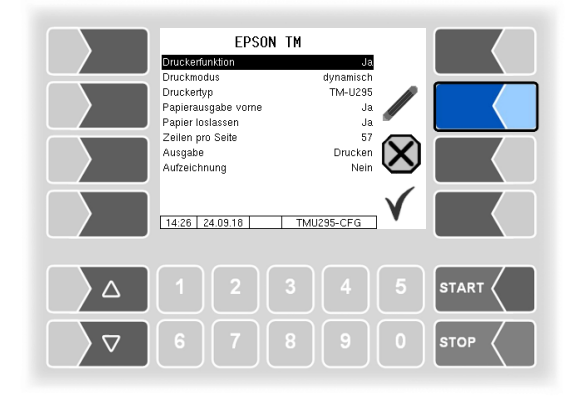

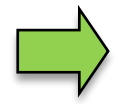

Nach dem Ändern des gewählten Parameters wird automatisch die nächste Zeile angewählt.

# <span id="page-22-0"></span>**4 Administrations-Menü**

Mit dem dritten Softkey von oben, links vom Display, wird das Administrations-Menü aufgerufen. Es enthält Untermenüs, die zur Konfiguration der Anlage und zum Aufrufen verschiedener Funktionen dienen.

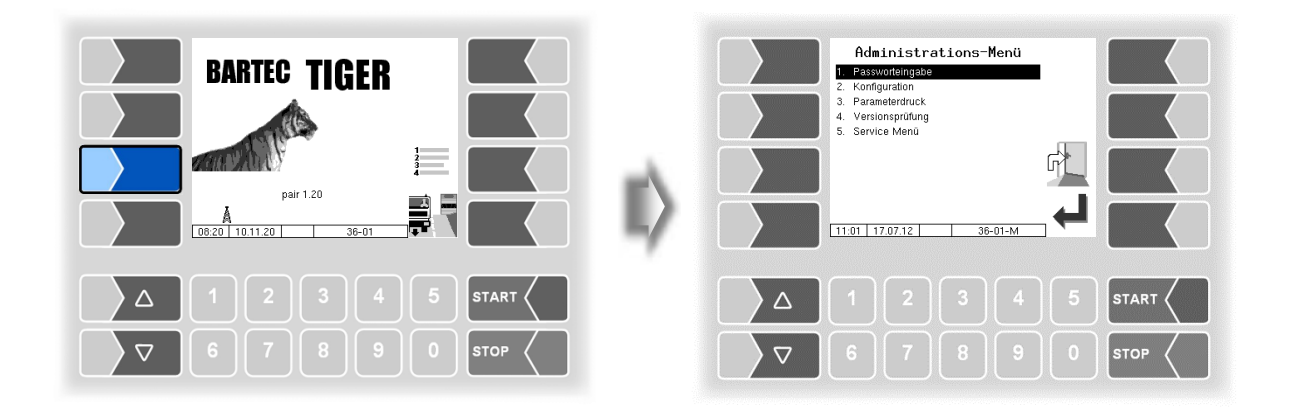

### <span id="page-22-1"></span>**4.1 Passwortschutz**

Die Konfiguration der Software ist durch Passwörter und den Eichschalter geschützt. Damit wird der Zugriff auf unterschiedliche Konfigurationsmöglichkeiten erlaubt.

Die aktuell zugängliche Passwortebene wird im Display in der Infozeile durch einen blinkenden Buchstaben gekennzeichnet. Jede Passwortebene schließt alle geringeren Passwortebenen ein.

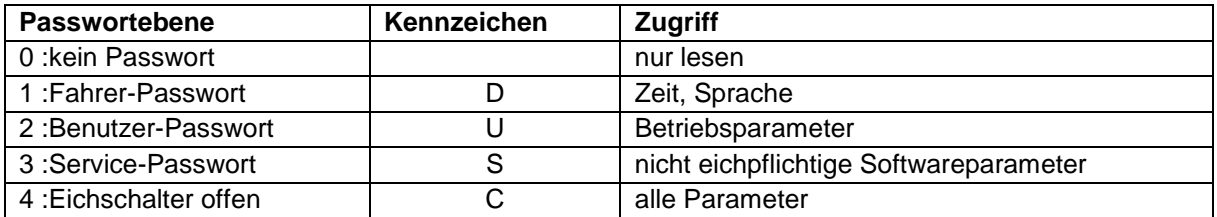

### <span id="page-22-2"></span>**4.1.1 Passwortebenen**

#### **Kein Passwort**

Ohne Passworteingabe können Sie die Konfigurationsmenüs aufrufen, jedoch keine Änderungen vornehmen.

#### **Fahrer-Passwort**

Das Fahrerpasswort ist die Summe aus Tag, Monat und Stunde (wie im Display angezeigt).

*Fahrerpasswort = Tag + Monat + Stunde*

*Datum: 21. 03. 2020, 07:28 Uhr* **Beispiel** *Fahrerpasswort= 21 + 3 + 7 = 31*

#### **User-Passwort**

Das Userpasswort ist das Passwort des Fuhrparkleiters. Sie können das Userpasswort selbst festlegen (s. Seit[e 26\)](#page-27-1). Nach Eingabe des Userpassworts können Konfigurationsdaten geändert werden, die nicht der Eichpflicht unterliegen, wie das Aus- oder Einschalten verschiedener Optionen und Hardwaremodule.

#### Im Auslieferzustand lautet das Userpasswort "bartec".

Das Userpasswort kann aus Buchstaben oder Ziffern bestehen.

#### *Numerisches Userpasswort*

Ein aus Ziffern bestehendes Userpasswort wird mit Hilfe einer Kennzahl gebildet.

*Userpasswort = Fahrerpasswort x (Kennzahl + 1) + Kennzahl*

Beispiel

*Fahrerpasswort = 31, Kennzahl = 120 Userpasswort = 31 x 121 + 120 = 3871*

#### **Service-Passwort**

Mit dem Servicepasswort ist der Zugriff auf die Parametereinstellungen der Software möglich, die nicht der Eichpflicht unterliegen.

Das Servicepasswort wird nach einem besonderen Modus gebildet und periodisch gewechselt. Das Servicepasswort wird nur dem autorisierten Servicepersonal mitgeteilt.

#### **Eichschalter**

Das Öffnen des Eichschalters erlaubt den Zugriff auf alle, einschließlich der eichpflichtigen Parameter.

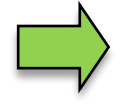

Wenn Eichpflichtige Daten geändert werden sollen, muss der Eichschalter geöffnet werden.

Nach Öffnen des Eichschalters ist eine kostenpflichtige Nacheichung erforderlich!

#### *Kompakt-Controller*

Der Eichschalter befindet sich auf der Platine im Kompakt-Controller.

- Lösen Sie die vier Schrauben des Oberteils der Bedieneinheit und klappen Sie das Oberteil auf.
- Entfernen Sie die Plombe, lösen Sie die Schrauben des Abdeckblechs und nehmen Sie das Abdeckblech ab (nur bei der älteren Ausführung erforderlich).

*ältere Ausführung*

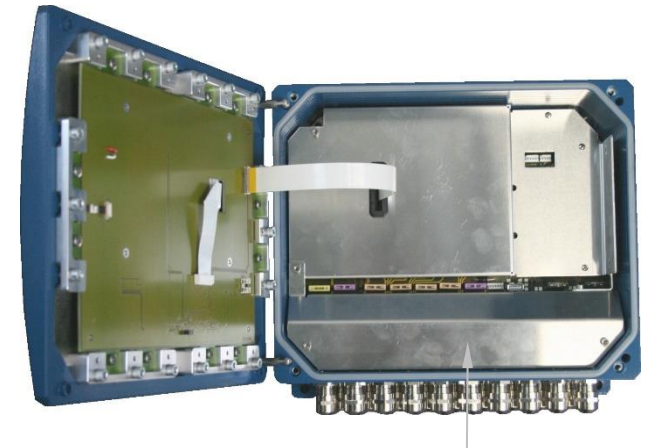

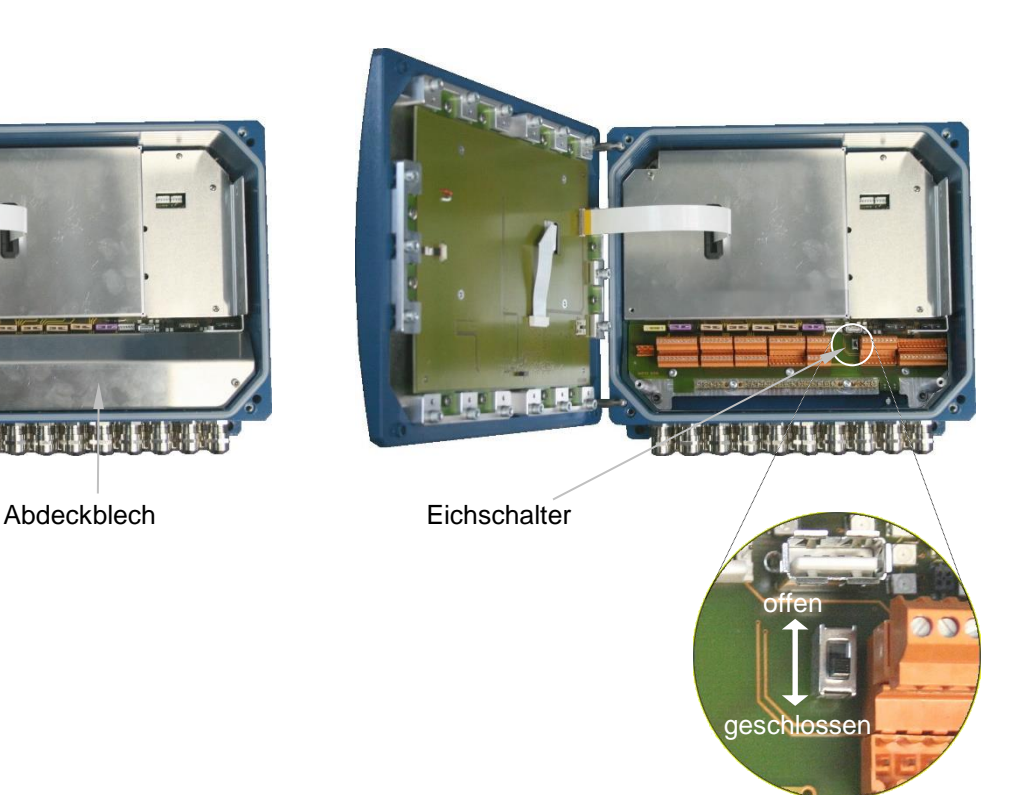

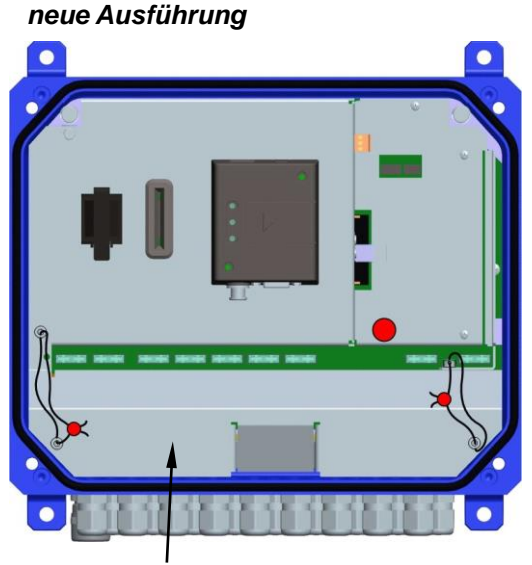

Abdeckblech Eichschalter

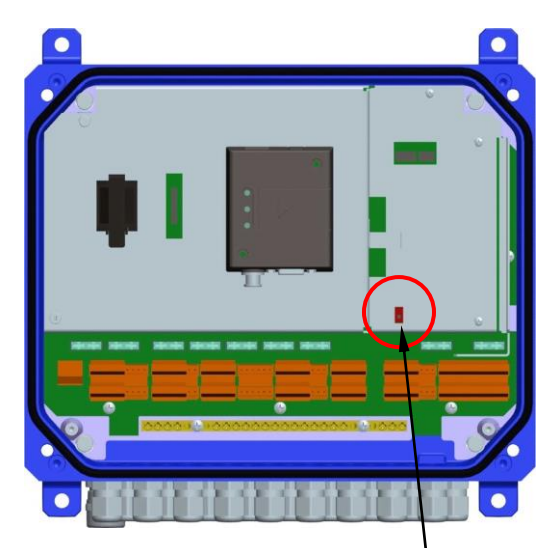

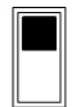

Eichschalter offen: *Zugriff auf messtechnisch relevante Parameter möglich.*

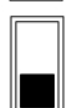

Eichschalter geschlossen: *Zugriff auf messtechnisch relevante Parameter nicht möglich.*

#### *24 HMI*

Der Eichschalter befindet sich an der Unterseite der Bedieneinheit unter der Eichplombenhülse. Die Schraube der Eichplombenhülse ist verplombt.

Um den Eichschalter öffnen zu können müssen Sie die Plombe entfernen, die Schraube lösen und die Eichplombenhülse abnehmen. Danach können Sie den Eichschalter öffnen, indem Sie ihn nach unten ziehen.

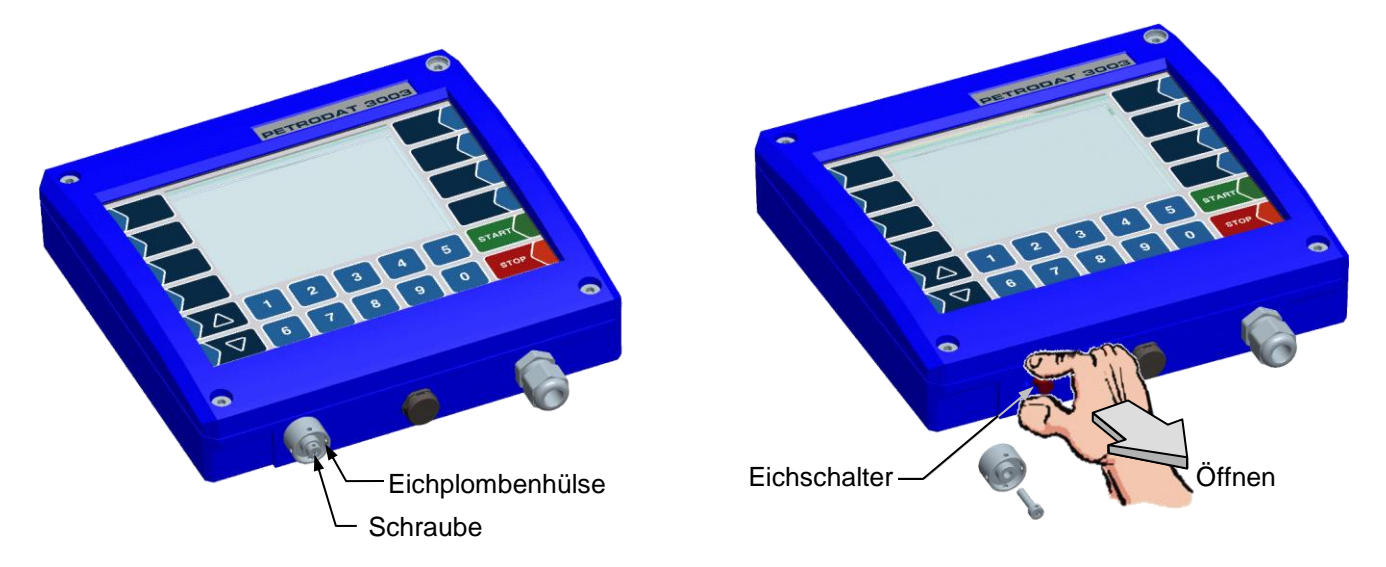

### <span id="page-26-0"></span>**4.1.2 Eingabe des Passworts**

• Bestätigen Sie in der Menüauswahl das Menü "Passworteingabe".

Im folgenden Fenster können Sie das Passwort eingeben [\(Alphanumerische Eingaben](#page-19-0) s. Seite [18\)](#page-19-0).

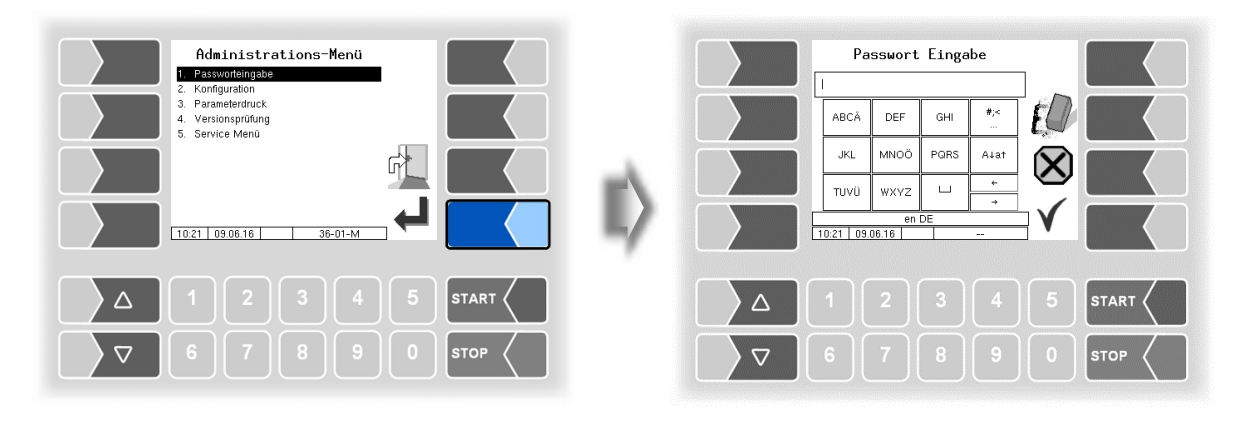

• Wenn Sie das Passwort vollständig eingetragen haben, berühren Sie den Softkey "Bestätigung/Übernehmen".

Danach werden die Passwortebenen angezeigt, auf die der Zugriff möglich ist. Die höheren Passwortebenen schließen den Zugriff auf die jeweils geringeren Passwortebenen ein. In der Infozeile wird die jeweils höchste Passwortebene angezeigt:

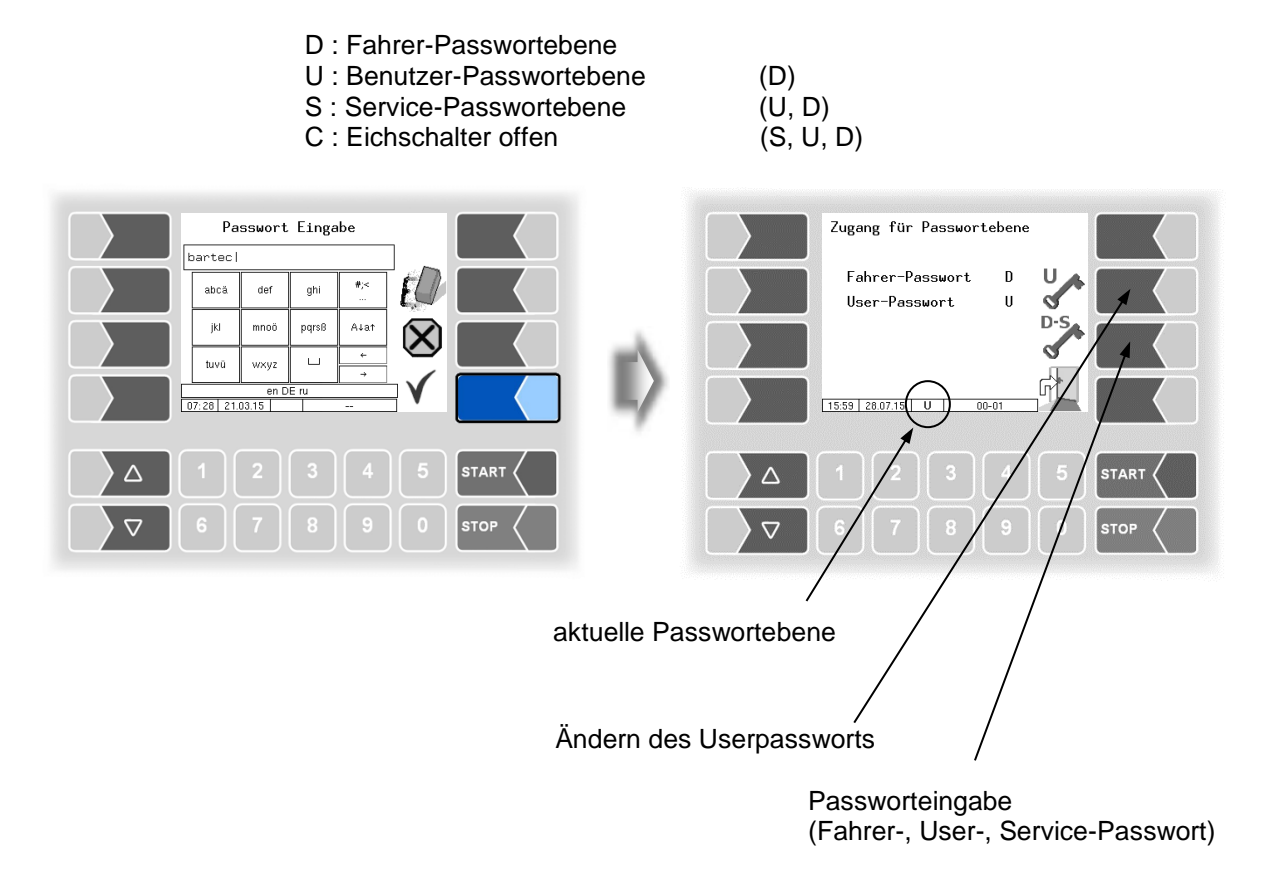

#### *26*

<span id="page-27-1"></span>Wenn Sie das Userpasswort oder das Passwort für eine höhere Passwortebene eingegeben haben, wird der Softkey zum Ändern des Userpassworts verfügbar. Nachdem Sie diesen Softkey berührt haben, können Sie ein neues Userpasswort eingeben.

Das Userpasswort kann aus Buchstaben oder Ziffern bestehen.

Berühren Sie den Softkey " ", um zur Menüauswahl zurückzuschalten.

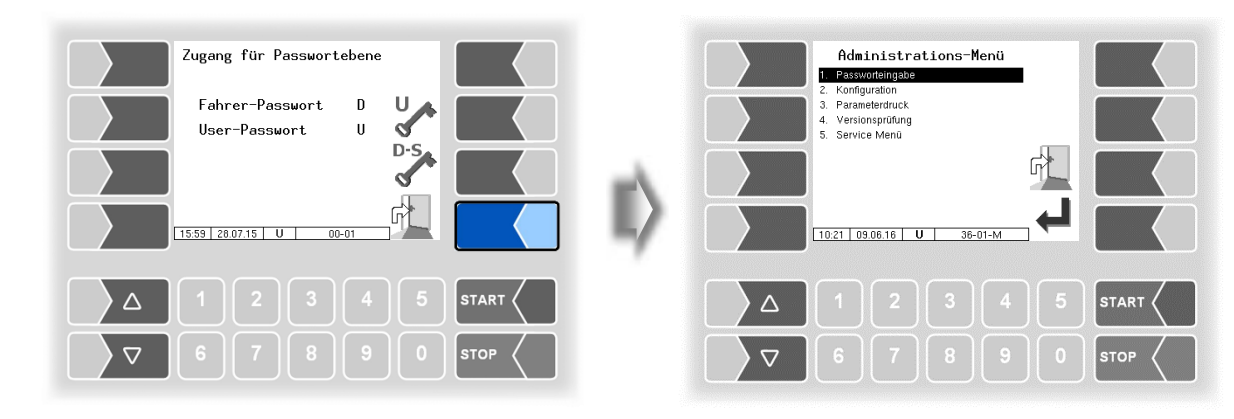

# <span id="page-27-0"></span>**4.2 Konfiguration**

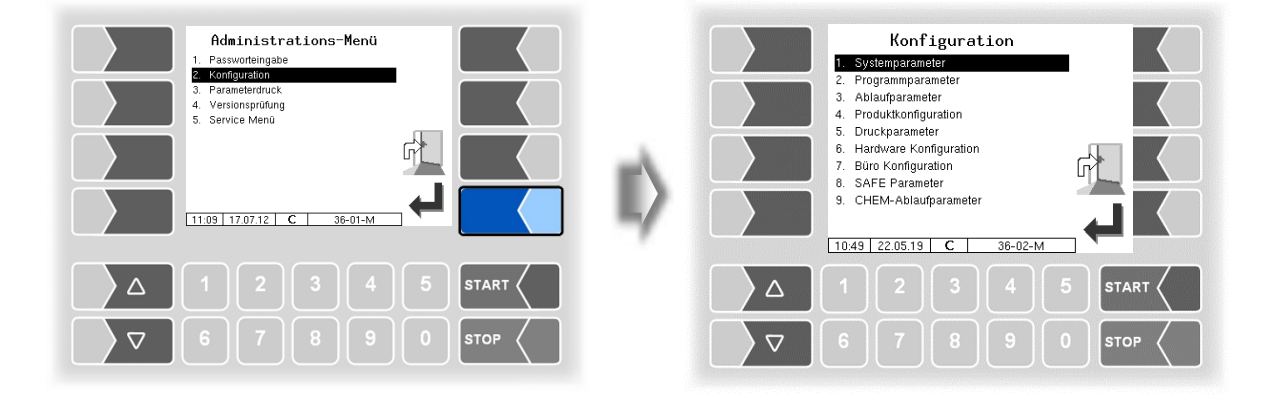

In den Menüs der Konfiguration wird die Software der Anlage durch Eingabe verschiedener Parameter an die jeweils vorliegenden Betriebsbedingungen und die installierte Hardware angepasst.

Eichpflichtige Parameter sind im Display mit einen vorangestellten  $*$  gekennzeichnet.

Eine Übersicht über die Struktur der Konfigurationsmenüs finden Sie im [Anhang,](#page-120-0) Abschnitt [7.1.](#page-120-1) Die Passwortebene, die den Zugriff erlaubt, ist dort ebenfalls vermerkt.

**START** 

**STOP** 

### <span id="page-28-0"></span>**4.2.1 Systemparameter**

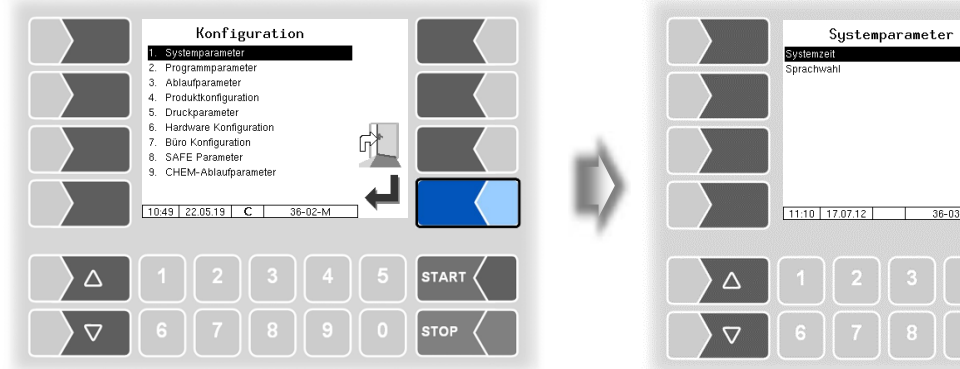

### <span id="page-28-1"></span>**4.2.1.1 Systemzeit**

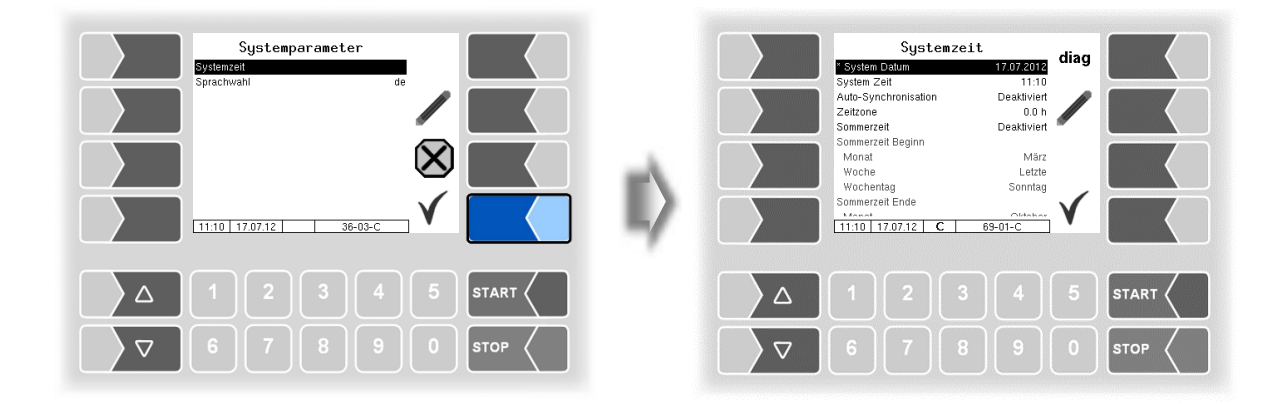

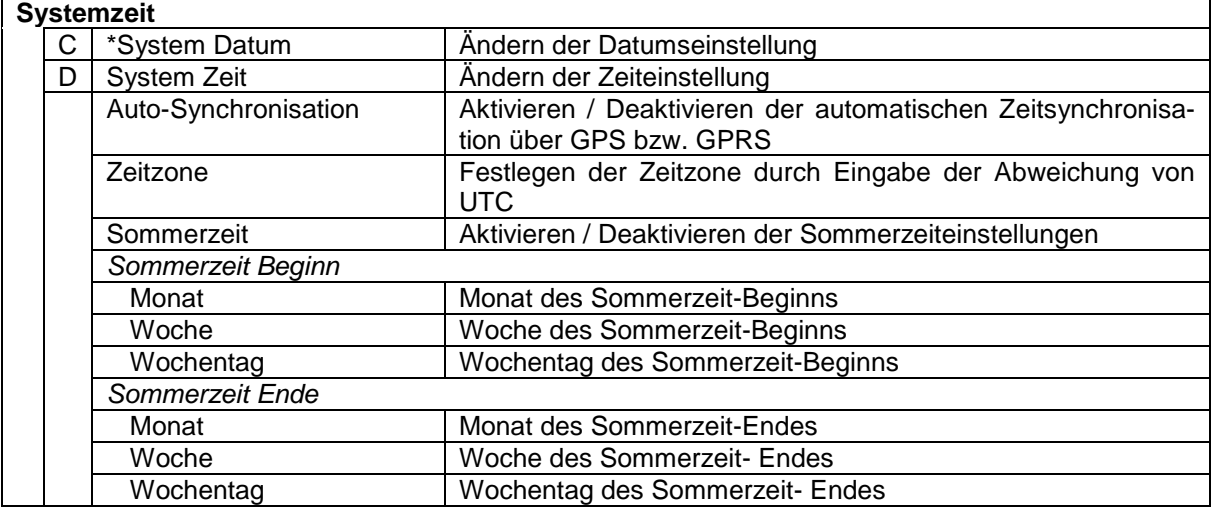

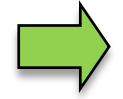

Bei Änderung der Datums- oder Zeiteinstellung erfolgt ein automatischer Neustart des Systems.

### **Diagnose**

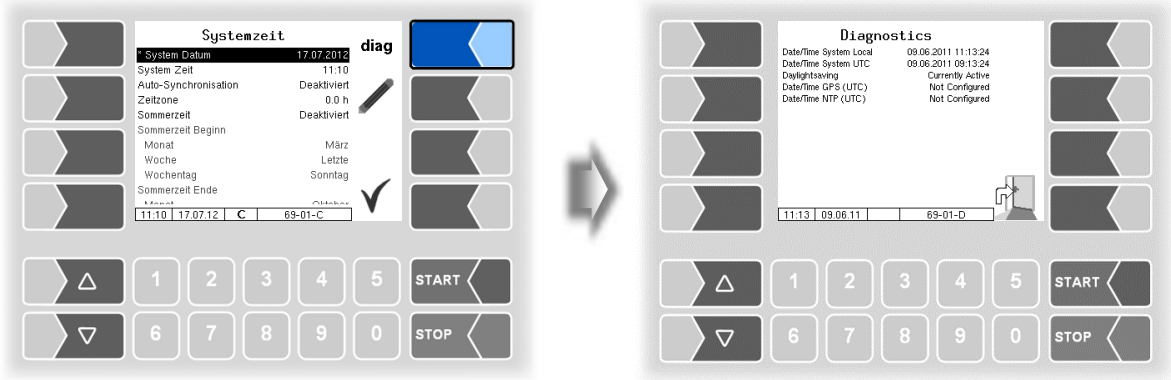

### <span id="page-29-0"></span>**4.2.1.2 Sprachwahl**

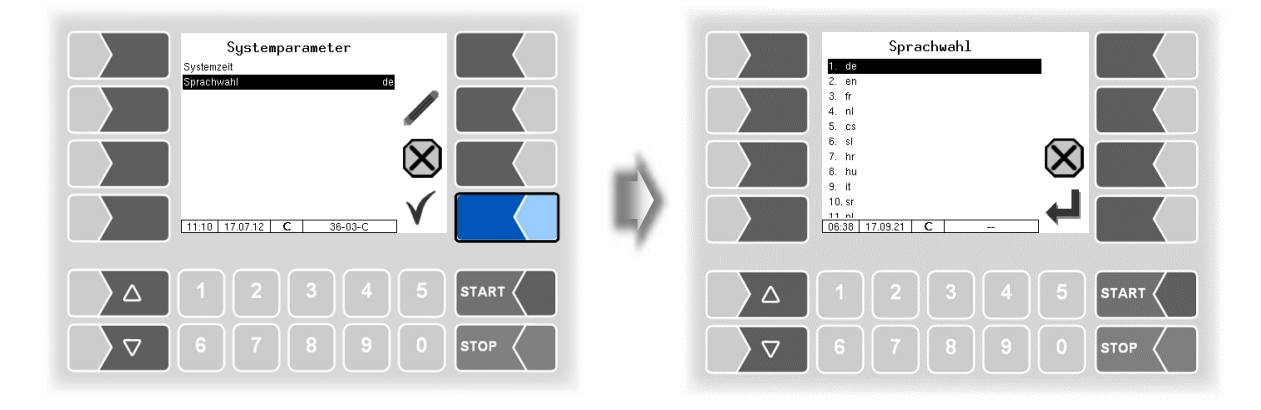

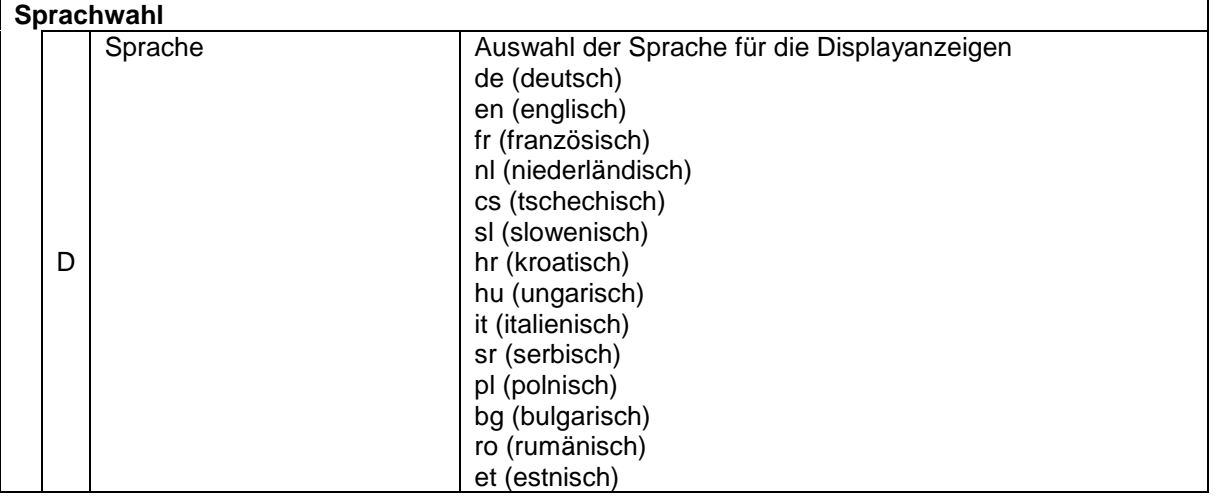

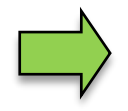

Bei Änderung der Spracheinstellung erfolgt ein automatischer Neustart des Systems.

### <span id="page-30-0"></span>**4.2.2 Programmparameter**

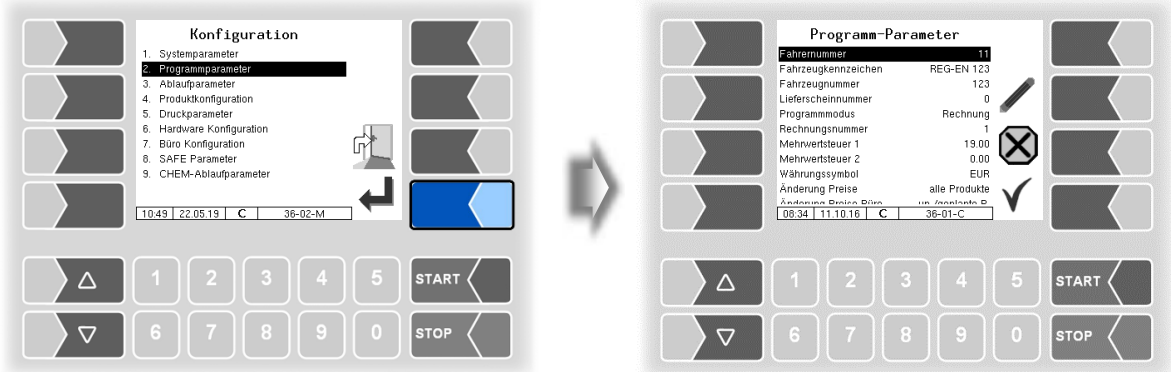

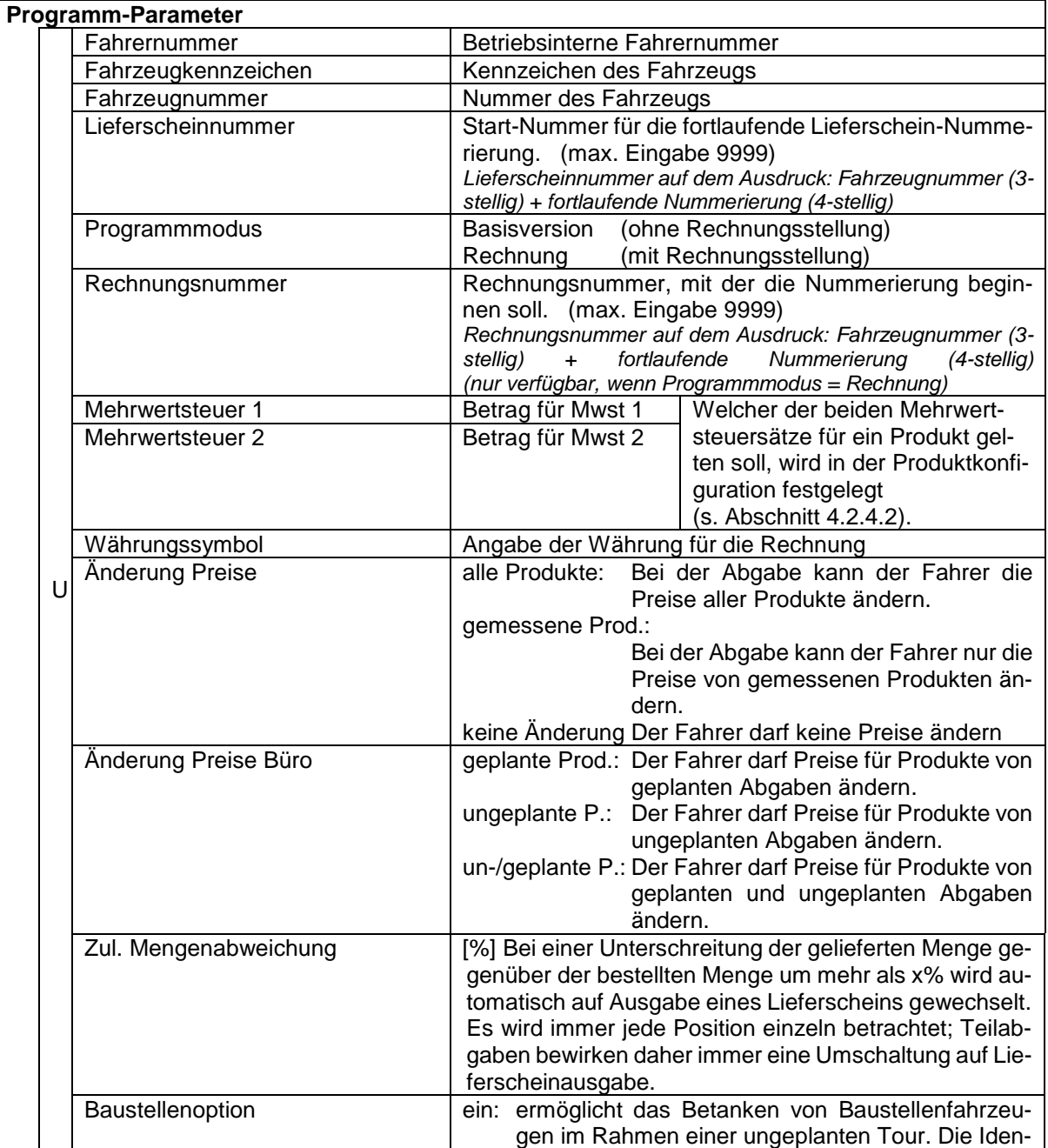

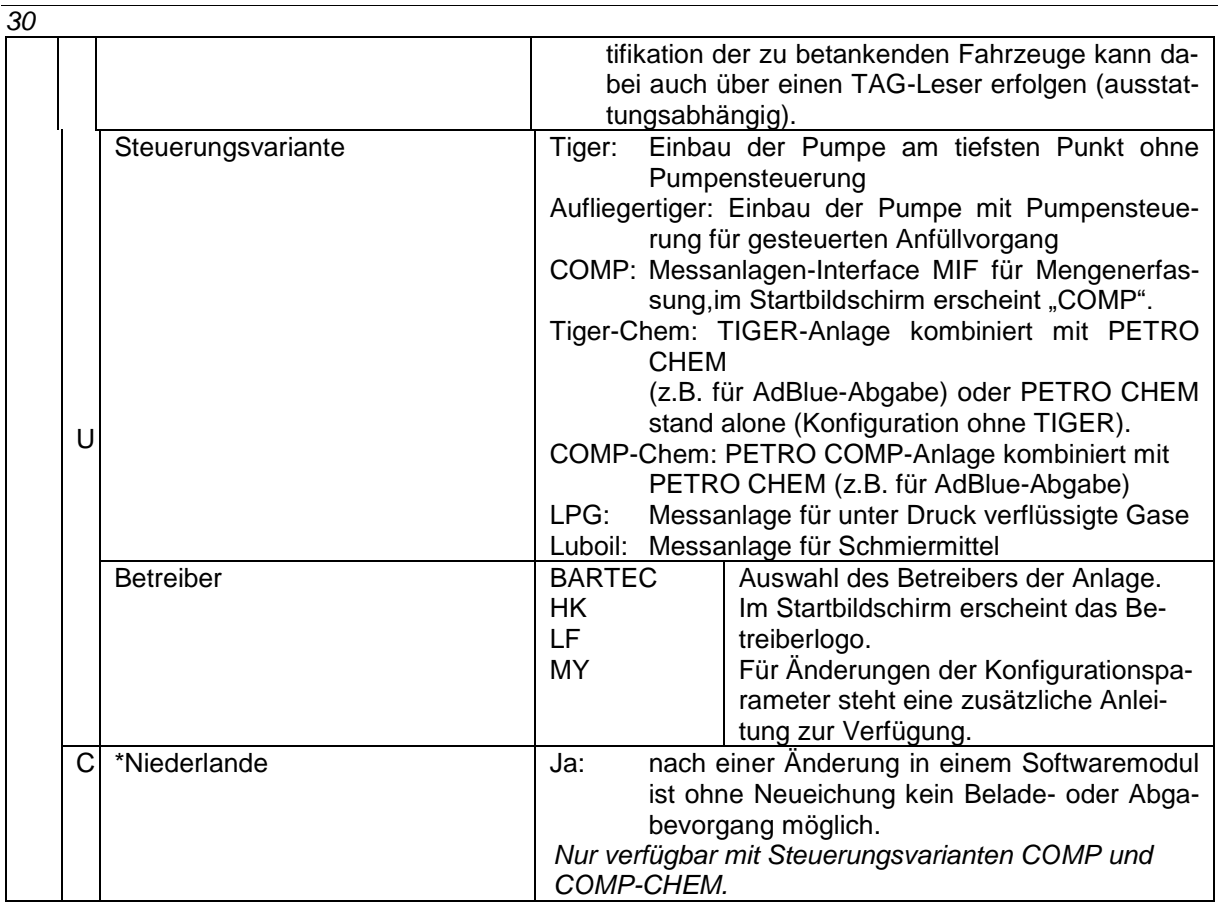

### <span id="page-32-0"></span>**4.2.3 Ablaufparameter**

Ablaufparameter für die Steuerungsvariante CHEM s. Abschnitt [4.2.9.](#page-94-0) Ablaufparameter für die Steuerungsvariante LPG s. Abschnitt [4.2.10.](#page-95-0)

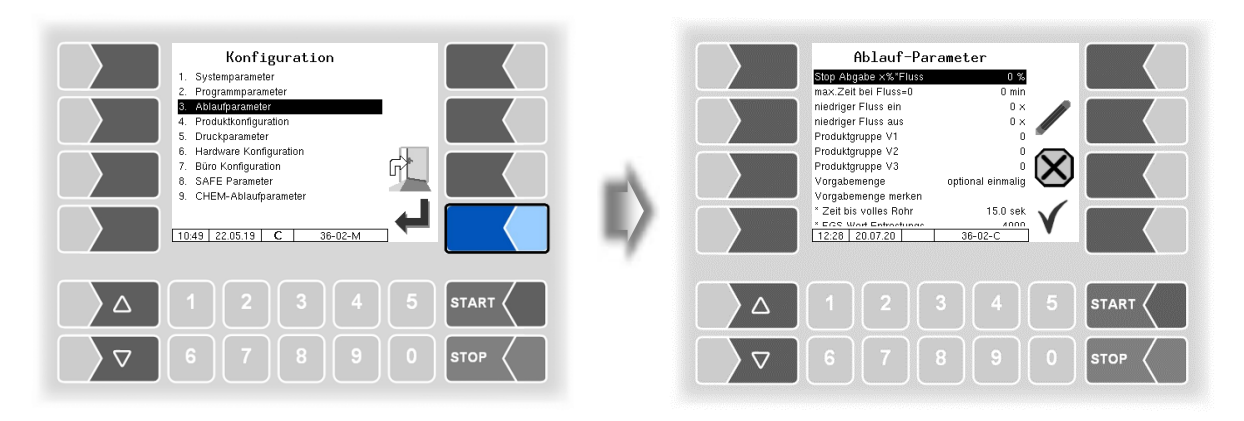

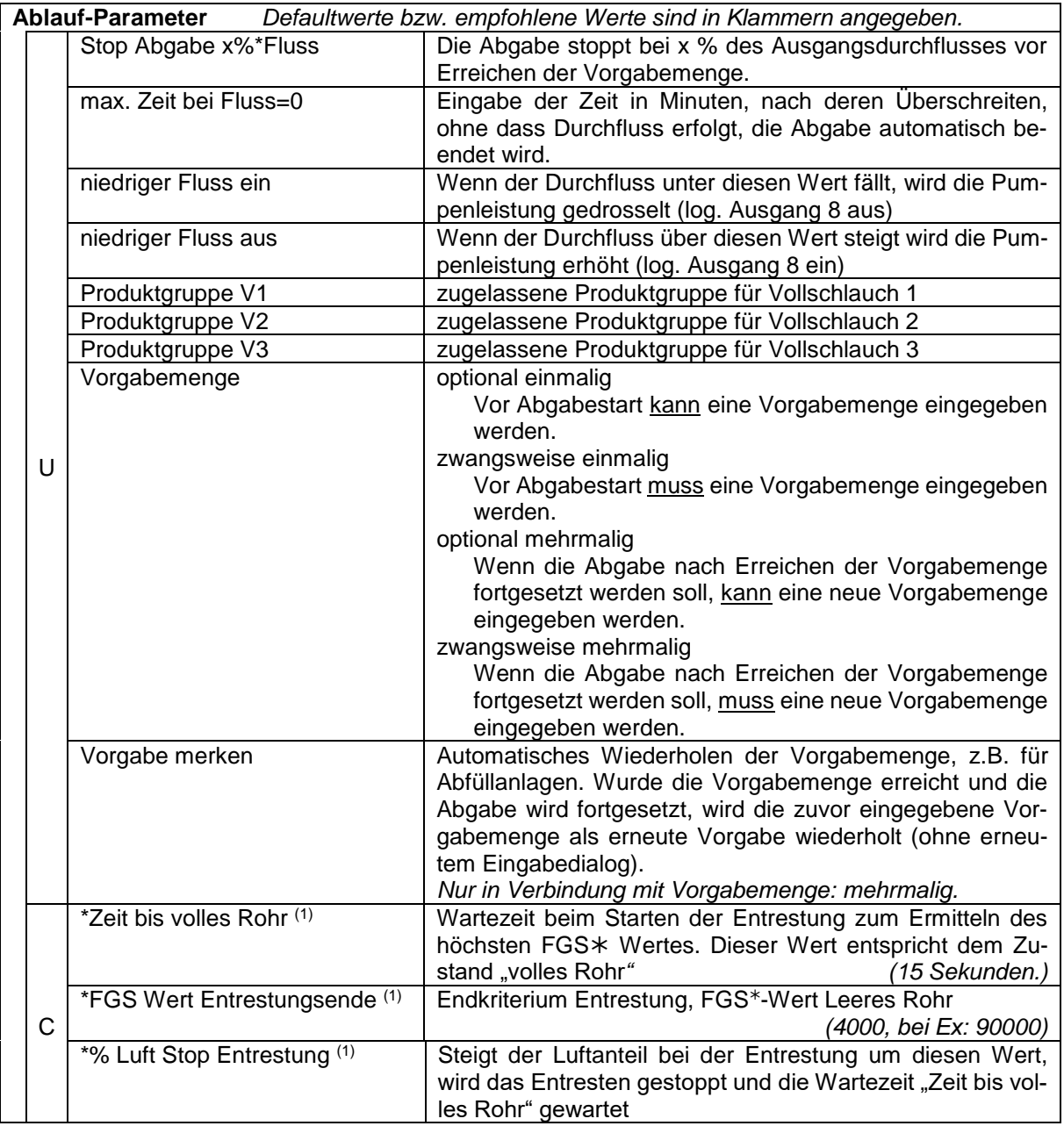

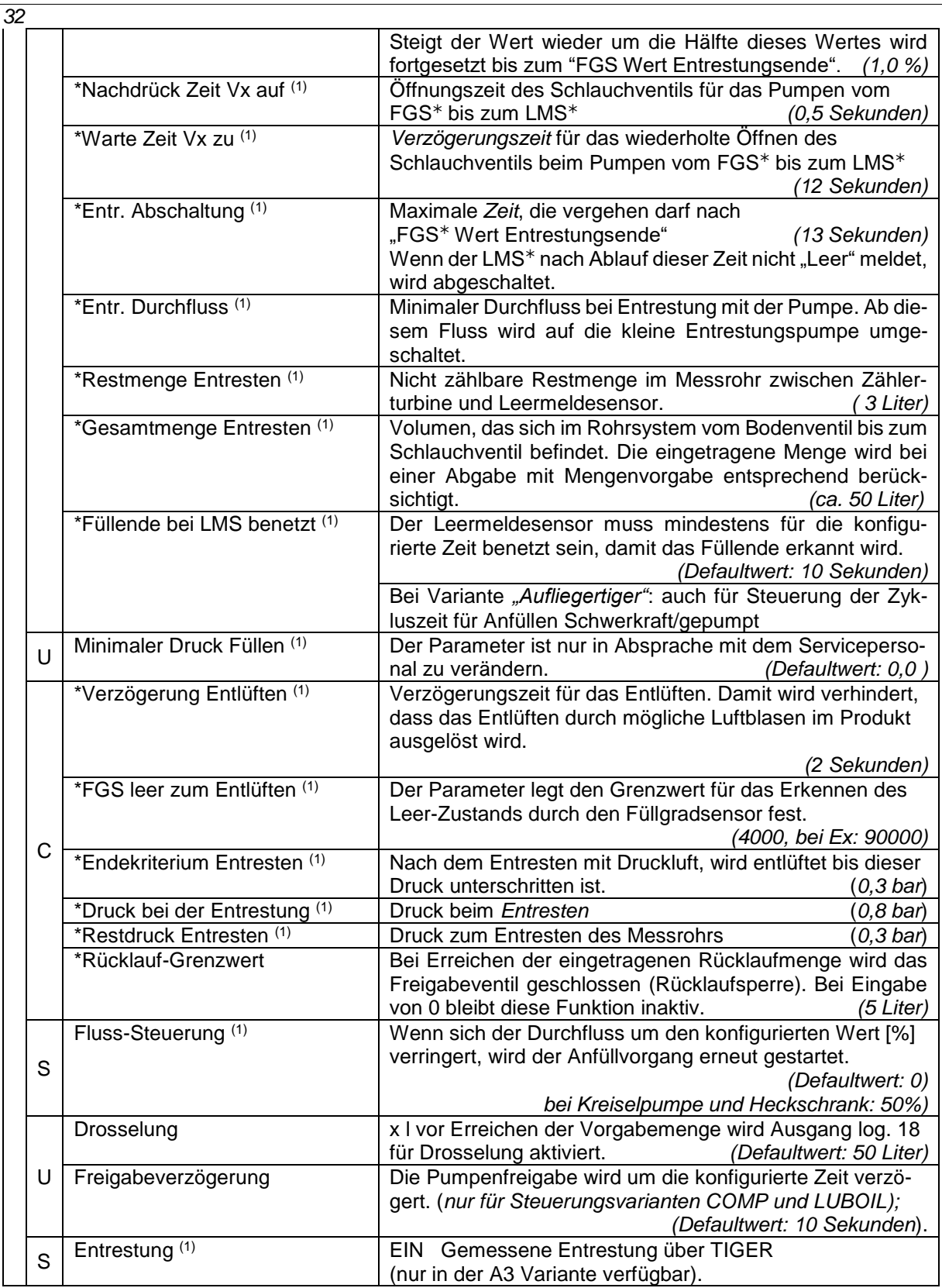

*FGS: Füllgradsensor, LMS: Leermeldesensor*

(1) *Bei Nutzung der Steuerungsvariante "COMP" sind diese Parameter nicht verfügbar und werden grau dargestellt*.

### <span id="page-34-0"></span>**4.2.4 Produktkonfiguration**

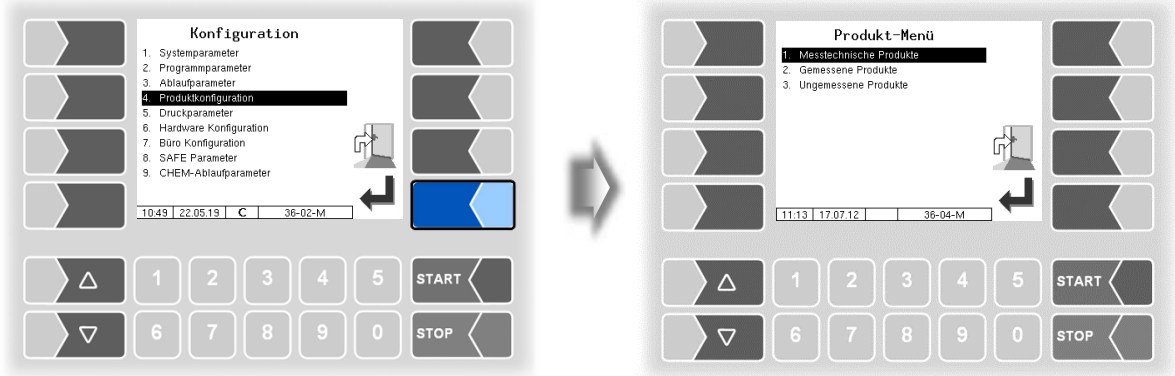

#### <span id="page-34-1"></span>**4.2.4.1 Messtechnische Produkte**

Messtechnische Produkte sind Produkte, die über den Mengenzähler erfassbar sind. Hier werden die grundlegenden Produktparameter konfiguriert.

Die messtechnischen Produkte sind die Grundlage für die gemessenen Produkte, die abgegeben werden (s. Abschnitt [4.2.4.2\)](#page-36-0).

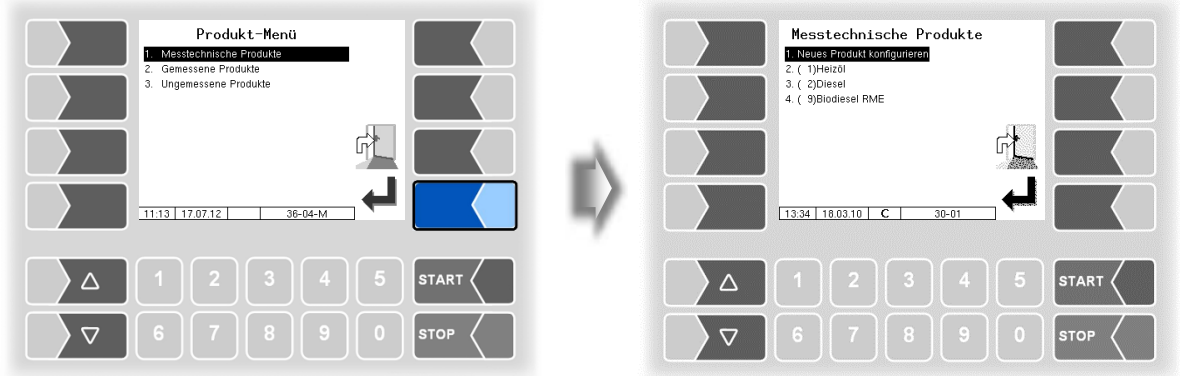

Um ein neues Produkt zu konfigurieren, bestätigen Sie den Menüpunkt "Neues Produkt konfigurieren".

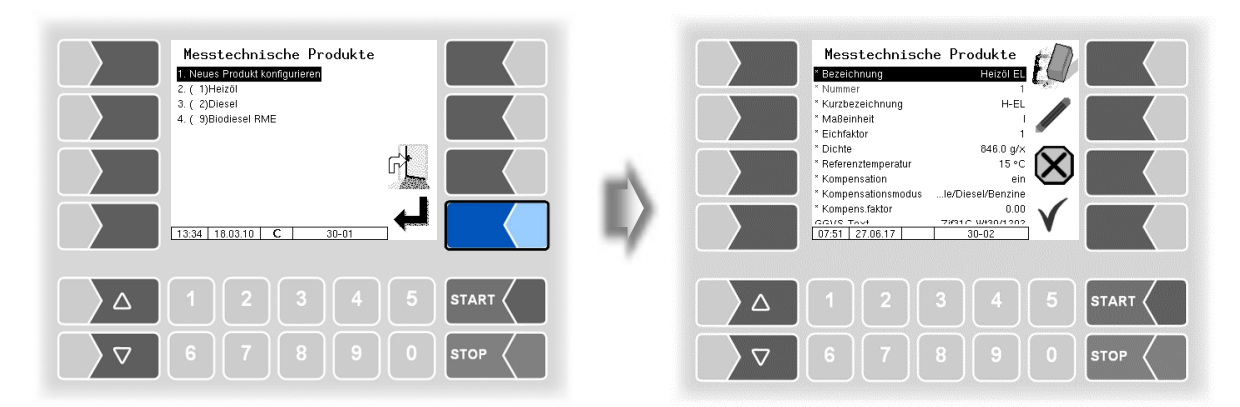

#### *34*

Zuerst müssen Sie die Produktnummer eintragen. Für die Produktnummern 1 bis 10 sind bereits Werte, entsprechend der EN 14116 definiert. Wird eine dieser Nummern eingegeben, wird ein Datensatz, d.h. Produktbezeichnung und Produktkurzbezeichnung automatisch eingetragen. Diese Daten können bei Bedarf mit anderen Angaben überschrieben werden.

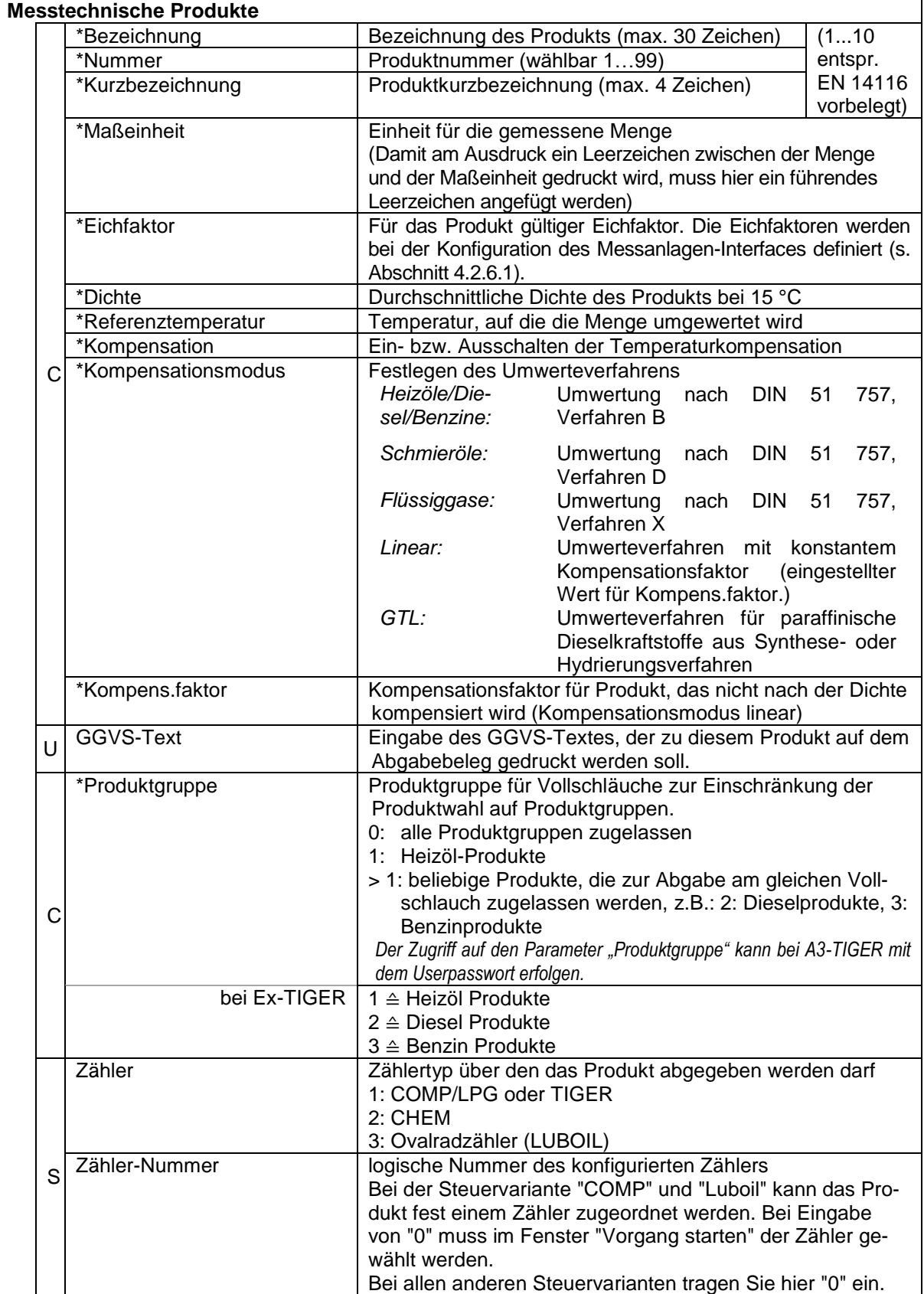
#### **Produktbezeichnungen und Dichtewerte**

Für die Temperatur-Mengenumwertung gemäß DIN 51757 (PTB Verfahren 2). *Dieses Umwerteverfahren ist nur für reine Produkte zulässig!*

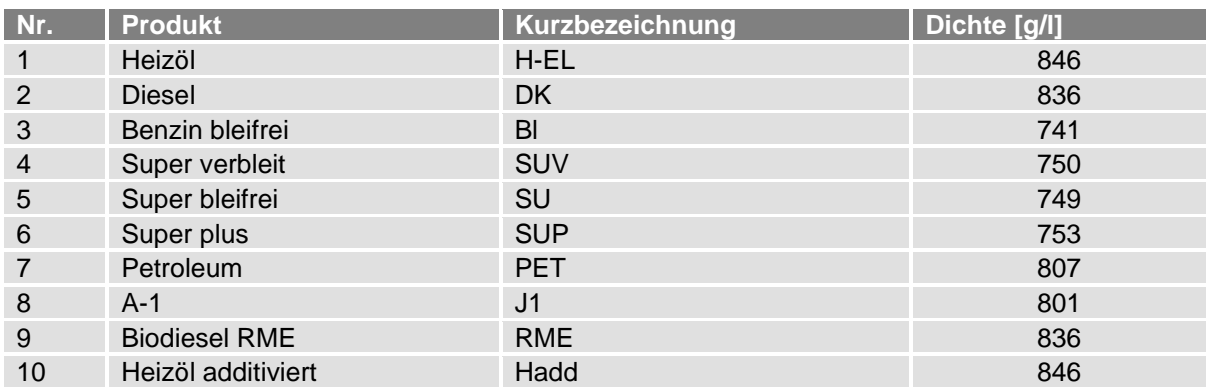

(Stand: Juli 2016)

#### **Relativer Dichteänderungsfaktor k0E**

Für die lineare Temperatur-Mengenumwertung (PTB Verfahren 1) *Umwerteverfahren für Produkte mit Biokomponenten und reine Produkte!*

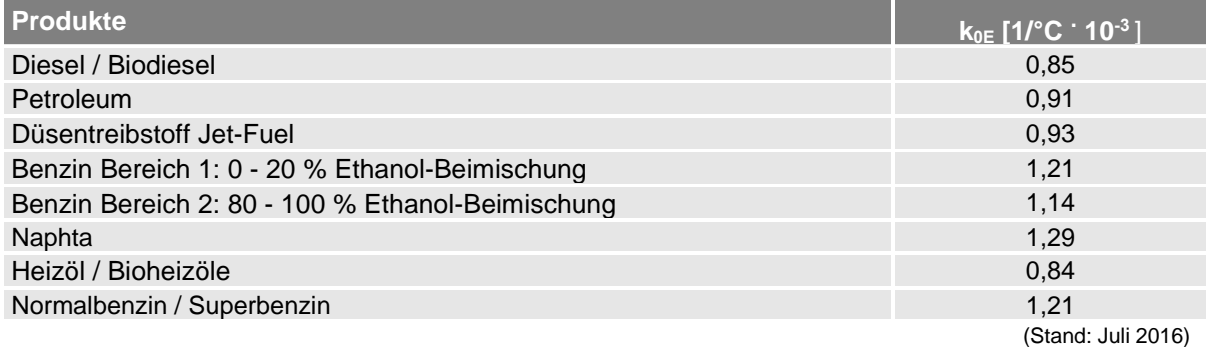

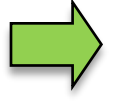

Wenn die Abgabe von AdBlue® vorgesehen ist, muss dieses Produkt als messtechnisches und als gemessenes Produkt konfiguriert werden. Dabei sind nur die Eingabe der Produktbezeichnung und die Zuordnung des Zählertyps 2 (MID) von Bedeutung.

### <span id="page-36-0"></span>**4.2.4.2 Gemessene Produkte**

Auf der Basis bereits konfigurierter messtechnischer Produkte (s. Abschnitt [4.2.4.1\)](#page-34-0) konfigurieren Sie hier die eigentlichen Produkte, die abgegeben werden.

Somit können Sie z. B. Produkte, die mit verschiedenen Zusätzen additiviert werden, unter verschiedenen Produktnamen konfigurieren und hierfür Preise festlegen.

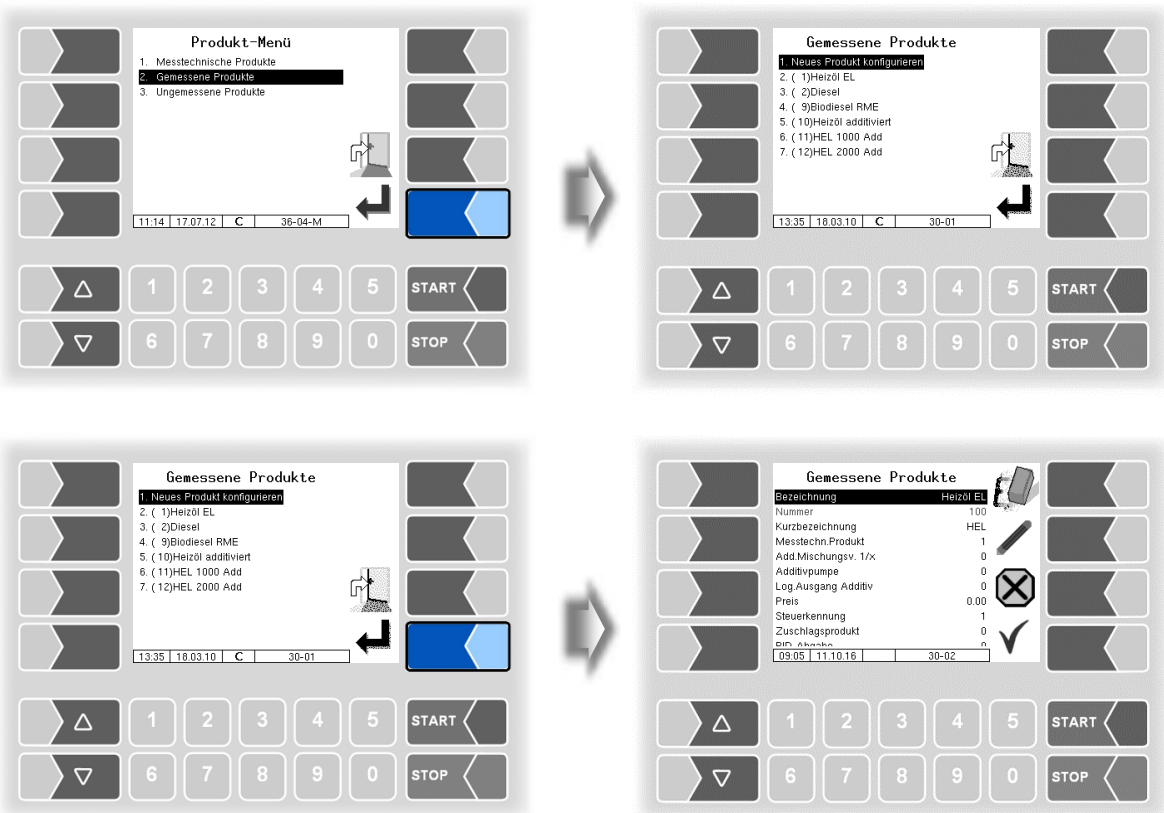

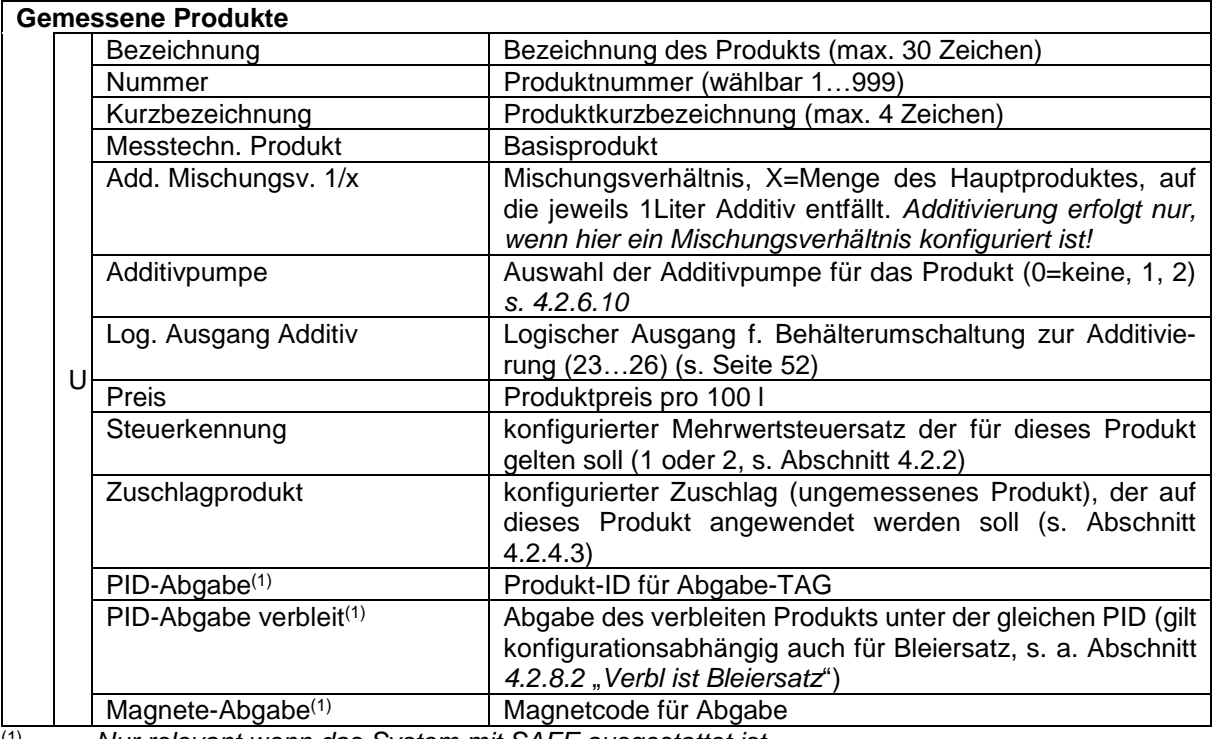

(1) *Nur relevant wenn das System mit SAFE ausgestattet ist.*

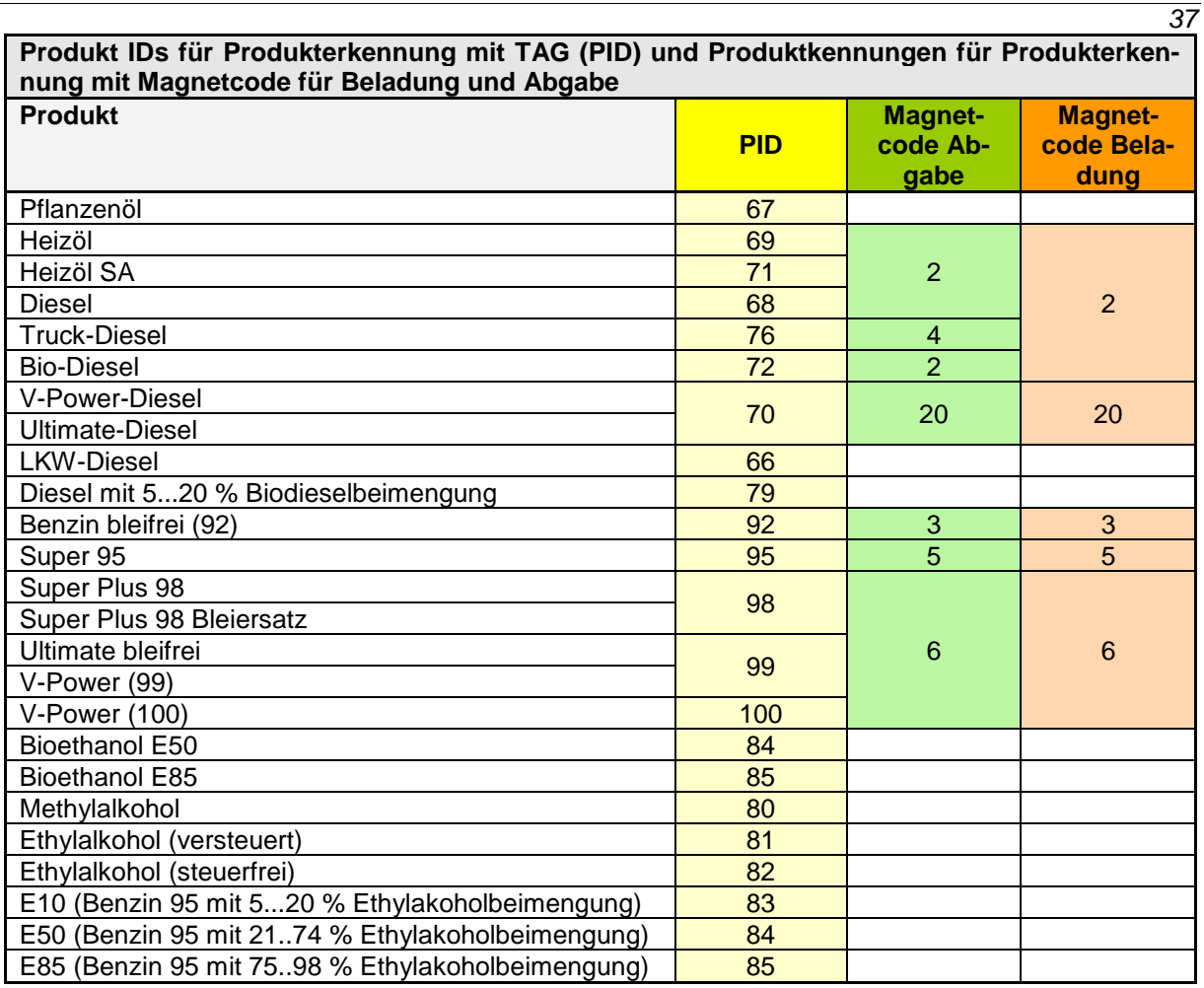

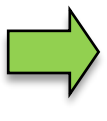

Wenn die Produktidentifizierung über Magnetcode und TAG vorhanden ist, hat die Produktidentifizierung über TAG (PID) Vorrang.

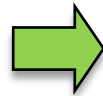

*Magnetcode Beladung wird in der Software "pair" nicht unterstützt*..

Die detaillierte Konfiguration der Produkte wird auf dem Parameterdruck ausgegeben (s. Abschnitt [4.2.11\)](#page-96-0).

#### <span id="page-39-0"></span>*38* **4.2.4.3 Ungemessene Produkte**

Als ungemessene Produkte können Sie beliebige Produkte, die als Gebinde oder nach Stückzahl abgegeben werden, konfigurieren.

Zuschläge (z. B. Gefahrgut-Zuschlag) müssen ebenfalls hier als ungemessenes Produkt konfiguriert werden.

Wenn ein ungemessenes Produkt konfiguriert ist, steht beim Ausführen von Abgabeaufträgen der Softkey "Ungemessene Abgabe" zur Verfügung.

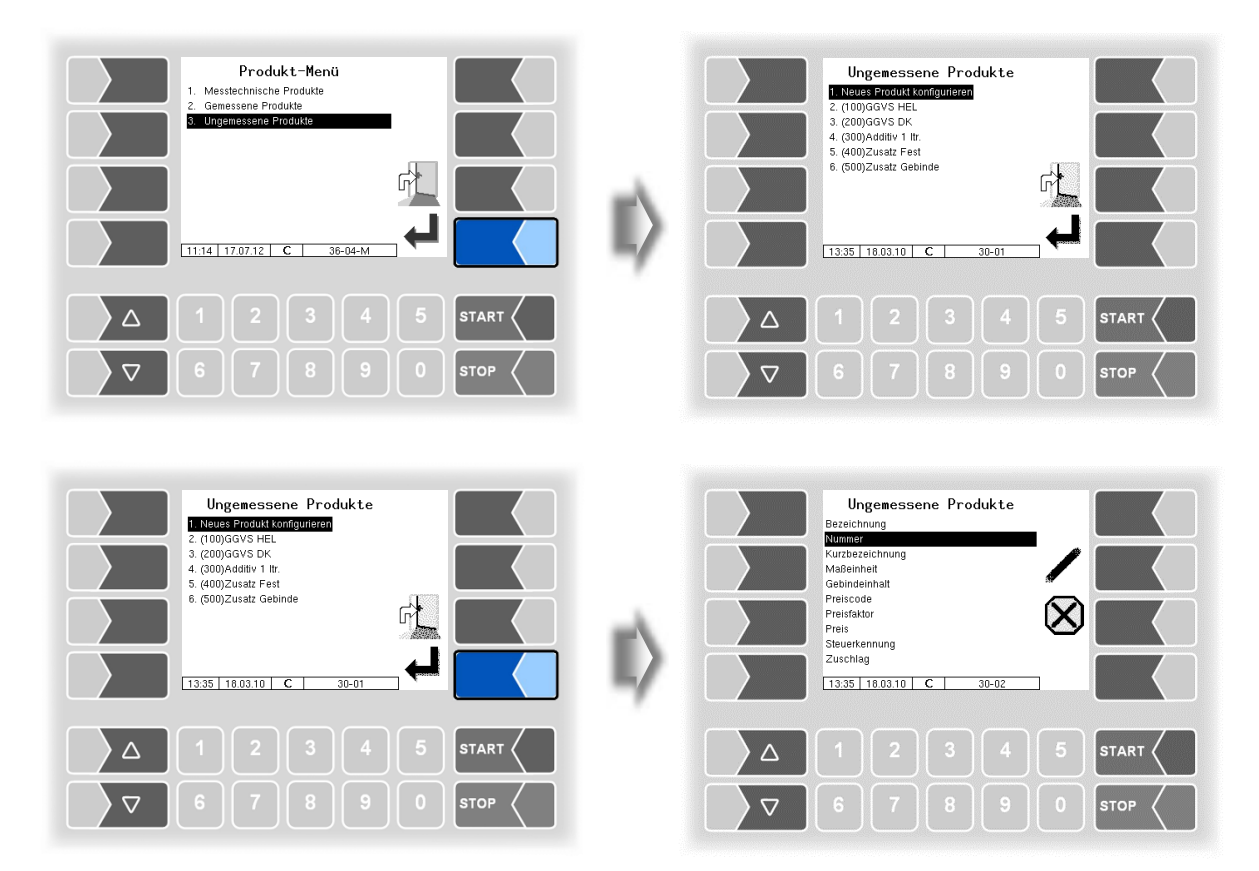

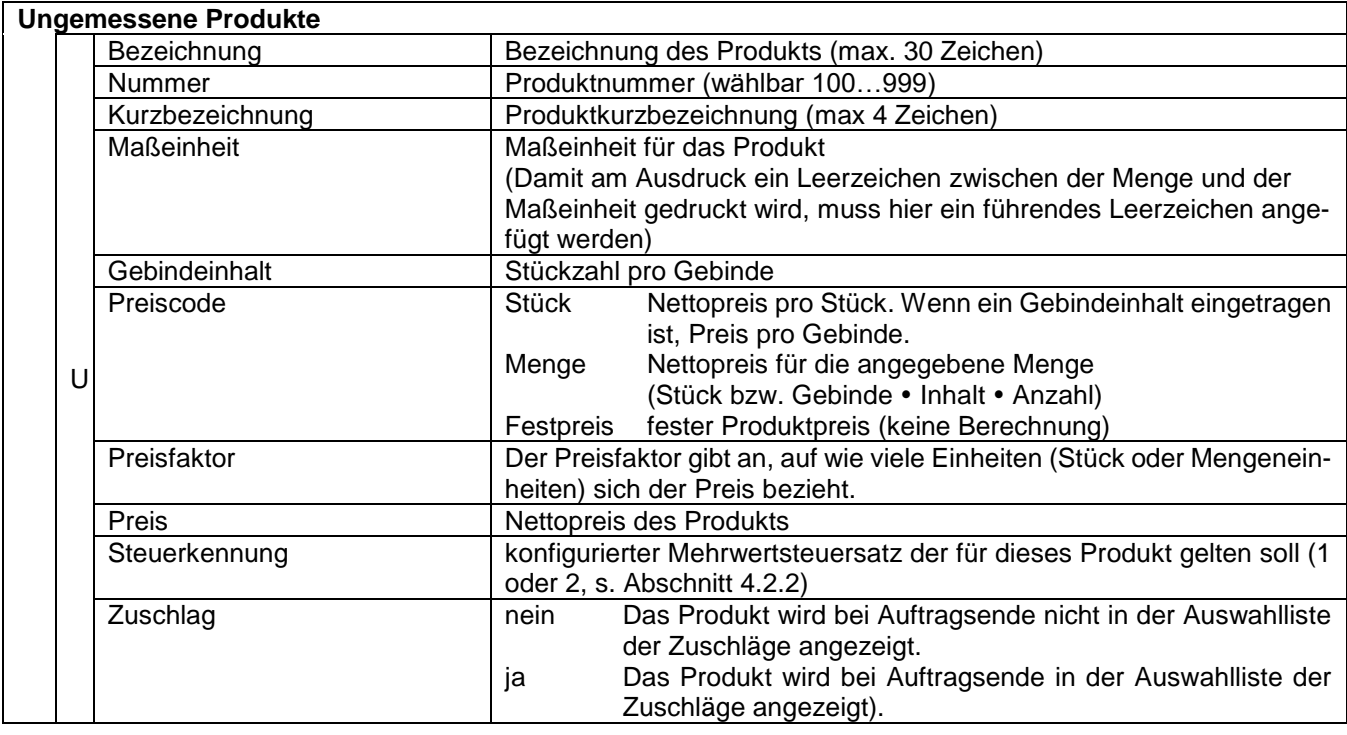

# **4.2.5 Druckparameter**

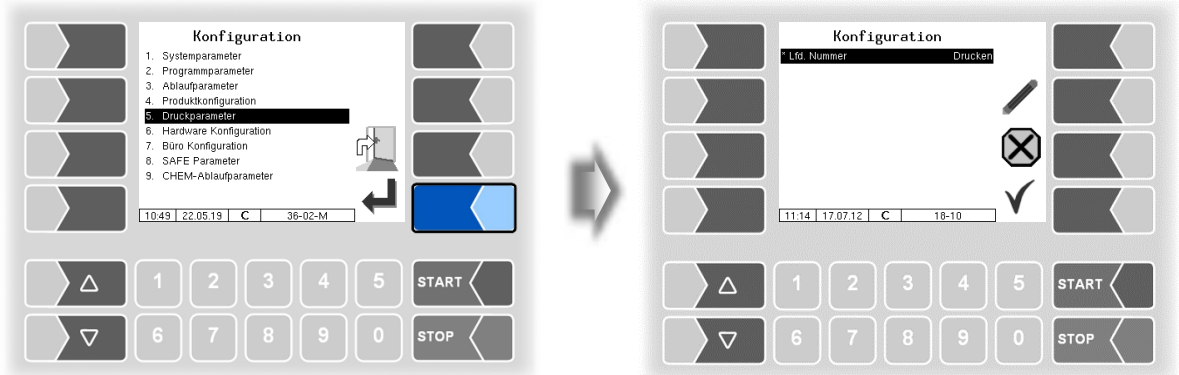

Zunächst können Sie festlegen, ob auf den Belegen eine laufende Nummer gedruckt werden soll (in Deutschland eichrechtlich Pflicht).

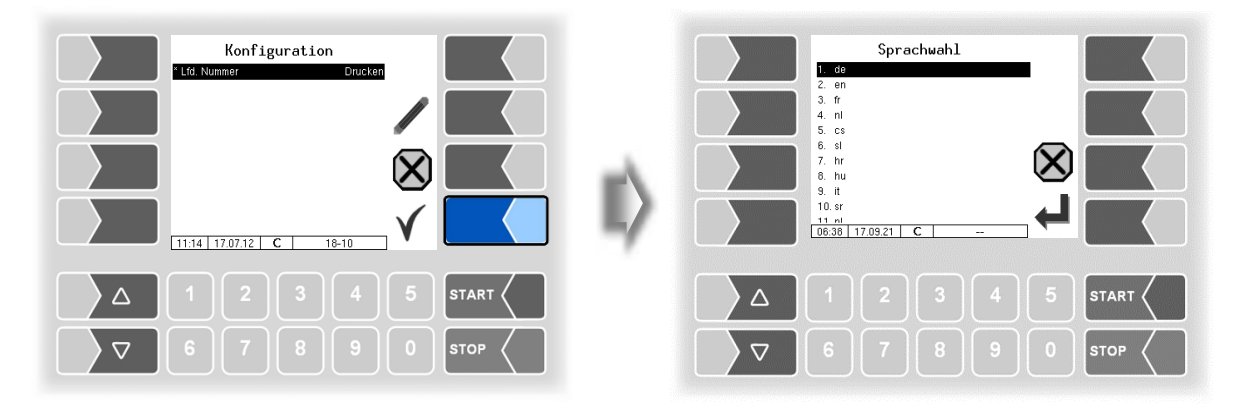

Wählen Sie aus den vorhandenen Sprachen die Sprache für den Beleg aus.

Unter "Betreiber definiert" wird ein firmenspezifischer Beleg eingestellt. Dieser Beleg wird mit einem firmenspezifischen Layout ("B3i-Format") und in der jeweils geforderten Sprache von BARTEC BENKE erstellt und zur Verfügung gestellt. Der Beleg kann via PC-Software "3003-Service Tool" auf das Fahrzeug installiert werden.

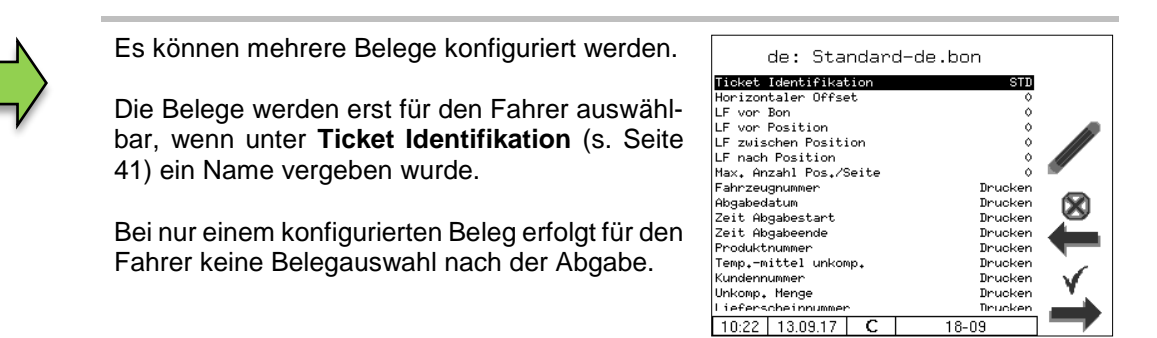

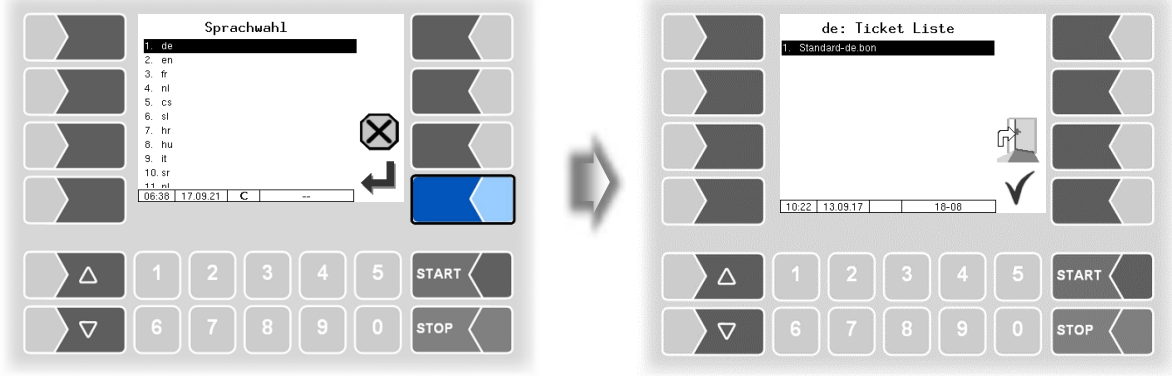

In den vorhandenen Standardformularen ist das Layout der Belege vordefiniert. Den Inhalt des Belegs können Sie konfigurieren und unter einem selbst gewählten Namen speichern.

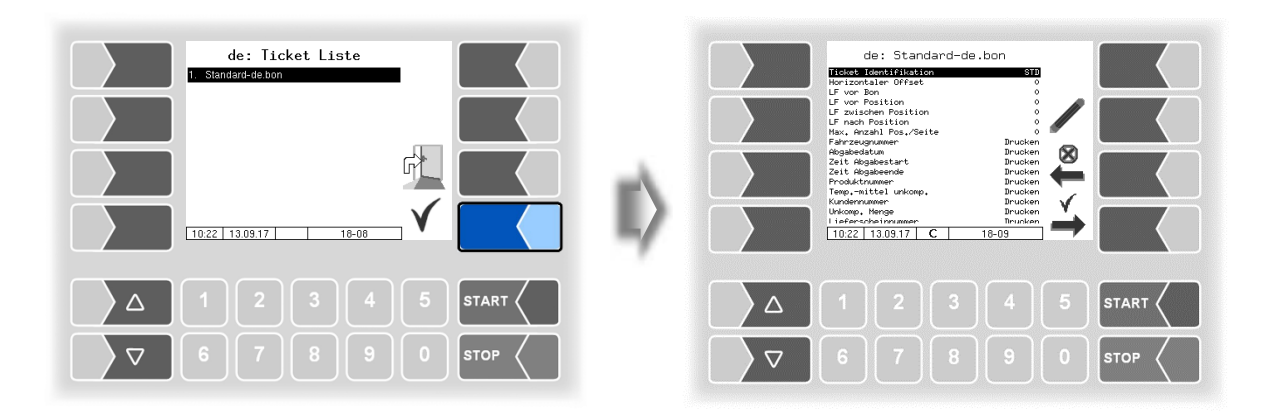

Mit dem Softkey  $\stackrel{\rightarrow}{\longrightarrow}$  können Sie einen weiteren Beleg auf Grundlage des Standardformulars konfigurieren und unter einem anderen Namen (Ticket Identifikation) speichern.

Wählen Sie einen Parameter und berühren Sie dann den Softkey , um Änderungen vorzunehmen.

Ohne Angabe einer Ticket Identifikation wird mit dem Softkey → die Eingabe beendet.

Mit dem Softkey wird die Ticketkonfiguration abgebrochen.

Wenn bereits mehrere Tickets konfiguriert sind, können Sie mit den beiden Softkeys vund  $\rightarrow$  zwischen diesen Tickets blättern.

<span id="page-42-0"></span>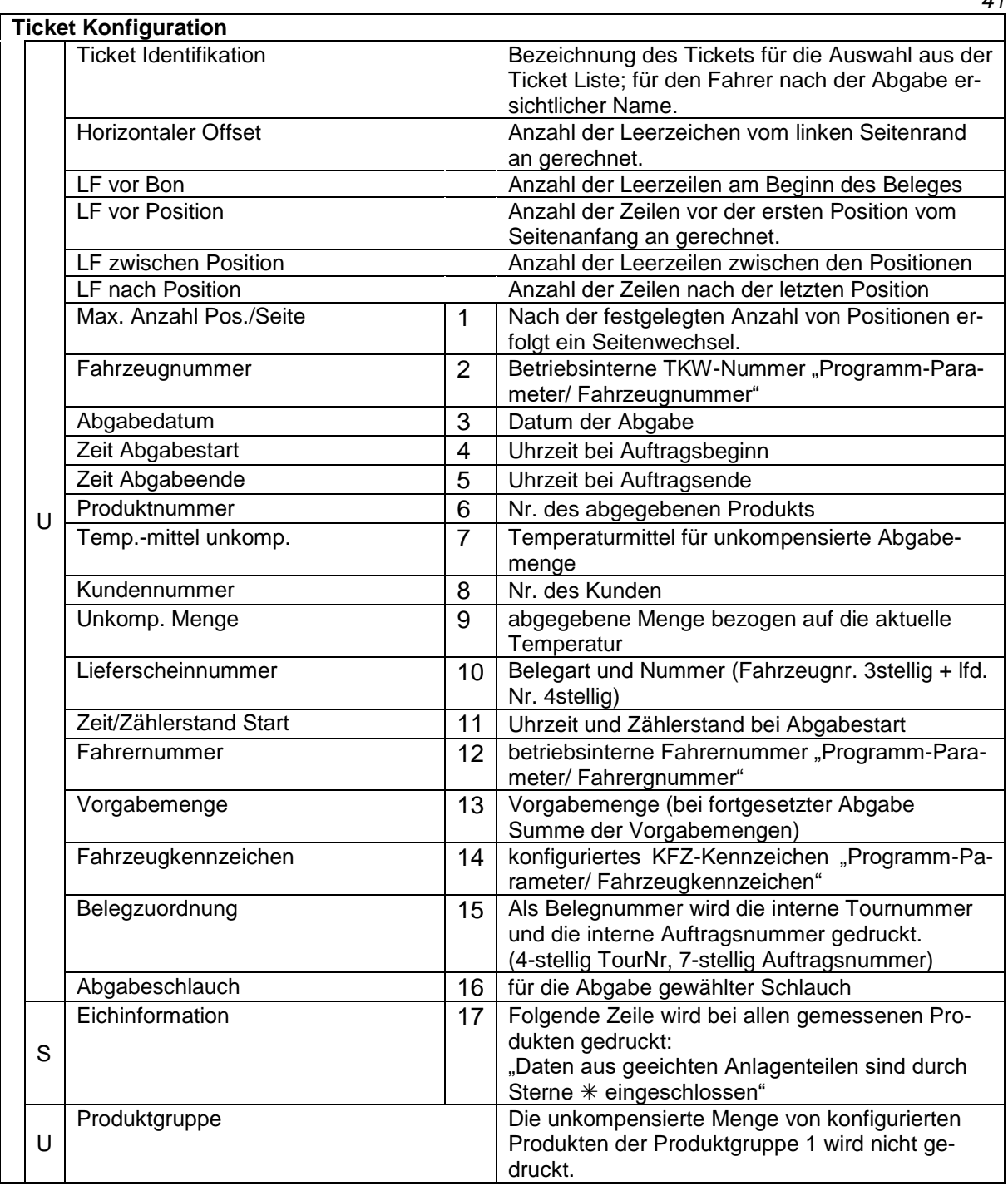

| $\overset{10}{\circ}$                              | Rechnuns<br>1230001                                                |
|----------------------------------------------------|--------------------------------------------------------------------|
|                                                    | Kundennummer                                                       |
|                                                    | Tankwagen-Nr.<br>153                                               |
|                                                    | REG-EN 123                                                         |
|                                                    | Beles 3195-0000005 / REG-EN 123                                    |
|                                                    | Fahrer-Nr.<br>11                                                   |
|                                                    | Absabedatum<br>22.05.17                                            |
| (8)(2)(1)(5)(2)(3)(4)(5)(1)                        | Absabe-Start                                                       |
|                                                    | 16:50<br>Absabe-Ende                                               |
|                                                    | 16:53                                                              |
|                                                    | Formular 2 von insgesamt 2                                         |
|                                                    | Anfanssst. (16:50)<br>蕊<br>$F =$<br>濡                              |
|                                                    | \$\$\$\$/0009E5%71+<br>lfd.Hr./Zähler<br>$\mathbf{z}$ $\mathbf{z}$ |
| $\left(\begin{matrix} 16 \\ 2 \end{matrix}\right)$ | Schlauch **********                                                |
|                                                    | 2<br>Produkt **********                                            |
| $\frac{6}{13}$                                     | Vorgabemenge<br>500                                                |
|                                                    | 002 Super-Diesel                                                   |
| $\overline{(\overline{f})}$                        | Temperaturmittel.<br>7. 23 C                                       |
| $\overline{6}$                                     | S00 1<br>Menge Abg. Temp, .<br>능<br>常                              |
|                                                    | 703 <sup>1</sup><br>Mense 15 °C<br>粜<br>冨                          |
|                                                    | Preis/ 100 l<br>98.OOCUR                                           |
|                                                    | Nettobetras<br>A92.94EUR                                           |
|                                                    | Netto Gesamt 19.0%<br>1033-48EUR                                   |
|                                                    |                                                                    |
|                                                    | <b>MAST 19.0% AUSTRAL</b><br>196.36-ur                             |
|                                                    | 1229.84EUR<br>Brutto Gesant                                        |
| (17)                                               | Daten aus seeichten Anlasenteilen                                  |
|                                                    | sind durch Sterne eingeschlossen                                   |
|                                                    |                                                                    |

*Beispiel Rechnung*

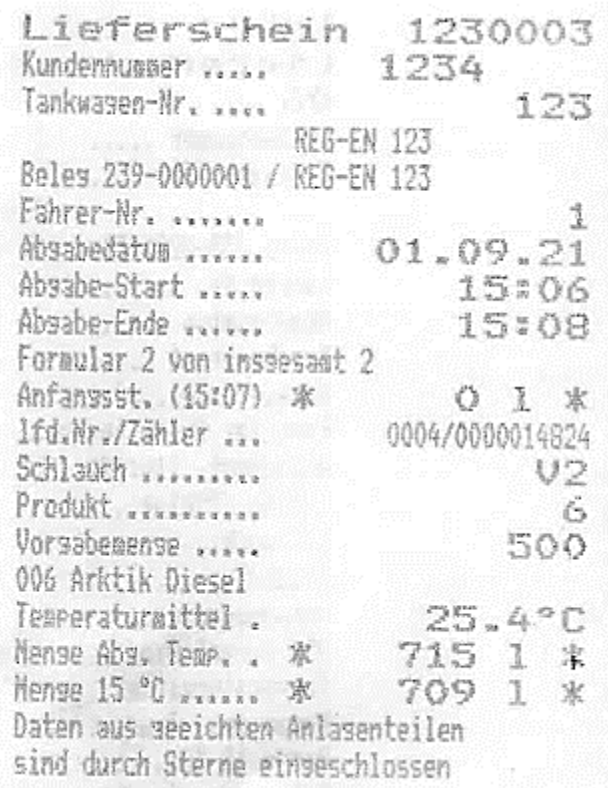

*Beispiel Lieferschein*

### *44* **4.2.6 Hardware Konfiguration**

Die Abbildungen gelten für den Kompakt-Controller und das HMI.

Je nach Austattungsvariante (z.B. Tiger A3, Ex-Tiger etc. oder Kompakt-Controller, Basismodul) ist die Konfiguration in einigen Punkten unterschiedlich.

An den betreffenden Textstellen ist die Bedienoberfläche des HMI abgebildet.

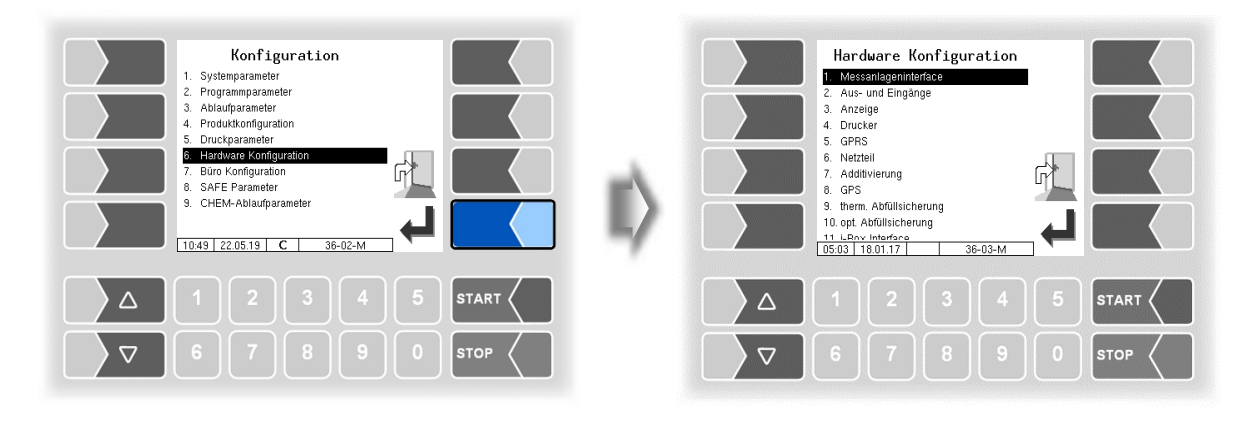

## **4.2.6.1 Messanlagen-Interface (TIGER)**

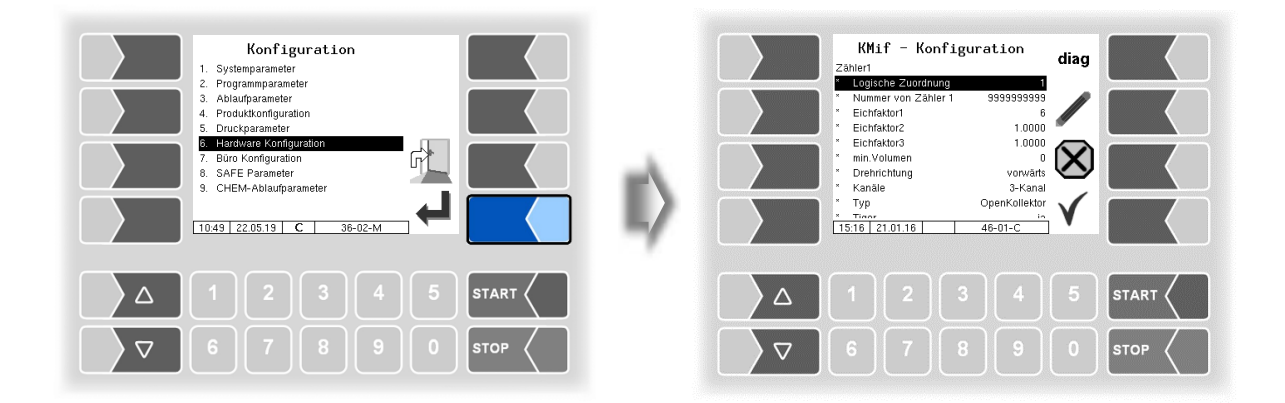

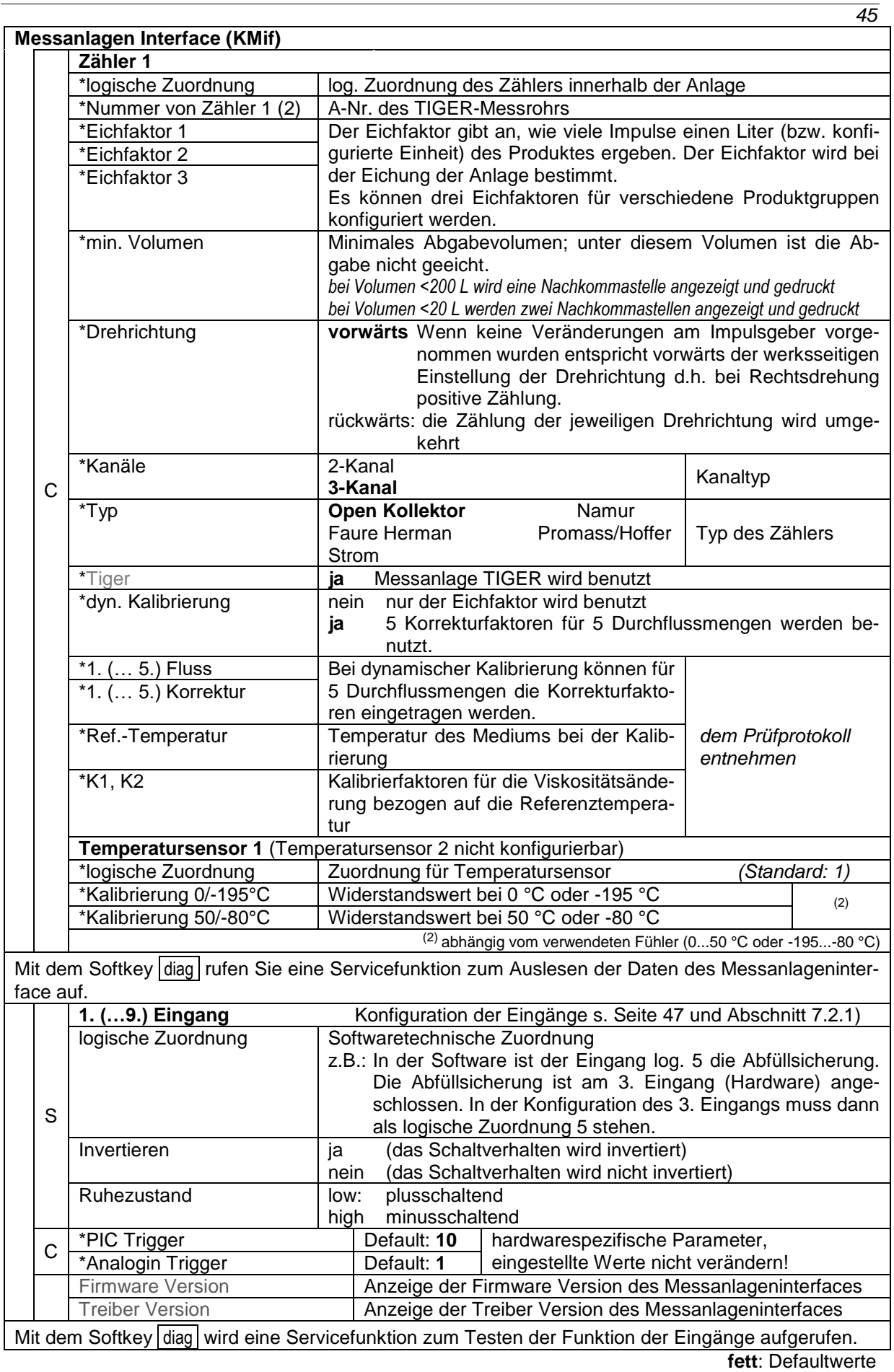

#### *46*

Nach Konfiguration des Messanlagen-Interfaces sind spezielle Parameter für das TIGER-Messanlageninterface einzustellen.

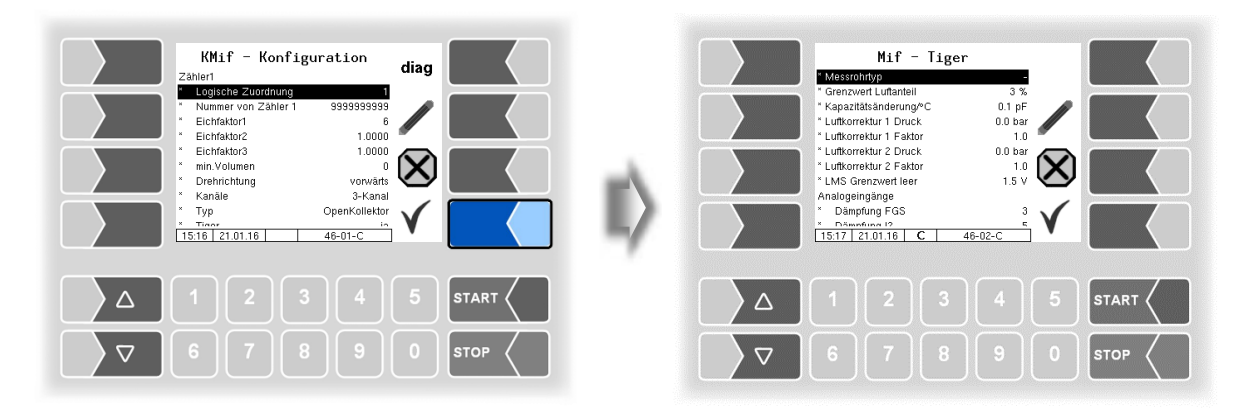

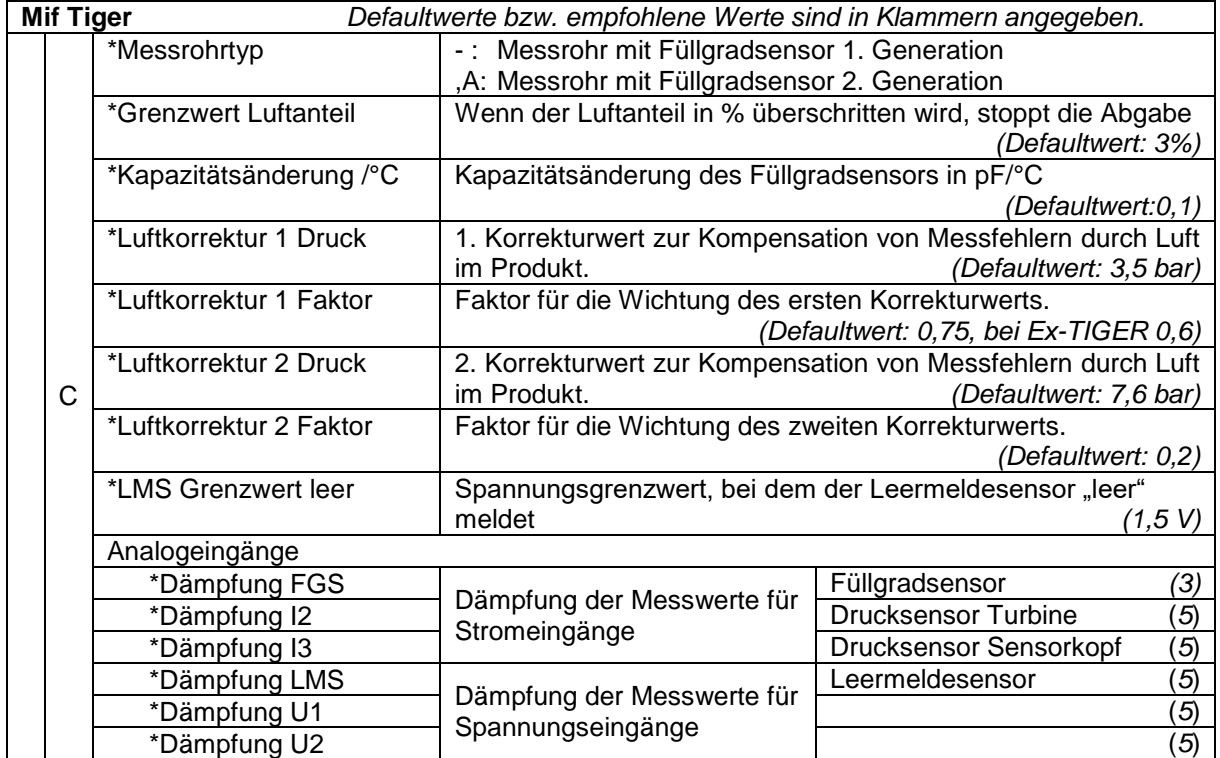

#### <span id="page-48-0"></span>**Konfiguration der Eingänge**

Die Zuordnung der Eingänge ist frei konfigurierbar.

Eine Liste aller Aus- und Eingänge finden Sie im [Anhang,](#page-120-0) Abschnitt [7.2.](#page-130-1)

#### **Diagnose**

Die Diagnosefunktion des Messanlagen-Interfaces können Sie auch im Diagnosemenü ausführen. Erläuterungen zur Diagnose finden Sie dort (s. Abschnitt [7.3.3\)](#page-143-0).

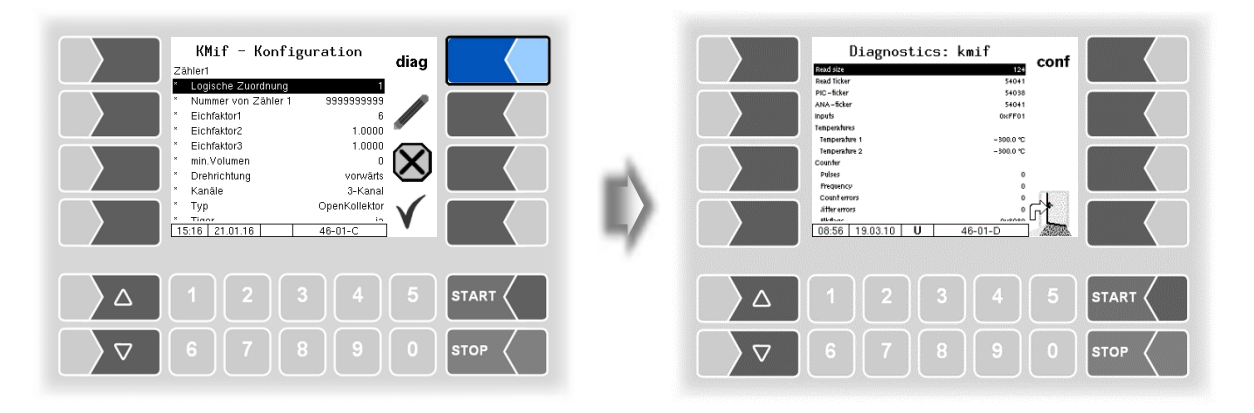

### *48* **4.2.6.2 Messanlageninterface (Ex-TIGER)**

Bei Fahrzeugen die mit "Ex-TIGER" ausgerüstet sind, wird an Stelle des Kompakt-Controllers das HMI als Bedieneinheit eingesetzt. Die Aus-und Eingänge werden auf der Schnittstellenkarte konfiguriert (s. Abschnitt [4.2.6.5\)](#page-54-0).

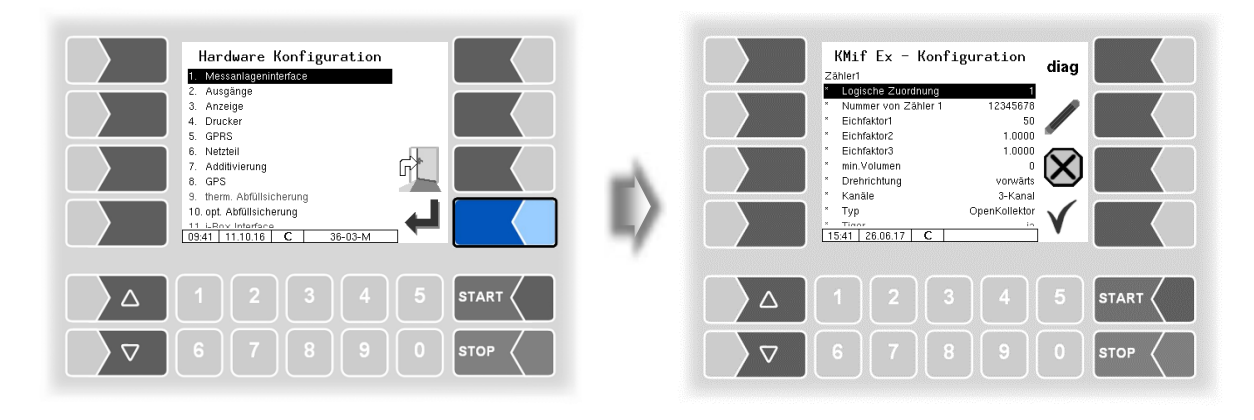

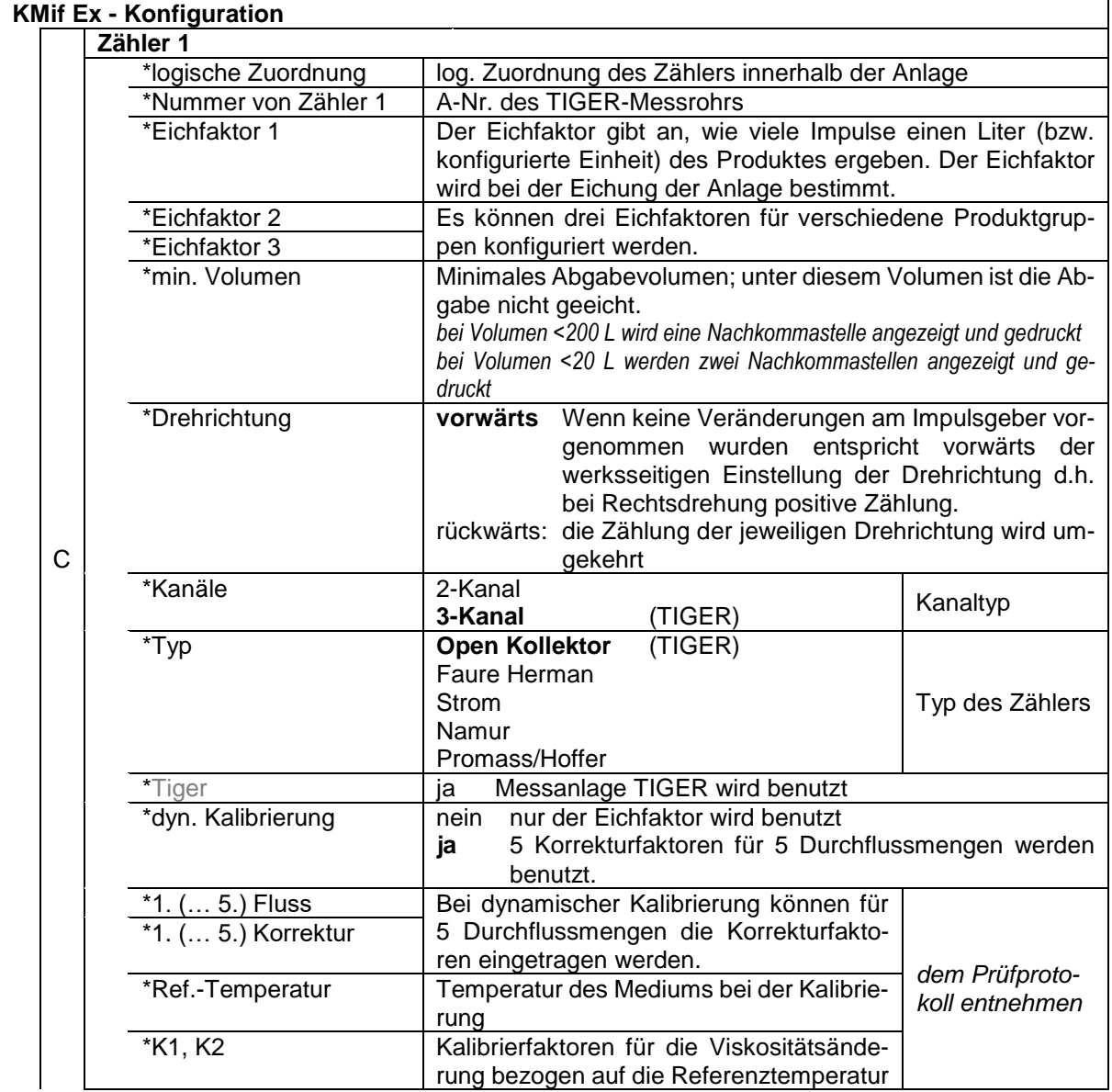

PETRO 3003 Messanlage TIGER A1, A3 / COMP / CHEM / LPG / LUBOIL, Softwareversion pair 1.20.x, SAK 090318 (25.11.2022)

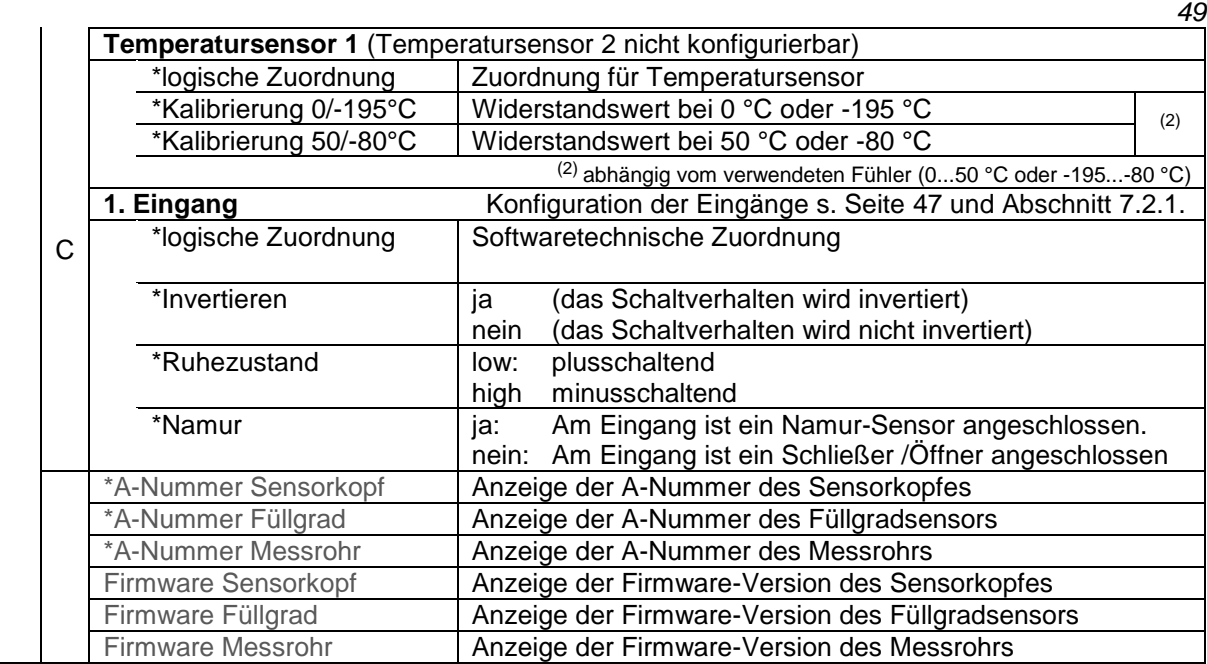

**fett**: Defaultwerte

Nach Konfiguration des Messanlagen-Interfaces sind spezielle Parameter für das Ex-TIGER-Messanlageninterface einzustellen

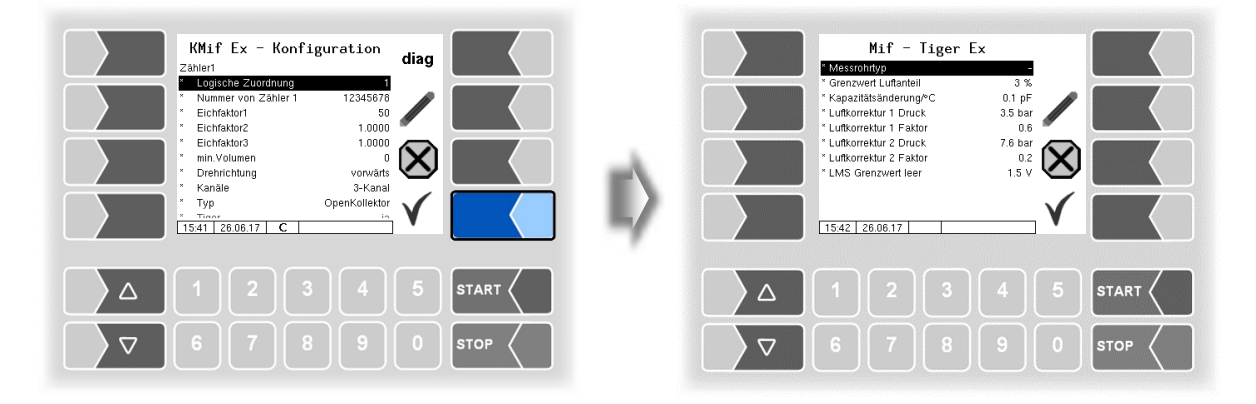

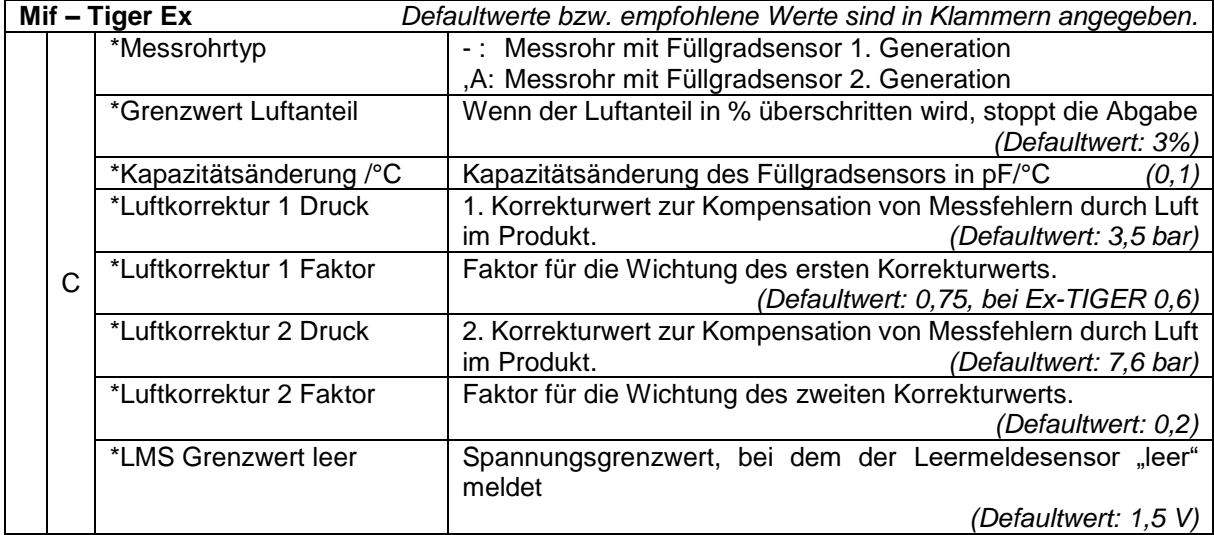

#### *50* **Diagnose**

Die Diagnosefunktion des Messanlagen-Interfaces können Sie auch im Diagnosemenü ausführen. Erläuterungen zur Diagnose finden Sie dort (s. Abschnitt [7.3.4\)](#page-145-0).

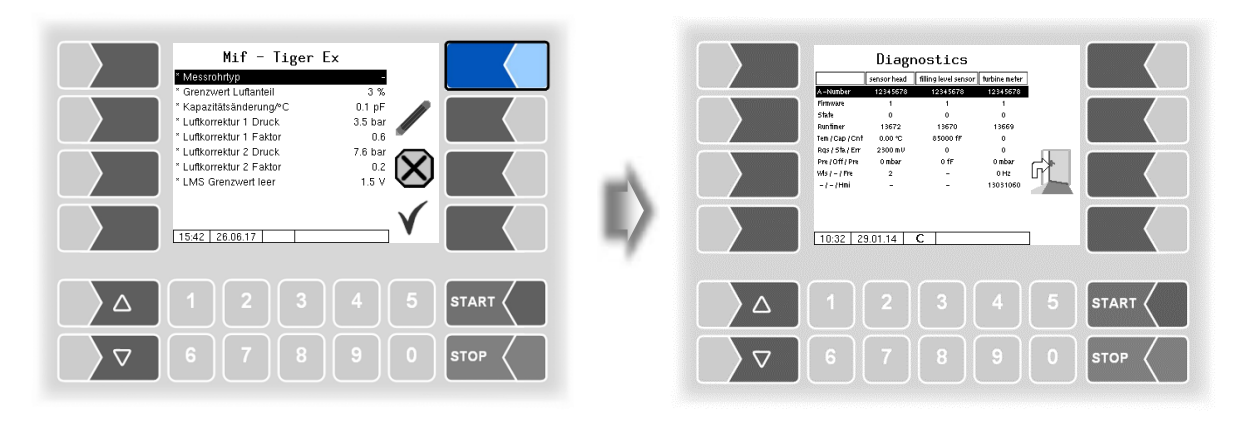

## **4.2.6.3 Messanlageninterface (COMP/LPG)**

[\(Programmparameter/](#page-30-0)[Steuerungsvariante/](#page-31-0)[COMP/](#page-31-1)s. S. [30\)](#page-31-1)

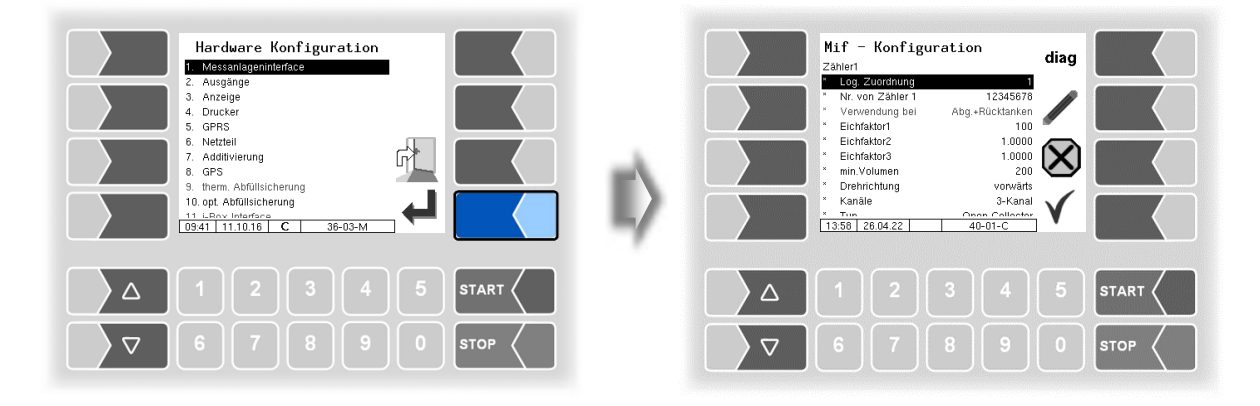

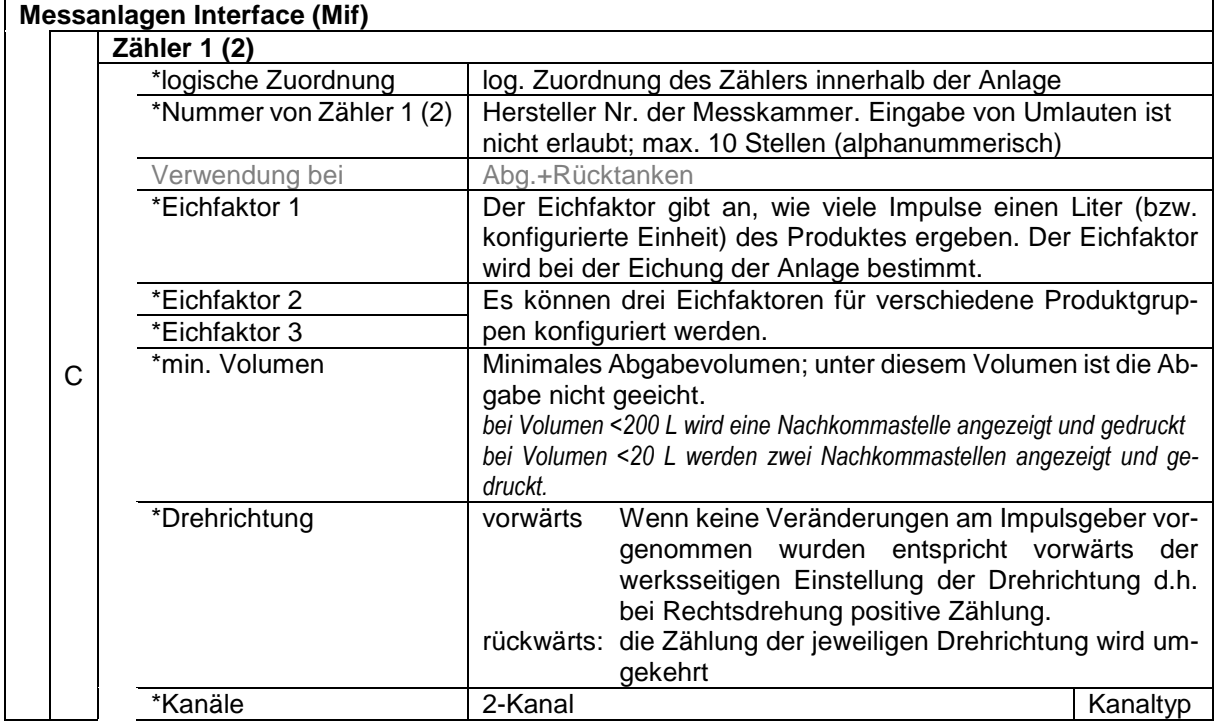

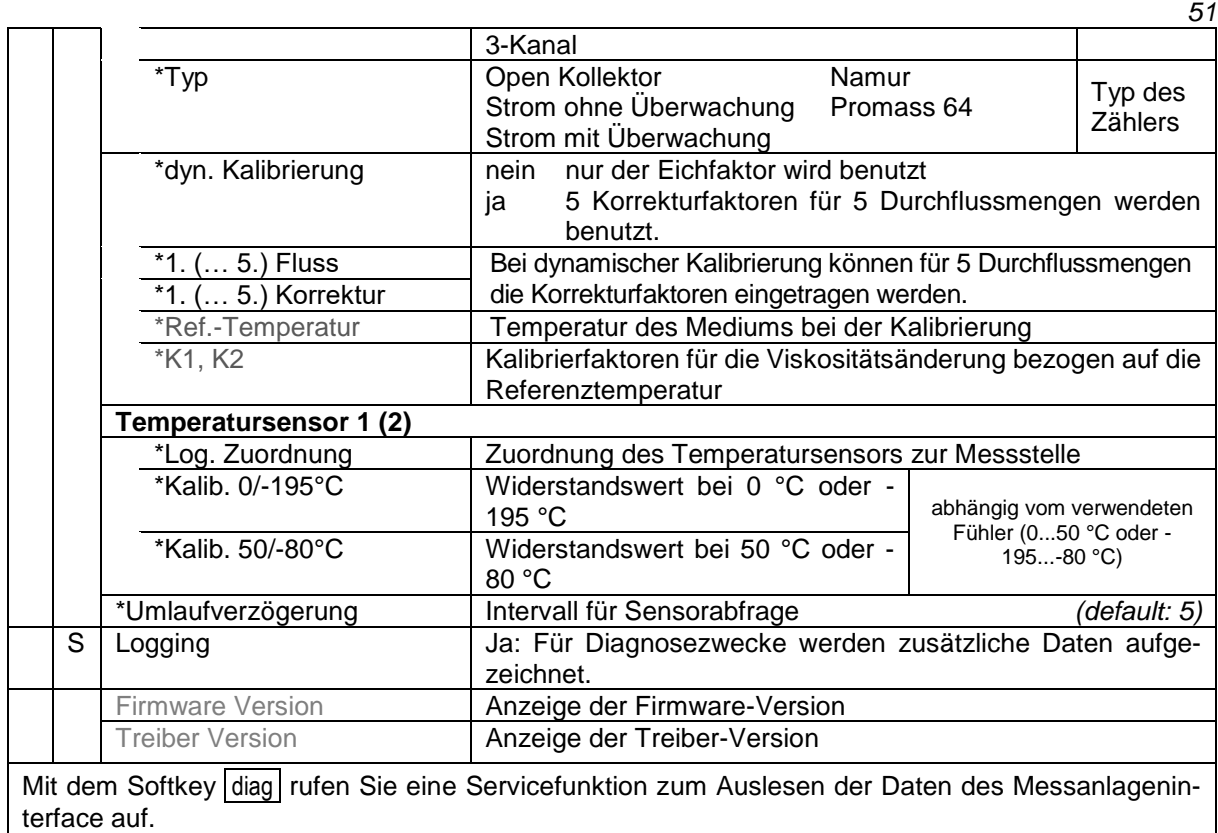

## **4.2.6.4 Ausgänge** (Kompakt-Controller)

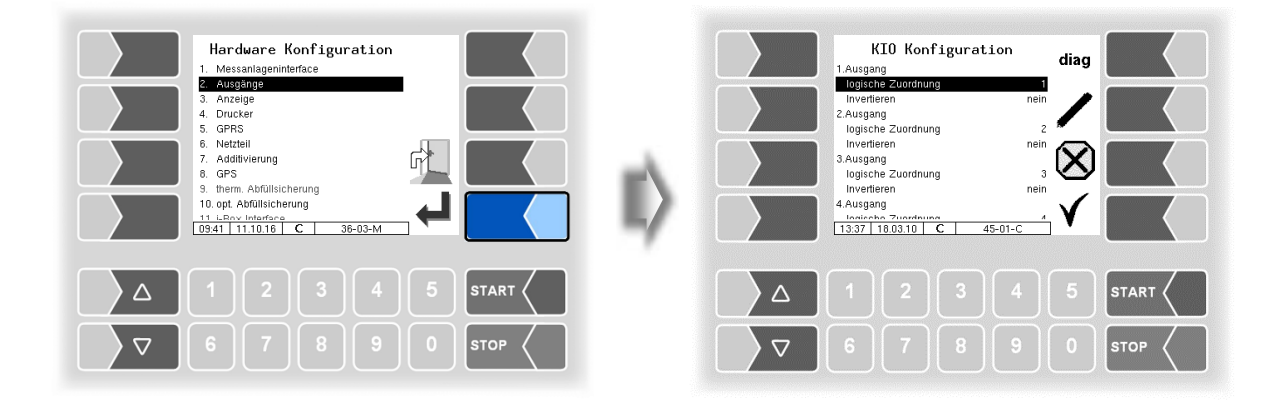

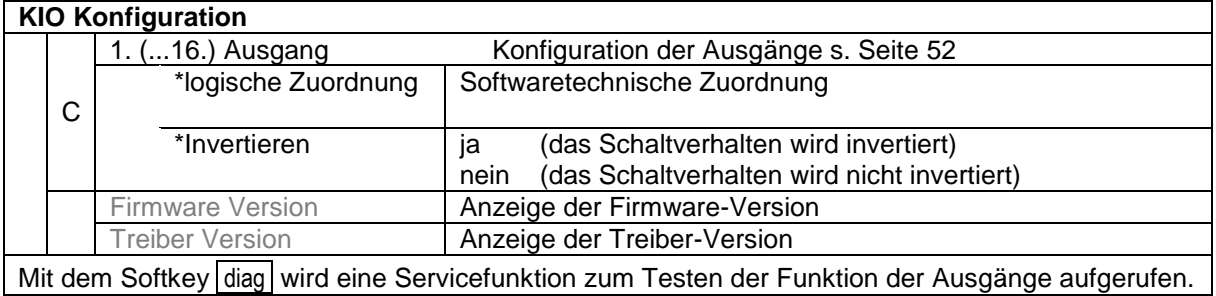

*52*

### **Diagnose der Ausgänge**

- Rufen Sie mit dem Softkey diag das Diagnosefenster auf.
- Rufen Sie dann mit dem Softkey OUTPUTS die Servicefunktion zum Testen der Funktion der Ausgänge auf.

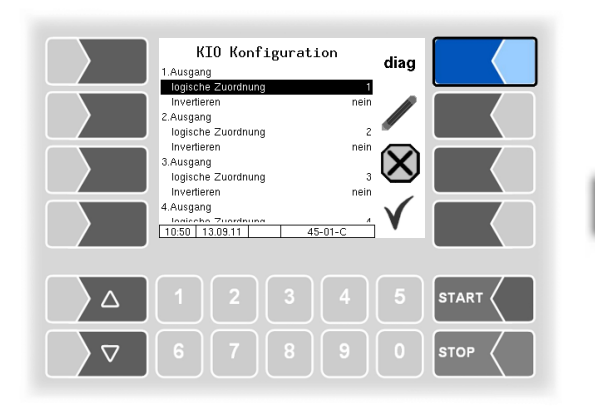

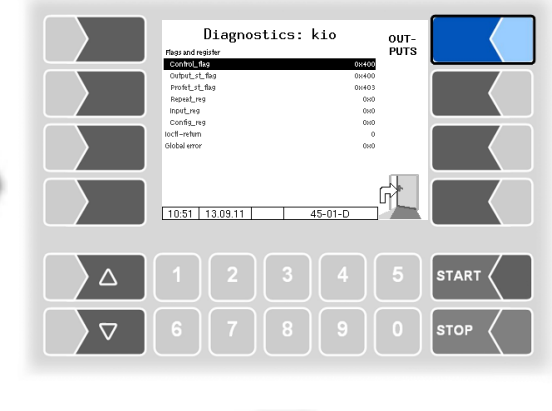

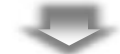

Die Ausgänge können Sie einzeln ein- und ausschalten.

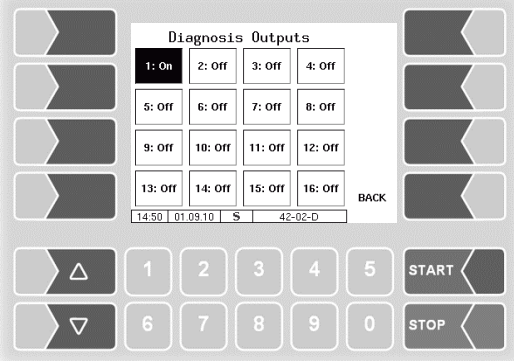

Die in der Diagnose gesetzten Ausgänge werden bei Verlassen des Fensters "*KIO Konfiguration"* zurückgesetzt.

### <span id="page-53-0"></span>**Konfiguration der Ausgänge**

Die Zuordnung der Ausgänge ist frei konfigurierbar.

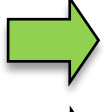

Eine Liste mit der empfohlenen Zuordnung aller Aus- und Eingänge finden Sie im [Anhang,](#page-120-0) Abschnitt [7.2.](#page-130-1)

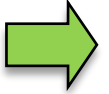

Die Ausgänge 9, 10, 12, 14, 15, 20 und 21 werden nur bei installierter Entrestungsfunktion benötigt.

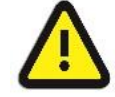

Für das Entresten zurück in den Tank ist der Ausgang 21 (nicht 12) zu benutzen!

Wenn ein MID installiert ist, werden zusätzliche Ein- und Ausgänge benötigt (s. Abschnitt [7.2.2\)](#page-132-0).

Die Magnetventile sind 24 V Ausführungen mit einer Stromaufnahme von max. 200 mA.

Die Output-Spannung ist stabilisiert und EMV-technisch gegen das Bordnetz gesichert, um sämtliche Steuerungsaufgaben sicherzustellen. Deshalb sind Verbindungen zu anderen Potentialen (z.B. Chassisbezug im Massezweig bzw. Verknüpfungen reverser Spannungen im Pluszweig stets galvanisch zu entkoppeln (z.B. falls erforderlich mit zusätzlichem Relais).

## <span id="page-54-0"></span>**4.2.6.5 Aus- und Eingänge IO 8 / IO 16**

Bei Fahrzeugen mit Basismodul stehen, je nach Hardwareausstattung, 8 oder 16 Ausgänge zur Verfügung.

Eine Liste aller Aus- und Eingänge finden Sie im [Anhang,](#page-120-0) Abschnitt [7.2.](#page-130-1)

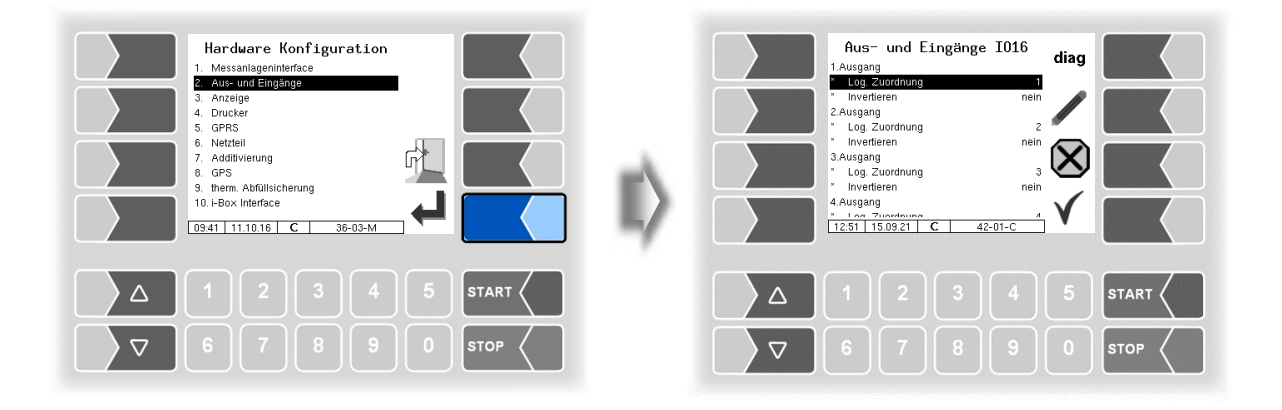

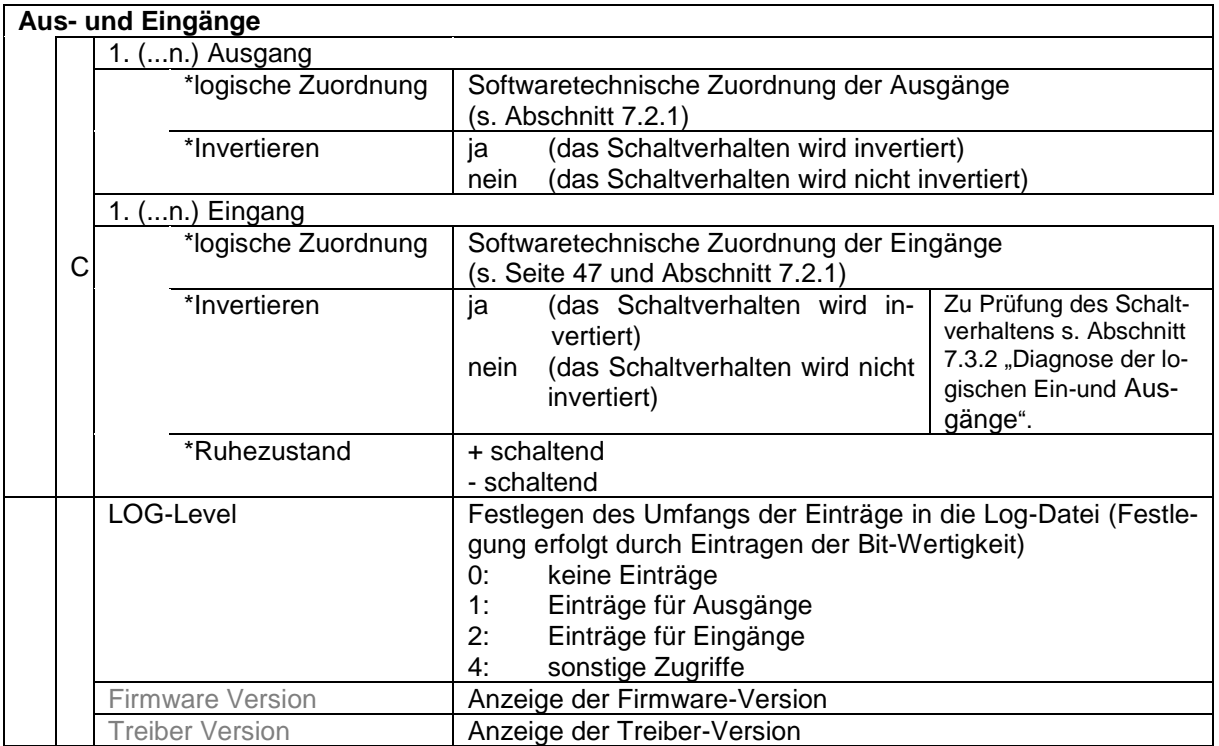

#### *54* **Diagnose der Eingänge**

Mit Hilfe der Diagnosefunktion können Sie die Funktion der Eingänge prüfen.

• Berühren Sie den Softkey diag.

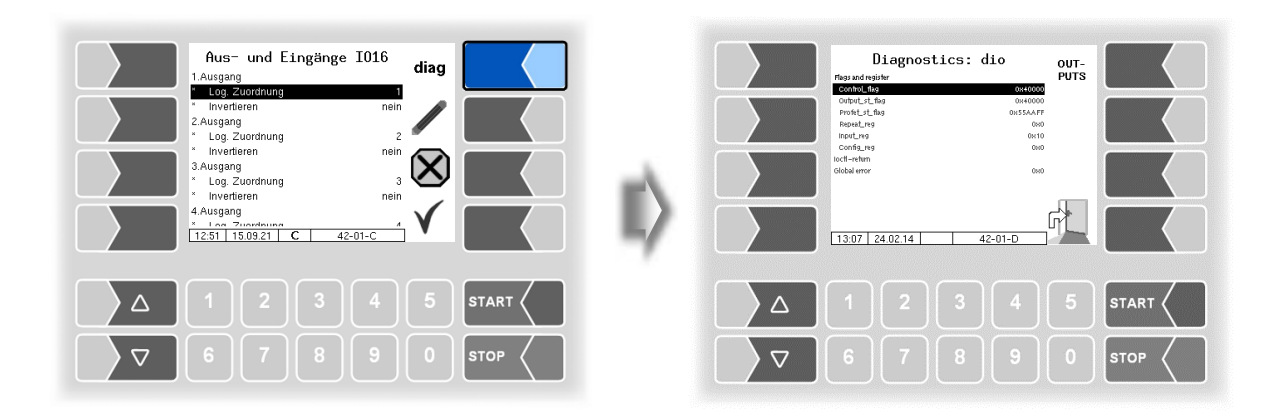

In der Zeile "Input\_reg" wird der momentane Zustand der Eingänge als Hexadezimalwert angezeigt. Nach Umrechnung in eine Binärzahl können Sie die Zustände aller Eingänge ablesen.

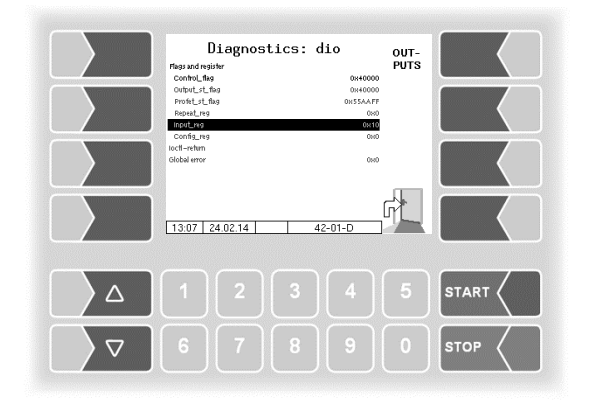

Erläuterungen zu dieser Diagnosefunktion finden Sie auf Seite [143.](#page-144-0)

#### **Diagnose der Ausgänge**

- Rufen Sie mit dem Softkey diag das Diagnosefenster auf.
- Rufen Sie dann mit dem Softkey OUTPUTS die Servicefunktion zum Testen der Funktion der Ausgänge auf.

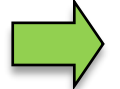

*Diese Funktion ist nur nach Eingabe des Servicepassworts oder mit offenem Eichschalter verfügbar*.

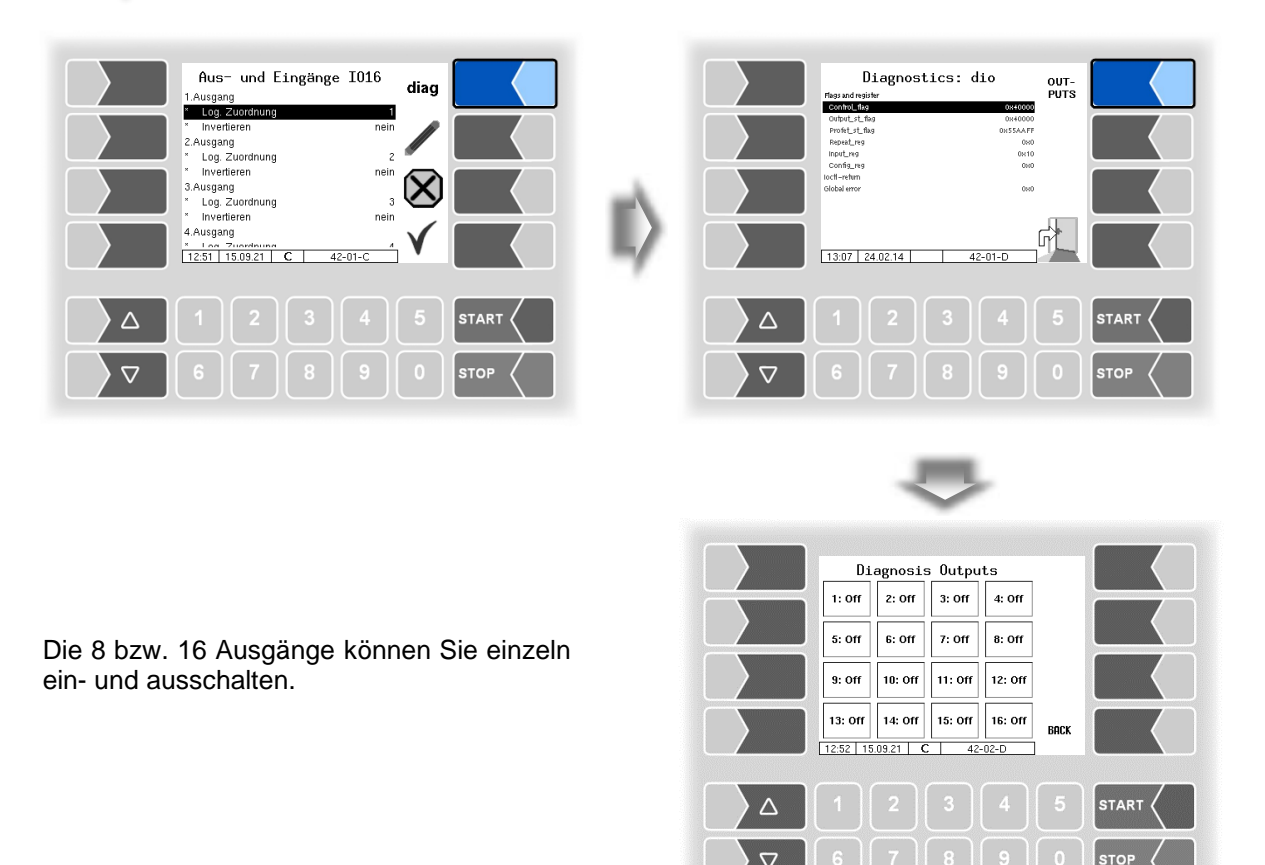

Die in der Diagnose gesetzten Ausgänge werden bei Verlassen des Fensters "*Aus- und Eingänge"* zurückgesetzt.

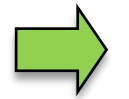

Im Diagnosemenü können Sie ein Diagnosefenster aufrufen, in dem die aktuellen Schaltzustände der Ein- und Ausgänge angezeigt werden (s. Abschnitt [7.3.2\)](#page-142-0).

 $\overline{\mathcal{L}}$ 

### *56* **4.2.6.6 Anzeige**

Dieses Menü dient zum Einstellen und Kalibrieren der Touchscreen-Anzeige.

Der Touchscreen ist bei Auslieferung der Anlage kalibriert. Eine Kalibrierung des Touchscreens ist nur dann erforderlich, wenn die Anzeige schwer erkennbar ist, oder wenn die Anlage nicht richtig auf die Berührungen reagiert.

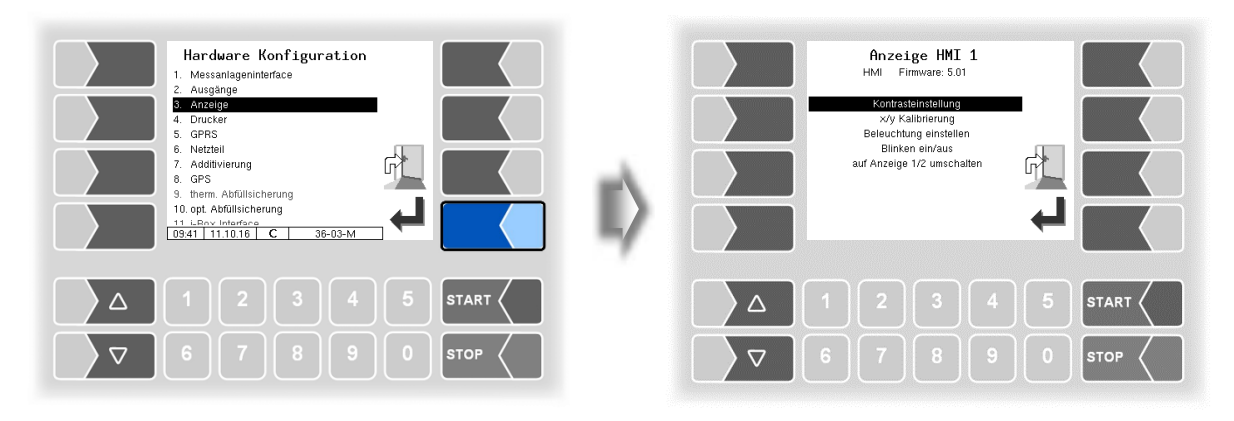

### **Kontrasteinstellung**

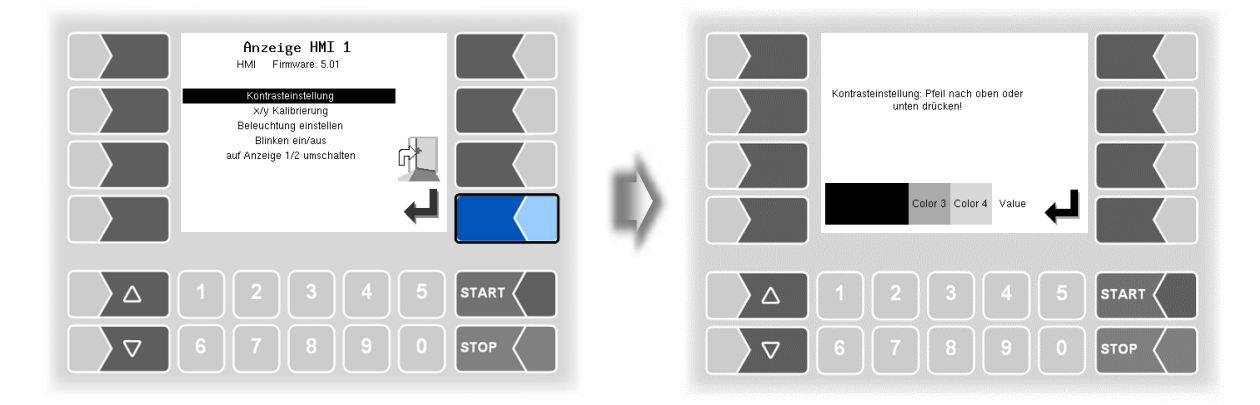

Stellen Sie mit den Auswahltasten  $\boxed{\triangledown}$  und  $\boxed{\triangle}$  den Kontrast auf den gewünschten Wert ein und berühren Sie den Softkey "Bestätigung/Übernehmen" *(Standardwert HMI:50 // Standardwert Kompakt-*Kontroller: 55*)*.

#### **x/y Kalibrierung**

Mit der x/y Kalibrierung werden die Display-Koordinaten neu definiert. Sie dienen zum Bestimmen der Position der Tasten auf dem Touchscreen.

Folgen Sie den Anweisungen im Display.

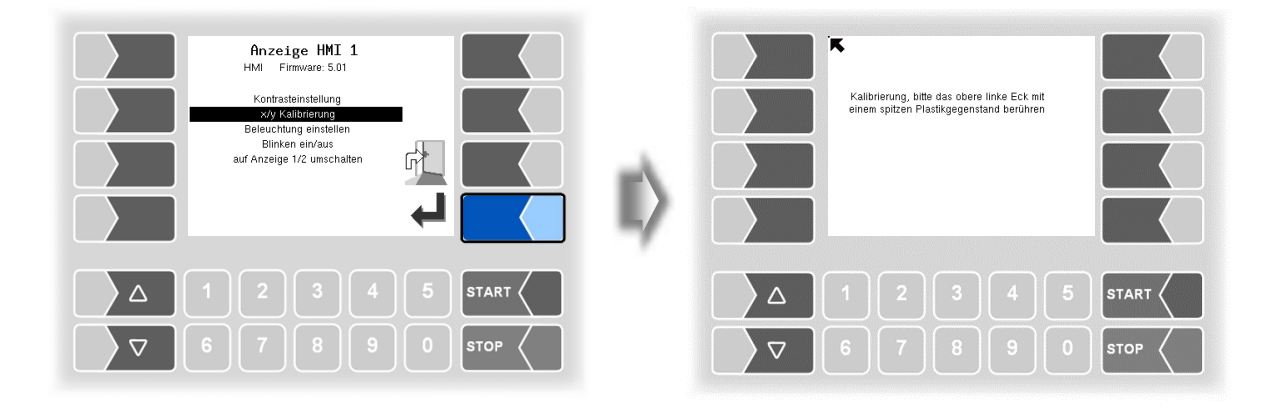

- Berühren Sie die linke obere Ecke des Displays. Benutzen Sie dazu möglichst eine spitzen Plastikgegenstand, der das Display nicht zerkratzen kann.
- Berühren Sie dann die rechte untere Ecke des Displays.

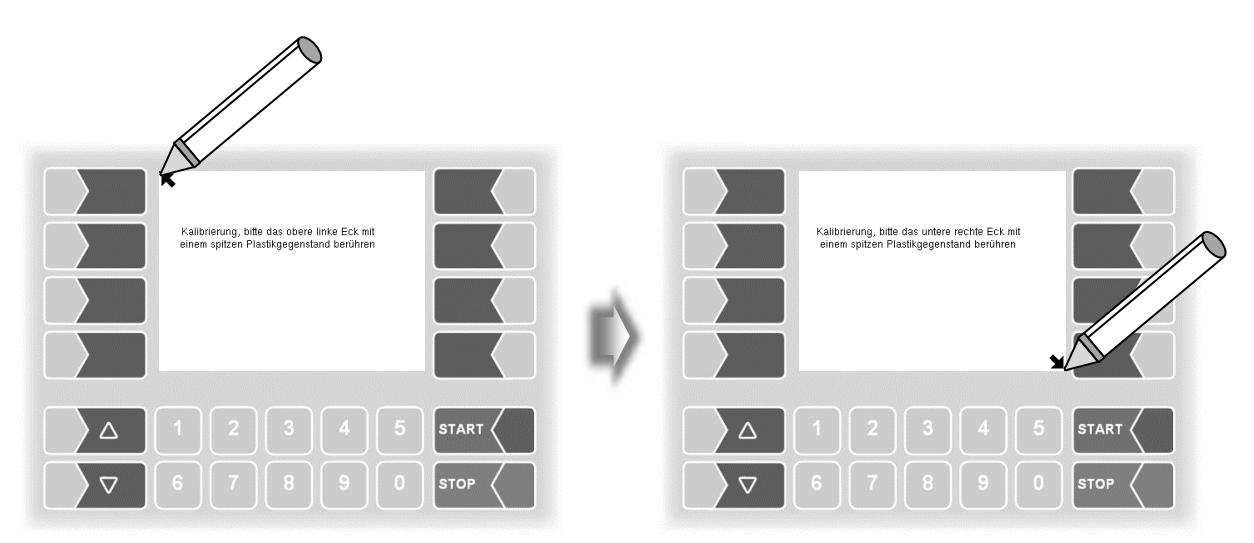

*58*

Berühren Sie dann den Punkt, der auf dem Display erscheint.

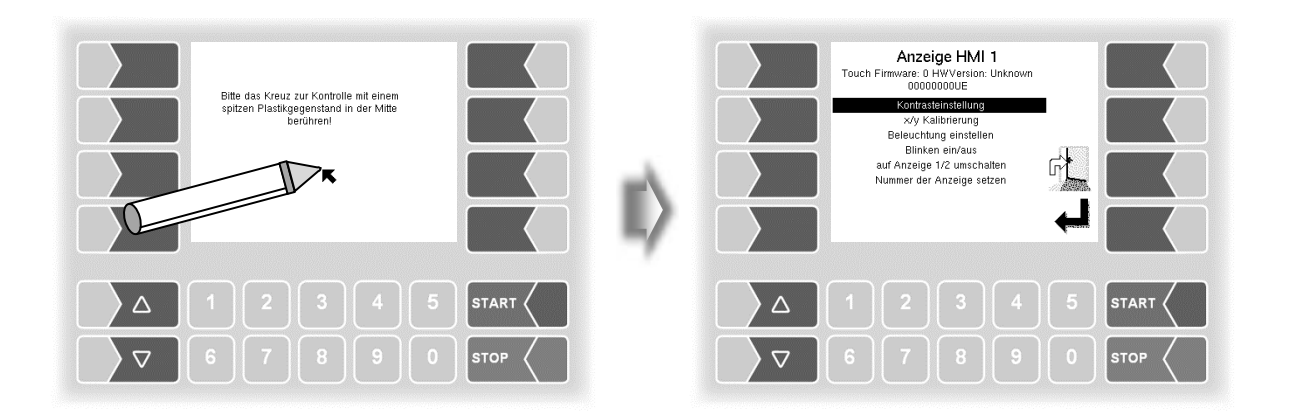

Die Koordinaten das Touchscreens sind damit definiert.

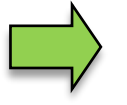

Falls die Kalibrierung des Touchscreens nicht zufriedenstellend ist, müssen Sie den Vorgang gegebenenfalls mehrmals wiederholen.

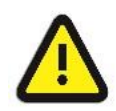

Während der Kalibrierung darf das System auf keinen Fall ausgeschaltet werden!

#### **Beleuchtung einstellen**

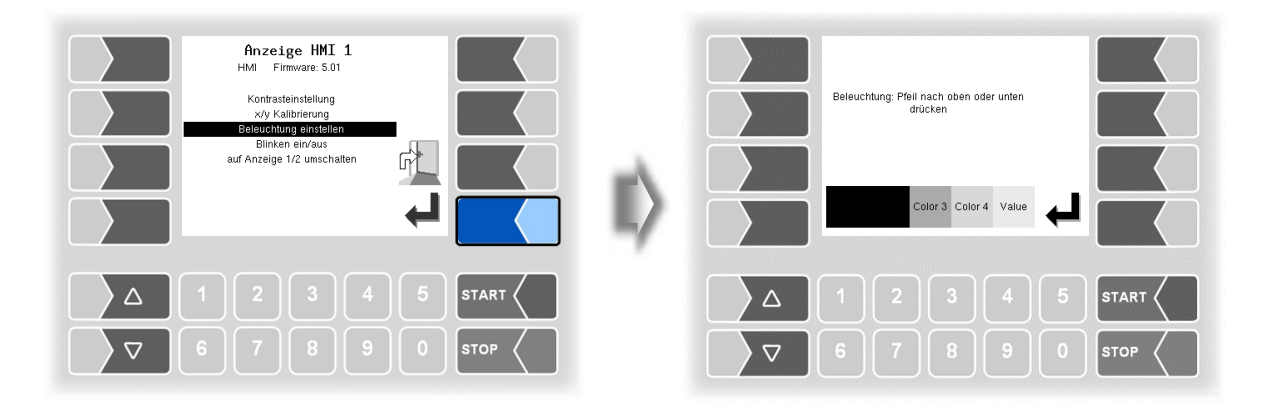

Stellen Sie mit den Auswahltasten  $\boxed{\triangledown}$  und  $\boxed{\triangle}$  die Helligkeit der Displaybeleuchtung auf den gewünschten Wert ein und berühren Sie den Softkey "Bestätigung/Übernehmen" *(Standardwert: 25)*.

#### **Blinken ein/aus**

Hier stellen Sie ein, ob das Display bei jeder Berührung einmal blinkt oder ob die Anzeige ohne zu blinken wechselt.

Die Einstellung wechselt, sobald Sie den Menüpunkt bestätigen!

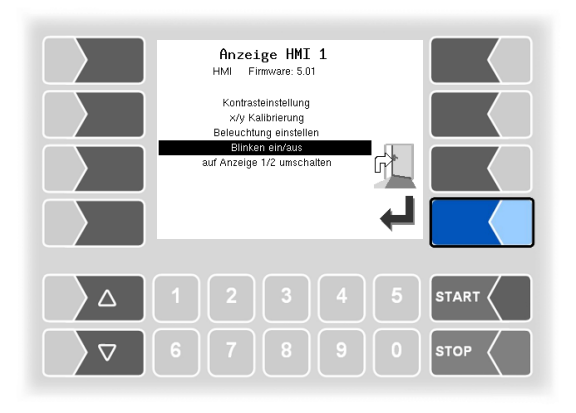

#### **Auf Anzeige 1/2 umschalten**

Zur Anzeige können zwei Anzeigeeinheiten HMI installiert werden.

Bei Bestätigen dieses Menüpunktes wird die Anzeige von der Nummer 1 auf die Nummer 2, oder umgekehrt, umgeschaltet.

In der Überschrift steht dann Anzeige HMI 1 oder Anzeige HMI 2.

*(Bei Messanlagen mit Kompakt-Controller ohne Funktion!)*

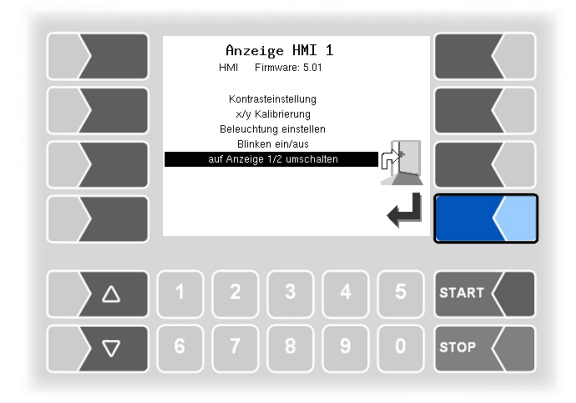

### *60* **4.2.6.7 Drucker**

Wählen Sie bei der Druckerkonfiguration zunächst aus, welcher Druckertyp als Standarddrucker benutzt werden soll.

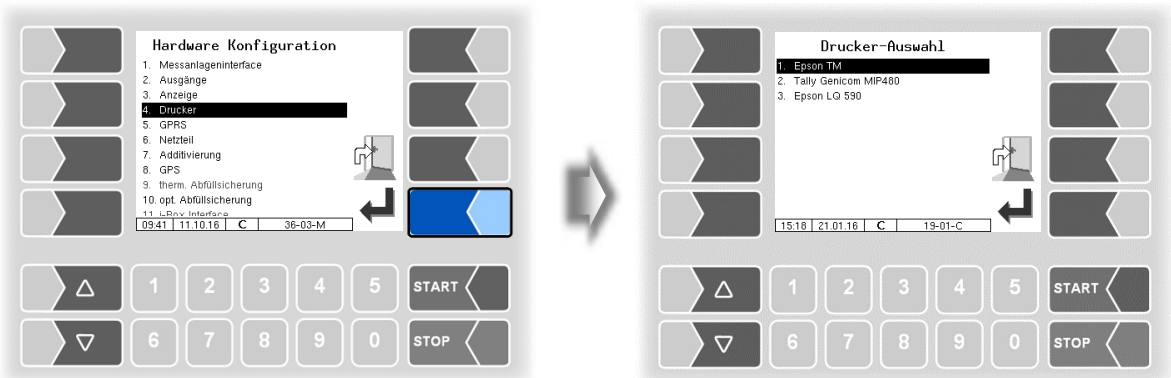

Anschließend können Sie die Parameter für den gewählten Drucker konfigurieren.

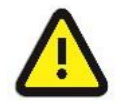

Es darf nur ein Drucker aktiviert werden, ansonsten ist die Druckfunktion nicht gewährleistet!

## **Epson TM**

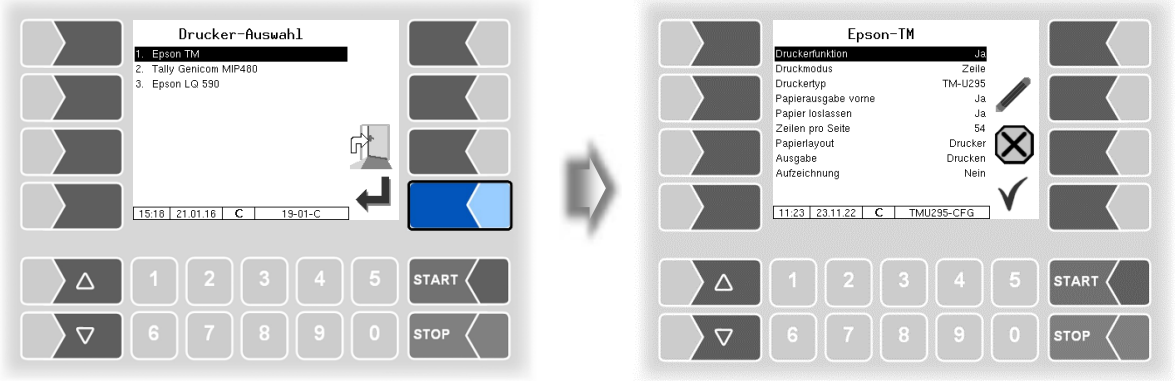

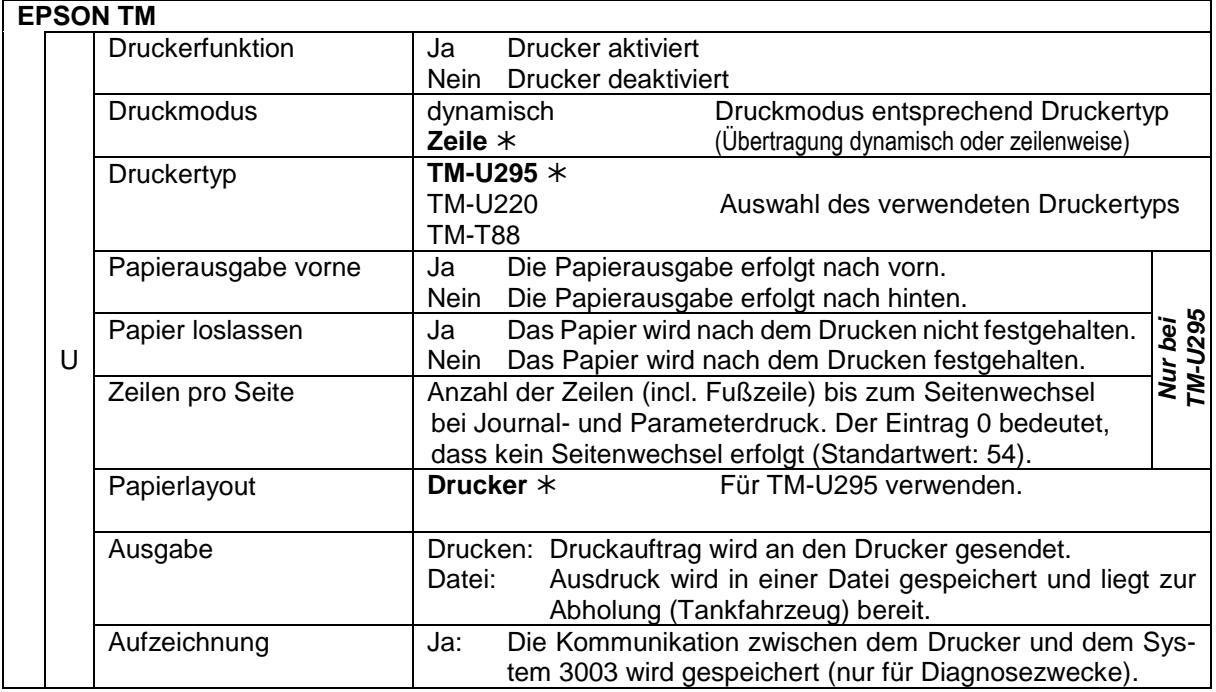

Defaultwerte

#### *62* **Tally Genicom MIP 480**

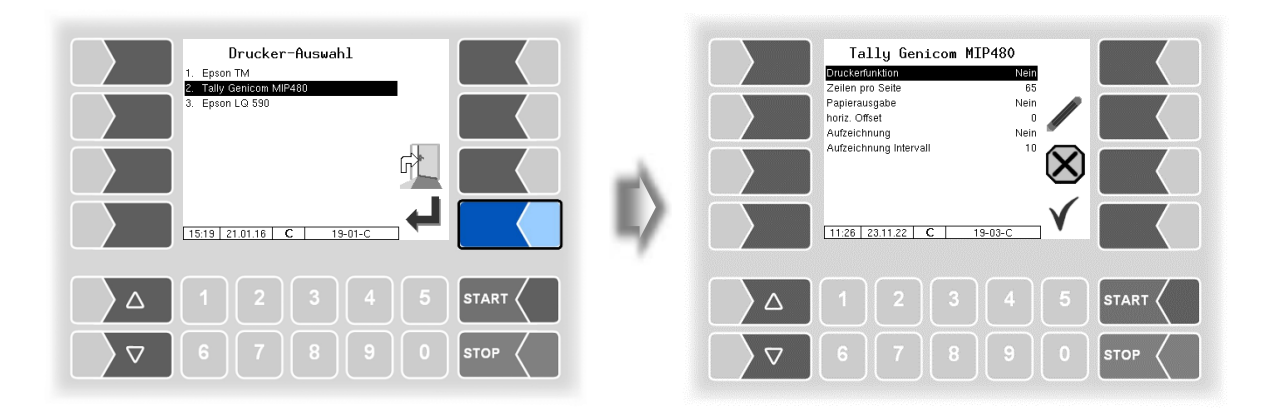

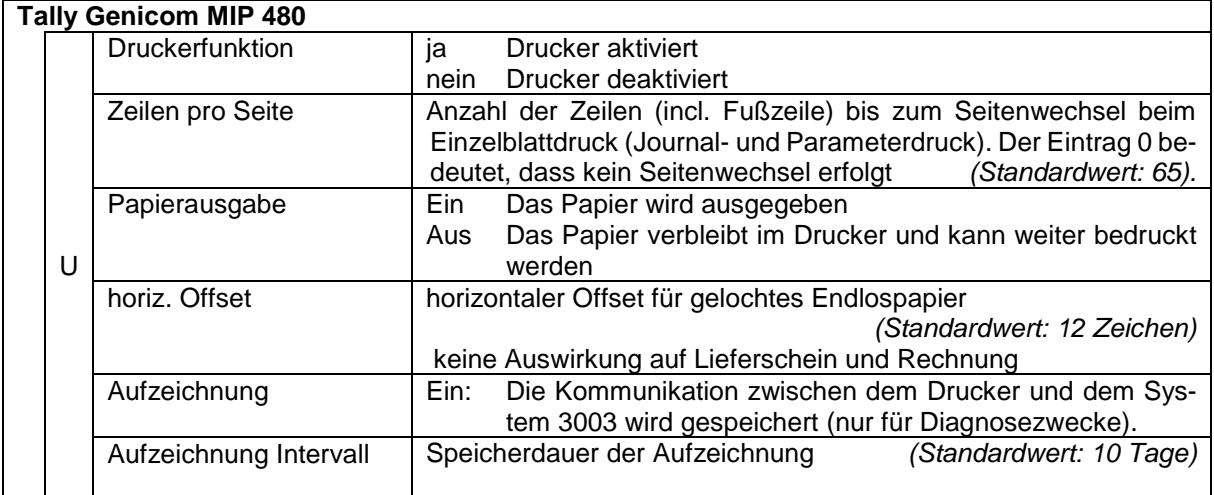

### **Epson LQ 590**

*(Verfügbar in Verbindung mit Kompakt-Controller.)*

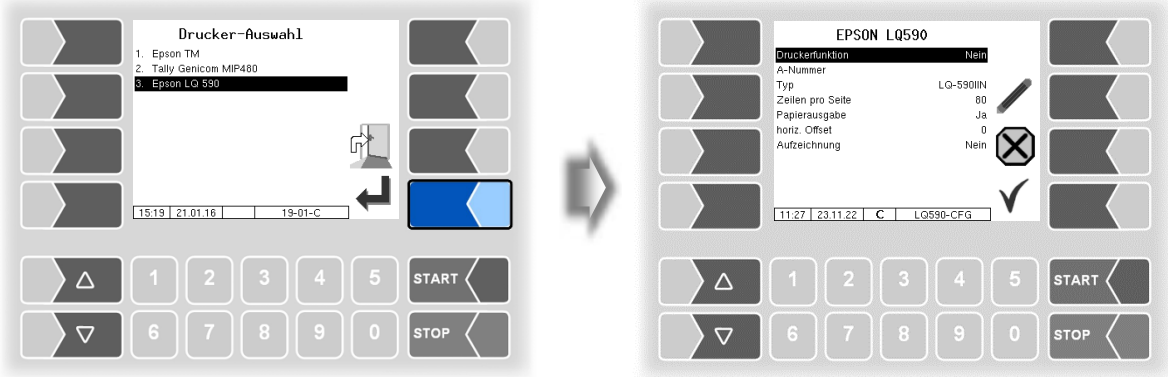

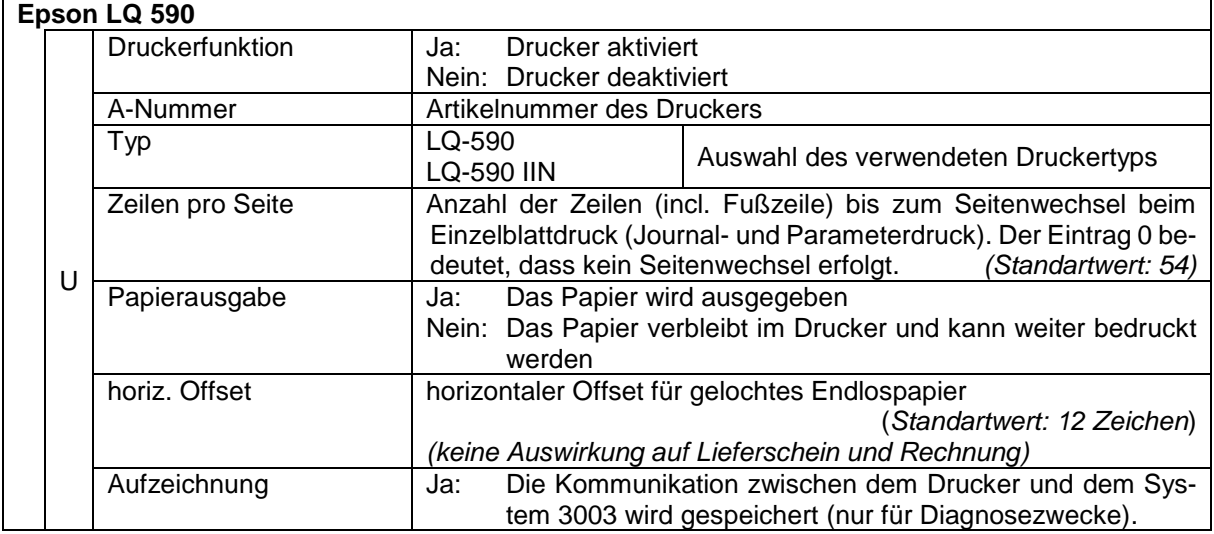

### *64* **4.2.6.8 GPRS**

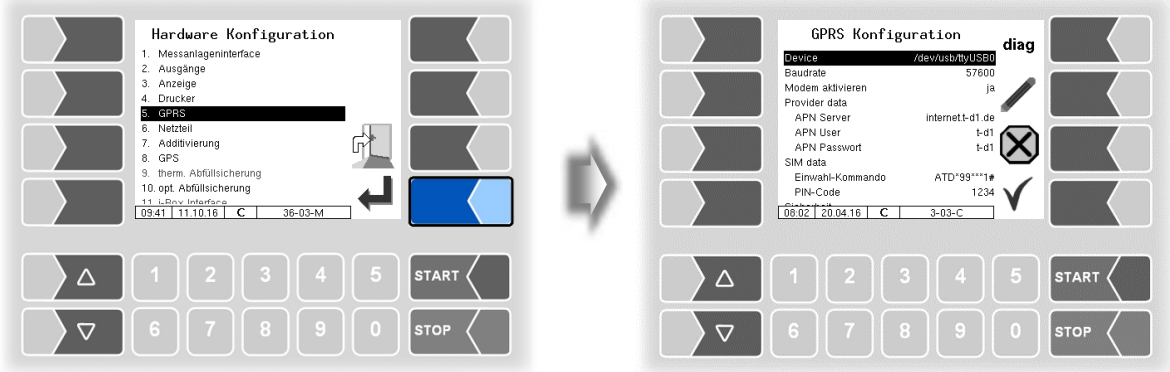

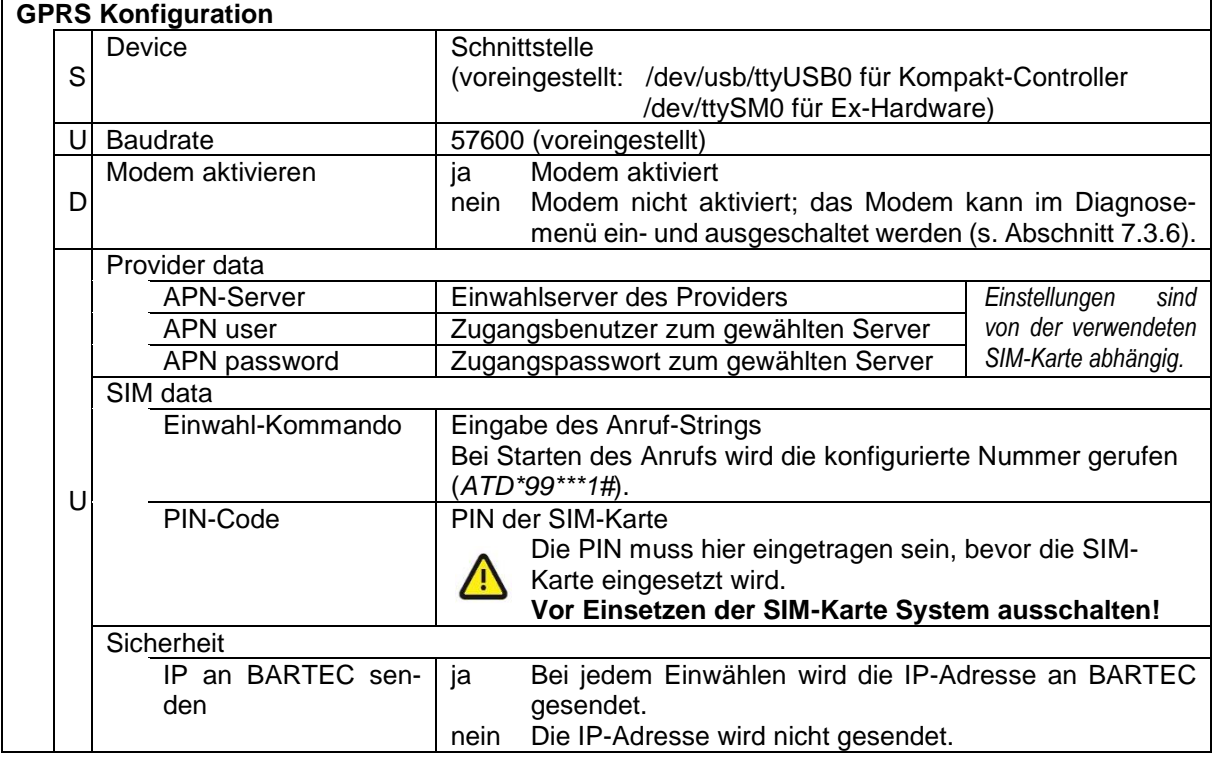

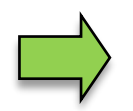

Nach Ändern von Parametern der GPRS-Konfiguration z.B. des PIN-Codes, müssen Sie die Änderungen sichern indem Sie die Konfiguration verlassen. Erst wenn Sie die Konfiguration erneut aufrufen, können Sie mit dem Softkey diag prüfen, ob das System online ist (s. Seite [65\)](#page-66-0).

<span id="page-66-0"></span>Mit dem Softkey diag wird eine Servicefunktion zur Diagnose der GPRS-Einheit aufgerufen. Die Diagnose der GPRS-Einheit können Sie auch im Diagnosemenü ausführen. Die Diagnosefunktionen sind dort beschrieben (s. Abschnitt [7.3.5\)](#page-147-0).

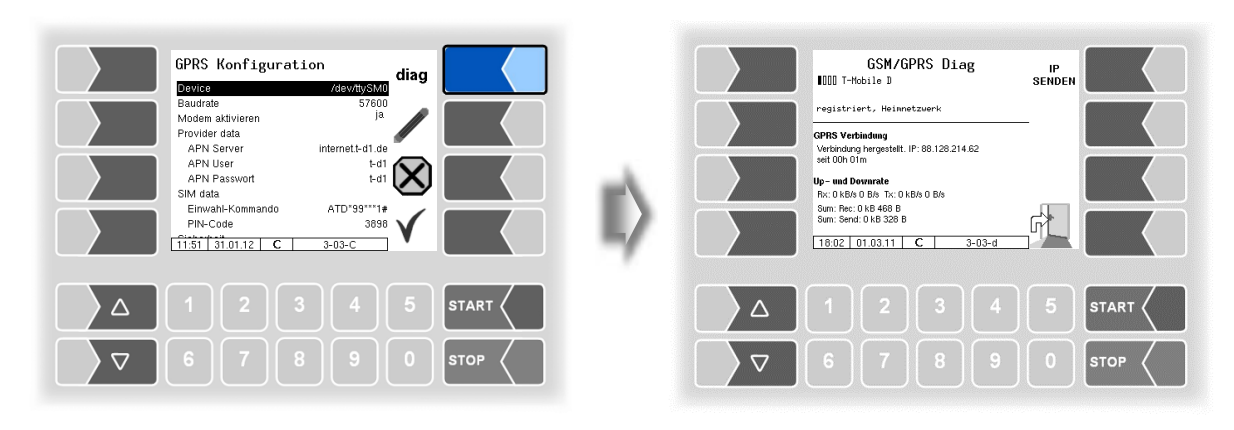

## **4.2.6.9 Netzteil**

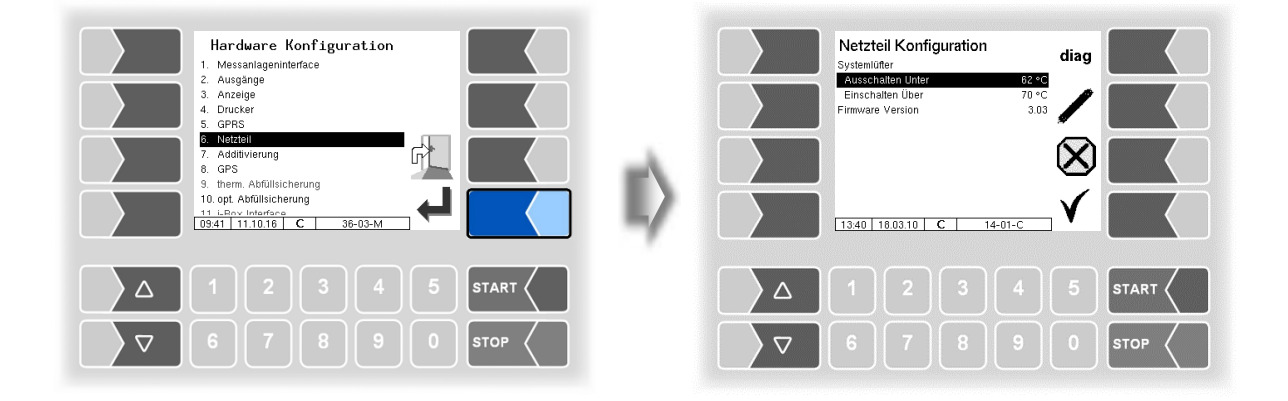

#### **Netzteil Konfiguration**

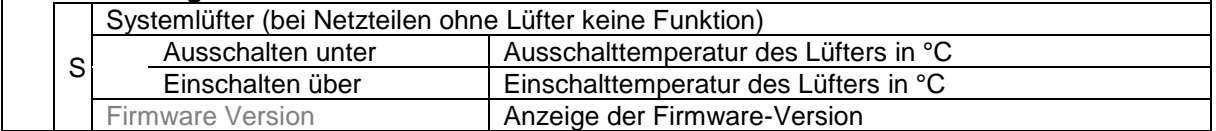

Mit dem Softkey diag wird eine Servicefunktion zur Diagnose des Netzteils aufgerufen.

#### <span id="page-67-0"></span>*66* **4.2.6.10 Additivierung**

Für die Zumischung von Additiven können zwei Additivpumpen konfiguriert werden. In der Konfiguration der gemessenen Produkte können Sie die zutreffende Additivpumpe auswählen (s. Abschnitt [4.2.4.2\)](#page-36-0).

*(Nicht verfügbar bei Steuerungsvariante LPG.)*

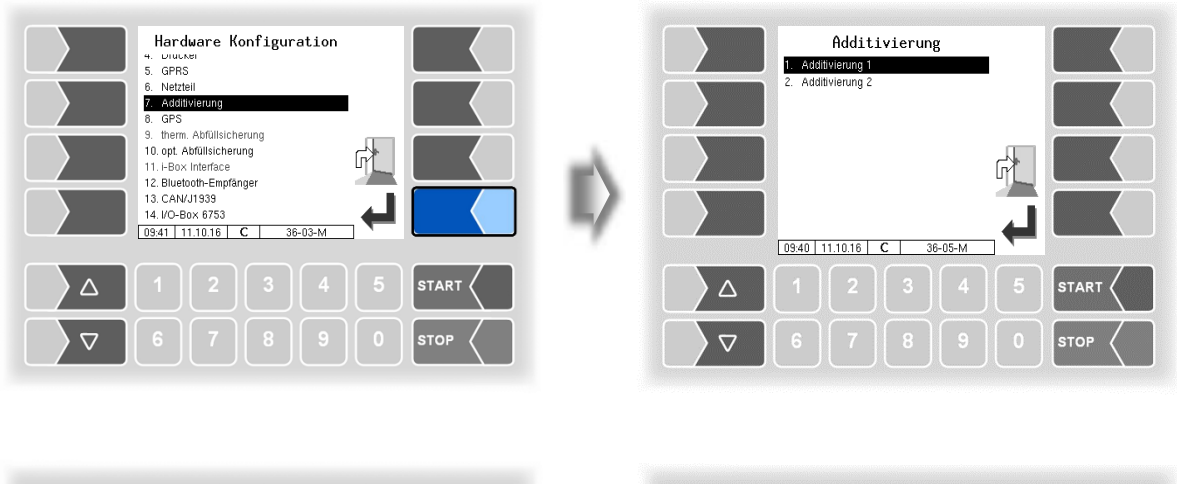

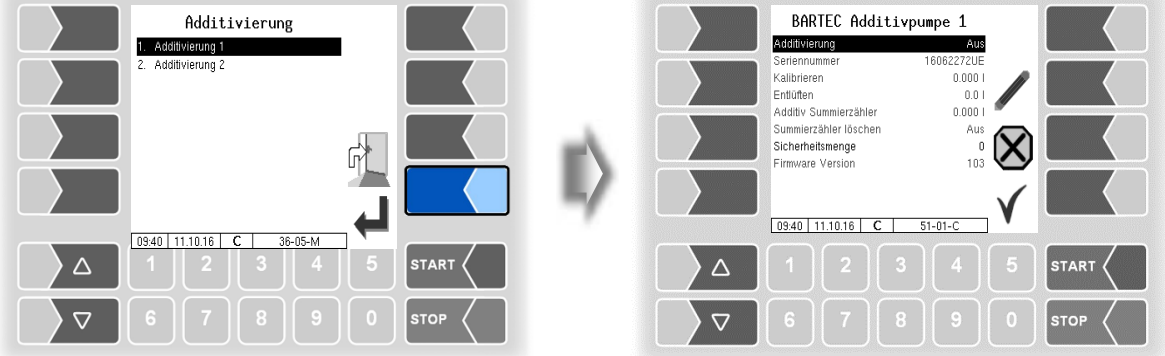

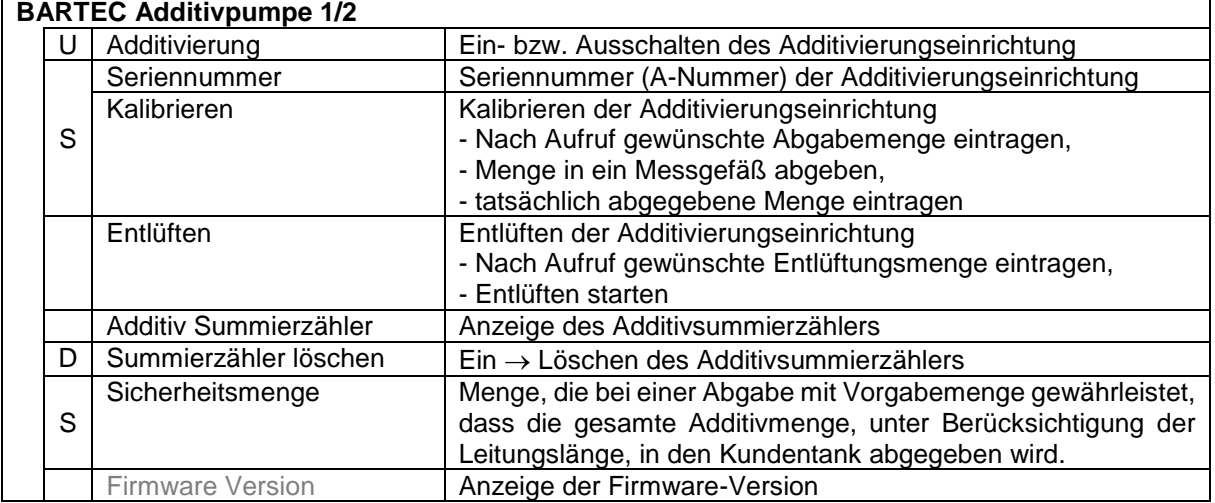

## **4.2.6.11 GPS**

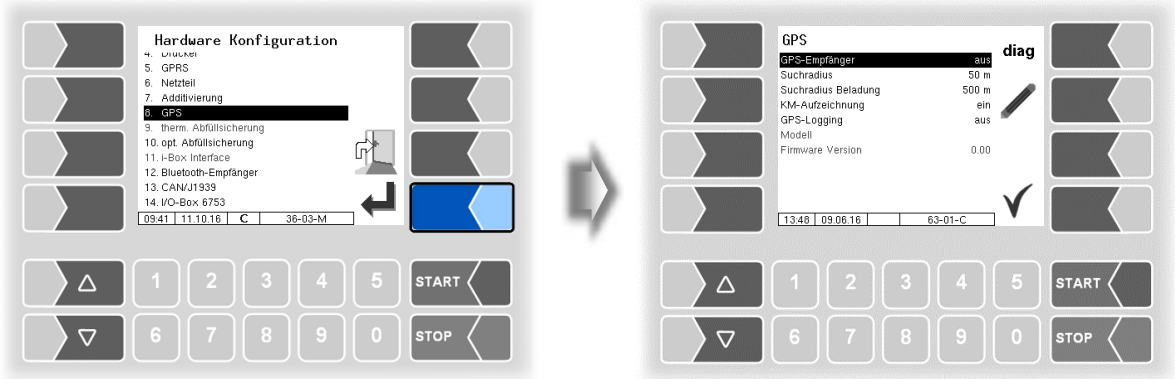

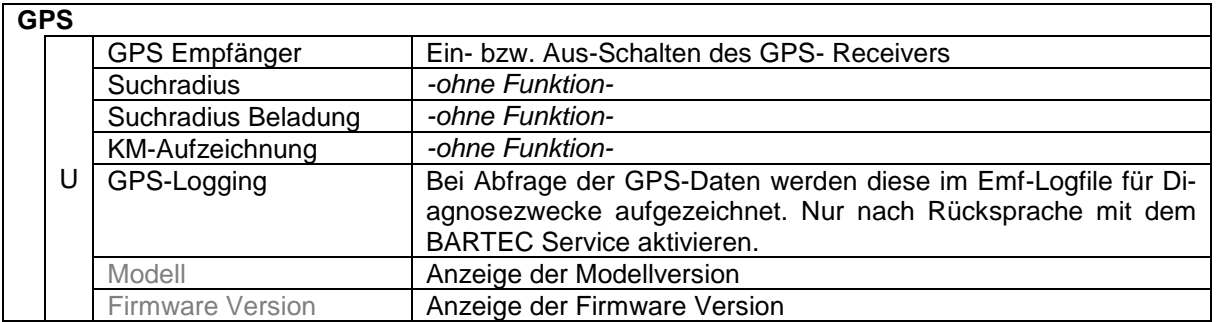

#### **Diagnose**

Wenn der GPS-Empfänger eingeschaltet ist, steht der Softkey diag zur Verfügung. Damit können Sie die GPS-Verbindung überprüfen.

Die GPS-Diagnose können Sie auch im Diagnosemenü ausführen (s. Abschnitt [7.3.9\)](#page-150-0).

#### *68* **4.2.6.12 Thermische Abfüllsicherung**

*(Nicht verfügbar mit "A3-TIGER", LPG.)*

Es kann eine thermische Abfüllsicherung mit Überwachung von bis zu drei Grenzwertgebern konfiguriert werden.

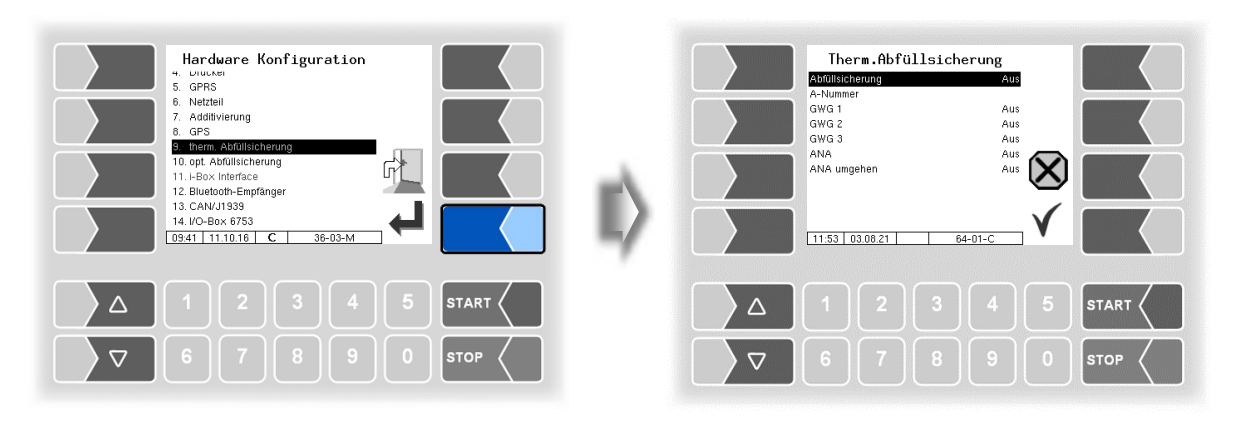

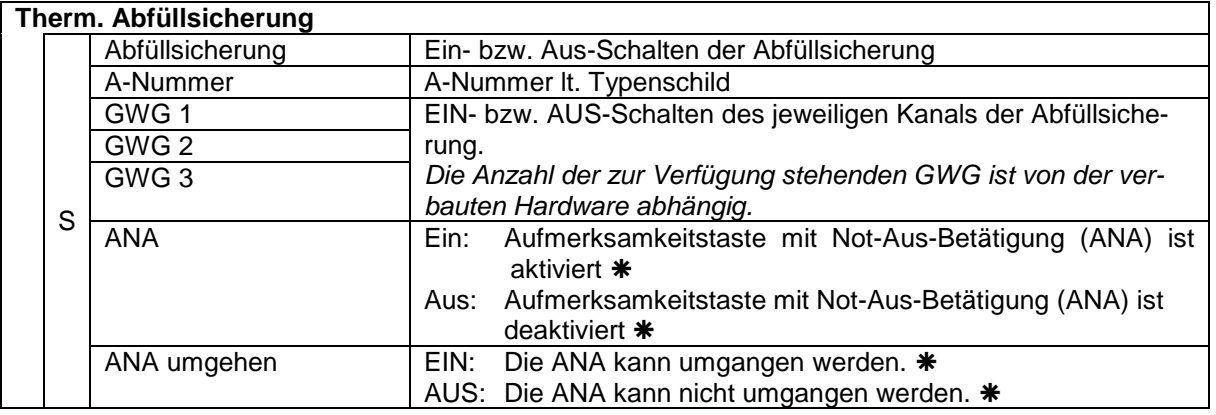

 Die Verwendung der ANA-Funktion ist in den entsprechenden VdTüV-Merkblättern und den technischen Richtlinien für brennbare Flüssigkeiten geregelt.

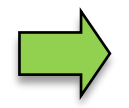

Im System kann nur jeweils eine Abfüllsicherung (optisch oder thermisch) verwendet bzw. konfiguriert werden.

## **4.2.6.13 Optische Abfüllsicherung**

*(Nicht verfügbar mit "A3-TIGER", LPG.)*

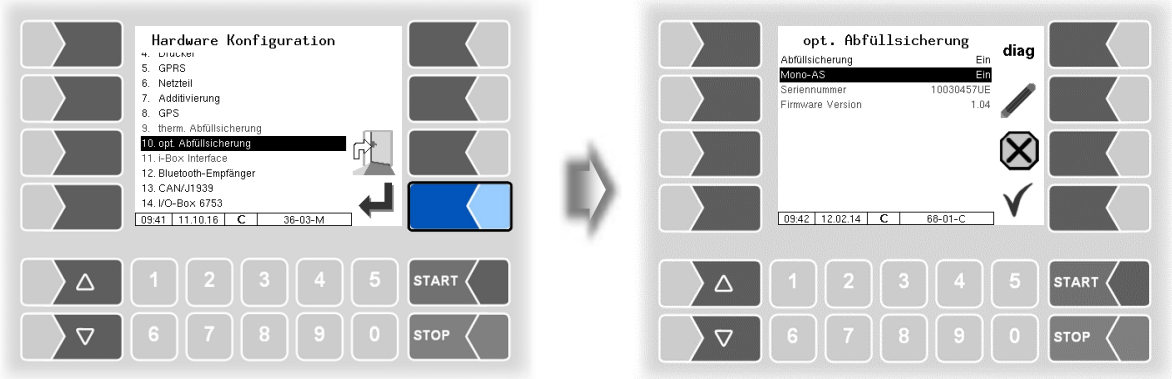

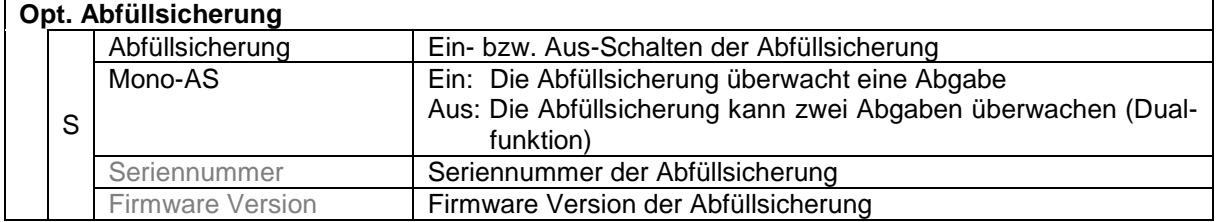

#### **Diagnose**

Mit dem Softkey diag können Sie ein Diagnosetool für die optische Abfüllsicherung aufrufen. Bei Bedarf erhalten Sie hierzu fachkundige Unterstützung durch das Service-Personal von BARTEC BENKE.

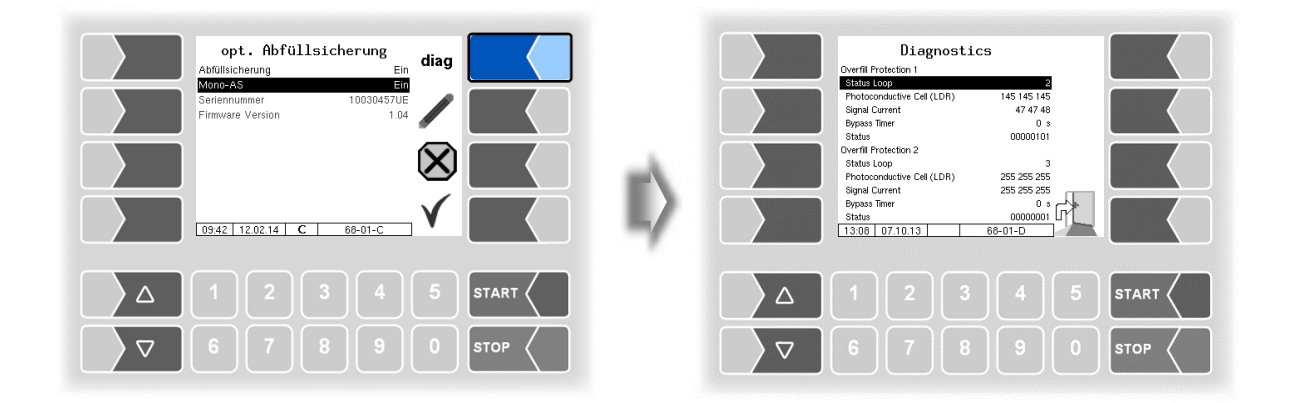

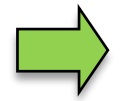

Im System kann nur jeweils eine Abfüllsicherung (optisch oder thermisch) verwendet bzw. konfiguriert werden.

### *70* **4.2.6.14 i-Box Interface** (Ex-TIGER und COMP)

*(Nur bei Fahrzeugen mit Ex-Tiger oder COMP verfügbar.) (Nicht verfügbar mit "A3-TIGER" bzw. in Verbindung mit dem Kompakt-Controller.)*

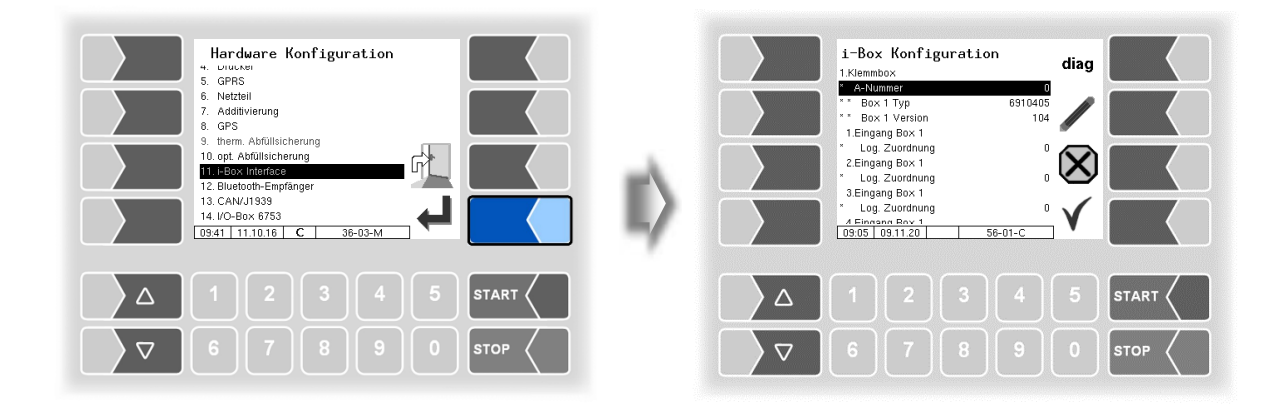

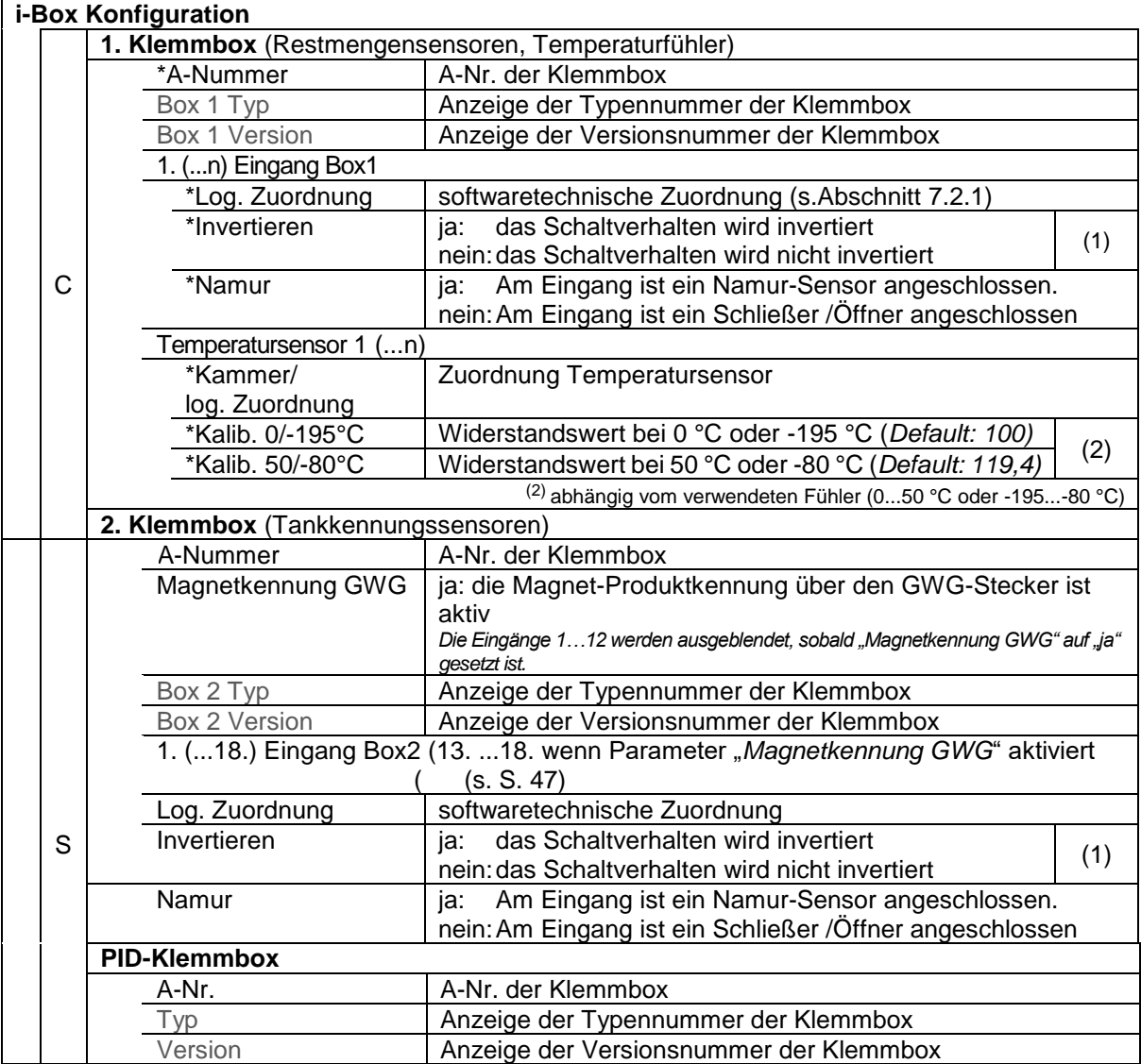
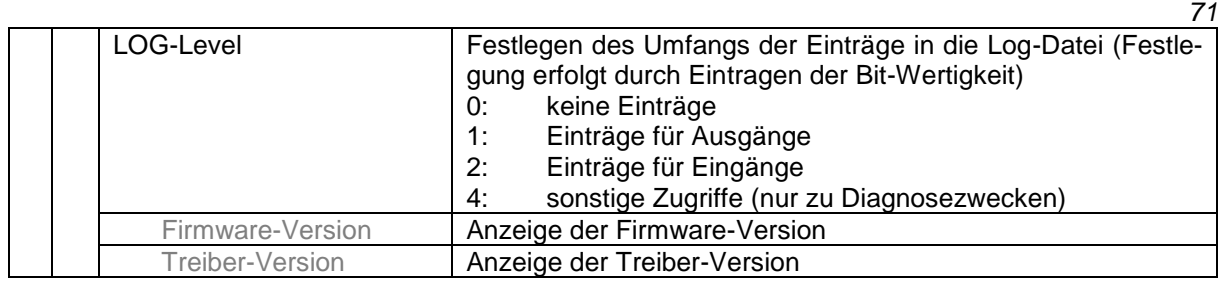

(1) Zu Prüfung des Schaltverhaltens s. Abschnitt [7.3.2](#page-142-0) [Diagnose der logischen](#page-142-0) Ein- und Ausgänge [\(Software "pair"\)](#page-142-0).

#### **Diagnose**

Die Diagnosefunktion dient zur Prüfung der Zustände der Temperatursensoren, der PID-Scanleitungen und der Eingänge der Restmeldesensoren (Servicefunktion). Innerhalb eines Auftrags kann die Diagnosefunktion über das Diagnosemenü aufgerufen werden (s. Anhang, Abschnitt [7.3\)](#page-138-0).

Eine Beschreibung der i-Box-Diagnose finden Sie im Anhang, Abschnitt [7.3.1.](#page-138-1)

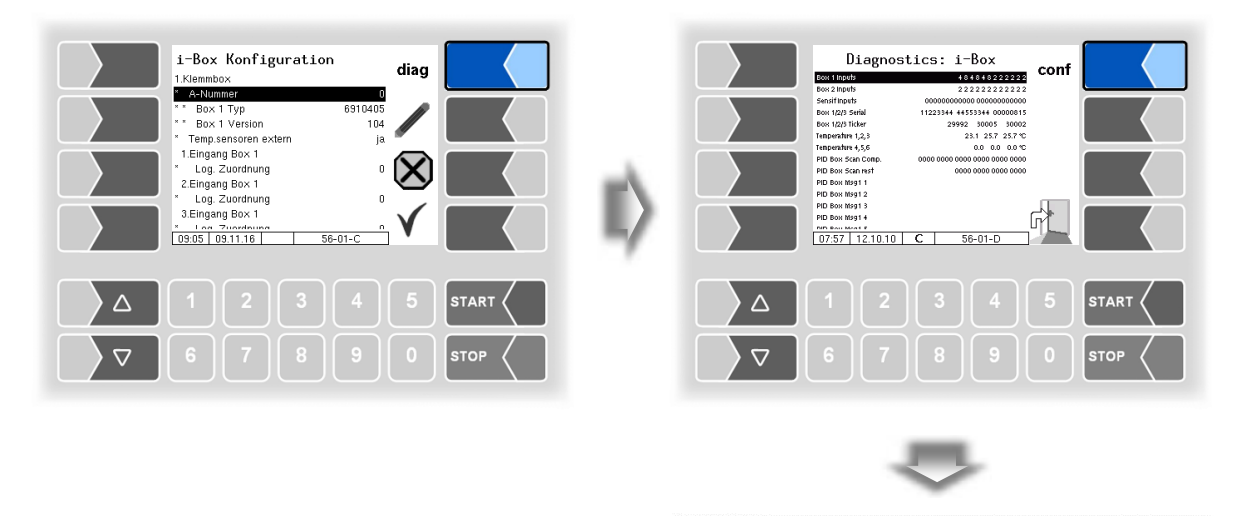

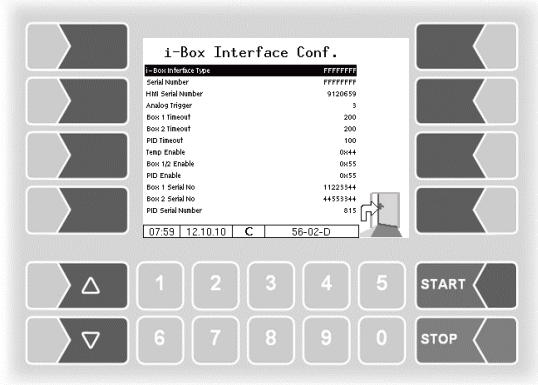

#### *72* **4.2.6.15 i-Box mA Interface**

*(Verfügbar bei Steuerungsvariante "LPG".)*

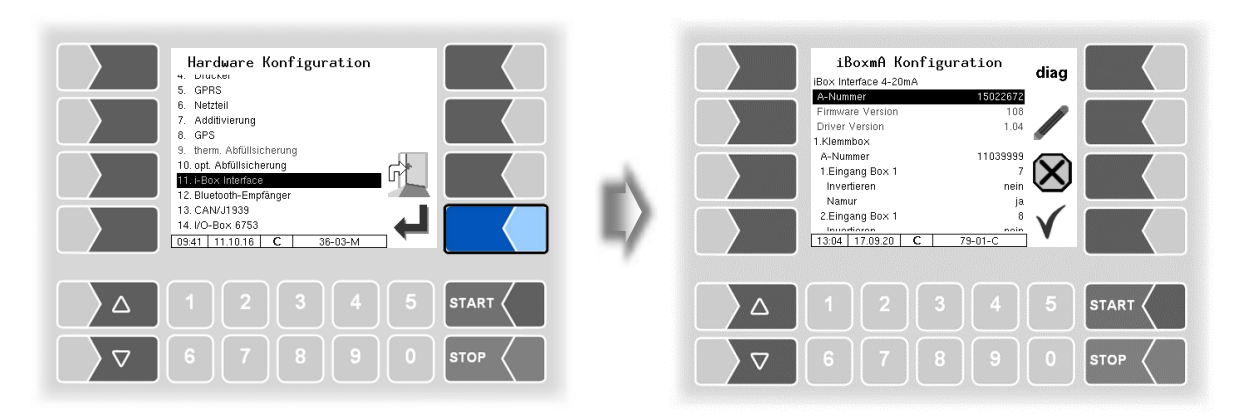

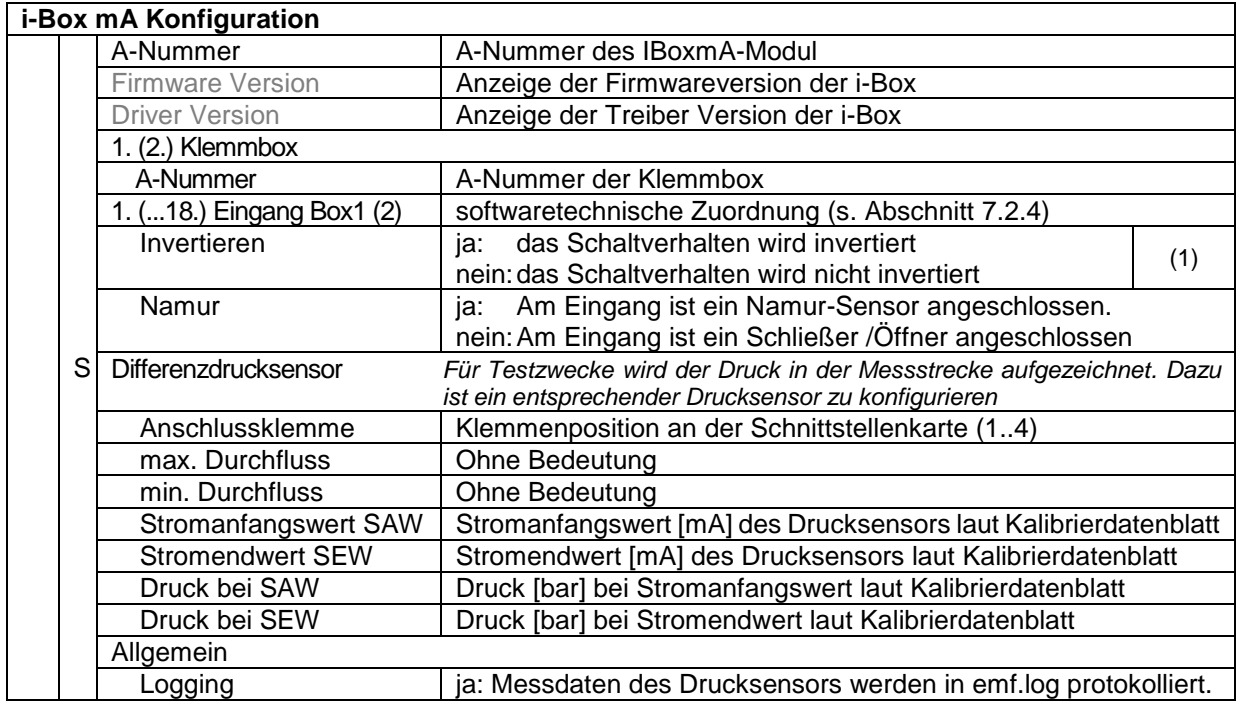

(1) Zu Prüfung des Schaltverhaltens s. Abschnitt [7.3.2](#page-142-0) [Diagnose der logischen](#page-142-0) Ein- und Ausgänge [\(Software "pair"\)](#page-142-0).

### **4.2.6.16 Bluetooth-Empfänger**

Die Bluetooth Schnittstelle ist für die Verbindung zum PC-Programm "3003-Service Tool" vorgesehen.

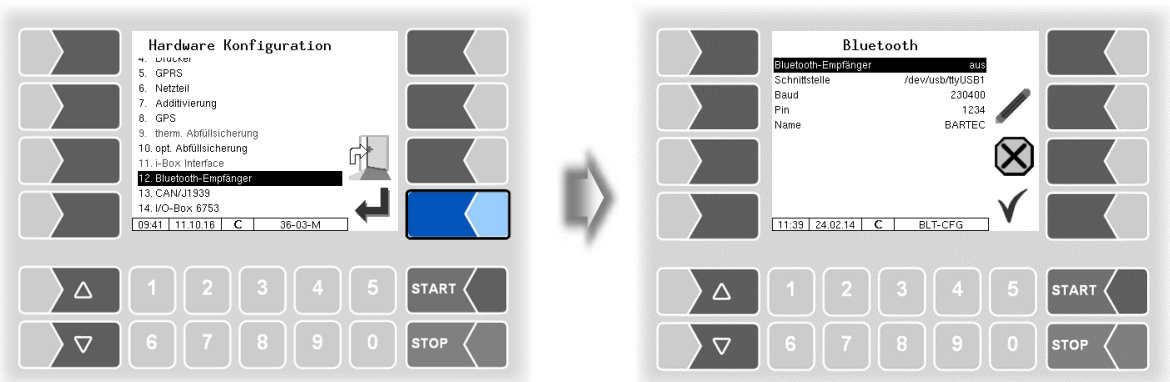

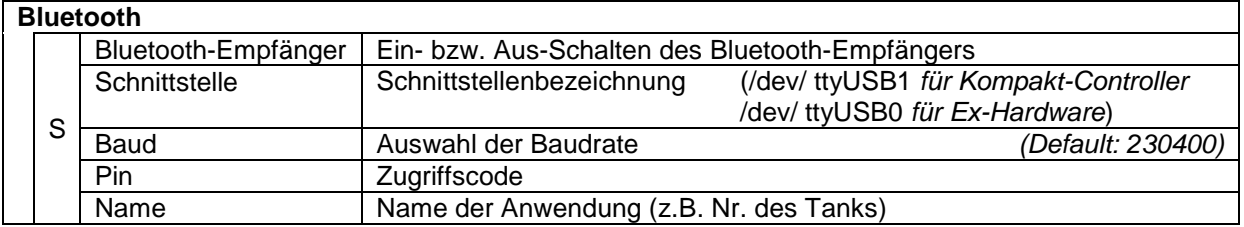

Die Bluetooth-Schnittstelle können Sie im Service-Menü aktivieren (s. Abschnitt [4.5.16\)](#page-114-0).

#### *74* **4.2.6.17 CAN / J1939 (W-AS Funk-Abfüllsicherung)**

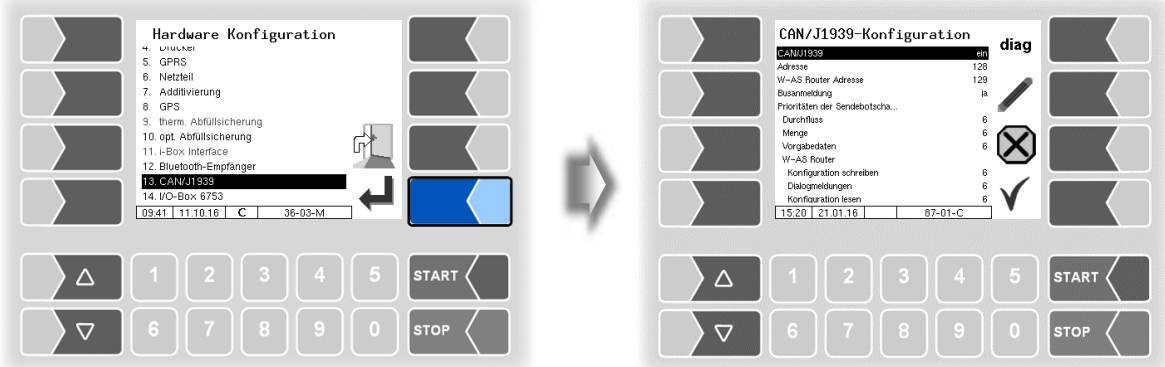

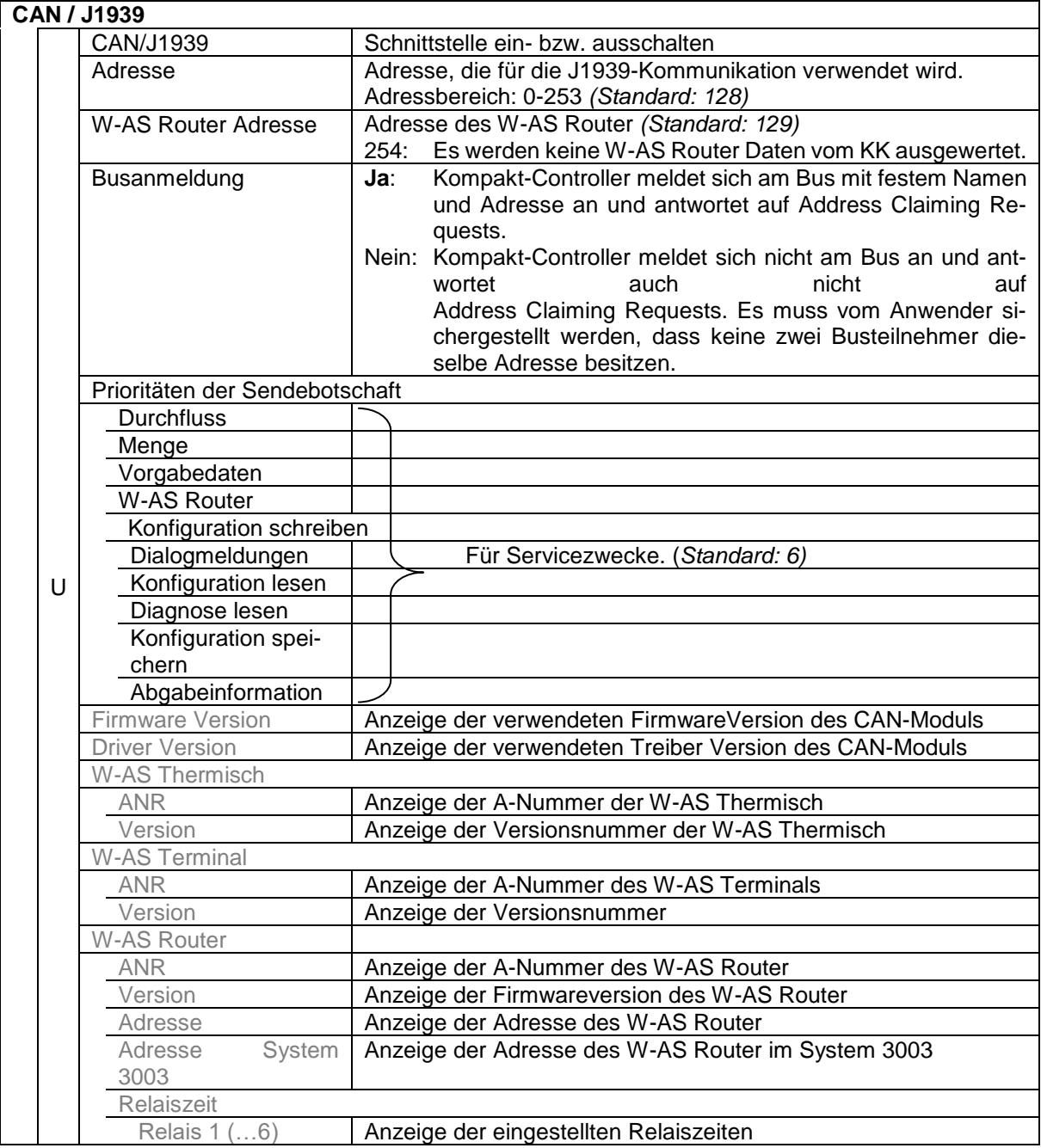

#### **Diagnose**

Mit dem Softkey **DIAG** wird eine Servicefunktion zur Diagnose der CAN / J1939 Schnittstelle aufgerufen.

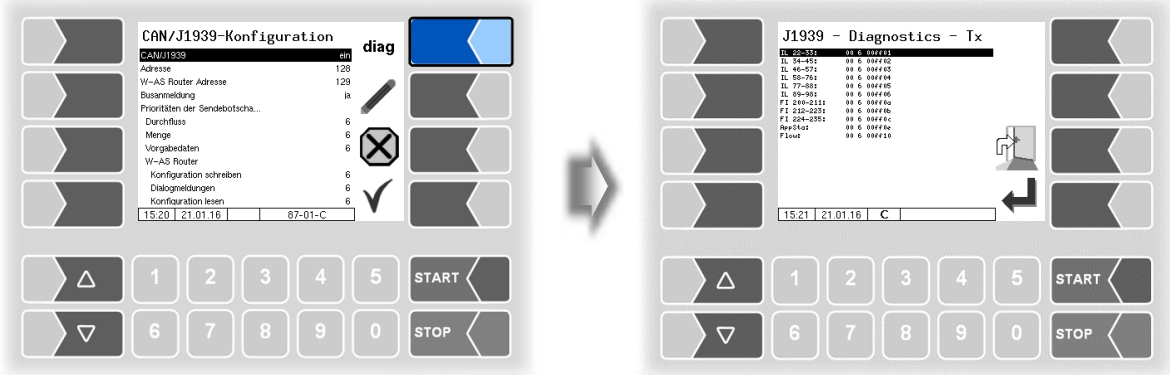

Die Diagnose der Schnittstelle finden Sie auch im Diagnosemenü (s. Abschnitt [7.3.12\)](#page-152-0).

#### *76* **4.2.6.18 I/O-Box 6753**

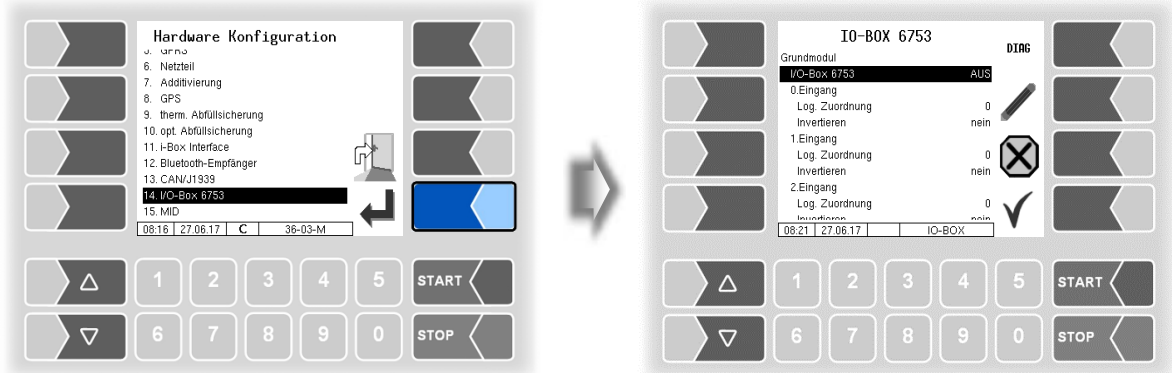

Das Grundmodul der I/O-Box 6753 besitzt 8 Eingänge und 8 Ausgänge. Darüber hinaus kann die I/O-Box durch weitere Module mit jeweils 8 Ein- oder Ausgängen erweitert werden.

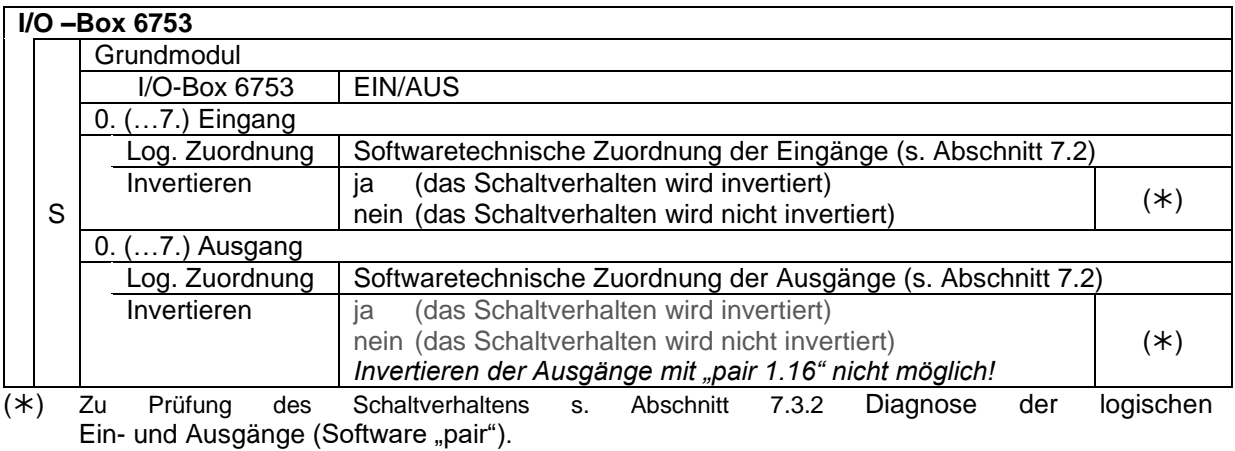

**Impulsausgänge** (z.B. bei spezieller Additivierungseinheit) können nur durch die 8 Ausgänge des **Grundmoduls** gesteuert werden!

#### **Diagnose**

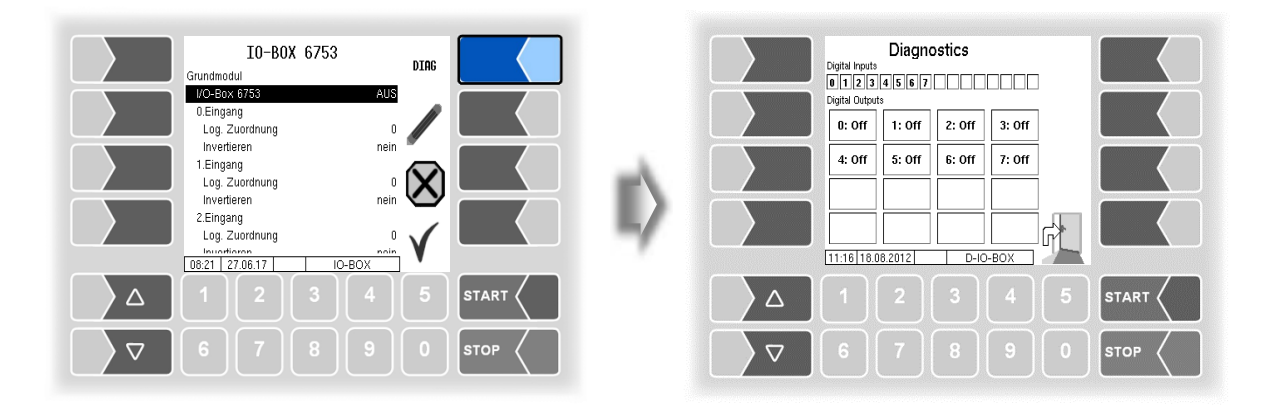

### **4.2.6.19 CHEM (MID)**

Der MID dient zur Mengenerfassung bei der Abgabe von Produkten, die nicht über die Zähler von Benzin-, Diesel- und anderer Mineralöl-Produkte abgegeben werden können. Für die Abgabe von AdBlue® muss der MID installiert werden.

*(Verfügbar bei Steuerungsvariante "TIGER-CHEM" oder "COMP-CHEM").*

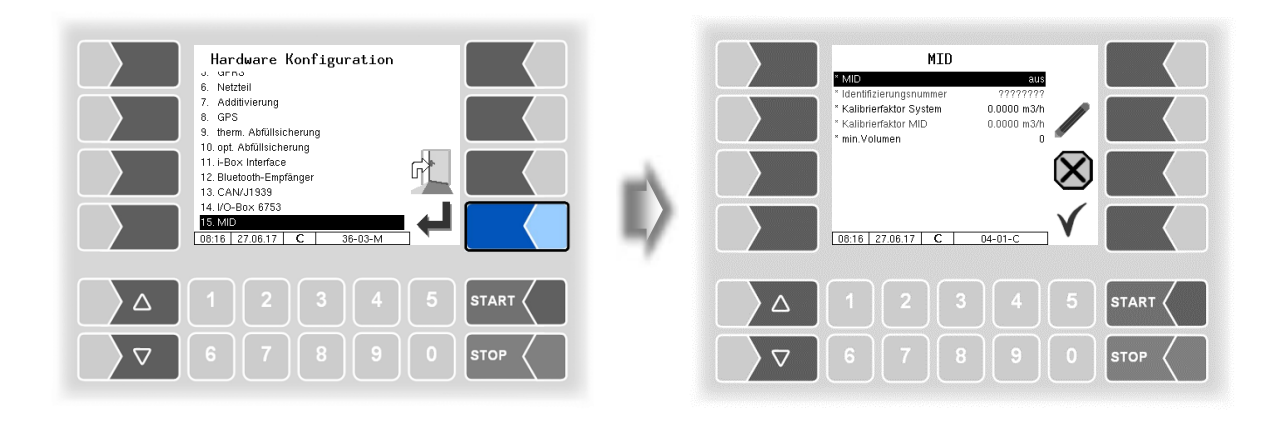

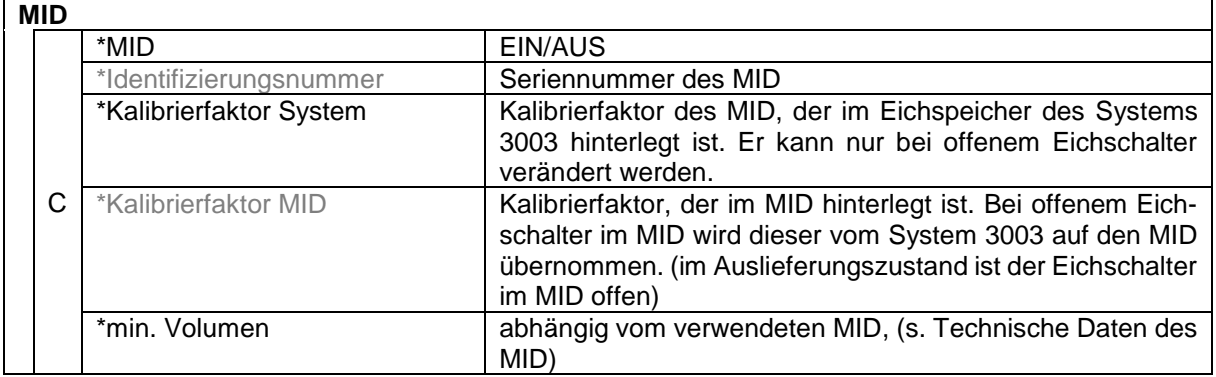

Für den MID werden zusätzliche Ein- und Ausgänge benötigt (s. Abschnitt [7.2.2\)](#page-132-0).

Eine Liste aller Aus- und Eingänge finden Sie im [Anhang,](#page-120-0) Abschnitt [7.2.](#page-130-0)

#### *78* **4.2.6.20 Luboil (Schmieröl)**

Für die Mengenmessung von Schmierölen können bis zu 6 Messtellen konfiguriert werden. Die Messung erfolgt mit Ovalradzählern und einen jeweils dazugehörigen Sensorkopf. Diese Komponenten werden mit folgender Grundadressierung ausgeliefert:

#### **Ovalradzähler: 3, zugehöriger Sensorkopf: 4.**

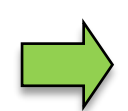

Zur Konfiguration der Messstellen darf jeweils nur ein Ovalradzähler und Sensorkopf mit der Grundadressierung 3 und 4 angeschlossen sein. Wenn die Zuordnung zur Messstelle (Adressierung) erfolgt ist, können Sie den nächsten Ovalradzähler und Sensorkopf anschließen und einer Messstelle zuordnen.

- Schließen Sie den Ovalradzähler und Sensorkopf an.
- Bestätigen Sie im Menü "Hardware Konfiguration" den Punkt "Schmieröl".

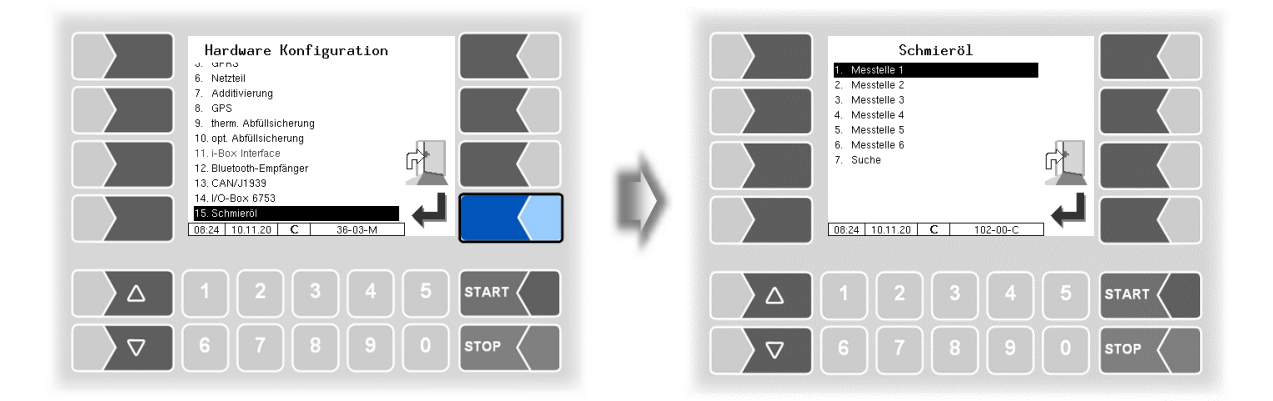

Bestätigen Sie die Messstelle, die Sie konfigurieren möchten.

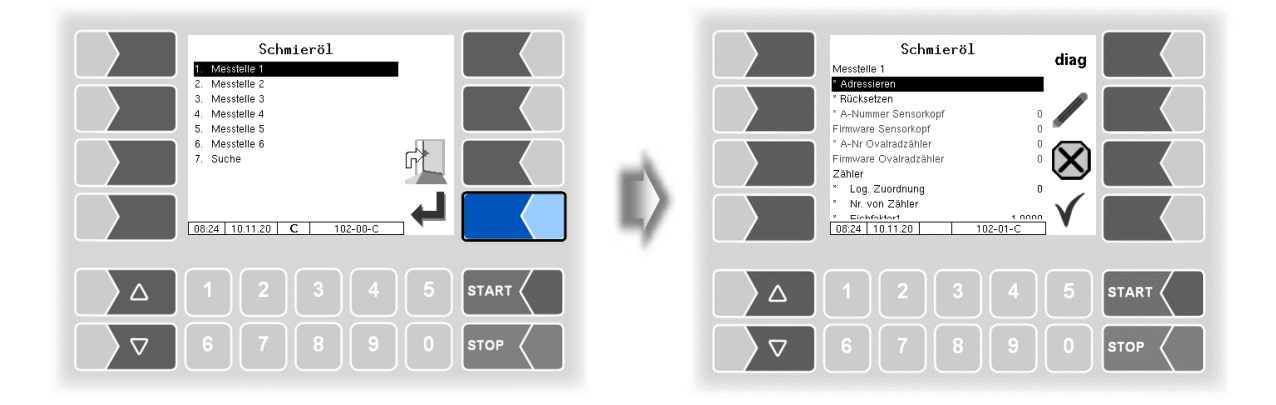

• Der Menüpunkt "Adressieren" ist markiert; berühren Sie den Softkey "Bearbeiten".

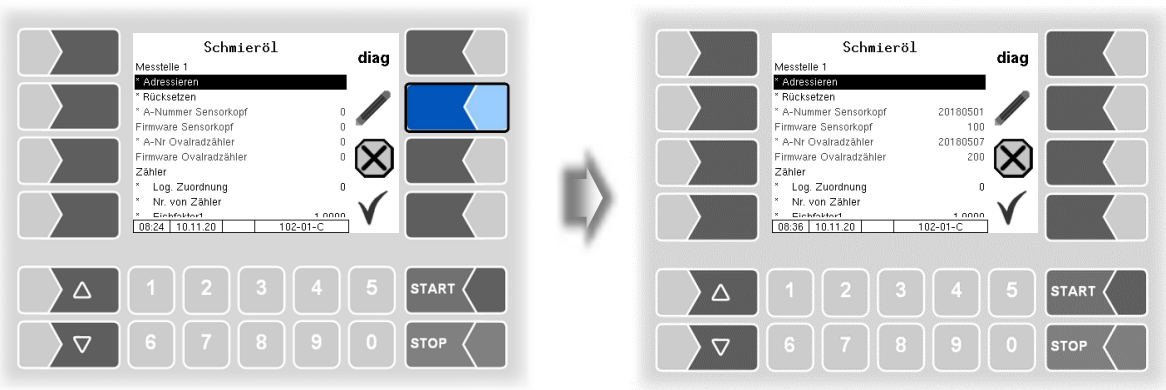

Der gewählten Messstelle werden Ovalradzähler und Sensorkopf zugeordnet. Entsprechend der Messstelle erfolgt folgende Adressierung:

<span id="page-80-0"></span>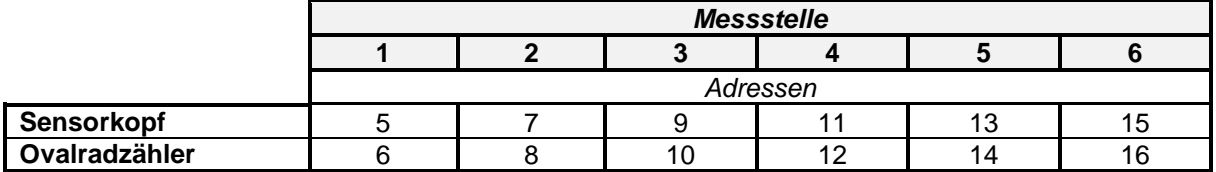

Wenn die Adressierung erfolgt ist, werden A-Nr. und Firmware-Nr. von Ovalradzähler und Sensorkopf angezeigt.

Vervollständigen Sie die Konfiguration der weiteren Parameter.

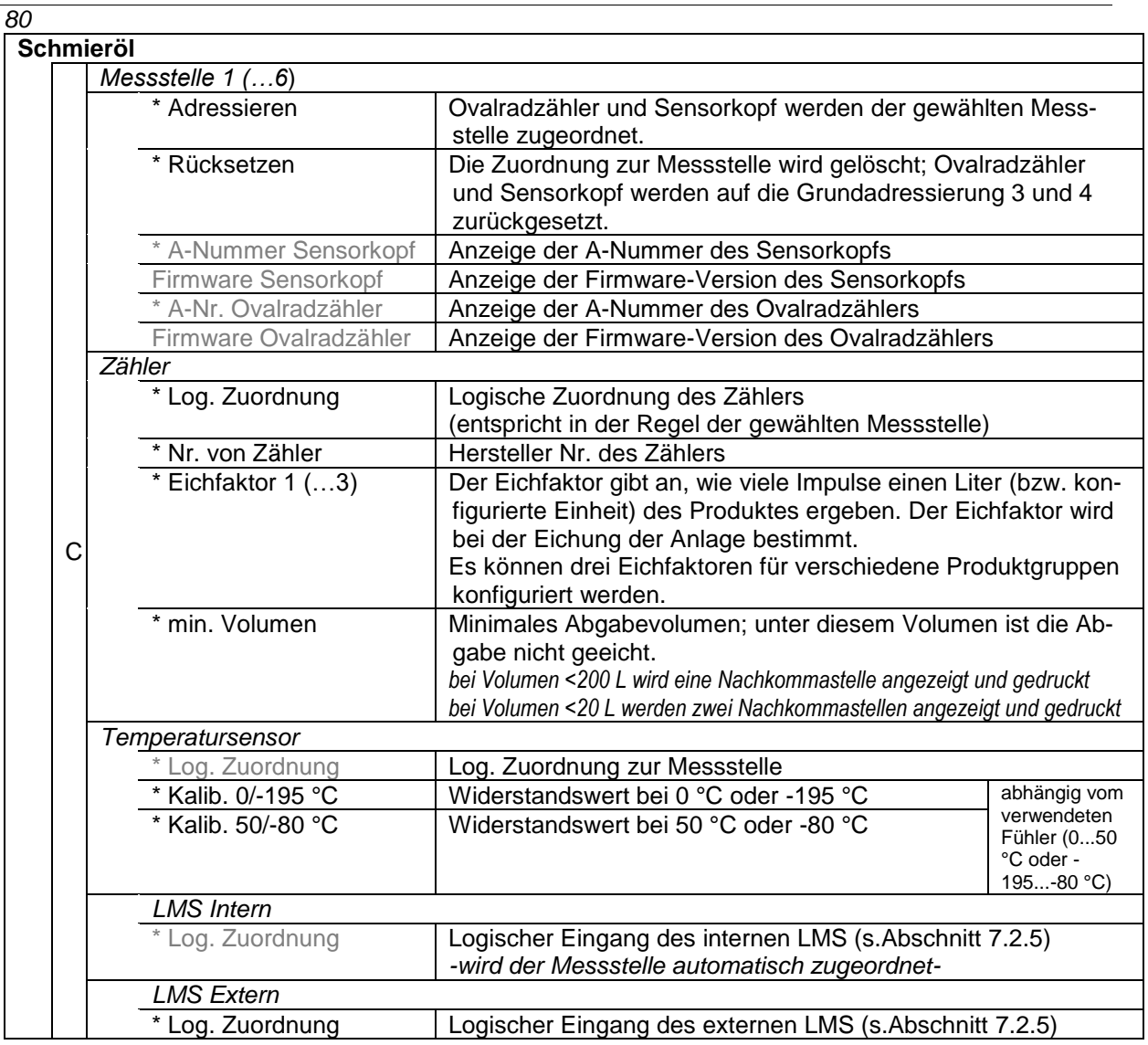

Unter dem Menüpunkt "Suche" werden alle installierten Ovalradzähler und dazugehörigen Sensorköpfe angezeigt. Über die angezeigte Adresse können Sie die Zuordnung zur Messstelle erkennen (s. S. [79\)](#page-80-0).

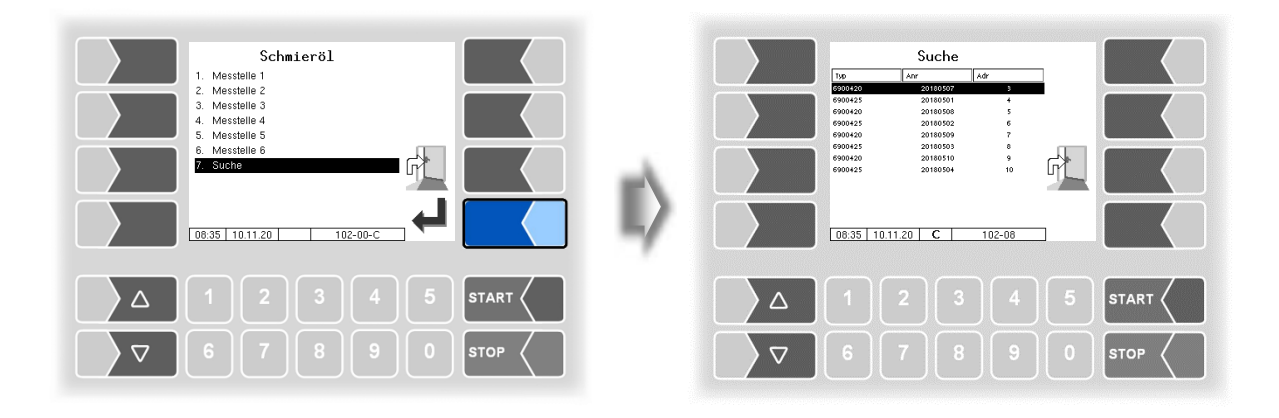

#### **Rücksetzen der Adressierung**

Unter Umständen, z.B. beim Austausch von Zählern oder für die Zuordnung zu einer anderen Messstelle, kann es erforderlich sein, dass eine bestehende Adressierung auf die Grundadressierung zurückgesetzt werden muss.

*Im folgenden Beispiel sollen Ovalradzähler und Sensorkopf mit den Adressen 9 und 10, das sind die Adressen für die Messstelle 3, zurückgesetzt werden.*

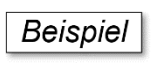

Starten Sie zunächst die Suche.

Alle installierten Ovalradzähler und dazugehörigen Sensorköpfe sowie deren A-Nummern und Adressen werden angezeigt.

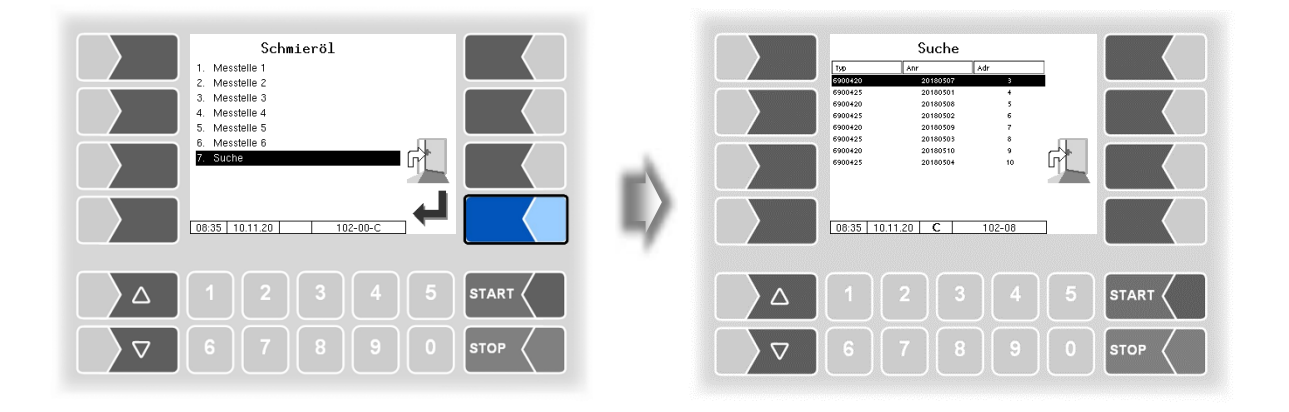

• Bestimmen Sie anhand der Adressen die Messstelle, deren Ovalradzähler und Sensorkopf zurückgesetzt werden sollen.

*Die Adressen 9 und 10 gehören zur Messstelle 3.*

Rufen Sie die Messstelle 3 auf.

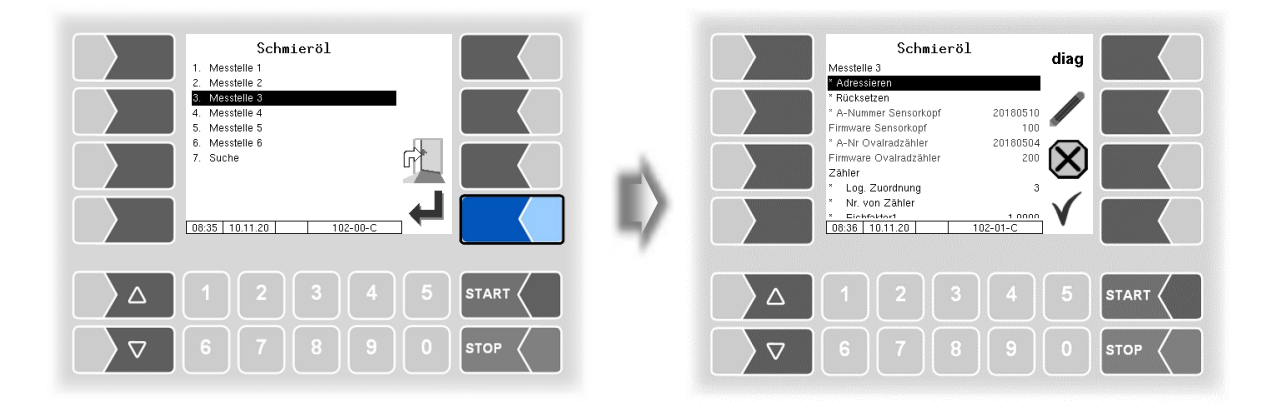

Wählen Sie "Rücksetzen" und berühren Sie den Softkey "Bearbeiten.

Danach sind die Adressen des Ovalradzählers und des Sensorkopfes auf die Grundadressierung 3 und 4 zurückgesetzt.

Ovalradzähler und Sensorkopf können Sie nun mit dem Punkt "Adressieren" wieder einer anderen Messtelle zuordnen (s. S. [79\)](#page-80-0).

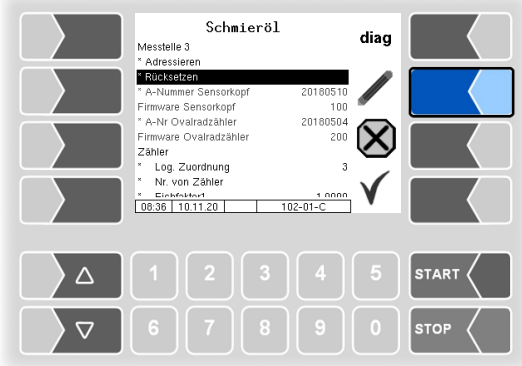

#### **Diagnose**

Für die gewählte Messstelle können Sie ein Diagnosefenster aufrufen. Das Diagnosefenster können Sie auch im Diagnosemenü aufrufen (s. Abschnitt [7.3.14\)](#page-154-0). Eine kurze Erklärung zu den Anzeigen finden Sie dort.

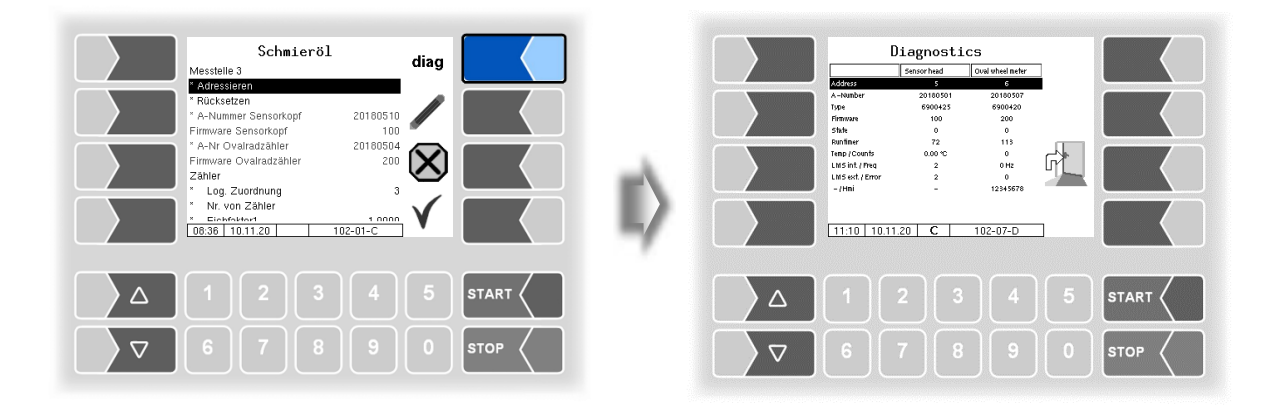

# <span id="page-84-0"></span>**4.2.7 Büro Konfiguration**

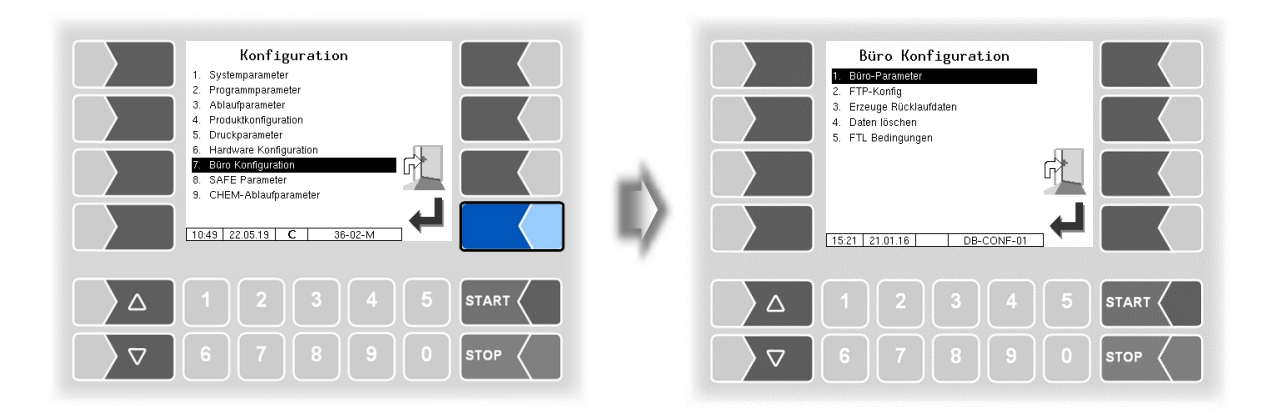

### **4.2.7.1 Büro-Parameter**

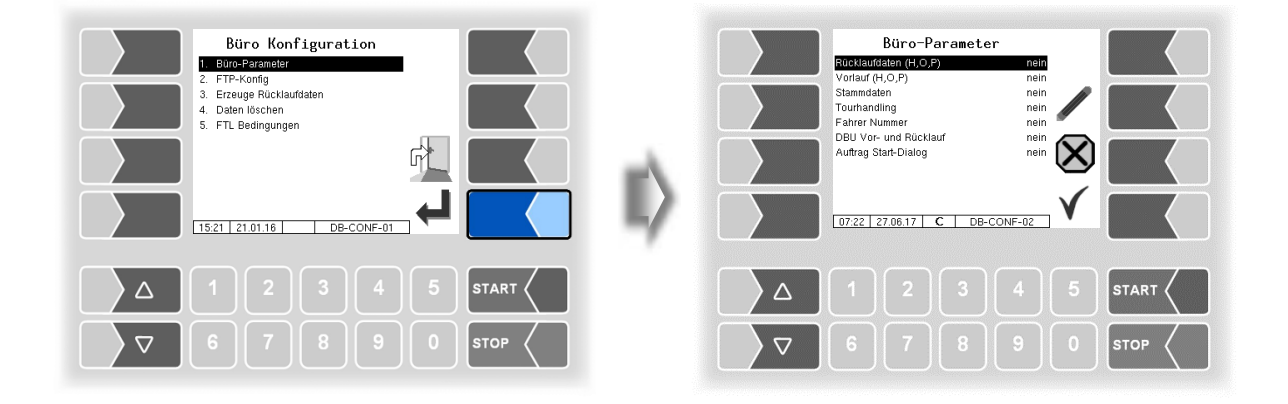

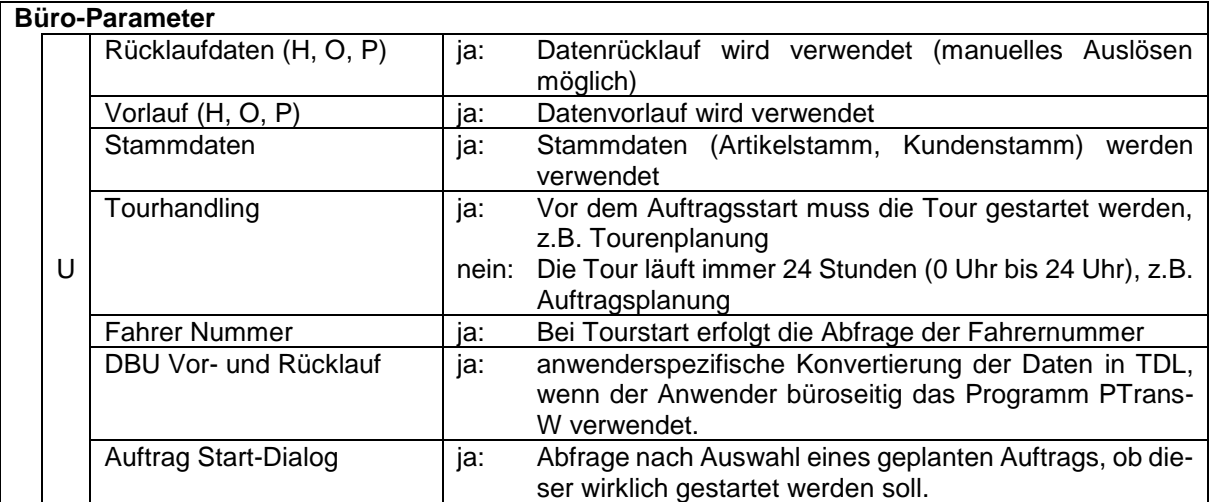

#### <span id="page-85-0"></span>*84* **4.2.7.2 FTP-Konfiguration**

Hier können eine oder mehrere Message Boxes konfiguriert werden.

Die Übertragung von FTL-Vorgabe- und Rücklaufdaten wird über die Message Box FTL-FTP-Server konfiguriert.

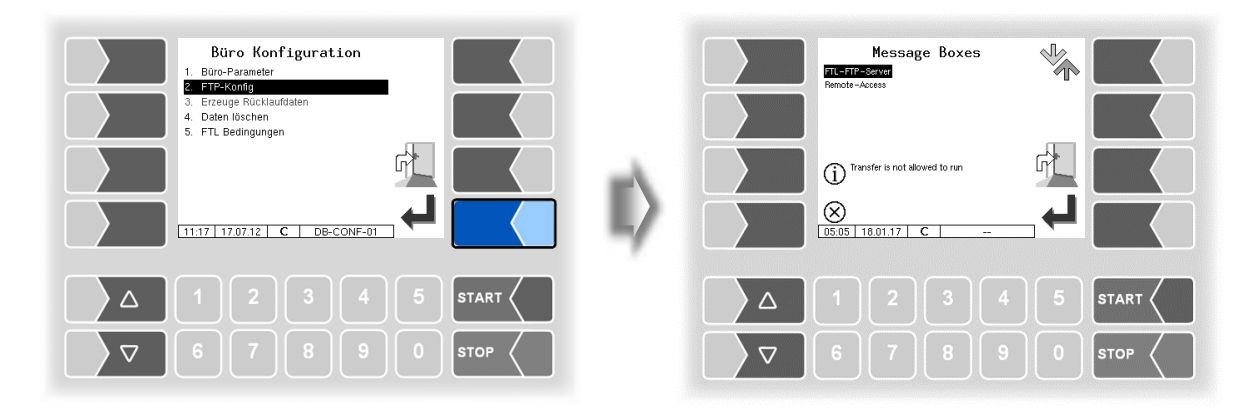

Wenn mehrere Message Boxes zur Auswahl vorhanden sind, können Sie mit den Auswahltasten  $\sqrt{\nabla}$  und  $\boxed{\triangle}$  die gewünschte Message Box auswählen.

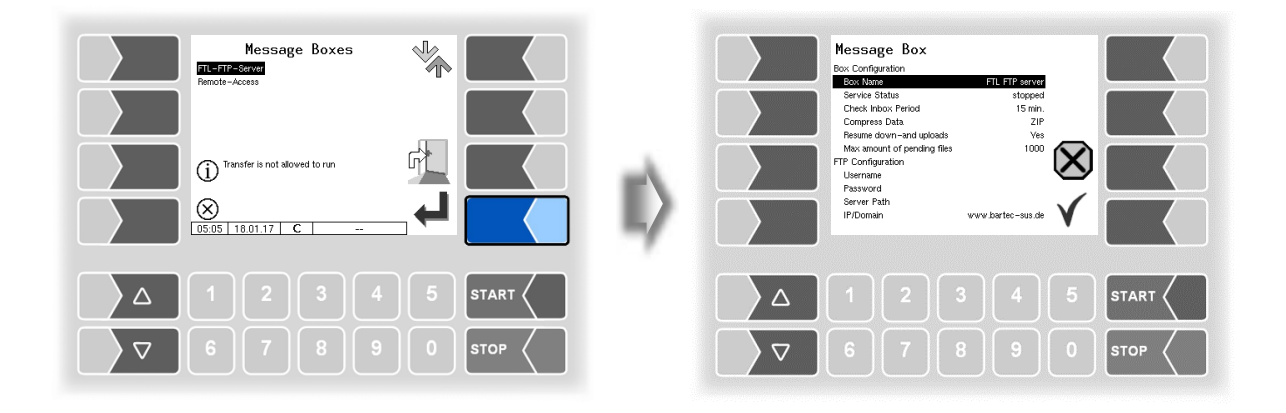

<span id="page-86-0"></span>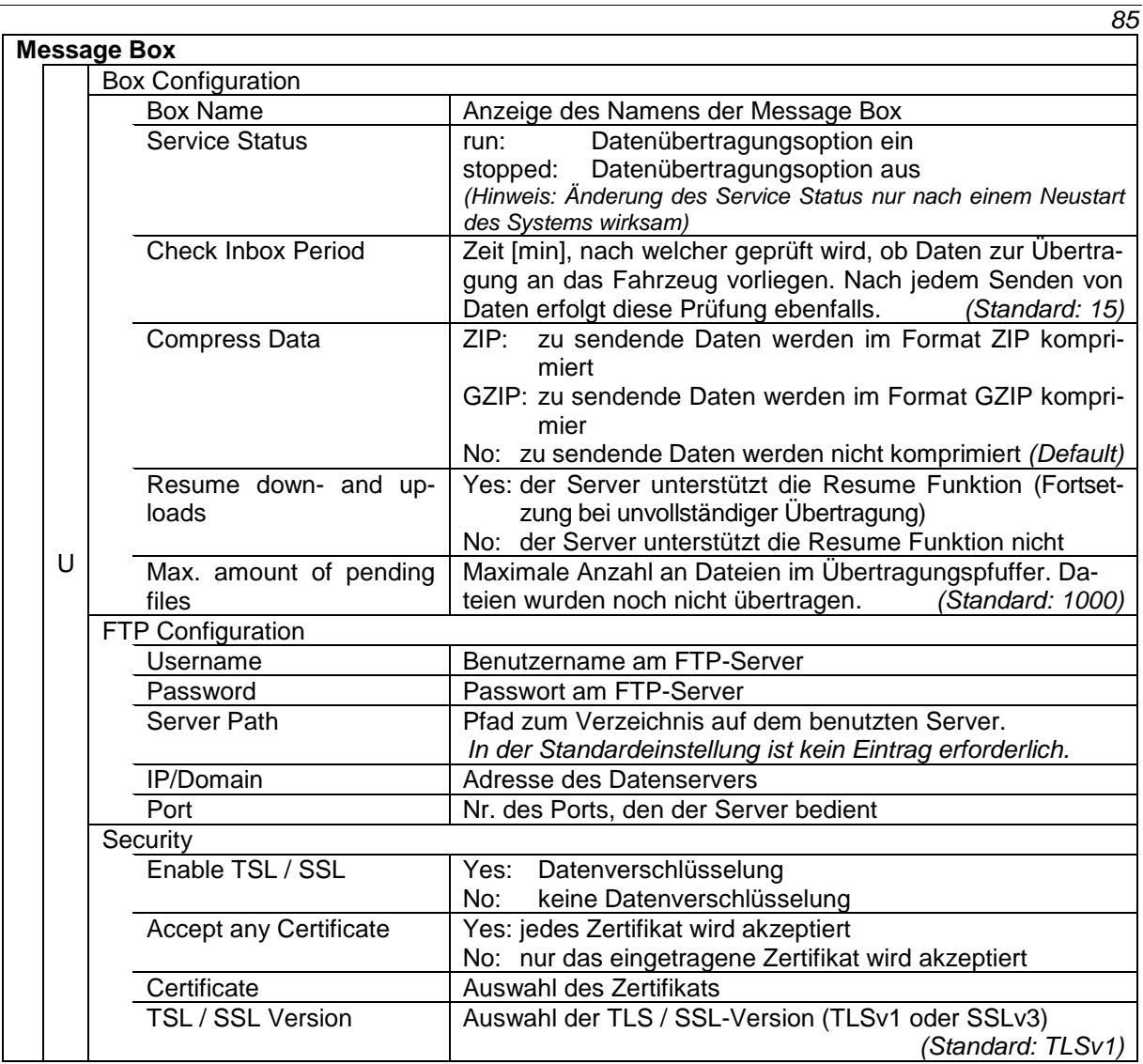

#### **Online Service Funktion**

Für die Nutzung der Online-Service-Funktion (s. Abschnitte [4.5.15,](#page-113-0) [7.3.10\)](#page-151-0) muss hier der Zugriff konfiguriert werden.

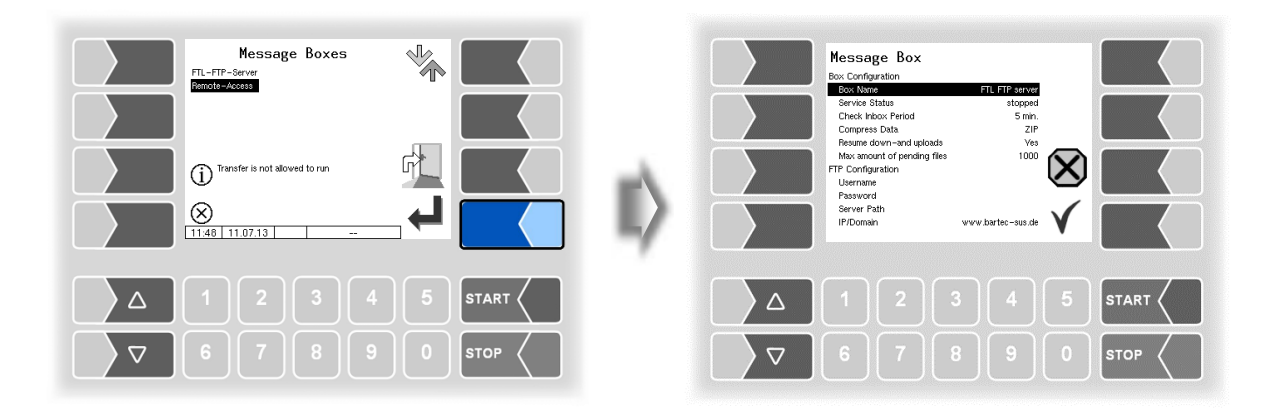

Message Box **Box Configuration** Setzen Sie die Parameter auf die Werte, die in der Abbildung gezeigt Box Name Remote Access Service Status run werden. Check Inbox Period 180 min. Die Verschlüsselung für das Netzwerkprotokoll ist per Default auf TLSv1 Compress Data ZIP gestellt. Behalten Sie diese Einstellung bei! Resume down-and uploads **Ves** Sollte für diese Einstellung in Verbindung mit der IP/Domain "www.bar-Max amount of pending files 1000 FTP Configuration tec-sus.de" nicht "TLSv1" gewählt sein, ändern Sie diese Einstellung Username tr-remote-test entsprechend ab. Password Server Path IP/Domain www.bartec-sus.de Port 21 Security Enable TLS/SSL Yes Accept any Certificate No Certificate bartec cacert TLS/SSL Version TLSv1

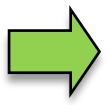

Benutzername und Passwort müssen für jedes System eindeutig sein!

### **4.2.7.3 Erzeuge Rücklaufdaten**

Beim Bestätigen dieses Menüpunktes werden Rücklaufdaten erzeugt und zur Übertragung an das Büro bereitgestellt, die Vorlaufdaten werden gelöscht. Die Rücklaufdaten können jeweils nur einmal erzeugt werden. Danach wird der Menüpunkt grau dargestellt und ist nicht mehr verfügbar. Das Erzeugen der Rücklaufdaten kann auch im Zusatzmenü erfolgen (s. Abschnitt **Fehler! Verweisquelle konnte nicht gefunden werden.**).

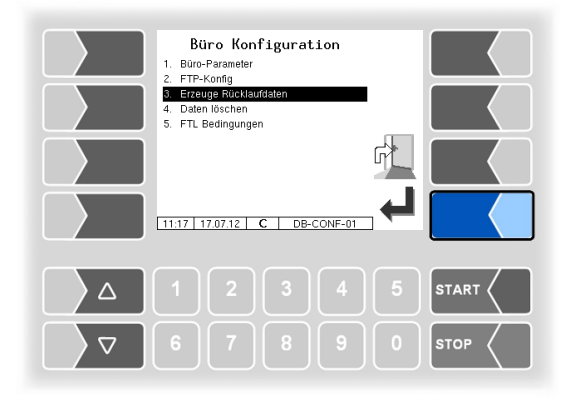

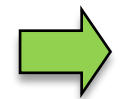

*(verfügbar wenn [Büro Konfiguration/](#page-84-0)[FTL-Bedingungen/](#page-89-0)[FTP-RC-File erzeugen](#page-89-1) ≠ 0 ; Seite [88\)](#page-89-1)*

### **4.2.7.4 Daten löschen**

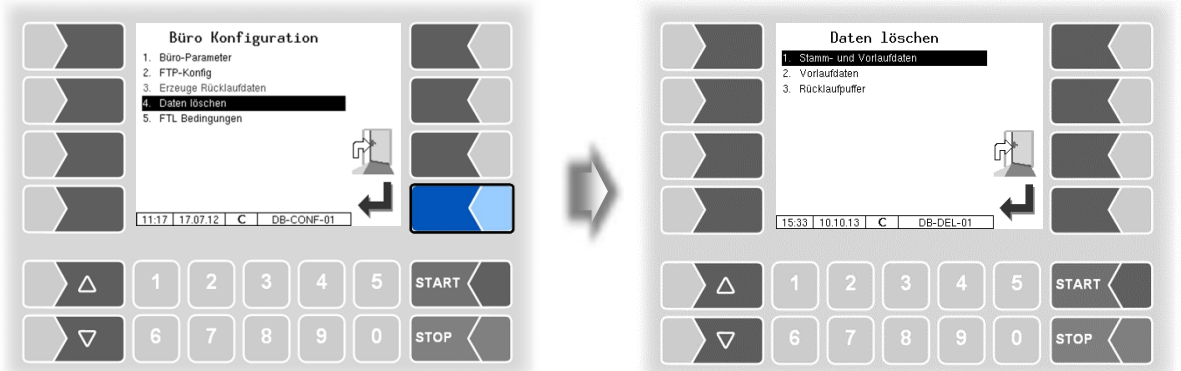

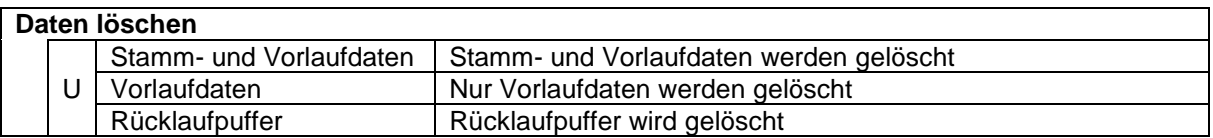

Um Daten zu löschen, wählen Sie die jeweilige Kategorie aus und berühren den Softkey "Bestätigung/Übernehmen".

Nach Bestätigen der Sicherheitsabfrage werden die gewählten Daten gelöscht.

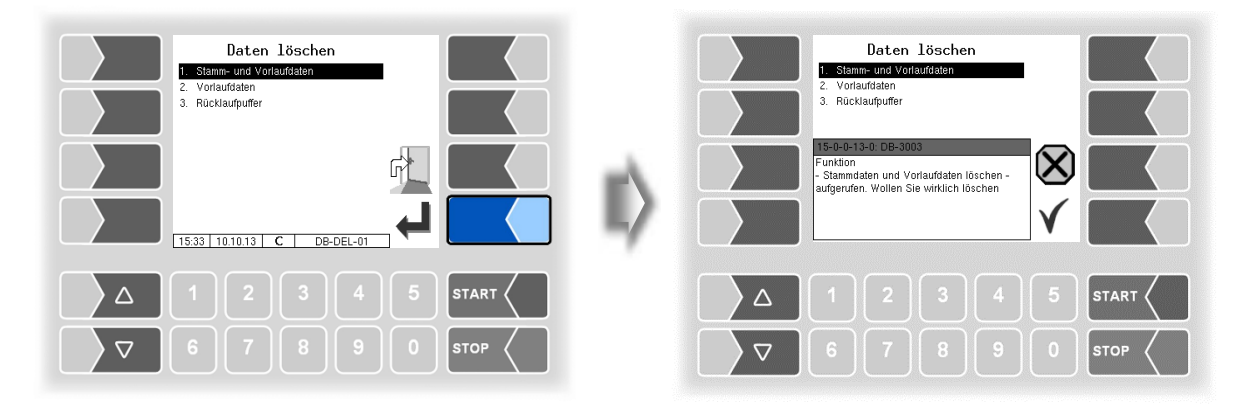

#### <span id="page-89-0"></span>*88* **4.2.7.5 FTL-Bedingungen**

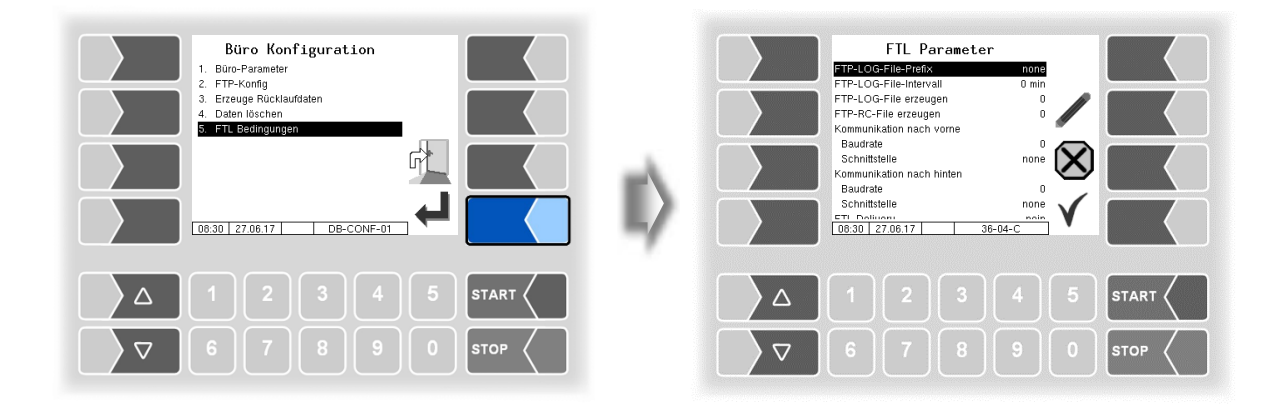

<span id="page-89-1"></span>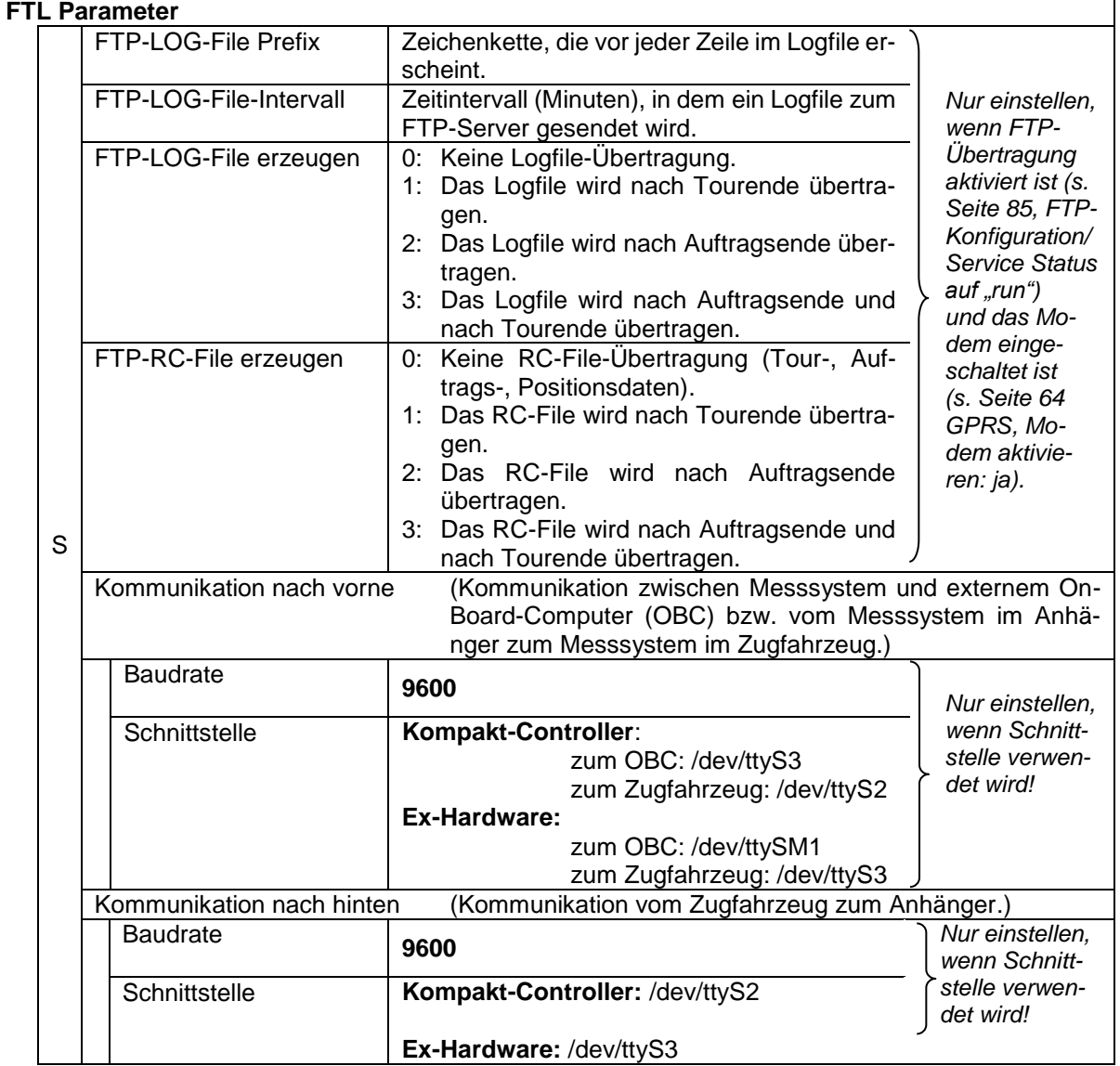

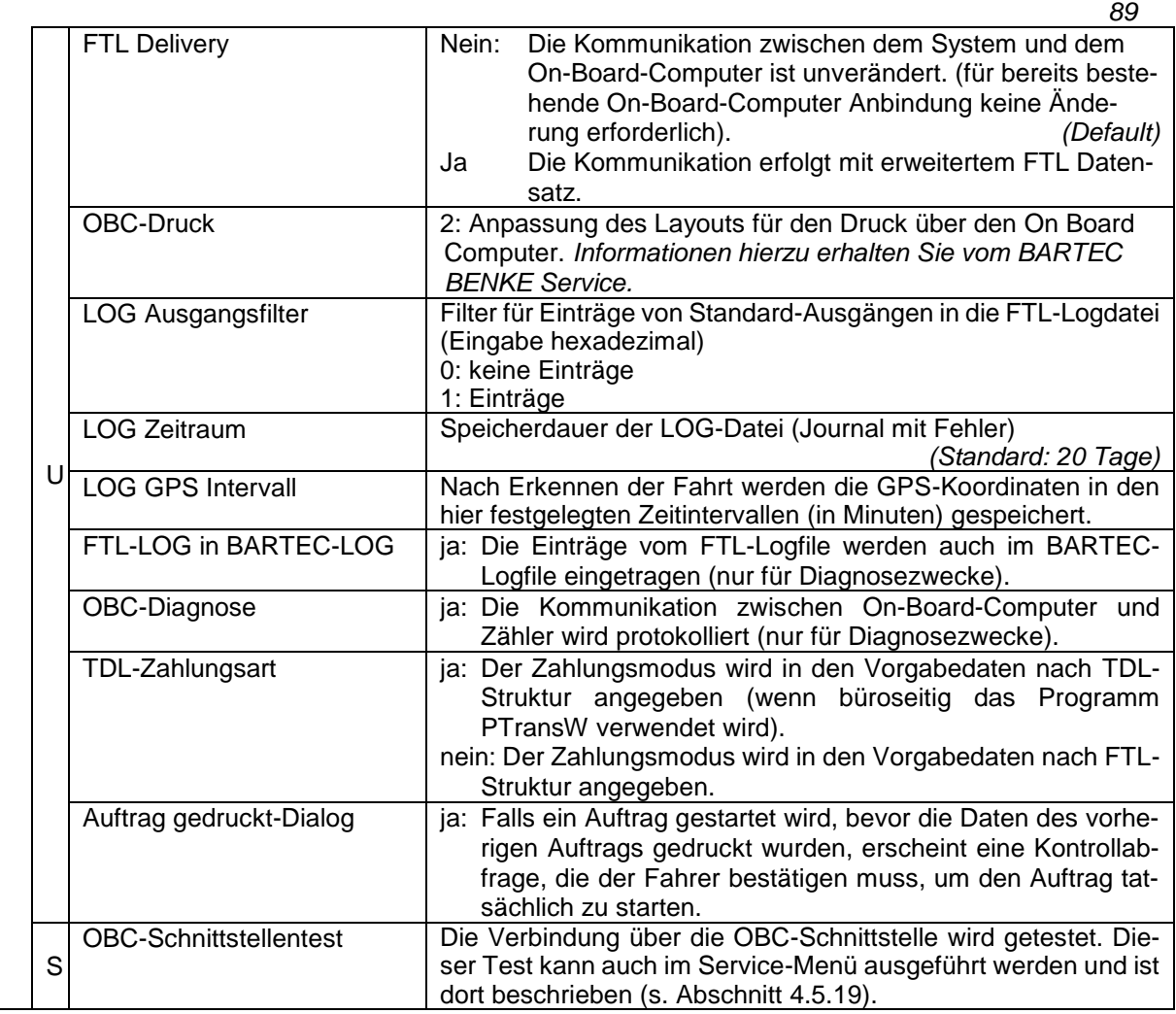

## **4.2.8 SAFE Parameter**

(Nur bei Fahrzeugen mit Ex-Tiger oder COMP verfügbar) (Nicht verfügbar mit "A3-TIGER" bzw. in Verbindung mit dem Kompakt-Controller)

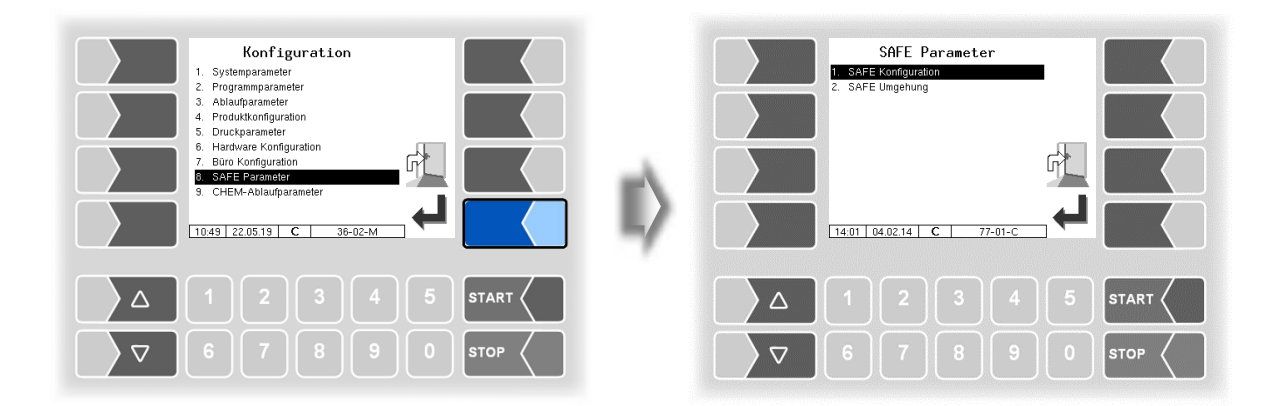

#### *90* **4.2.8.1 SAFE Konfiguration**

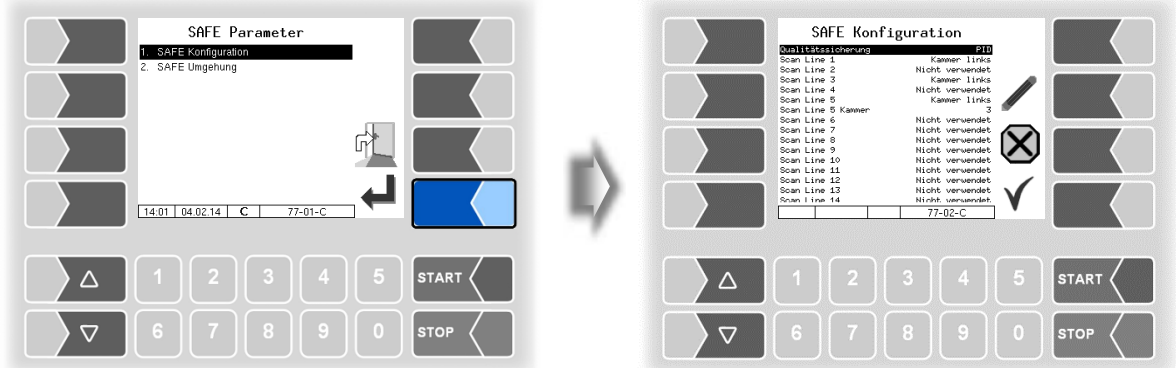

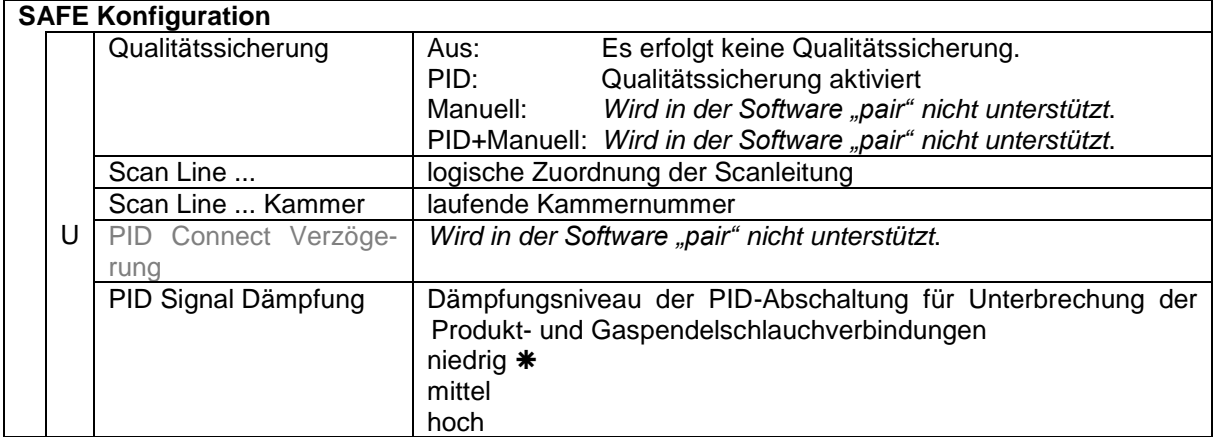

zulässige Einstellung gemäß VdTÜV-Bescheinigung TÜ.AGG.465-14

#### **Zuordnung der Scanleitungen**

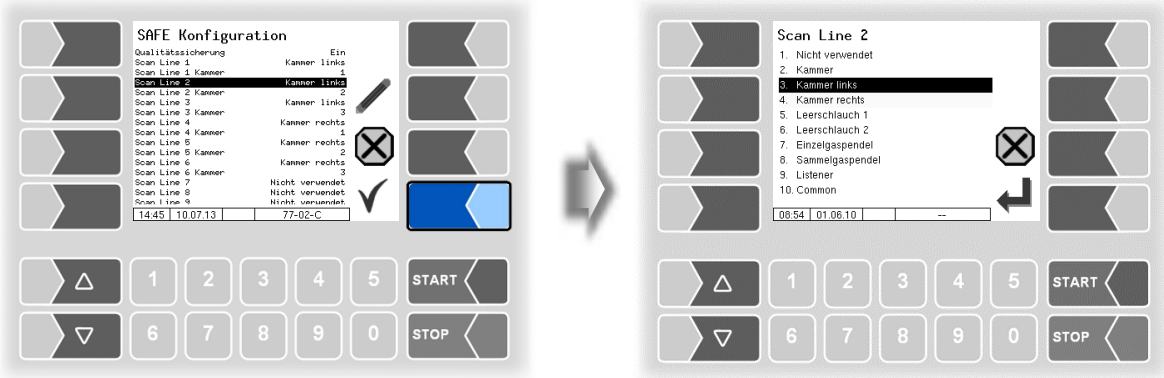

Wählen Sie die Zuordnung aus der Liste aus.

## **4.2.8.2 SAFE-Umgehung**

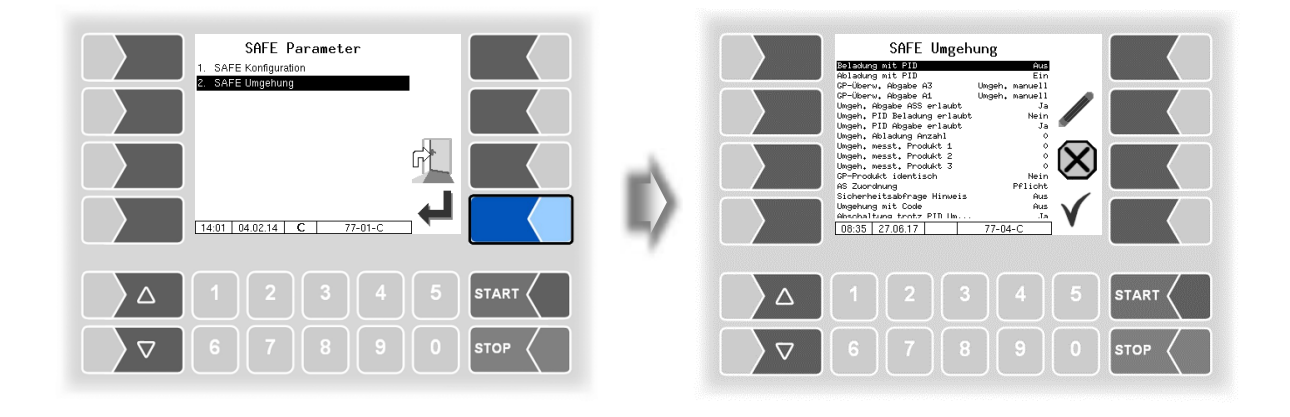

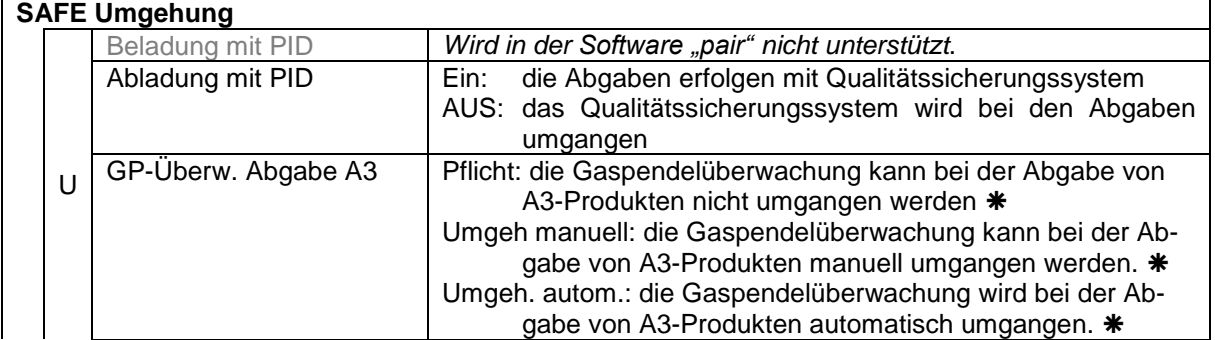

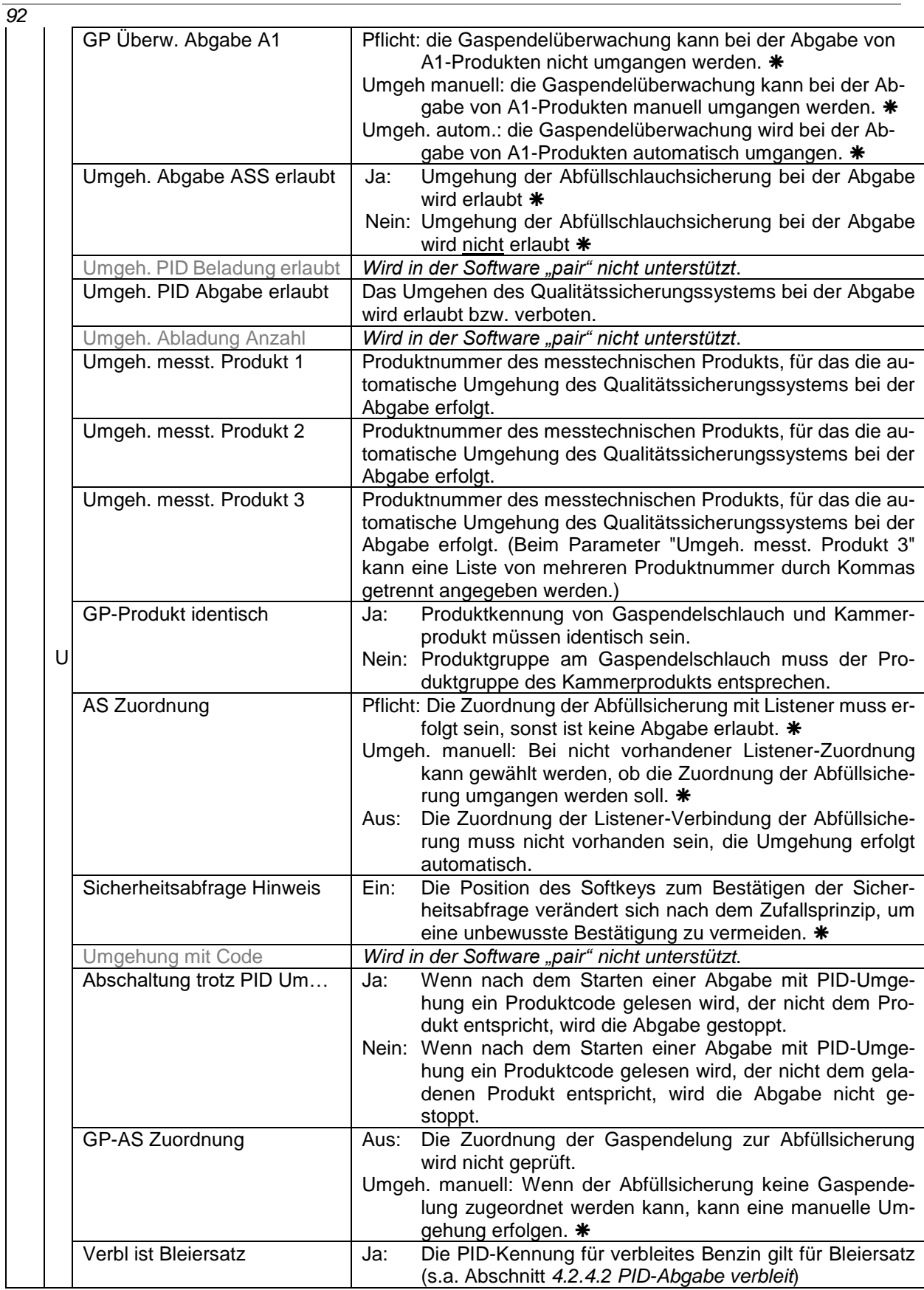

zulässige Einstellung gemäß VdTÜV-Bescheinigung TÜ.AGG.465-14

# **4.2.9 CHEM-Ablaufparameter**

Das Menü ist nur verfügbar, wenn der Parameter *[Tiger-Chem](#page-31-0)* oder *[COMP-Chem](#page-31-1)* aktiviert wurde (s. Abschnitt [4.2.2](#page-30-0) [Programmparameter](#page-30-0)[/Steuerungsvariante\)](#page-31-2).

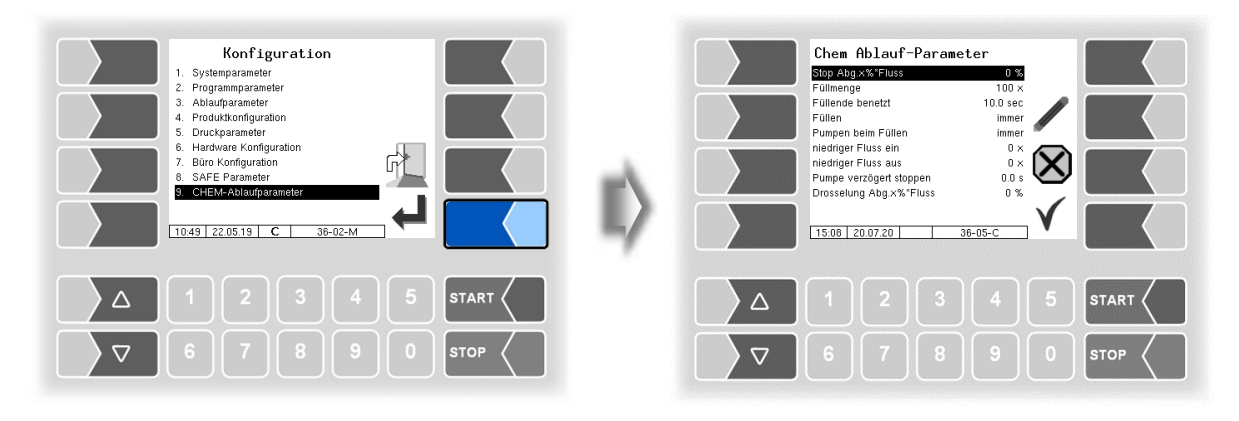

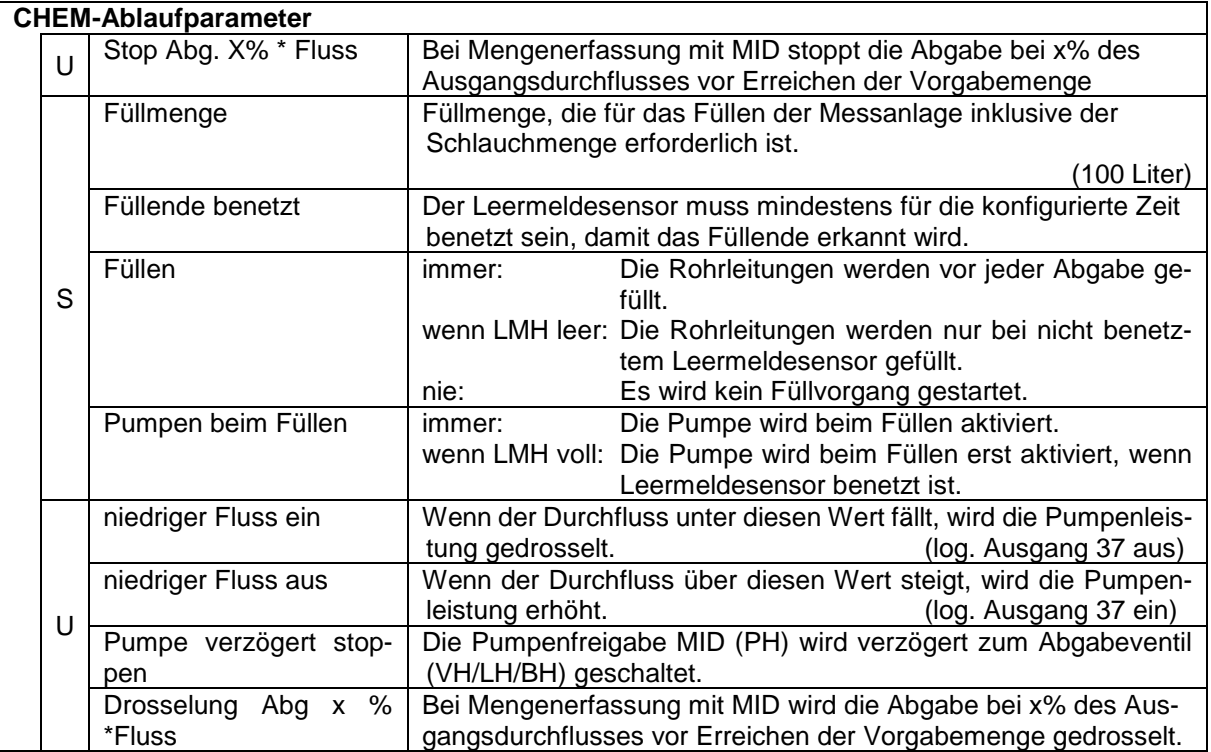

### *94* **4.2.10 LPG Ablaufparameter**

Das Menü ist nur verfügbar, wenn der Parameter *[LPG](#page-31-3)* aktiviert wurde (s. Abschnitt [4.2.2](#page-30-0) [Programmpa](#page-30-0)[rameter/](#page-30-0)[Steuerungsvariante\)](#page-31-2).

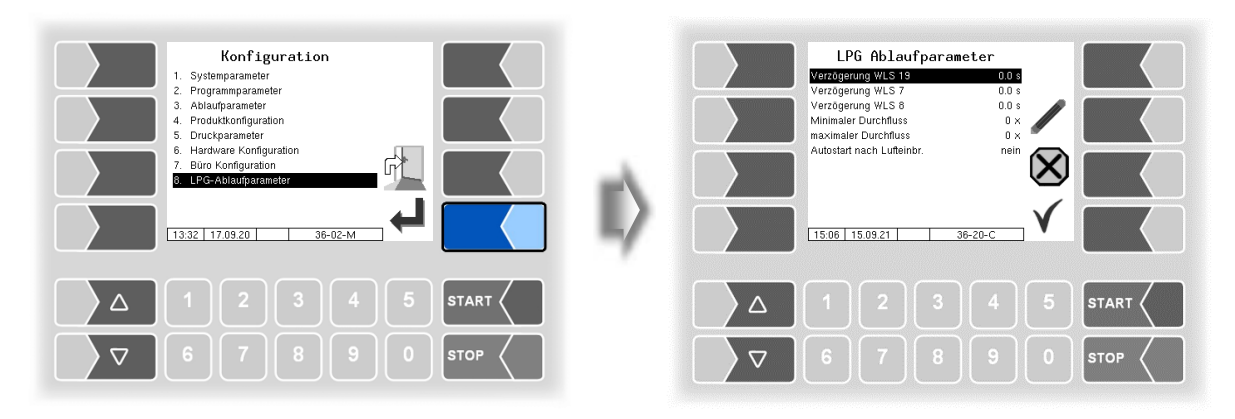

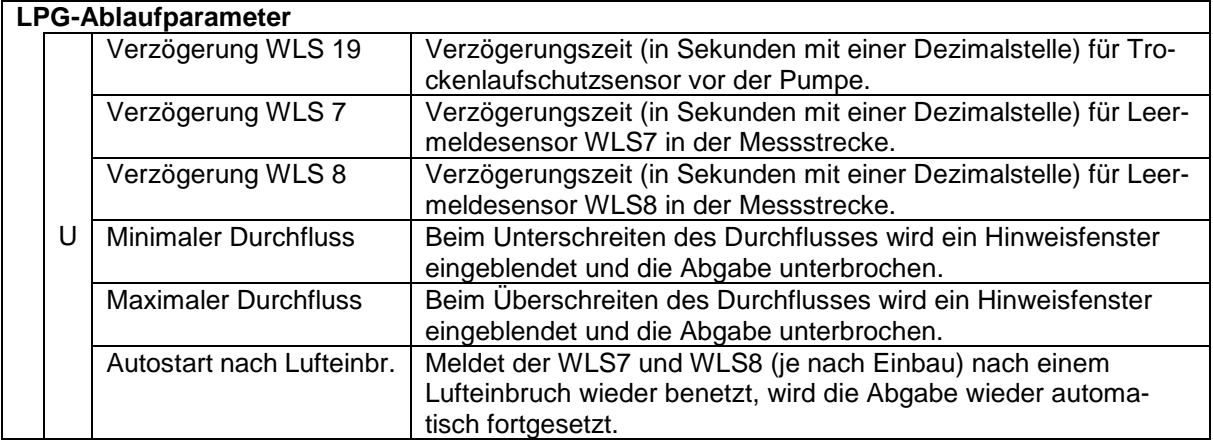

## **4.2.11 CHEM-Pumpensteuerung**

Das Menü ist nur verfügbar, wenn der Parameter *[Tiger-Chem](#page-31-0)* oder *[COMP-Chem](#page-31-1)* aktiviert wurde (s. Abschnitt [4.2.2](#page-30-0) [Programmparameter](#page-30-0)[/Steuerungsvariante\)](#page-31-2).

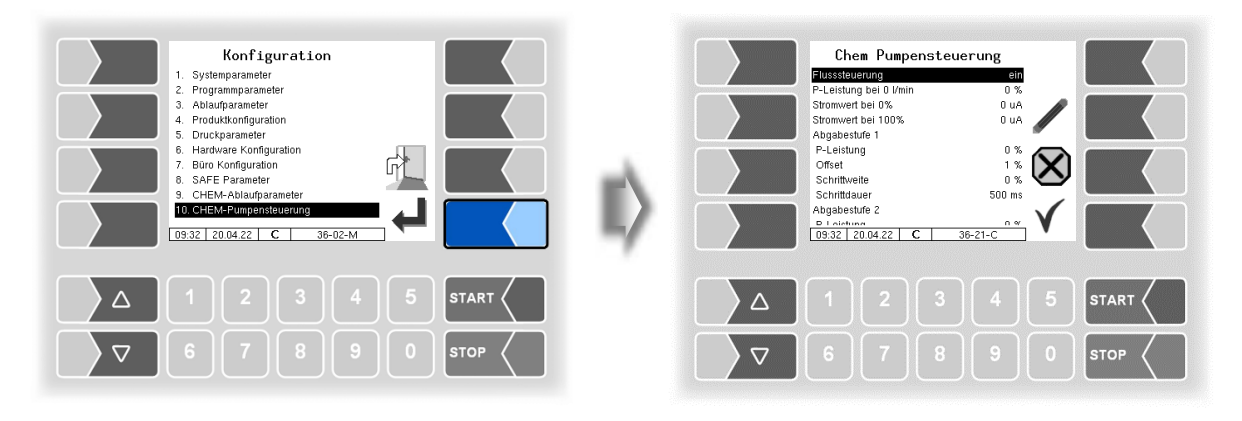

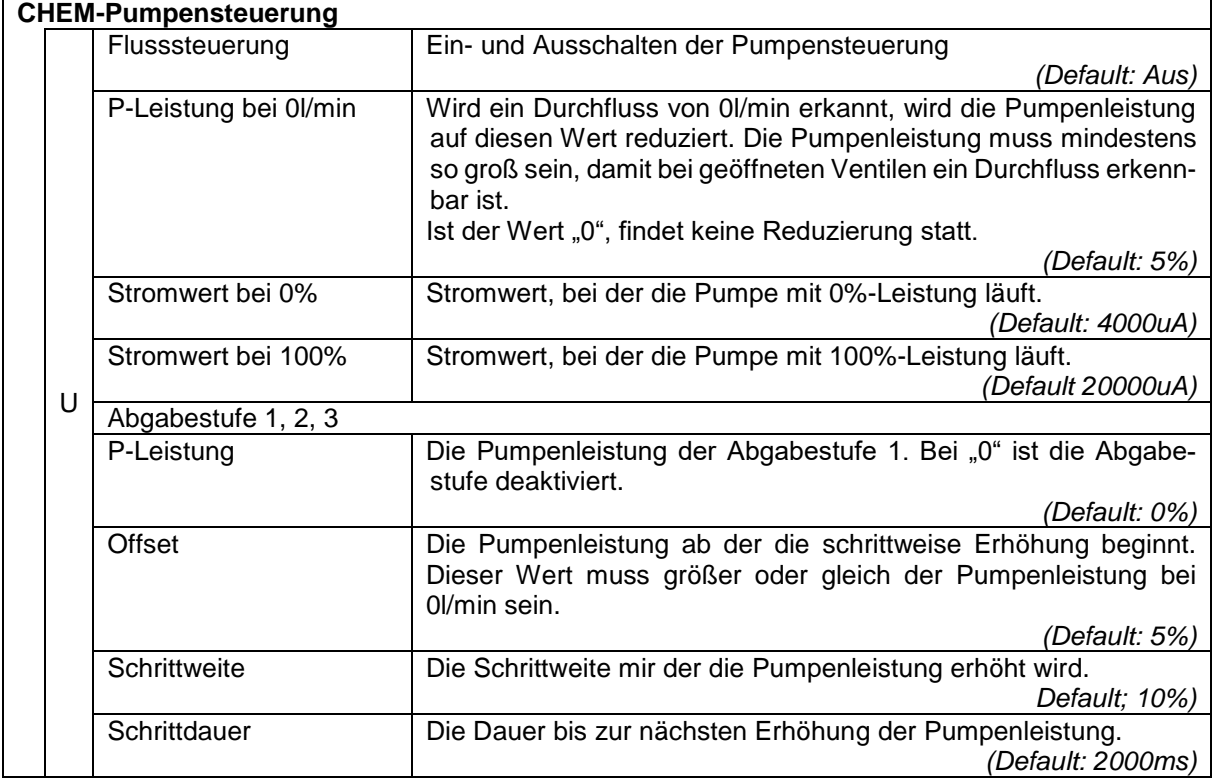

# **4.3 Parameterdruck**

• Bestätigen Sie im Administrations-Menü das Menü "Parameterdruck".

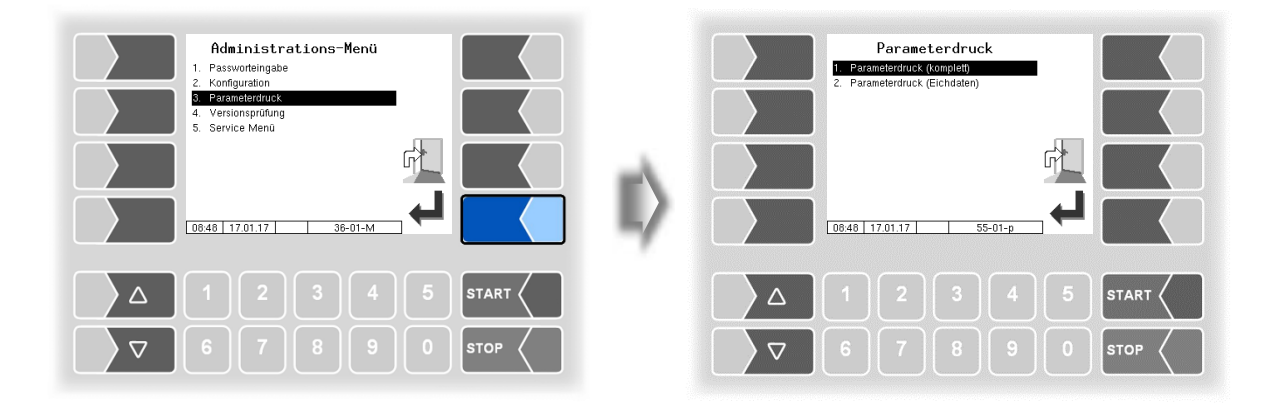

 Wählen Sie aus, ob sie die Parameter komplett oder nur die eichrelevanten Daten drucken möchten.

Die aktuellen Einstellungen der Konfigurationsparameter werden auf dem konfigurierten Drucker ausgegeben.

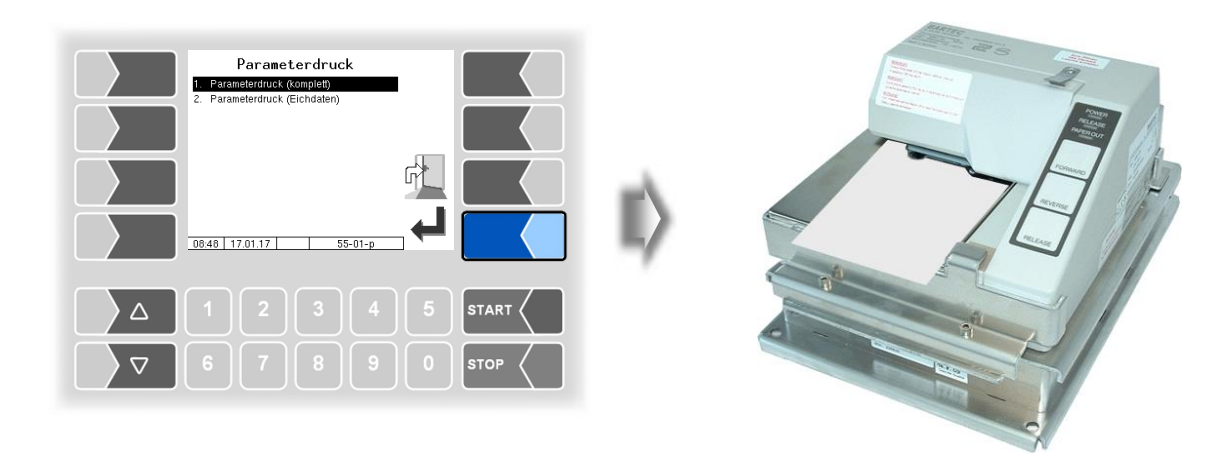

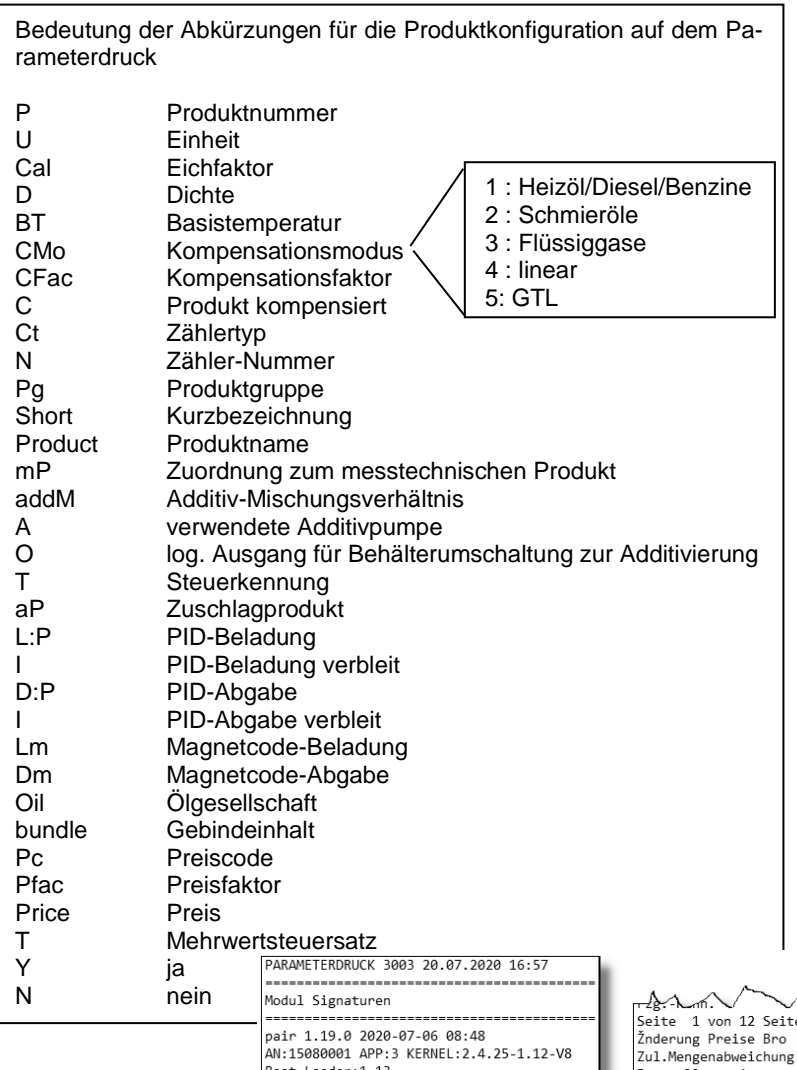

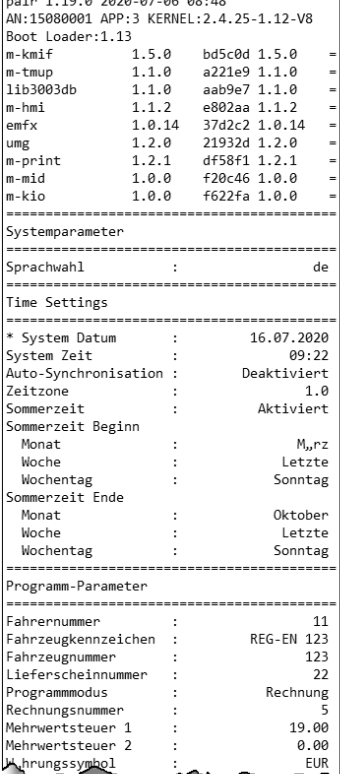

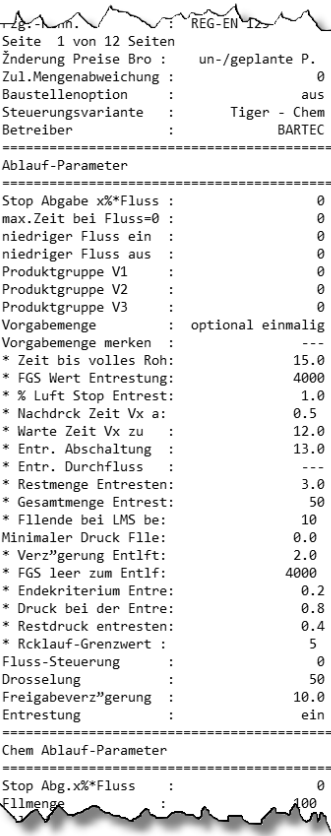

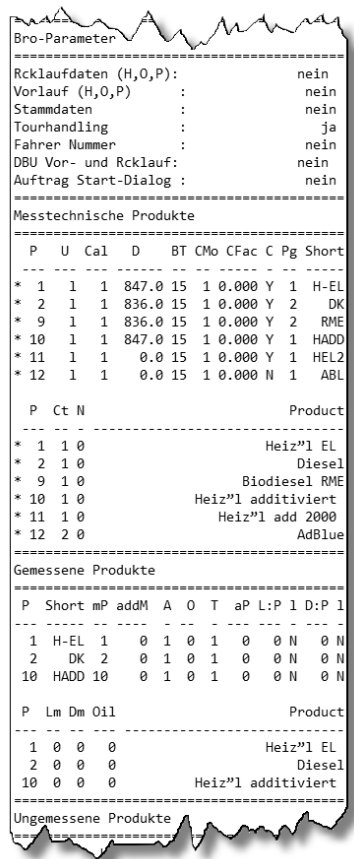

*Beispiel Parameterdruck*

### <span id="page-99-0"></span>*98* **4.4 Versionsprüfung**

Unter diesem Menüpunkt werden die eichrelevanten Daten angezeigt:

- Softwareversion
- A-Nr., Applikationstyp, Kernel-Nr.
- Versionsvergleich der eichpflichtigen Softwaremodule.

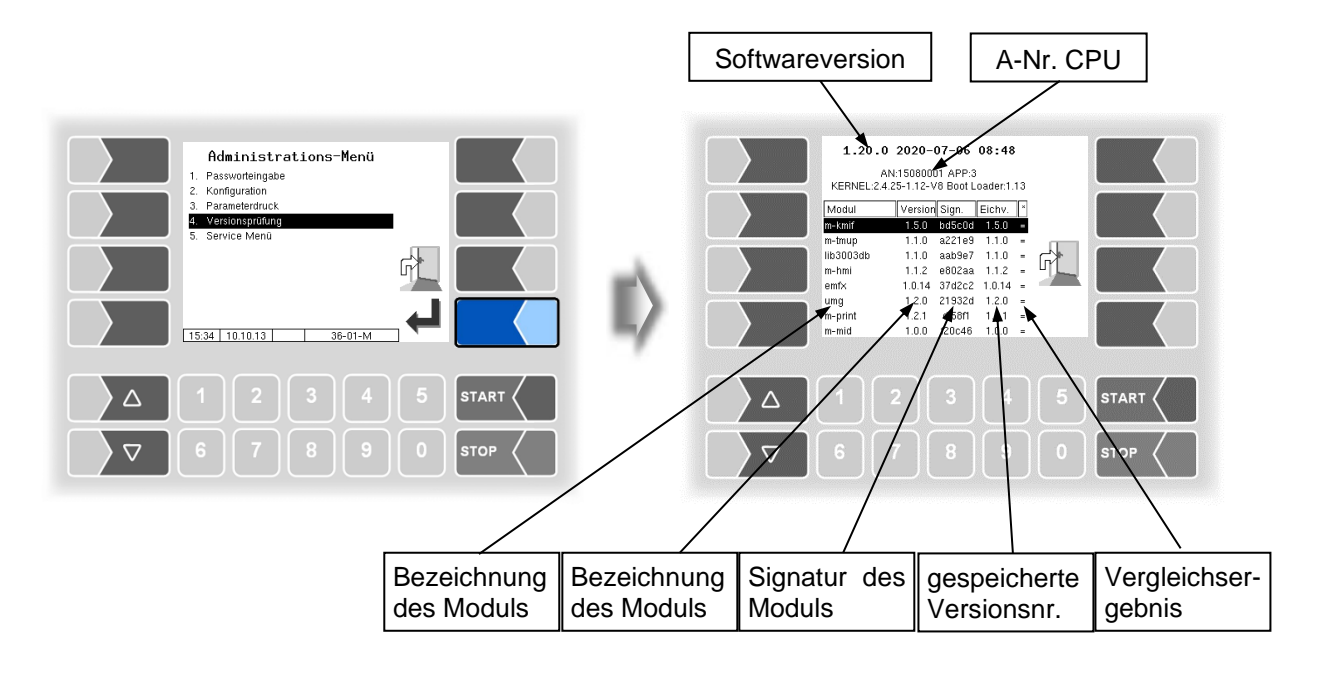

Die aktuell gelesene Version aller Module muss mit der Eichversion identisch sein.

Bei jedem Starten des Systems werden alle Softwaremodule geprüft. Bei Abweichungen wird eine Meldung ausgegeben. Gegebenenfalls werden Sie darauf hingewiesen, dass eichpflichtige Module geändert worden sind. Die Produktabgabe ist jedoch möglich. Bei größeren Änderungen, ist keine Produktabgabe möglich. Hier muss zuerst eine Eichung erfolgen.

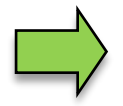

Wird die Versionsprüfung bei offenem Eichschalter verlassen, werden die gespeicherten Versionsnummern aktualisiert und die entsprechende Meldung wird gelöscht.

# **4.5 Service-Menü**

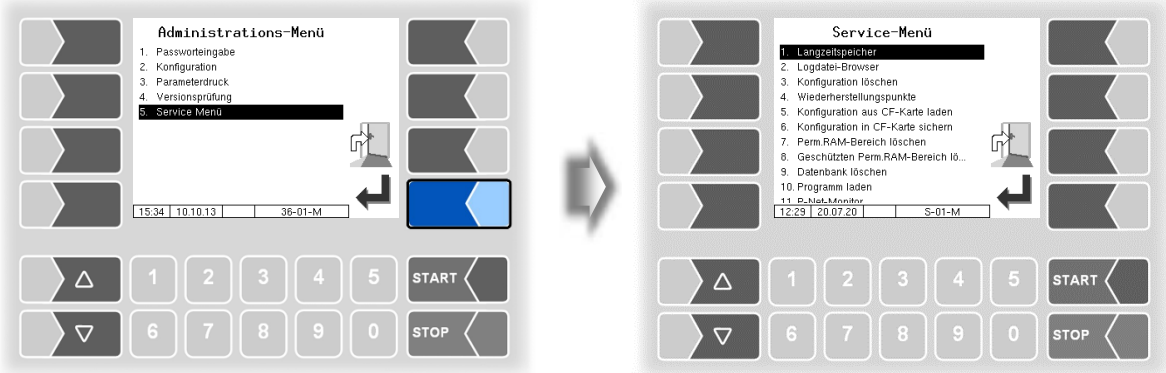

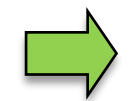

Für den Zugriff auf die Funktionen im Servicemenü ist zum Teil das Servicepasswort oder ein offener Eichschalter nötig.

Ohne Passworteingabe:

- Langzeitspeicher,
- Logdatei-Browser,
- Temperaturkompensation,
- Parameterdruck Service,
- Online-Service aktivieren,
- Bluetooth aktivieren,
- Summierzähler.

Mit Servicepasswort:

- Konfiguration löschen
- Wiederherstellungspunkte
- Konfiguration aus CF-Karte laden,
- Konfiguration in CF-Karte sichern,
- Perm.RAM-Bereich löschen,
- Programm laden,
- P-Net-Monitor,
- P-Net blockieren,
- Dateisystem aufräumen,
- Schnittstellentest

Nur mit offenem Eichschalter:

- Geschützten perm. RAM-Bereich löschen,
- Datenbank löschen

## **4.5.1 Langzeitspeicher**

Im Langzeitspeicher werden die Tourdaten für einen bestimmten Zeitraum (in der Regel drei Monate) gespeichert. Innerhalb dieser Zeit können Sie Duplikate der Belege einsehen oder ausdrucken. Den Langzeitspeicher können Sie auch im Zusatz-Menü aufrufen. Die Benutzung des Langzeitspeichers ist dort beschrieben (s. Abschnitt **Fehler! Verweisquelle konnte nicht gefunden werden.**).

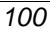

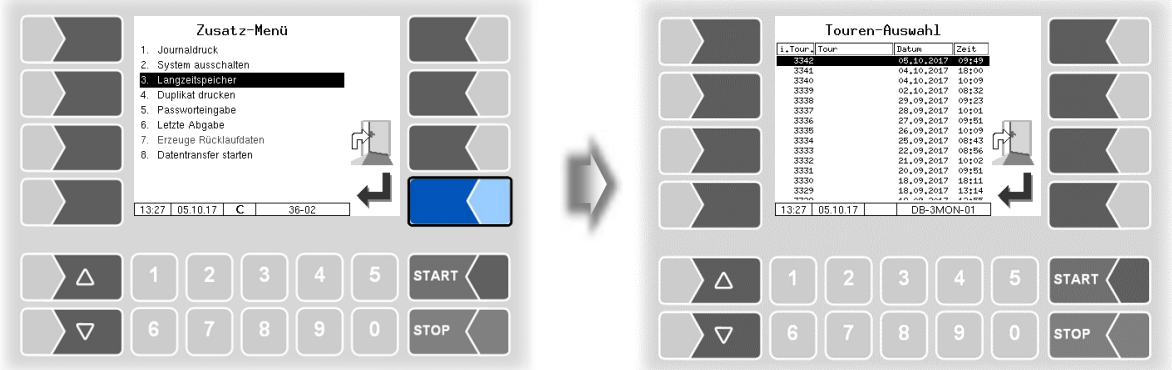

## **4.5.2 Logdatei-Browser**

Der Logdaten-Browser ermöglicht das Ansehen aller gesicherten Log-Einträge. Die Informationen zu den Vorgängen werden in Textformat angezeigt und können direkt auf dem Display abgelesen werden.

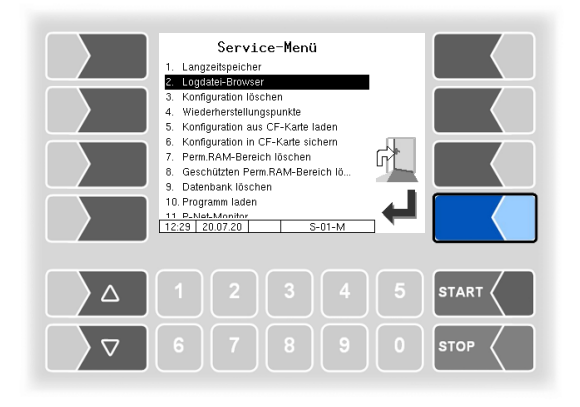

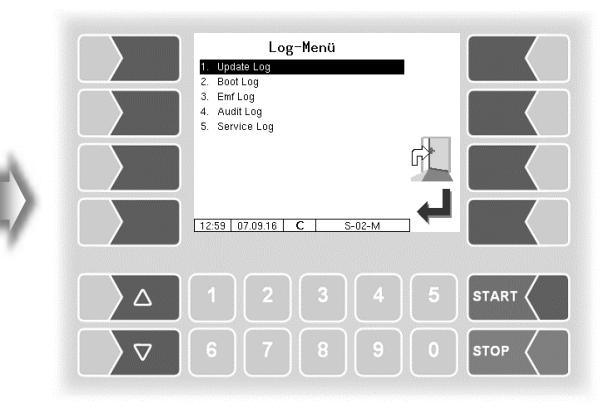

Update Log: Logeinträge über Updates bzw. Update-versuche Boot Log: Boot-Meldungen, Boot-Scripte Emf Log: Log-Ausgaben der einzelnen Applikationen Audit Log: Log-Einträge zu allen Parameteränderungen Service Log: Log-Einträge für Service und Diagnose

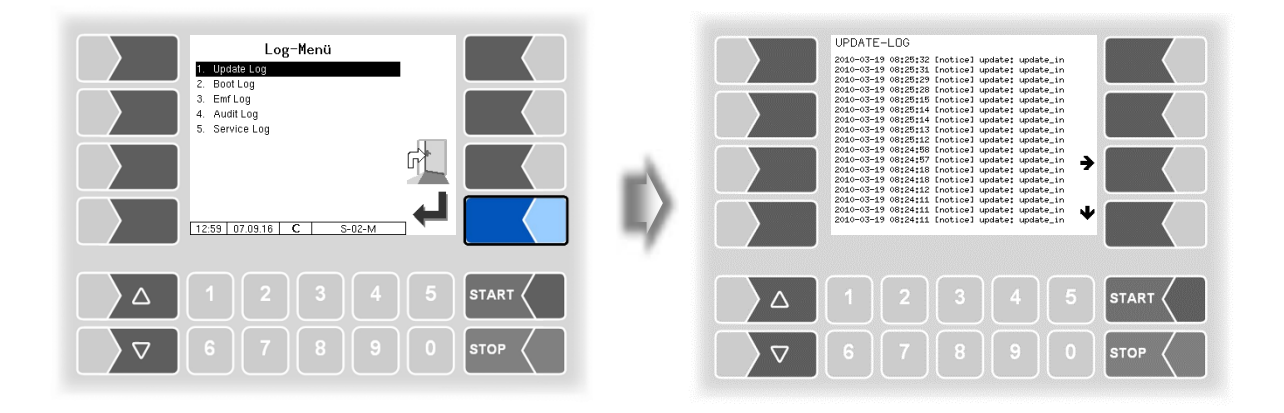

Innerhalb des Log-Fensters können Sie den angezeigten Inhalt mit den Pfeil-Softkeys nach links und rechts bzw. nach oben und unten verschieben. Mit der Taste STOP verlassen Sie das Log-Fenster.

## **4.5.3 Konfiguration löschen**

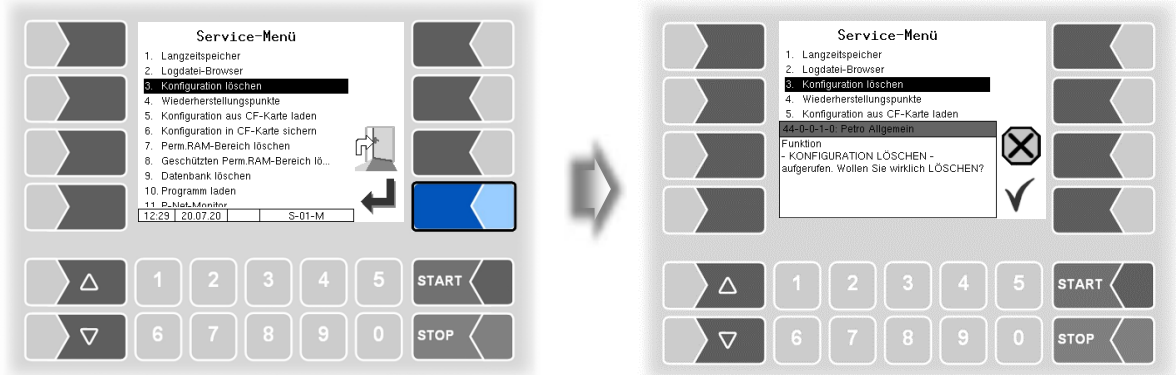

Bei Bestätigen der Sicherheitsabfrage werden alle nicht eichpflichtigen Parametereinstellungen gelöscht.

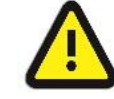

Wenn der Eichschalter offen ist, werden auch die eichpflichtigen Parameter gelöscht!

# **4.5.4 Wiederherstellungspunkte**

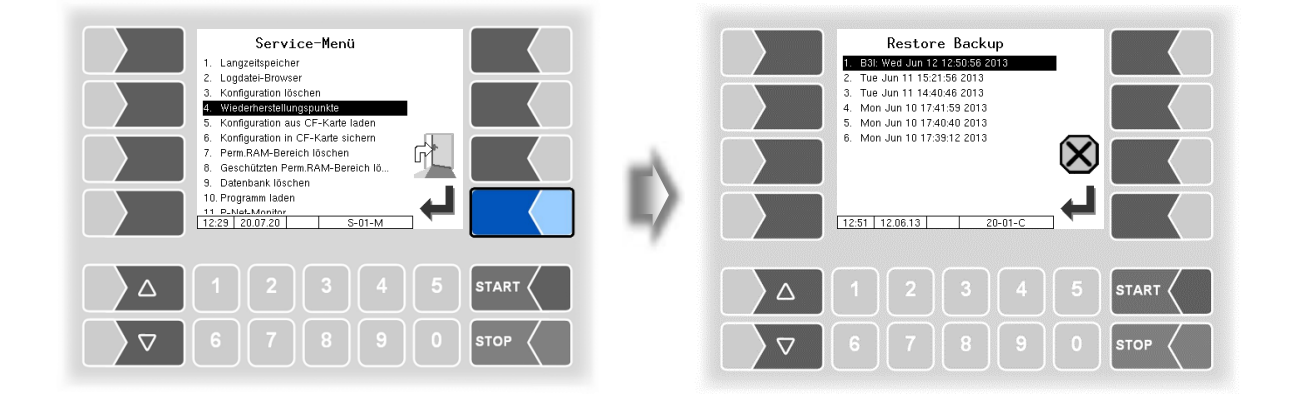

Im System können bis zu 5 Wiederherstellungspunkte gespeichert werden, auf die unter diesem Menüpunkt wieder zugegriffen werden kann.

Mit der externen PC-Software "3003 Service Tool" wird ein komprimiertes Datenformat erzeugt, das als "B3I-Paket" zur Verfügung gestellt wird.

Beim Laden eines B3i-Pakets oder vor dem Laden von Daten eines bestehenden Wiederherstellungspunktes, werden neue Wiederherstellungspunkte angelegt. Bonfiles können direkt in der Ticketkonfiguration aktiviert werden (s. Abschnitt [4.2.5.](#page-40-0))

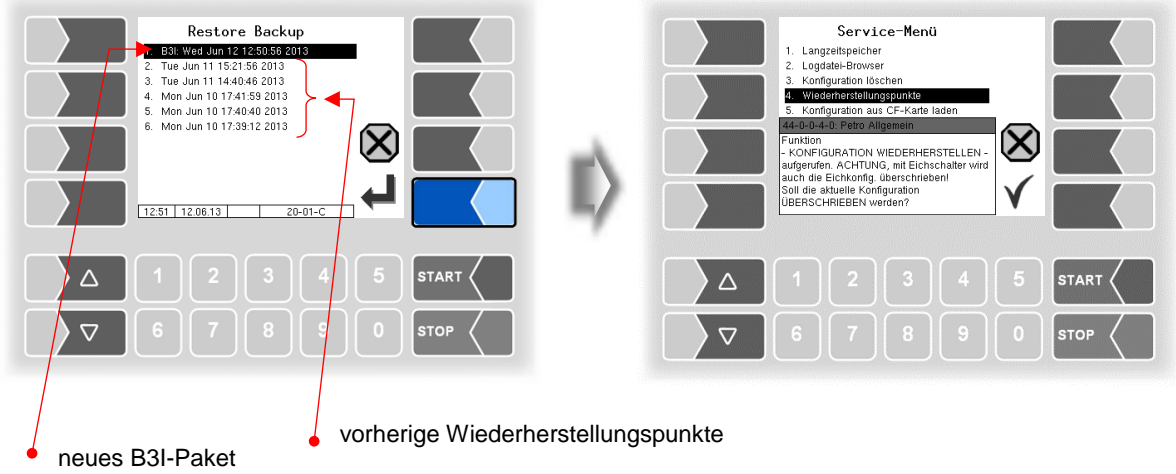

Nach Bestätigen des B3I-Pakets wird die Konfiguration übernommen und ein Wiederherstellungspunkt mit der aktuellen Konfiguration erstellt.

Mit den gespeicherten Wiederherstellungspunkten kann wieder auf eine vorhergehende Konfiguration umgestellt werden.

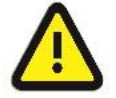

Wenn der Eichschalter offen ist, werden dabei auch die eichpflichtigen Parameter überschrieben!

Für das Programm "3003-Service Tool" existiert eine separate Bedienungsanleitung.

## <span id="page-103-0"></span>**4.5.5 Konfiguration aus CF-Karte laden**

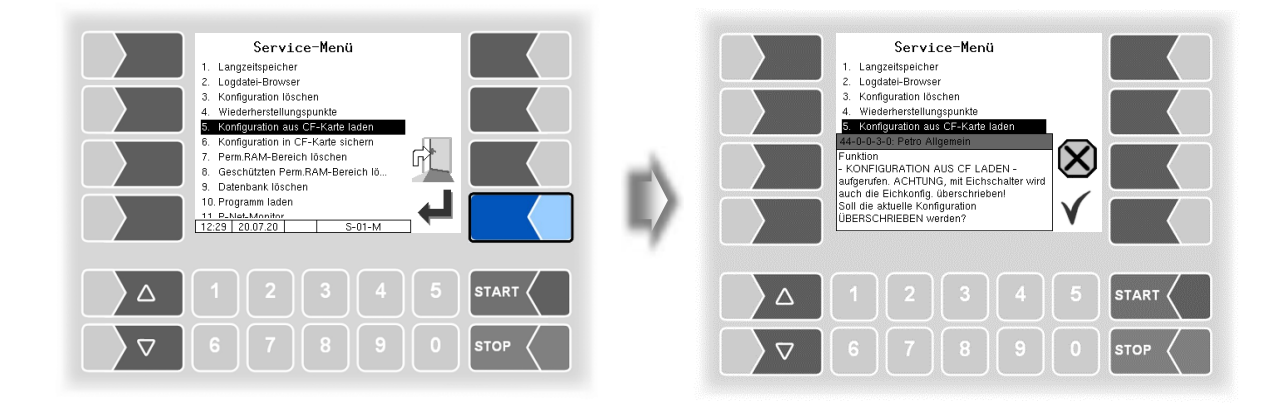

Bei Bestätigen der Sicherheitsabfrage wird eine auf der CF-Karte gesicherte Konfiguration (s. Abschnitt [4.5.6\)](#page-104-0) geladen. Die bisherigen Parametereinstellungen werden überschrieben.

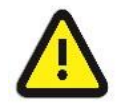

Wenn der Eichschalter offen ist, werden dabei auch die eichpflichtigen Parameter überschrieben!

## <span id="page-104-0"></span>**4.5.6 Konfiguration in CF-Karte sichern**

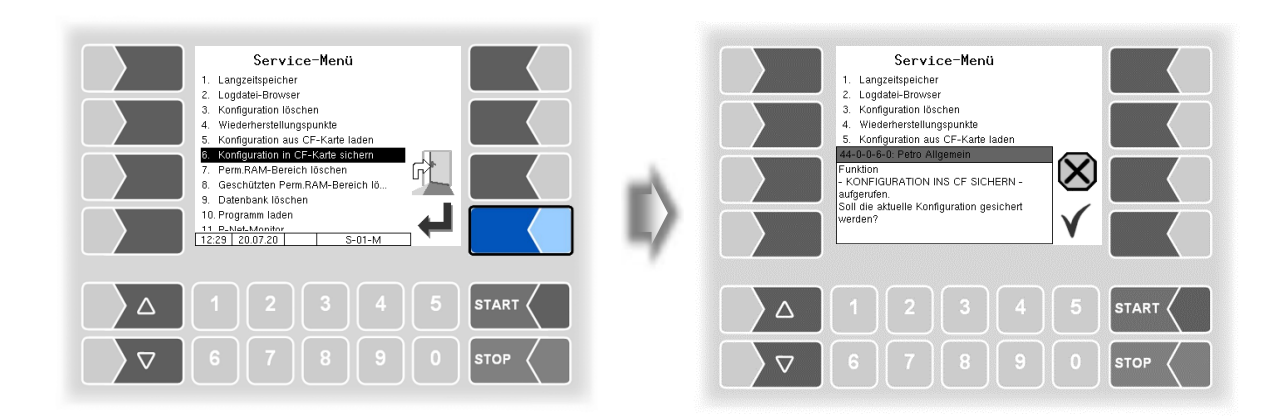

Bei Bestätigen der Sicherheitsabfrage wird die aktuelle Einstellung der Konfigurationsparameter auf der CF-Karte gesichert. Die gesicherte Konfiguration kann später wieder geladen werden (s. Abschnitt [4.5.5\)](#page-103-0).

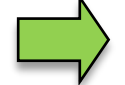

Auch bei geschlossenem Eichschalter werden die eichrelevanten Parameter auf der CF-Karte gesichert.

# **4.5.7 Permanent-RAM-Bereich löschen**

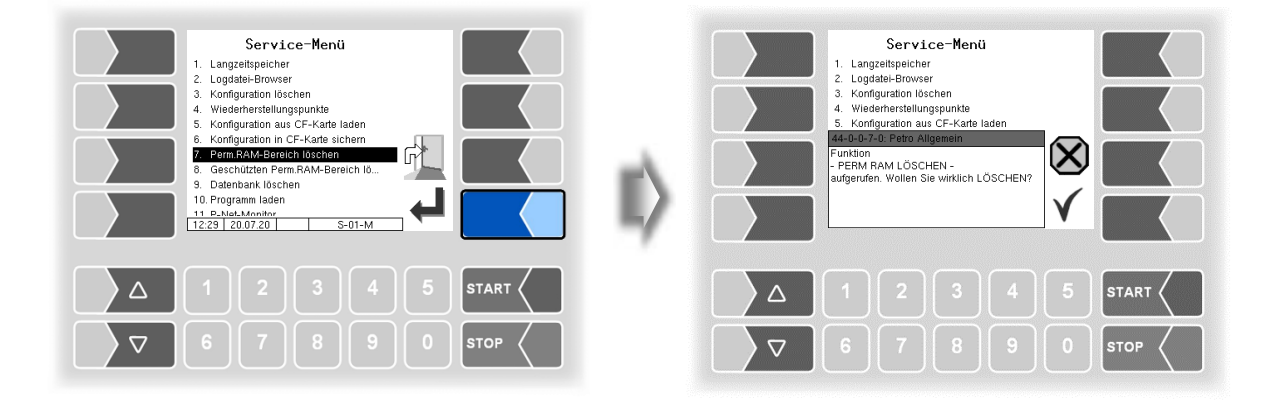

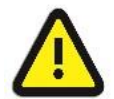

Bei Bestätigen der Sicherheitsabfrage wird der Inhalt des Permanent-RAM-Bereichs gelöscht (z.B. Daten der letzten Abgabe).

S. a. Abschnitt [7.3.8.](#page-149-0)

## *104* **4.5.8 Geschützten Permanent-RAM-Bereich löschen**

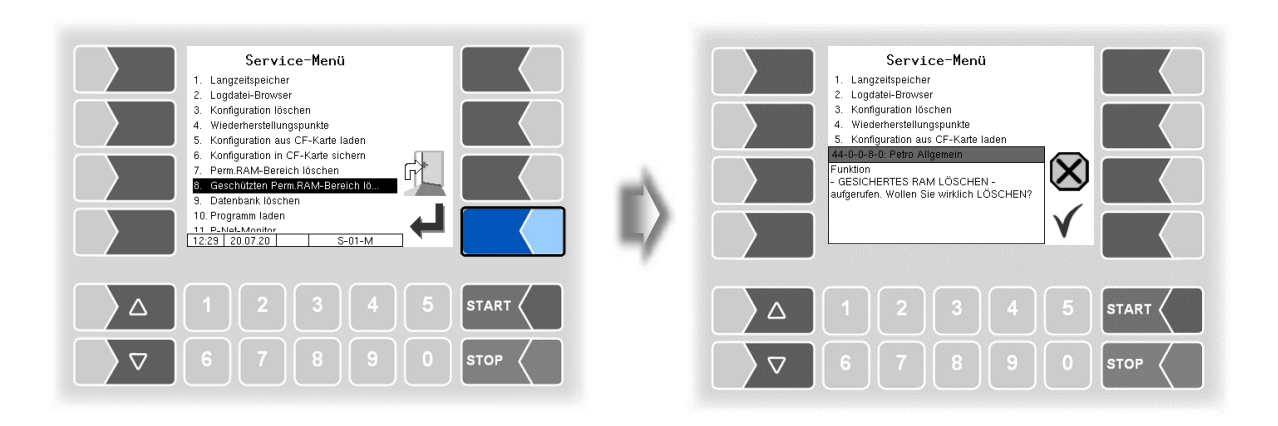

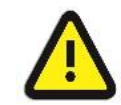

Bei Bestätigen der Sicherheitsabfrage wird der Inhalt des RAM, der der Eichpflicht unterliegt, gelöscht (z. B. Summierzählerstände). **Nur mit offenem Eichschalter möglich!**

## **4.5.9 Datenbank löschen**

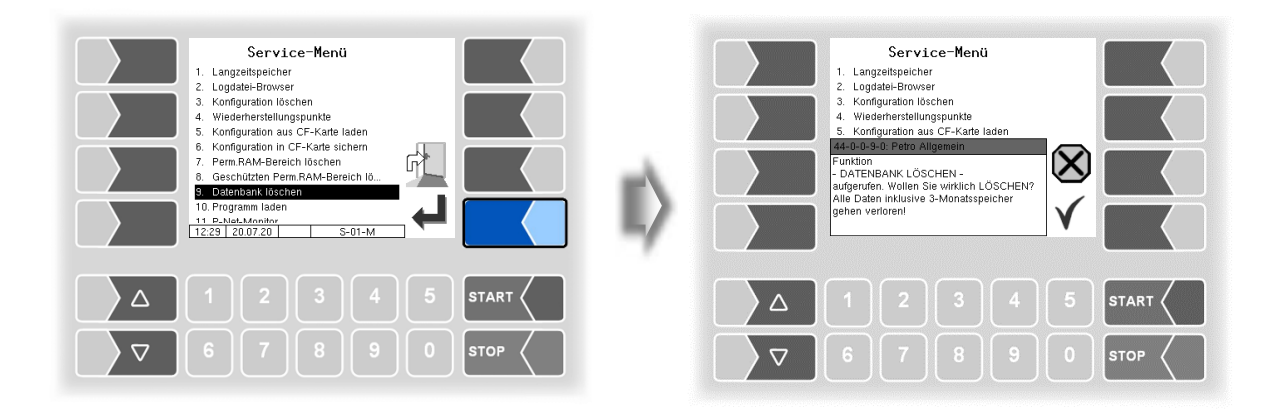

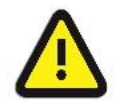

Bei Bestätigen der Sicherheitsabfrage werden alle Daten (Auftragsdaten, Vorgabedaten) aus der Datenbank gelöscht. **Nur mit offenem Eichschalter möglich!**

## **4.5.10 Programm laden**

Die Software wird ständig weiterentwickelt und erweitert. Sie können die aktualisierte Software bei BAR-TEC BENKE beziehen.

Wenn sich durch das Update eichpflichtige Softwaremodule ändern, erscheint nach jedem Neustart der Anlage eine Meldung in der Ereignisanzeige, solange die Versionsnummern dieser Module nicht aktualisiert wurden.

Um die Versionsnummern der Softwaremodule zu aktualisieren, muss die *Versionsprüfung* (s. Abschnitt [4.4\)](#page-99-0) bei offenem Eichschalter verlassen werden.

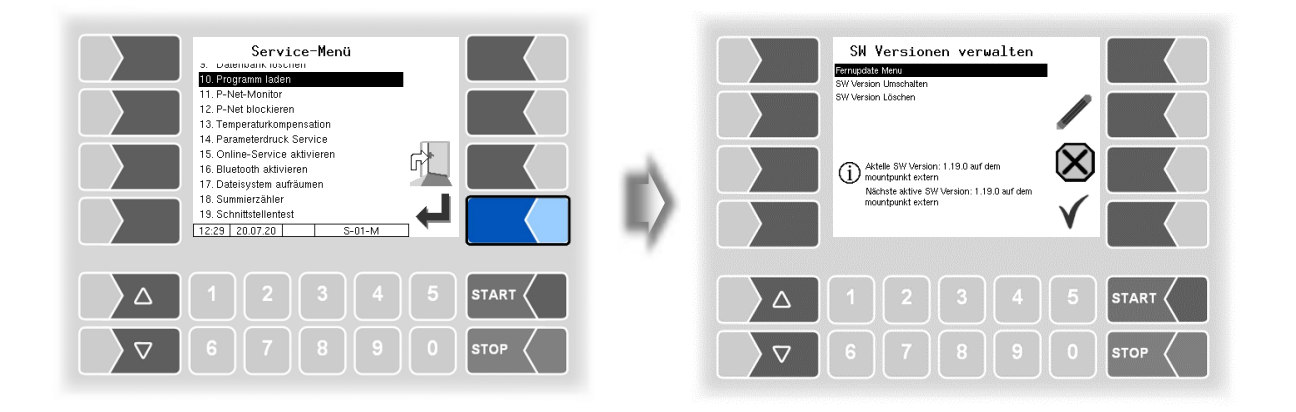

### **4.5.10.1 Fernupdate Menü**

Dieser Menüpunkt ermöglicht es, eine neue Programmversion der Controllersoftware über eine GPRS-Verbindung vom BARTEC BENKE-Server herunterzuladen.

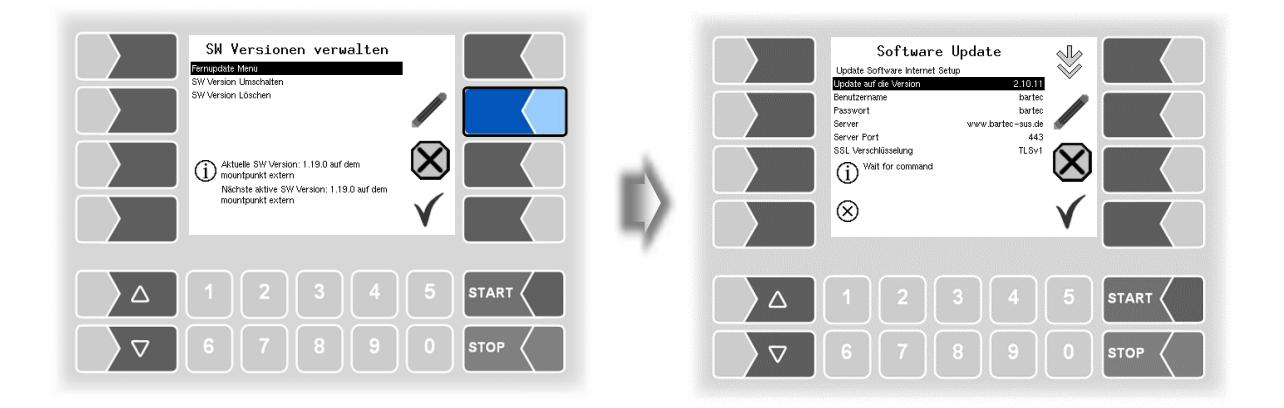

*106*

Update auf die Version hier können Sie die Nummer der Softwareversion eintragen, die vom Server heruntergeladen werden soll.

Benutzername und Passwort für den Download werden von BARTEC BENKE vergeben und müssen manuell eingetragen werden.

SSL Verschlüsselung Wenn die Auswahl *SSLv3/TLSv1* zur Verfügung steht wählen Sie bitte *TLSv1* aus.

Bitte wenden Sie sich bei diesbezüglichen Fragen an den BAR-TEC BENKE-Service.

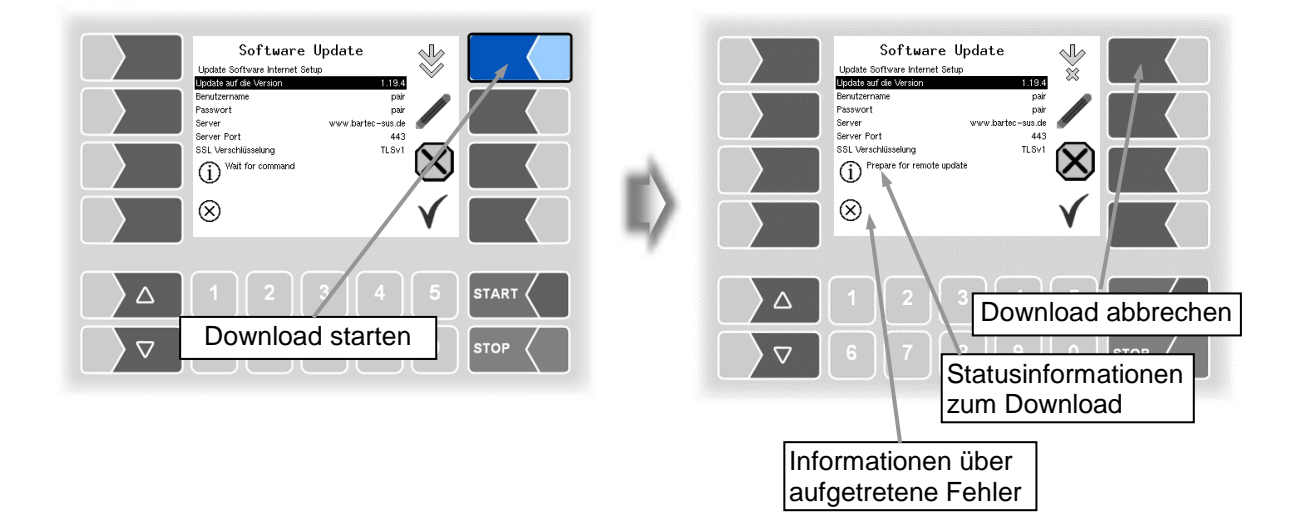

Wenn der Download unterbrochen wird, z. B. durch einen Abbruch der Verbindung zum Server, wird er automatisch nach 5 Minuten erneut gestartet und an der Stelle der Unterbrechung fortgesetzt.

Bei manueller Unterbrechung des Downloads werden die bisher heruntergeladenen Daten gelöscht. Ggf. muss der Download neu gestartet werden.

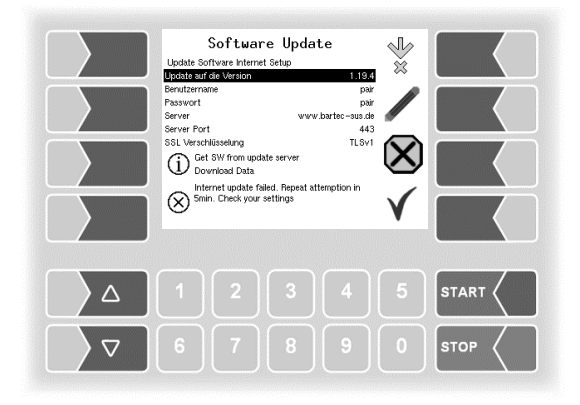
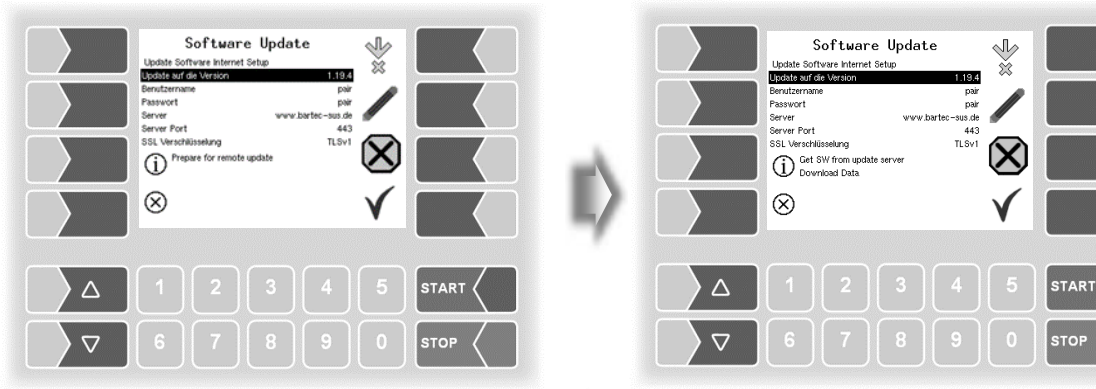

*Verbindungsaufbau zum Server Daten werden heruntergeladen*

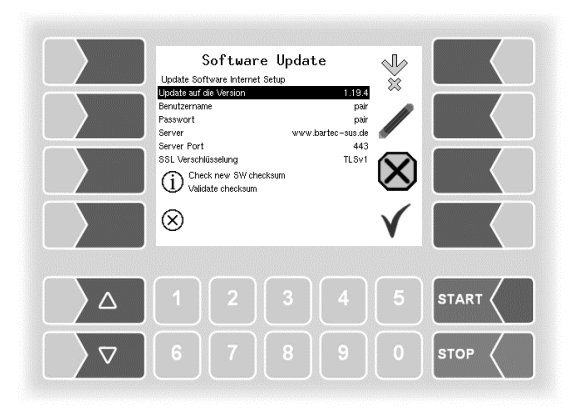

*Download der komprimierten Daten war erfolgreich. Checksummen Server-Client werden Verglichen.*

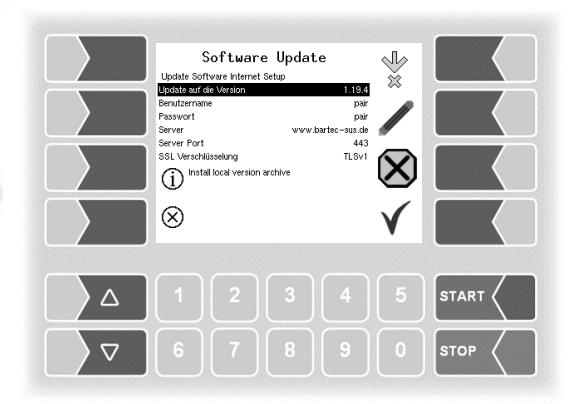

*Dateien werden entpackt*

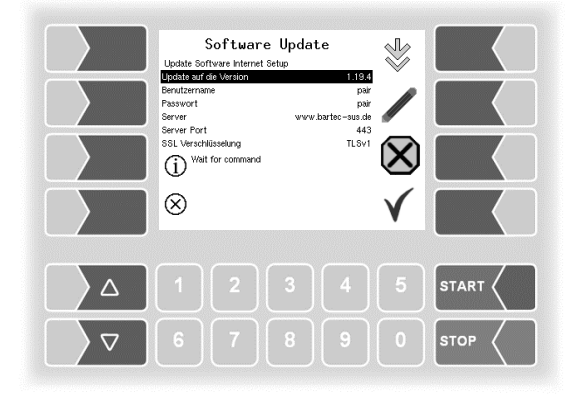

Wenn die Meldung "Wait for command" er*neut erscheint, ist der Softwaredownload abgeschlossen. Das Menü kann verlassen und die Software im nächsten Schritt umgeschaltet werden.*

PETRO 3003 Messanlage TIGER A1, A3 / COMP / CHEM / LPG / LUBOIL, Softwareversion pair 1.20.x, SAK 090318 (25.11.2022)

#### *108* **4.5.10.2 Software Version umschalten**

Nach dem Download einer neuen Softwareversion können Sie auf die neue Version umschalten.

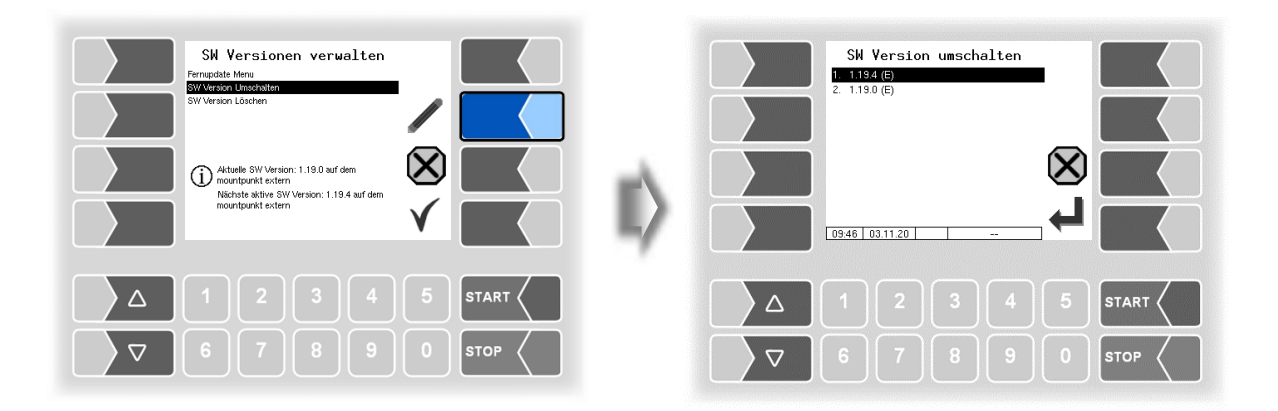

• Wählen Sie die Softwareversion aus und berühren Sie den Softkey "Bestätigung/Übernehmen".

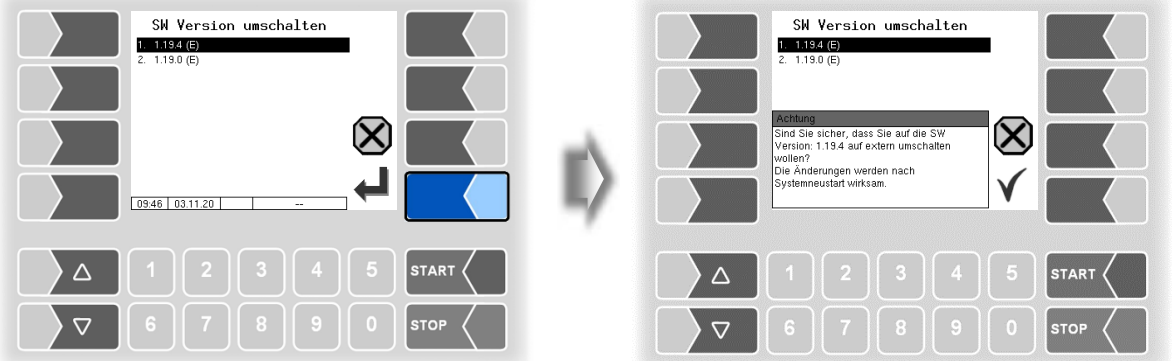

- Bestätigen Sie die Sicherheitsabfrage.
- Beim Verlassen des Servicemenüs wird automatisch ein Neustart der Anlage ausgeführt.

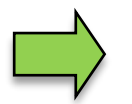

Die neue Softwareversion ist erst nach dem Neustart der Anlage verfügbar.

**4.5.10.3 Software Version löschen**

| SW Versionen verwalten<br>Fernupdate Menu<br>SW Version Umschalten<br>SW Version Löschen<br>Aktuelle SW Version: 1.19.4 auf dem<br>Aktuelle SW Version<br>Nächste aktive SW Version: 1.19.4 auf dem<br>mountpunkt extern |                             |                          | 1. $1.19.0(E)$<br>2. 1.19.1 (E) | SW Version Löschen |                                                            |                             |
|----------------------------------------------------------------------------------------------------|-----------------------------|--------------------------|---------------------------------|--------------------|------------------------------------------------------------|-----------------------------|
| $1$   2   3   4   5<br>Δ<br>6   7   8   9    0  <br>$\triangledown$                                                                                                    | <b>START</b><br><b>STOP</b> | Δ<br>$\overline{\nabla}$ | 10:35 03:11.20                  | $\overline{c}$     | --<br>$2 \parallel 3 \parallel 4 \parallel 5$<br>6 7 8 9 0 | <b>START</b><br><b>STOP</b> |

Wenn mehrere Softwareversionen gespeichert sind, können Sie die Versionen, die nicht mehr benötigt werden, aus dem Speicher löschen.

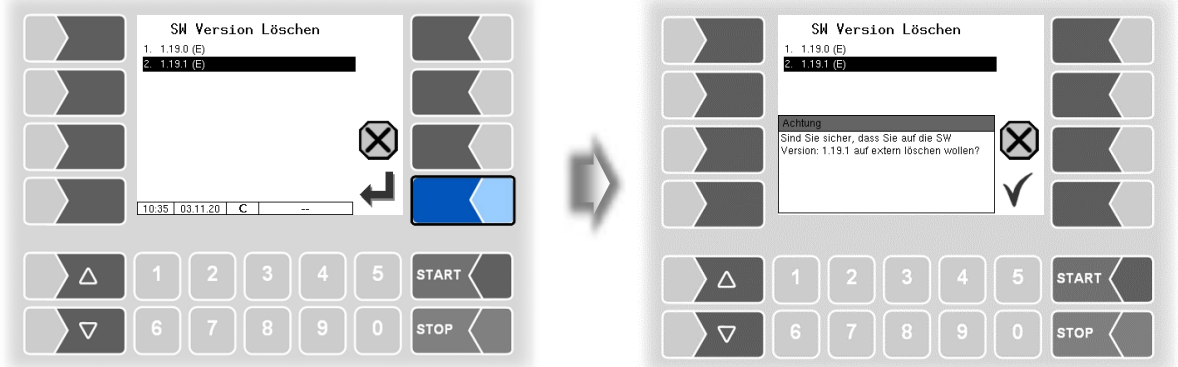

Nach Bestätigen der Sicherheitsabfrage wird die gewählte Version gelöscht.

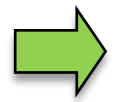

Die aktive Softwareversion kann nicht gelöscht werden!

#### *110* **4.5.11 P-Net-Monitor**

Der P-Net-Monitor ist eine Servicefunktion zur Diagnose von P-Net-Geräten. Für nähere Informationen hierzu, wenden Sie sich bitte an den BARTEC BENKE-Service.

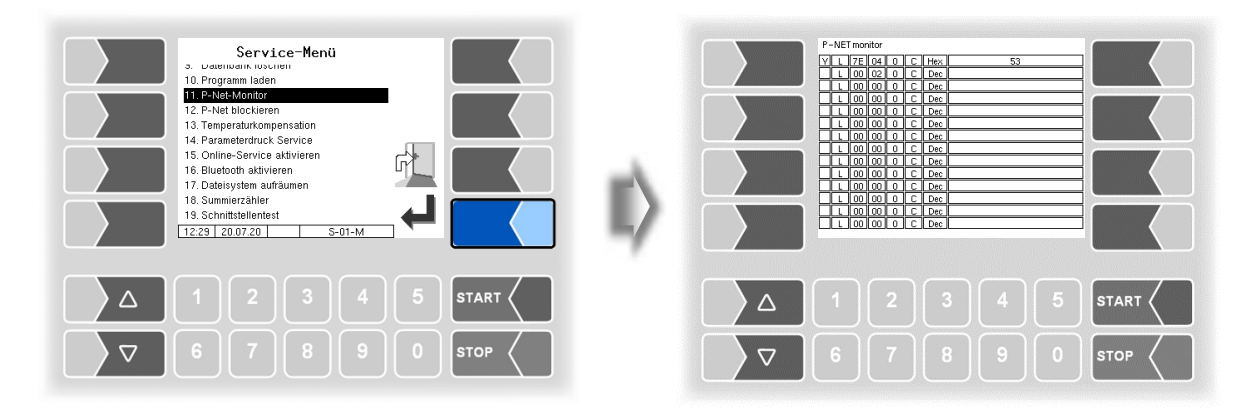

Zum Anzeigen der Funktionen des P-Net-Monitors, berühren Sie einen der vier Softkeys auf der rechten Seite.

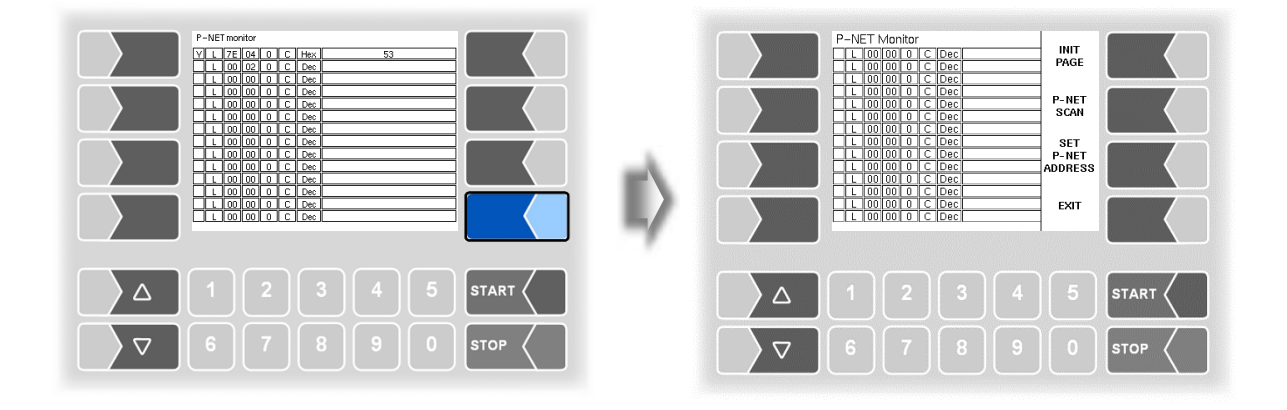

#### **INIT PAGE:**

Defaulteinstellung des P-Net-Monitors wiederherstellen.

#### **P-NET SCAN:**

Für Diagnosezwecke können Sie einen P-Net-Scan ausführen. Dabei werden jeweils in einer Zeile die Adresse (hexadezimal), die P-Net-Identnummer, die Version, die Seriennummer und der Herstellercode für alle angeschlossen P-Net-Geräte angezeigt.

#### **SET P-NET ADDRESS:**

Nach Eingabe der Seriennummer (A-Nr.) einer Hardwarekomponente kann eine neue P-NET-Slave-Adresse für dieses Gerät vergeben werden.

Die Seriennummer muss vollständig, d.h. auch mit den angefügten Buchstaben eingegeben werden (z.B. UE).

#### **EXIT:**

P-Net-Monitor verlassen.

### **4.5.12 P-Net blockieren**

*(Wird in der Messanlage mit Software "pair" nicht benutzt.)*

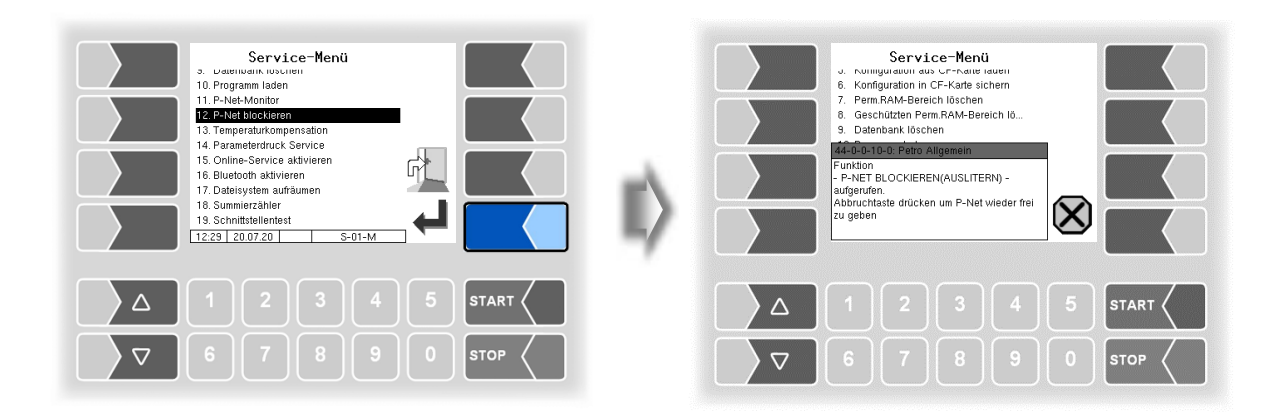

### **4.5.13 Temperaturkompensation**

Dieser Menüpunkt wird ausschließlich zum Testen der Temperaturkompensation bei der eichamtlichen Vorprüfung benötigt.

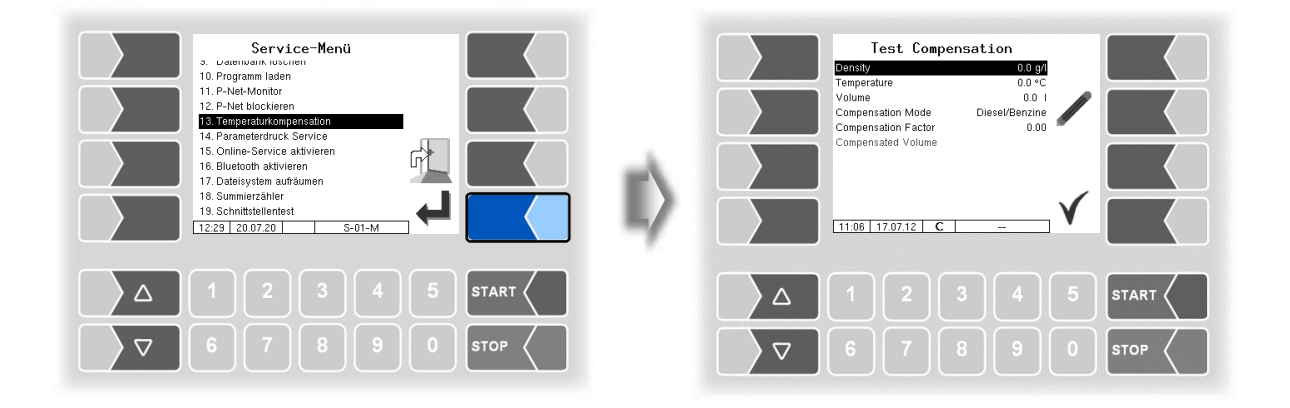

### *112* **4.5.14 Parameterdruck Service**

Wenn ein Parameterausdruck für Servicezwecke benötigt wird, können Sie mit dieser Funktion einen Parameterausdruck in deutscher Sprache ausgeben, unabhängig davon, welche Systemsprache eingestellt ist.

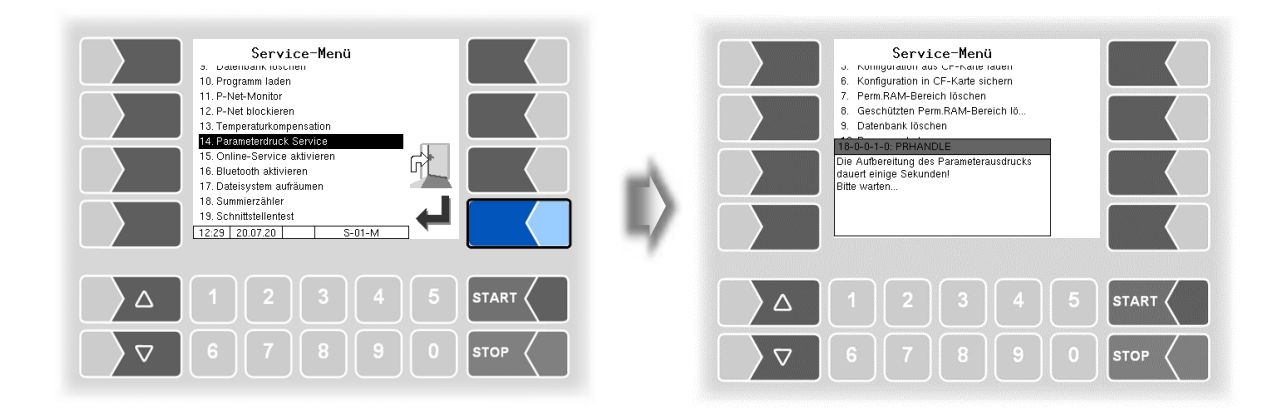

# **4.5.15 Online-Service aktivieren**

Nach Aktivieren des Online-Service ermöglichen Sie dem BARTEC BENKE-Service den Zugriff auf Serviceinformationen des Fahrzeugs. Damit ist es möglich Journale, Protokolldateien etc. herunterzuladen. Der Zugriff erfolgt über einen FTP-Server. Die Verbindung wird für 3 Minuten aktiviert, innerhalb der der Zugriff auf die Daten gestartet werden muss. Die Verbindung wird automatisch beendet, wenn 3 Minuten lang kein Zugriff erfolgt.

Der Online-Service kann auch im Diagnosemenü aktiviert werden (s. Abschnitt [7.3.10\)](#page-151-0). Die aktive Verbindung zum FTP-Server wird im Grundbildschirm angezeigt.

Der Online-Service kann nur aktiviert werden, wenn der Zugriff konfiguriert wurde (s. Abschnitt [4.2.7.2](#page-85-0) [/Online Service Funktion\)](#page-86-0).

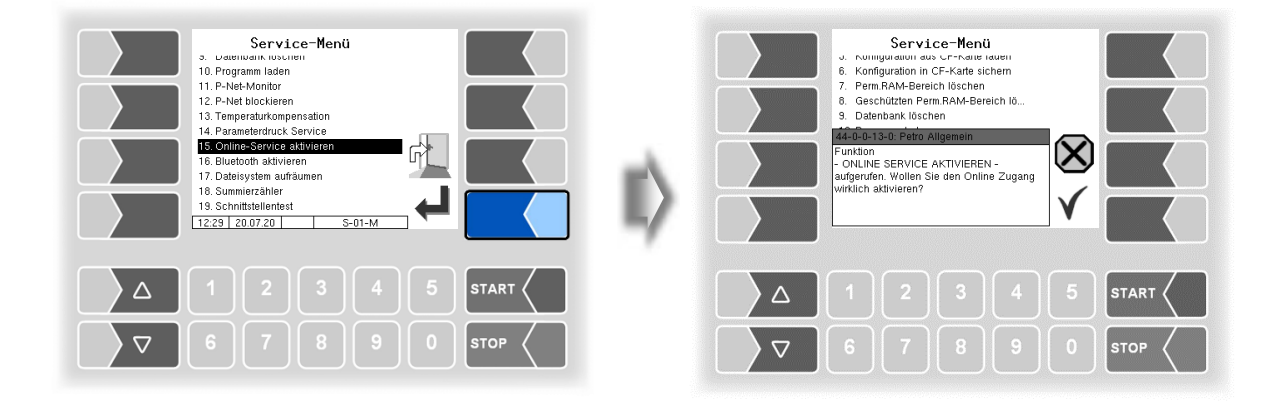

### **4.5.16 Bluetooth aktivieren**

Wenn ein Bluetooth-Empfänger konfiguriert ist (s. Abschnitt [4.2.6.16\)](#page-74-0), können Sie hier die Bluetooth-Kommunikation aktivieren

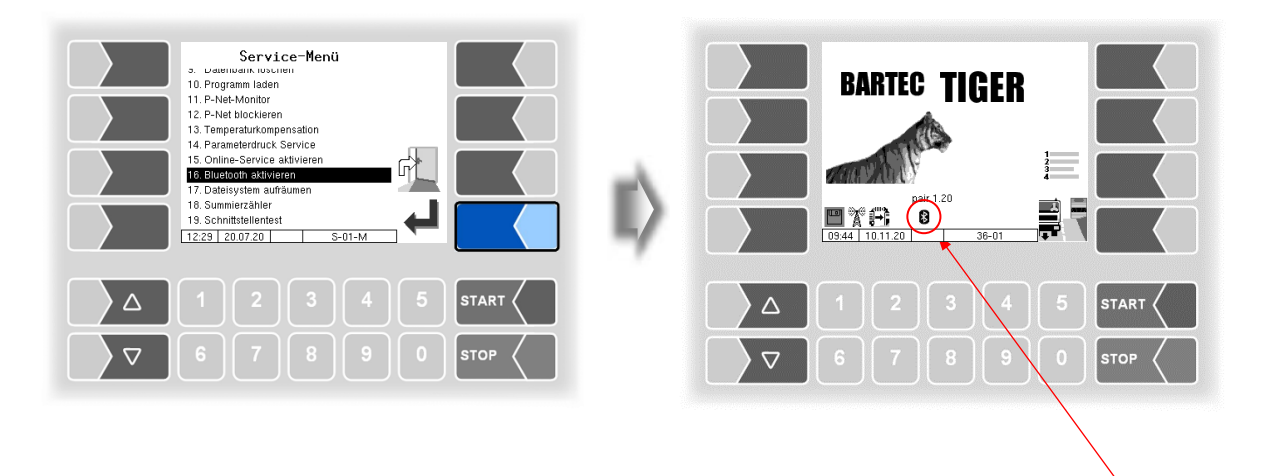

Wenn die Bluetooth-Schnittstelle aktiviert ist, wird dies durch ein Symbol angezeigt.

Mit dem Programm "3003 Service Tool" kann eine Verbindung zum Fahrzeug aufgebaut werden, um z.B. Daten herunterzuladen und b3i-Pakete zu installieren.

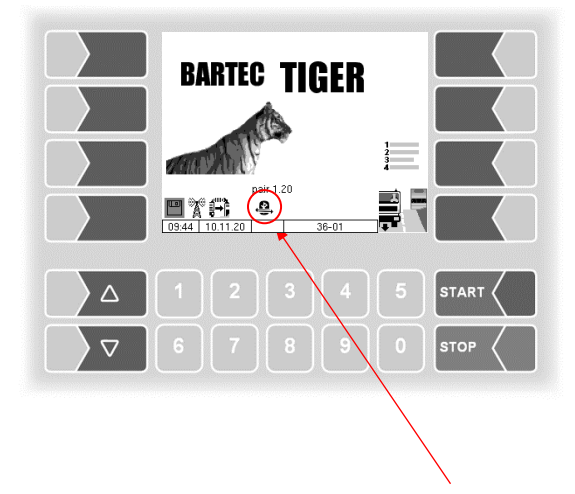

Sobald eine Verbindung hergestellt wurde, wird dieses Symbol angezeigt

#### *114* **4.5.17 Dateisystem aufräumen**

Wenn die Kapazität des internen Speichers zu 80% erschöpft ist, wird eine entsprechende Meldung ausgegeben.

Mit dem Menüpunkt "Dateisystem aufräumen" können Sie das Löschen von Daten, die nicht benötigt werden (Übertragungsdaten, temporäre Daten) jederzeit manuell auslösen, um einen Speicherüberlauf zu verhindern.

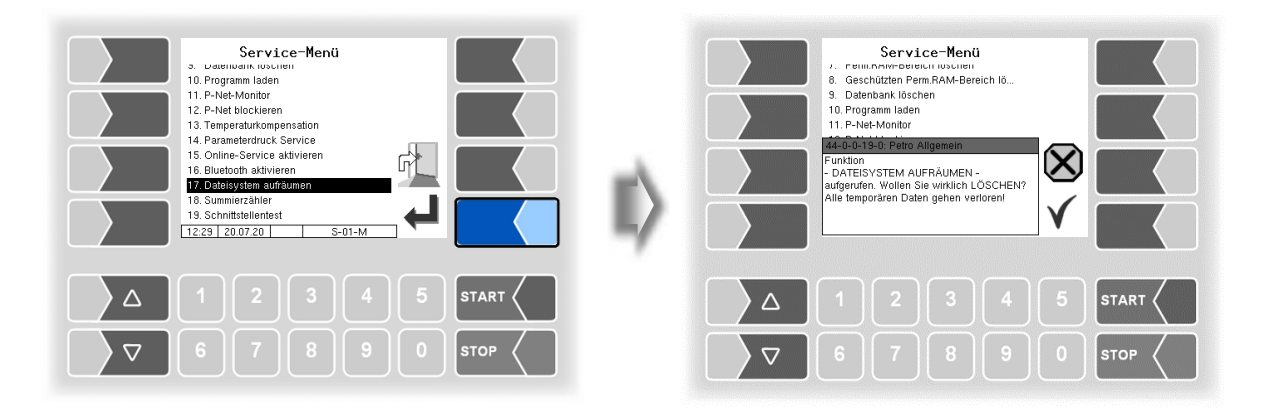

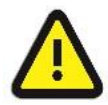

Bereits erzeugte und nicht übertragene Rücklaufdaten können dabei gelöscht werden**!**

# **4.5.18 Summierzähler**

Entsprechend der gewählten Steuerungsvariante werden hier die Summierzählerstände angezeigt.

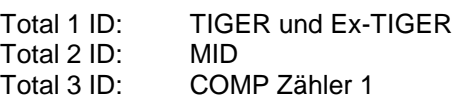

- Total 4 ID: COMP Zähler 2
- Total 5-10 ID: Luboil Zähler 1 bis 6

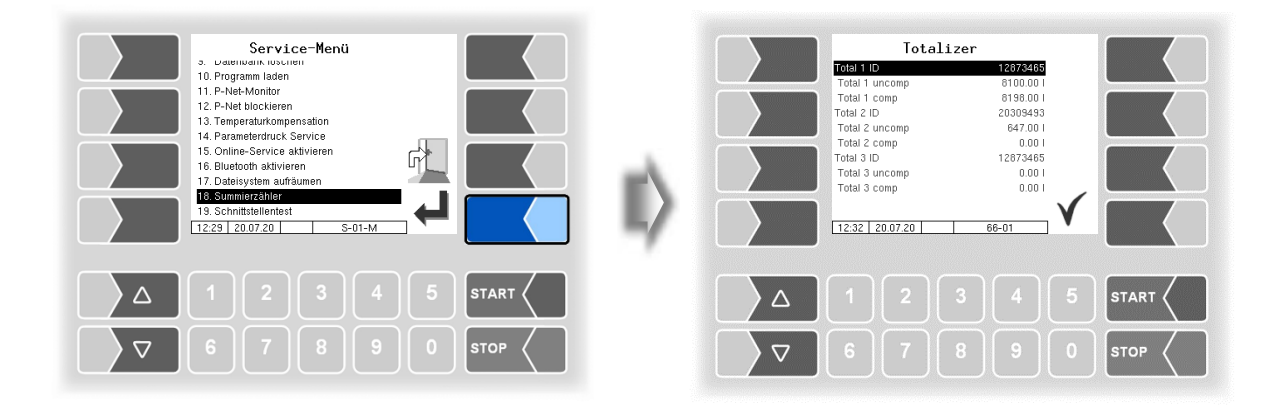

# **4.5.19 Schnittstellentest**

Die Kommunikation zwischen BARTEC und OBC-Schnittstelle (Kommunikation nach vorne, siehe Abschnitt [4.2.7.5\)](#page-89-0) kann mit dieser Funktion überprüft werden. Hierzu müssen die beiden Datenleitungen TxD und RxD des Anschlusskabels gebrückt werden, damit die vom System gesendeten Daten wieder zurückgesendet werden können.

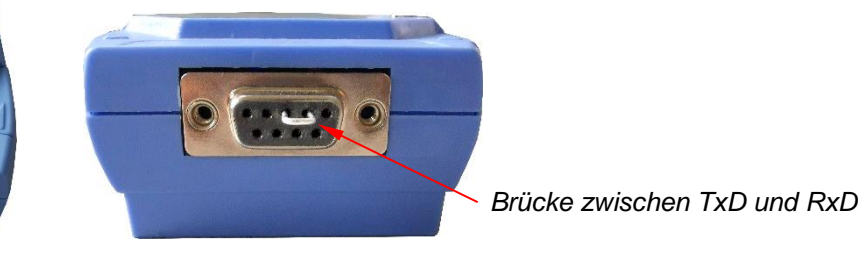

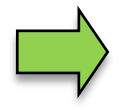

Die Datenleitungen können auch direkt am seriellen Isolator gebrückt werden.

Das Ergebnis des Tests wird auf dem Bildschirm angezeigt.

Der Test kann auch im Menü [Büro Konfiguration/](#page-84-0)[FTL-Bedingungen](#page-89-0) nach Eingabe des Service-Passworts ausgeführt werden (s. Abschnitt [4.2.7.5\)](#page-89-0).

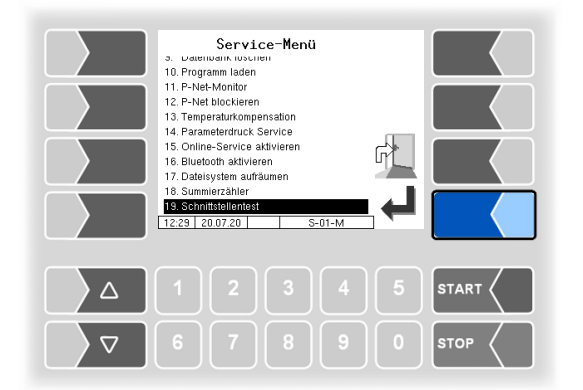

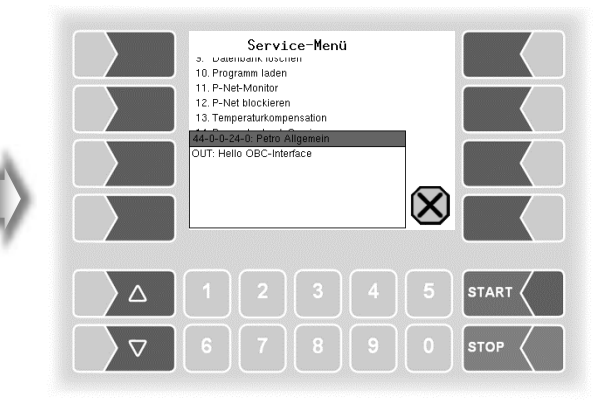

*Daten werden gesendet*

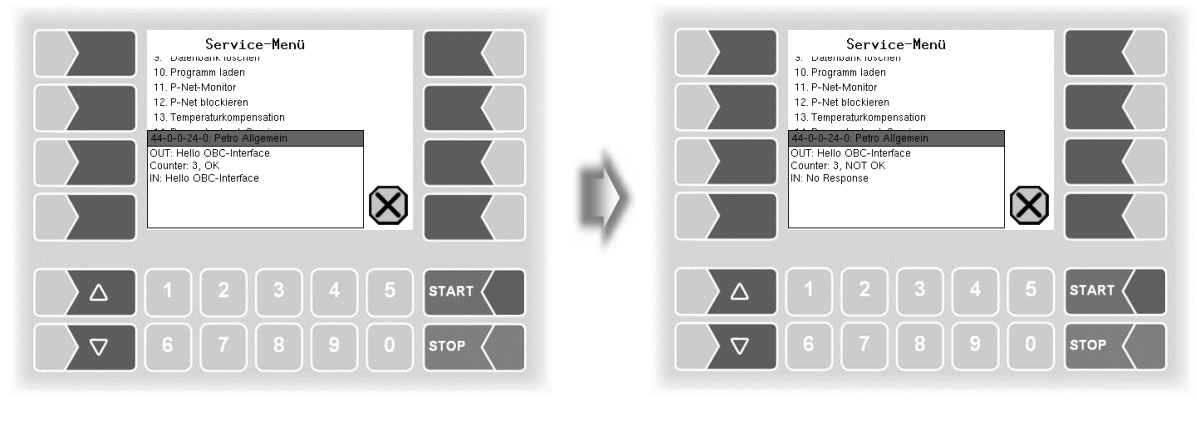

*Antwort über OBC Schnittstelle keine Antwort über OBC Schnittstell*

#### *Zusatz-Menü*

#### *116*

Nach Verlassen des Test-Fensters wird angezeigt, ob der Test ausgeführt werden konnte.

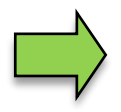

Erscheint die Meldung "Funktion fehlgeschlagen", dann ist die Schnittstelle nicht betriebsbereit und das System muss neu gestartet werden. Nur wenn die Rückmeldung "Funktion erfolgreich ausgeführt" angezeigt wird, kann die

Schnittstelle nach dem Verlassen des Testfensters wieder verwendet werden.

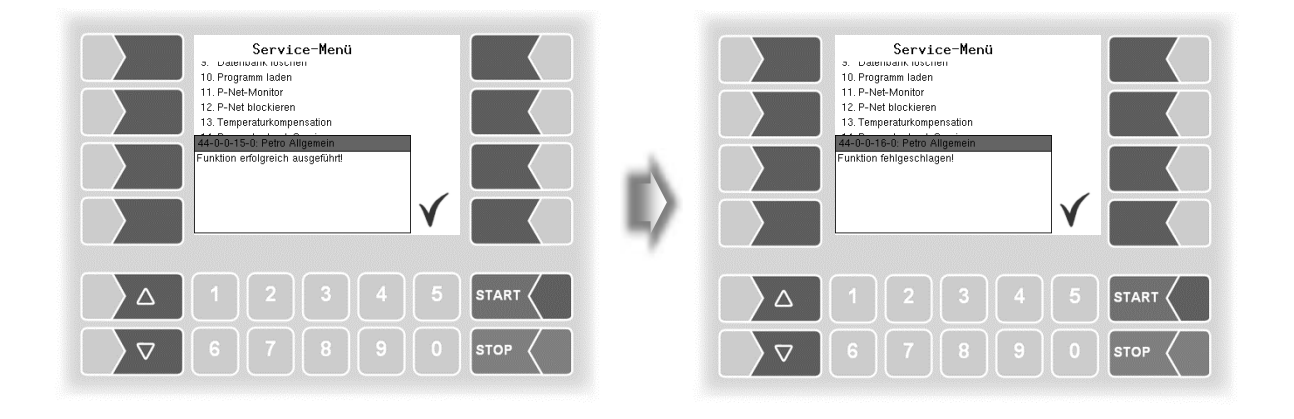

# **5 Zusatz-Menü**

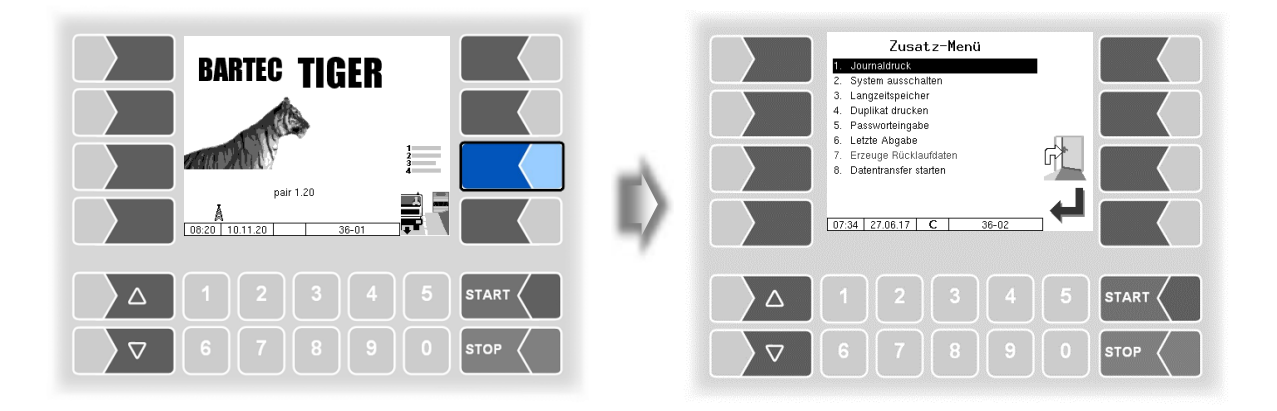

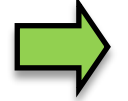

*Eine Beschreibung der Funktionen des Zusatz-Menüs finden Sie in der Betriebsanleitung.*

# **6 Systemüberwachung**

Das Messsystem wird ständig auf einen sicheren Betrieb und die Einhaltung der Qualitätskriterien überwacht.

#### **Anzeige von Betriebsstörungen**

Alle Betriebszustände und Ereignisse, die im Zusammenhang mit der Sicherheit und der Produktqualität stehen, werden im Display im Klartext angezeigt und müssen gegebenenfalls durch den Bediener quittiert werden.

Wenn während einer aktiven Abgabe ein Fehler auftritt, der eine Unterbrechung der Abgabe zur Folge hat, wird für 20 Sekunden das Fenster der Ereignisanzeige mit der entsprechenden Fehlermeldung angezeigt.

Mit dem Softkey  $\checkmark$  quittieren Sie eine angezeigte Meldung und das Fenster "Ereignisse" wird geschlossen. Wenn Sie die Meldung nicht quittieren, wird das Fenster "Ereignisse" nach 20 Sekunden automatisch geschlossen.

Solange der Fehler besteht, wird danach das Fehlersymbol in der Infozeile angezeigt.

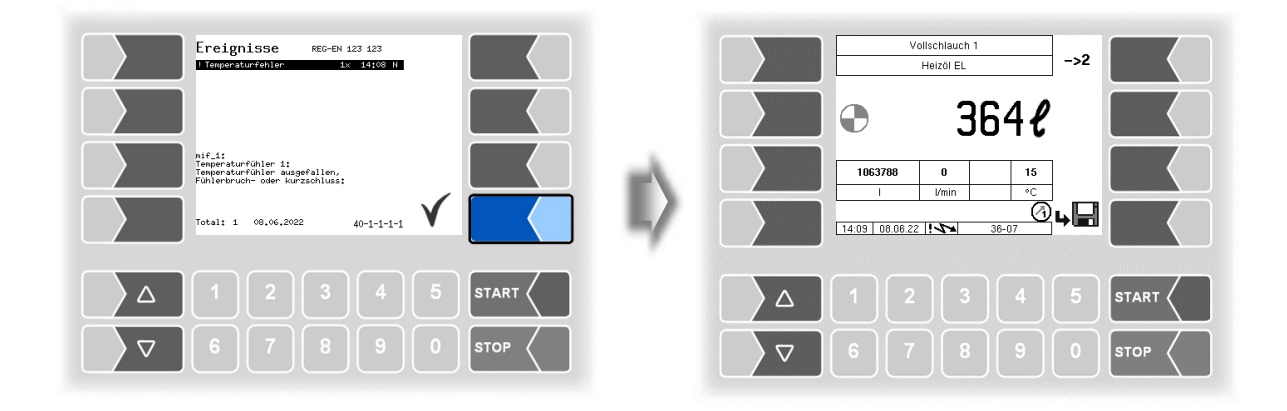

Beenden Sie die Abgabe.

Wenn Sie versuchen, die Abgabe fortzusetzen, wird eine Meldung ausgegeben, bei deren Bestätigung die Abgabe beendet wird.

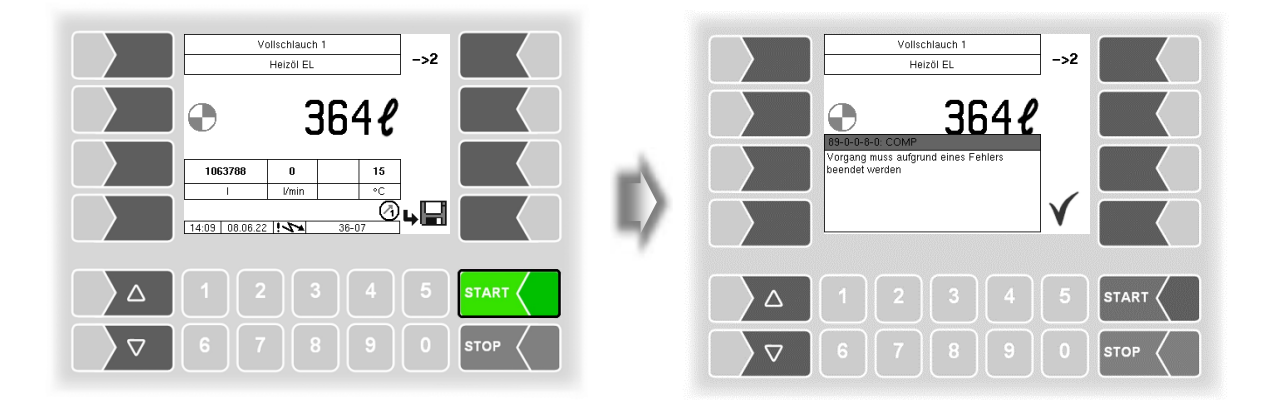

Wenn Fehler auftreten, die die geeichte Messung nicht beeinträchtigen, erscheint das Fehlersymbol in der Infozeile.

Für mehr Informationen zum Fehler, rufen Sie die Ereignisanzeige auf (zweiter Softkey links oben).

*Systemüberwachung 118*

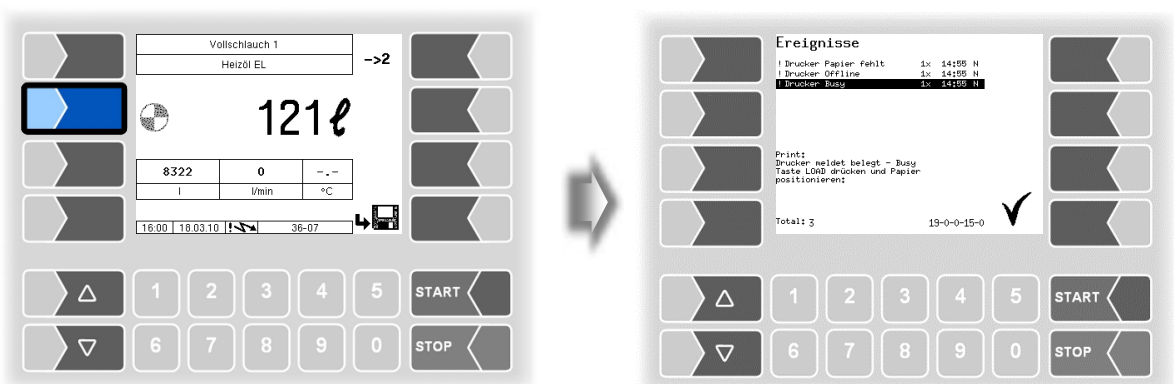

Quittieren Sie den Fehler mit dem Softkey " $V$ ".

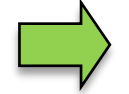

Fehlermeldungen werden erst gelöscht, wenn die Ursache des Fehlers behoben ist. Solange ein Fehler noch aktiv ist, wird in der Infozeile ein Ausrufezeichen angezeigt.

Es ist möglich, dass in der Ereignisanzeige mehrere Fehler dargestellt werden. Mit den Pfeiltasten können Sie die Zeilen mit den angezeigten Fehlern anwählen.

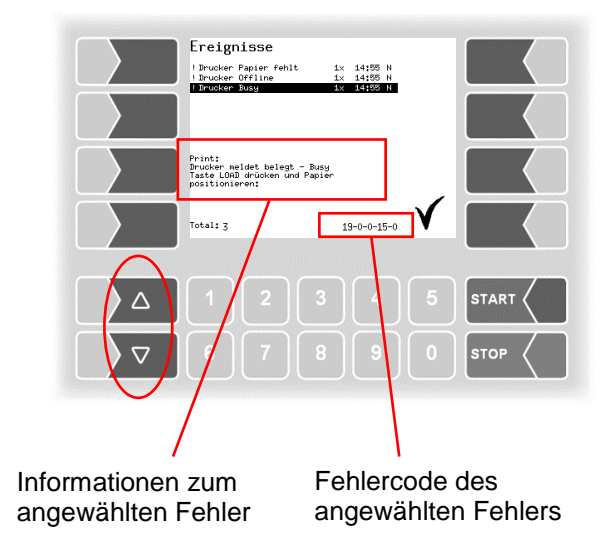

Falls Sie bei einem Fehler Hilfe von Ihrem Servicebetrieb anfordern, geben Sie den kompletten Wortlaut der Meldung und die fünf Zahlen an, die rechts unten im Ereignisfenster stehen. Sie dienen der eindeutigen Identifikation des Fehlers durch den Servicebetrieb.

Um mehrere Fehlercodes notieren zu können, müssen Sie die einzelnen Meldungen mit den Pfeiltasten anwählen.

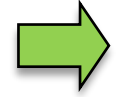

Bei offenem Eichschalter wird die Ereignisanzeige bei Auftreten eines Fehlers nicht für 20 Sekunden angezeigt. Sie müssen die Ereignisanzeige manuell aufrufen.

# **7 Anhang**

# **7.1 Übersicht über das Konfigurationsmenü**

Die folgende Übersicht soll Ihnen das Auffinden einzelner Parameter innerhalb der Konfigurationsmenüs erleichtern.

Die Konfiguration der Software ist durch Passwörter und den Eichschalter geschützt. Damit wird der Zugriff auf unterschiedliche Konfigurationsmöglichkeiten erlaubt.

Die aktuell zugängliche Passwortebene wird im Display in der Infozeile durch einen Buchstaben gekennzeichnet. Jede Passwortebene schließt alle geringeren Passwortebenen ein.

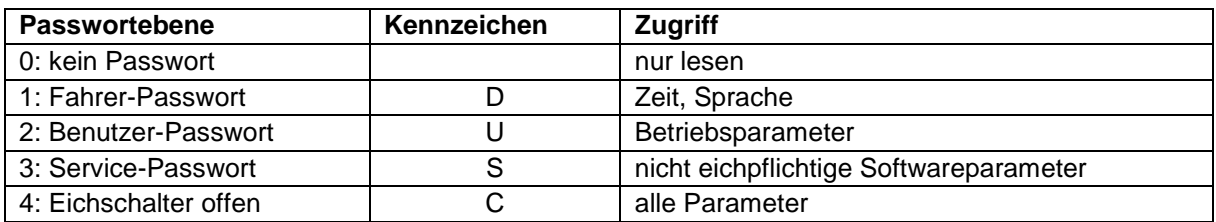

In dieser Übersicht ist das Kennzeichen der Passwortebene mit der der Zugriff auf die Parameter möglich ist, hinter der Menübezeichnung dargestellt. Sie gilt in der Regel für alle untergeordneten Menüpunkte.

Ausnahmen sind am jeweiligen Menüpunkt vermerkt.

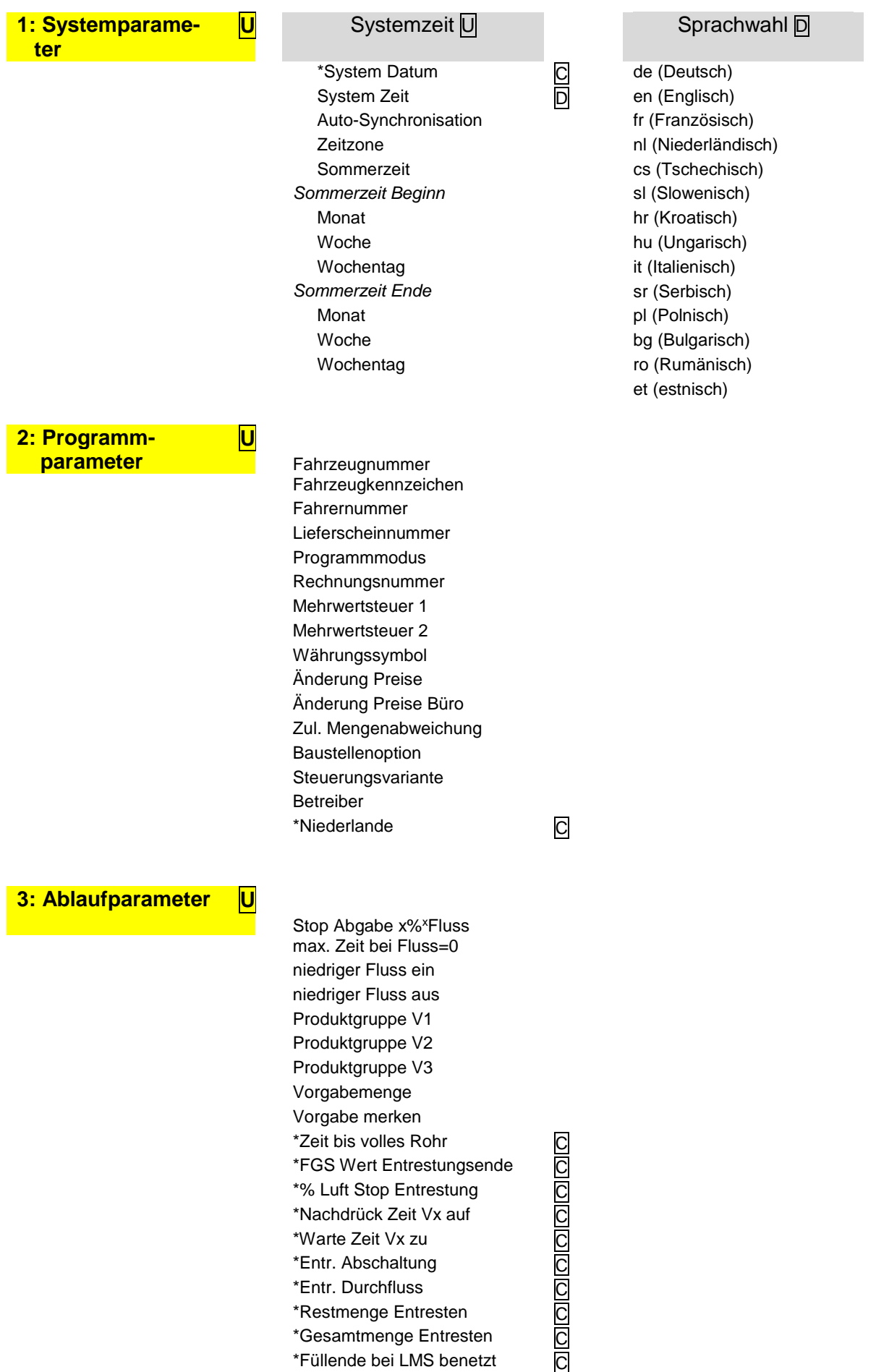

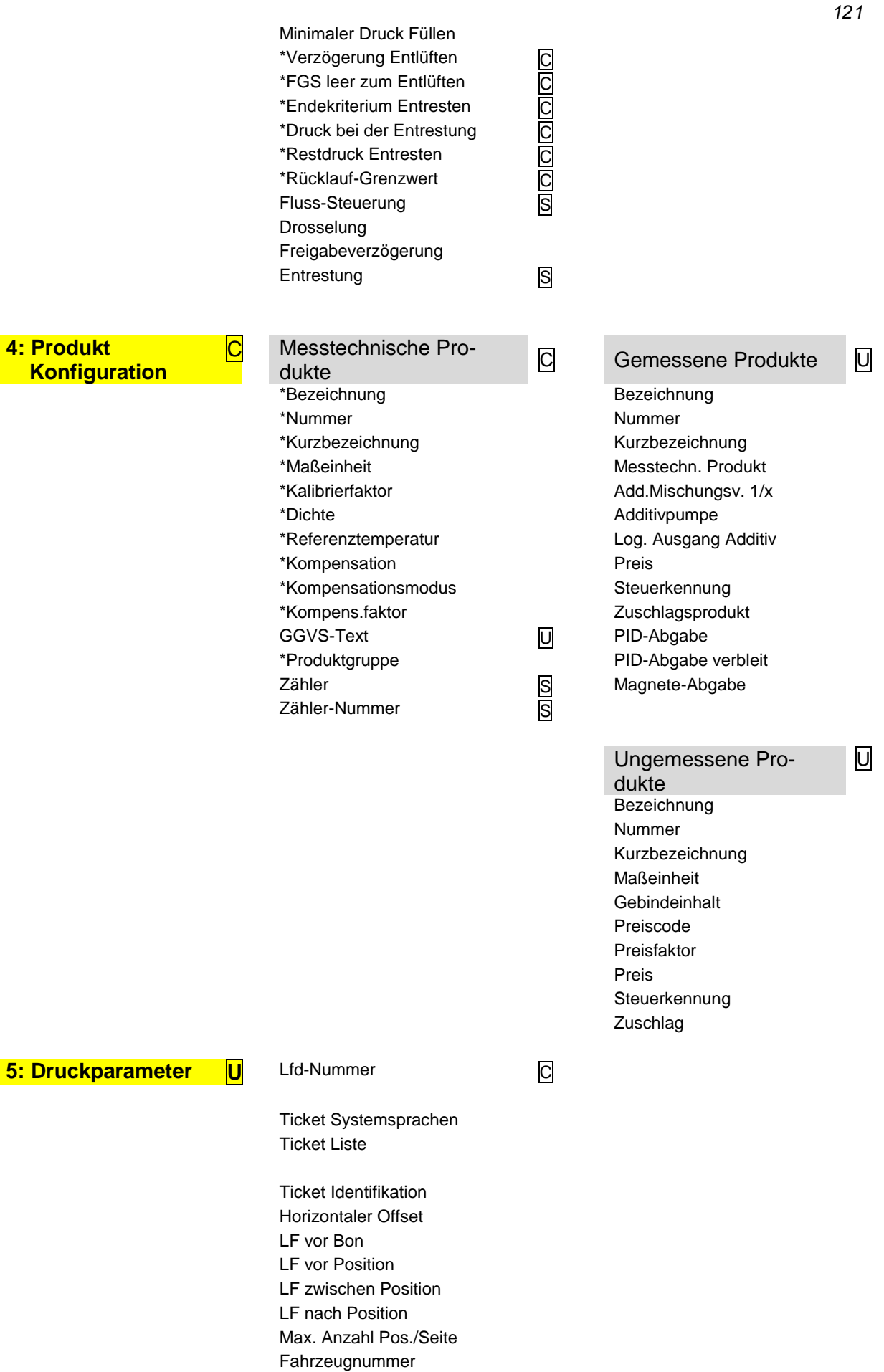

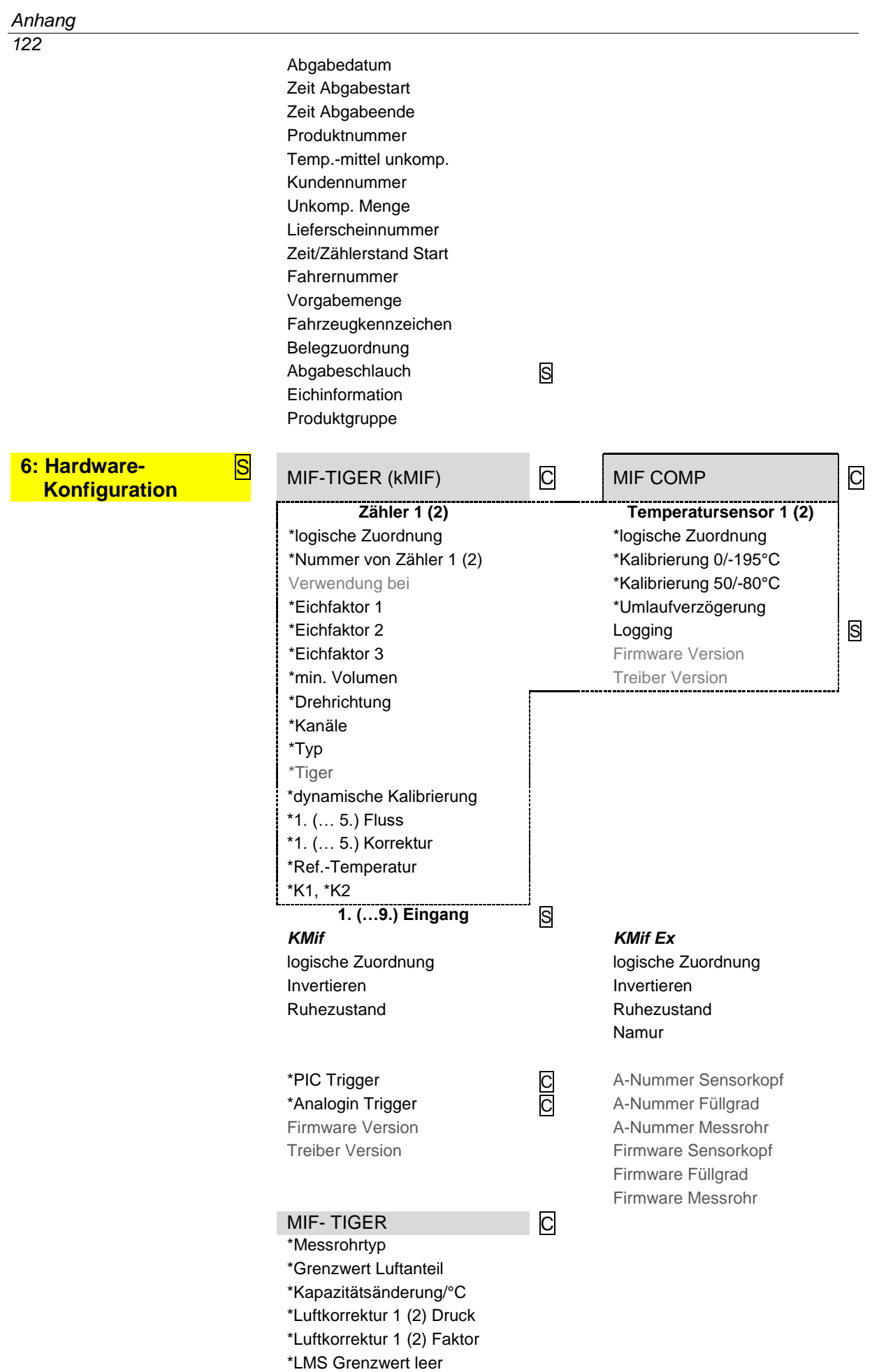

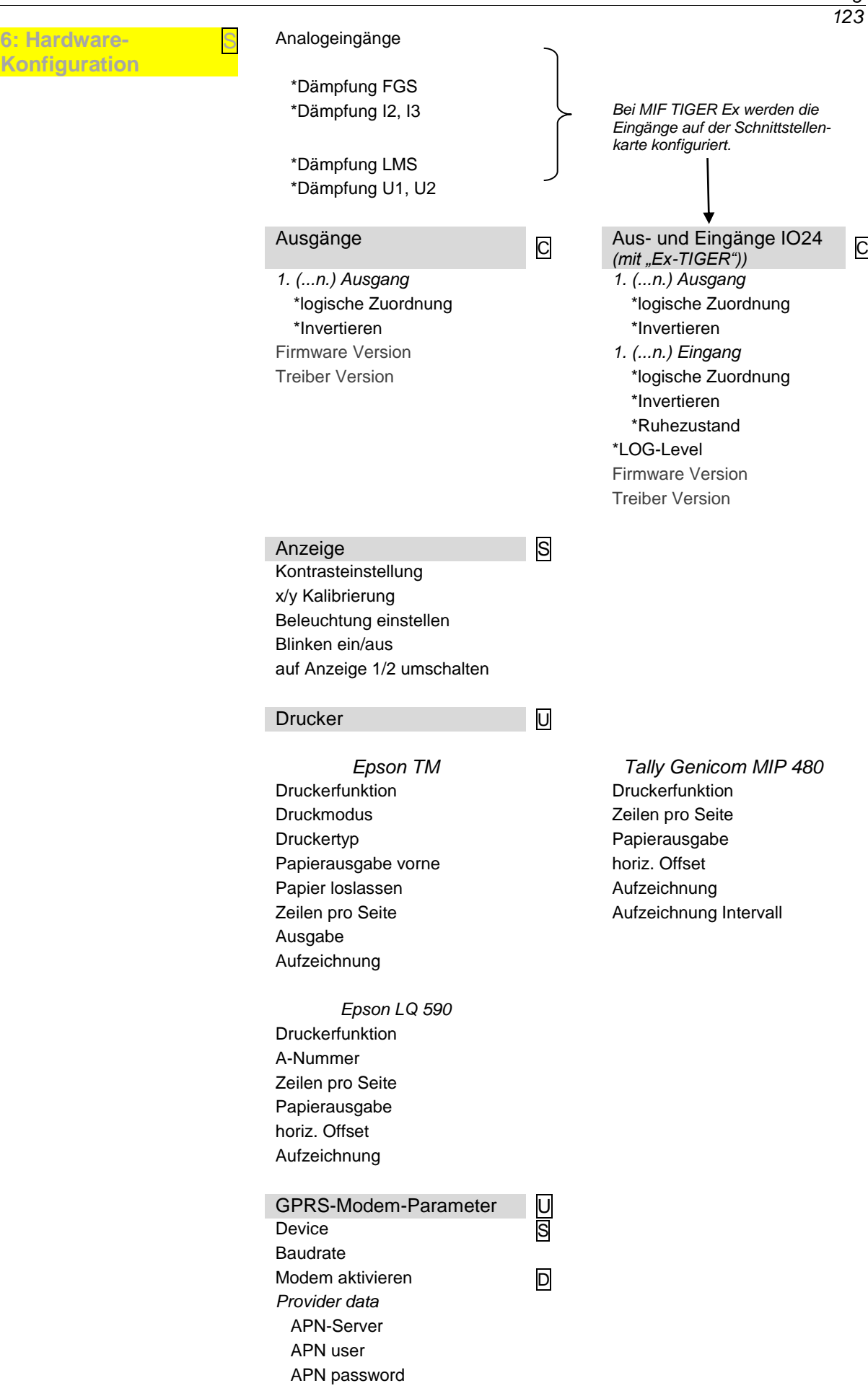

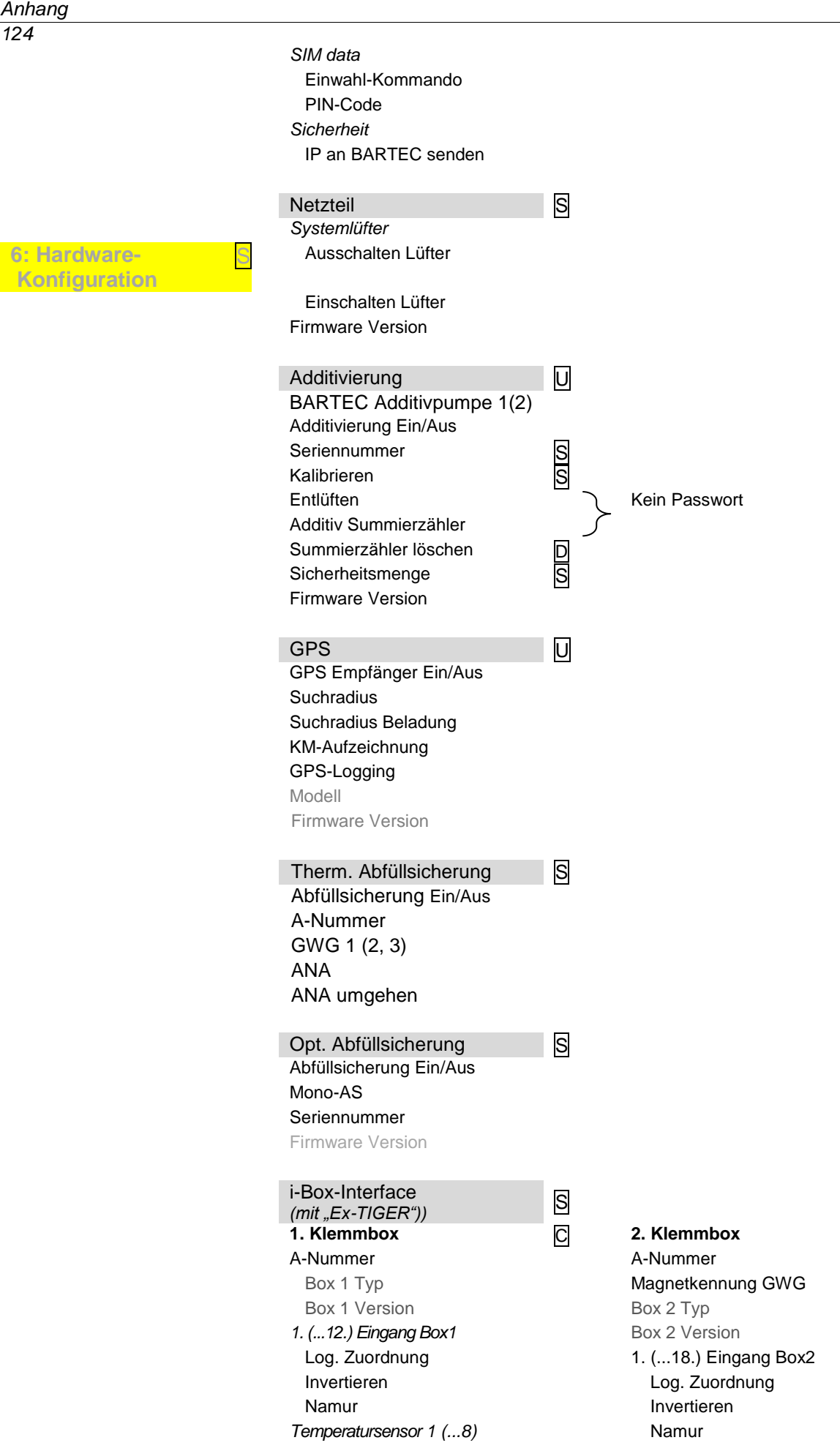

*Anhang 125*

log. Zuordnung **PID-Klemmbox (PID)** Kalibrierung 0/-195°C A-Nr. Kalibrierung 50/-80°C Typ

S i-Box mA Interface

Version LOG-Level

Firmware-Version Treiber-Version

#### **6: Hardware-Konfiguration**

| шыюю<br>(verfügbar bei Fahrzeugen mit<br>druckverflüssigten Gasen) | S |
|--------------------------------------------------------------------|---|
| *A-Nummer                                                          |   |
| <b>Firmware Version</b>                                            |   |
| Driver Version                                                     |   |
| 1. (2.) Klemmbox                                                   |   |
| A-Nummer                                                           |   |
| 1. (18.) Eingang Box 1 (2)                                         |   |
| Invertieren                                                        |   |
| Namur                                                              |   |
| Drucksensor                                                        |   |
| Anschlussklemme                                                    |   |
| Max. Durchfluss                                                    |   |
| Min. Durchfluss                                                    |   |
| Stromanfangswert SAW                                               |   |
| Stromendwert SEW                                                   |   |
| Druck bei SAW                                                      |   |
| Druck bei SEW                                                      |   |
| Allgemein                                                          |   |
| Logging                                                            |   |
|                                                                    |   |
| Bluetooth Empfänger                                                | S |
| Bluetooth Empfänger Ein/Aus                                        |   |
|                                                                    |   |
| Schnittstelle                                                      |   |
| Baud                                                               |   |
| Pin                                                                |   |
| Name                                                               |   |
|                                                                    |   |
| CAN / J1939                                                        |   |
| CAN/J1939 Ein/Aus                                                  |   |
| Adresse                                                            |   |
| <b>W-AS Router Adresse</b>                                         |   |
| Busanmeldung                                                       |   |
| Prioritäten der Sendebotschaft                                     |   |
| Durchfluss                                                         |   |
|                                                                    |   |
| Menge                                                              |   |
| Vorgabedaten<br><b>W-AS Router</b>                                 |   |
|                                                                    |   |
| Konfiguration schreiben<br>Dialogmeldungen                         |   |
| Konfiguration lesen                                                |   |
| Diagnose lesen                                                     |   |
| Konfiguration speichern                                            |   |
| Abgabeinformation                                                  |   |
| Firmware Version                                                   |   |
| <b>Driver Version</b>                                              |   |

ANR

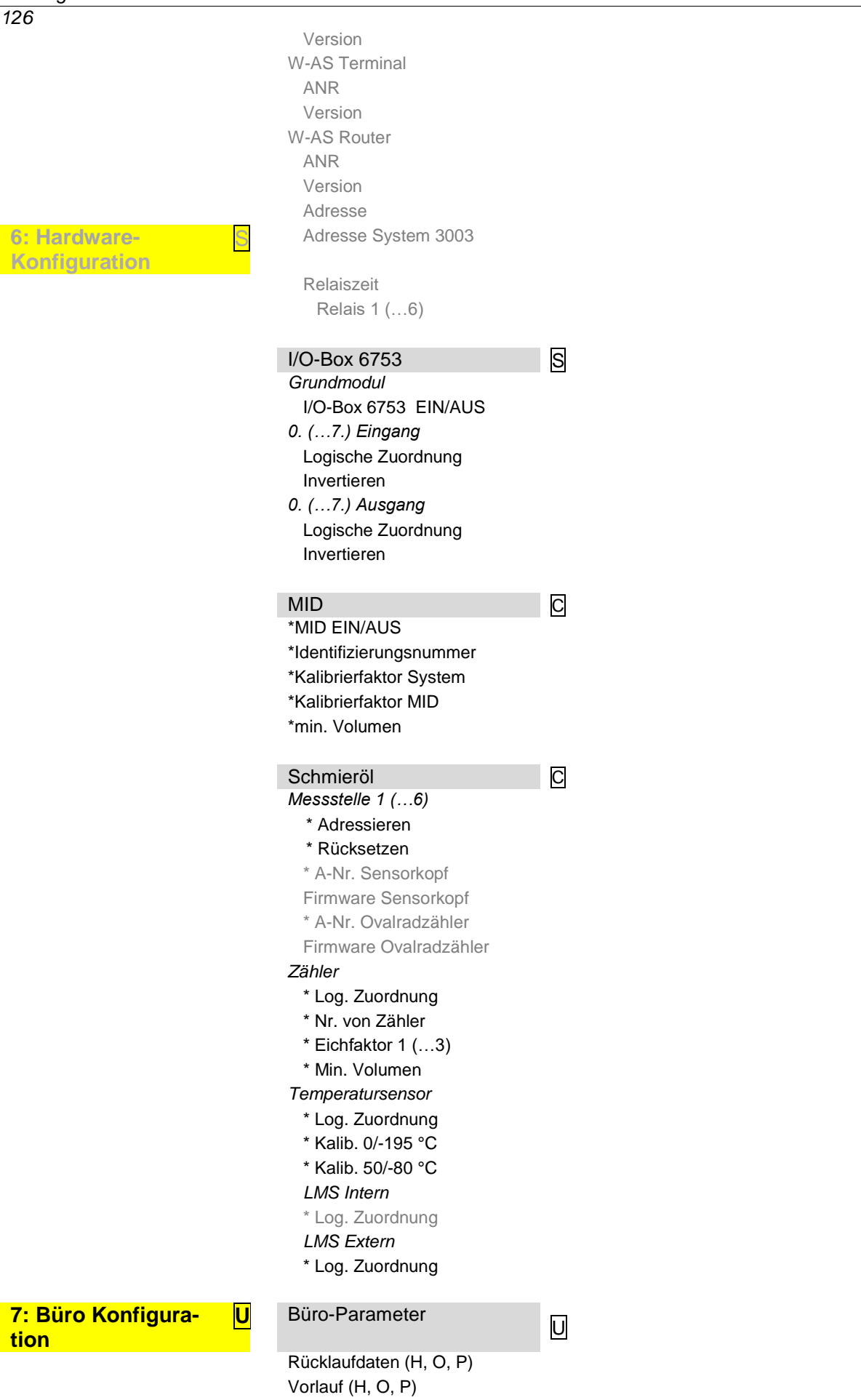

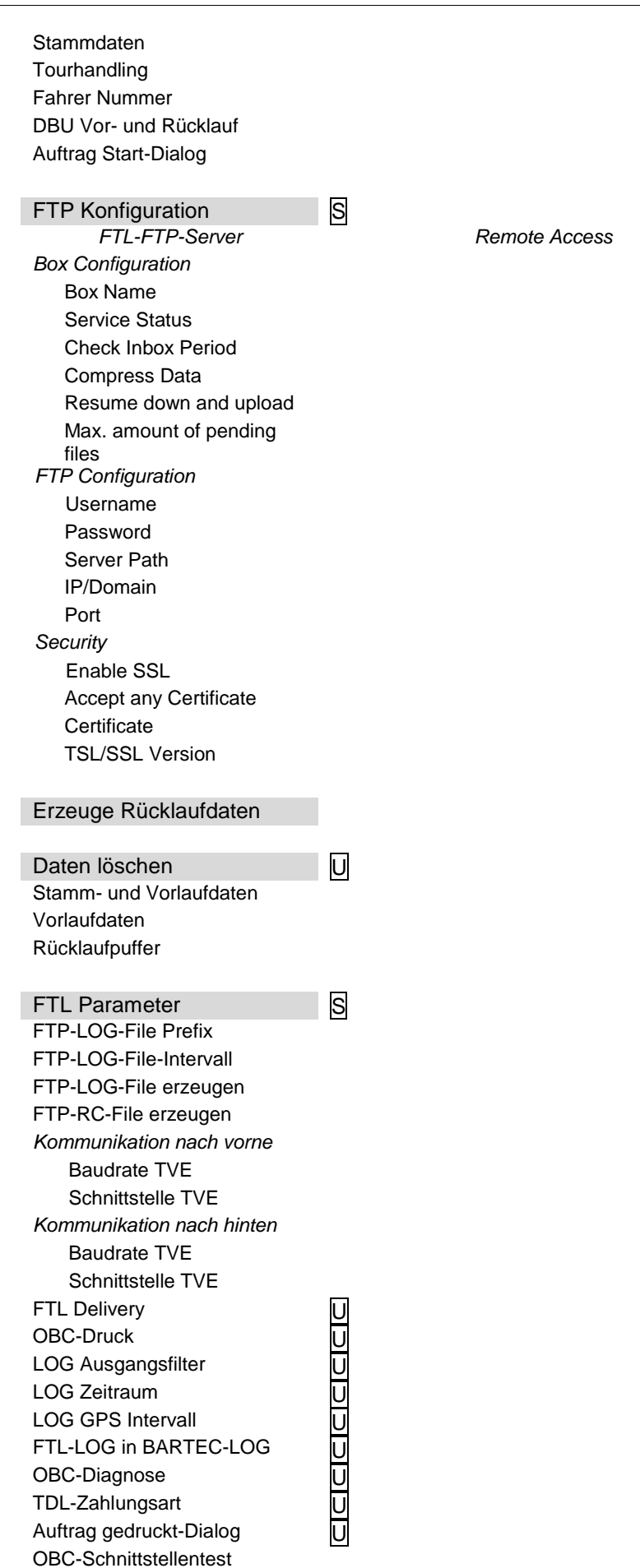

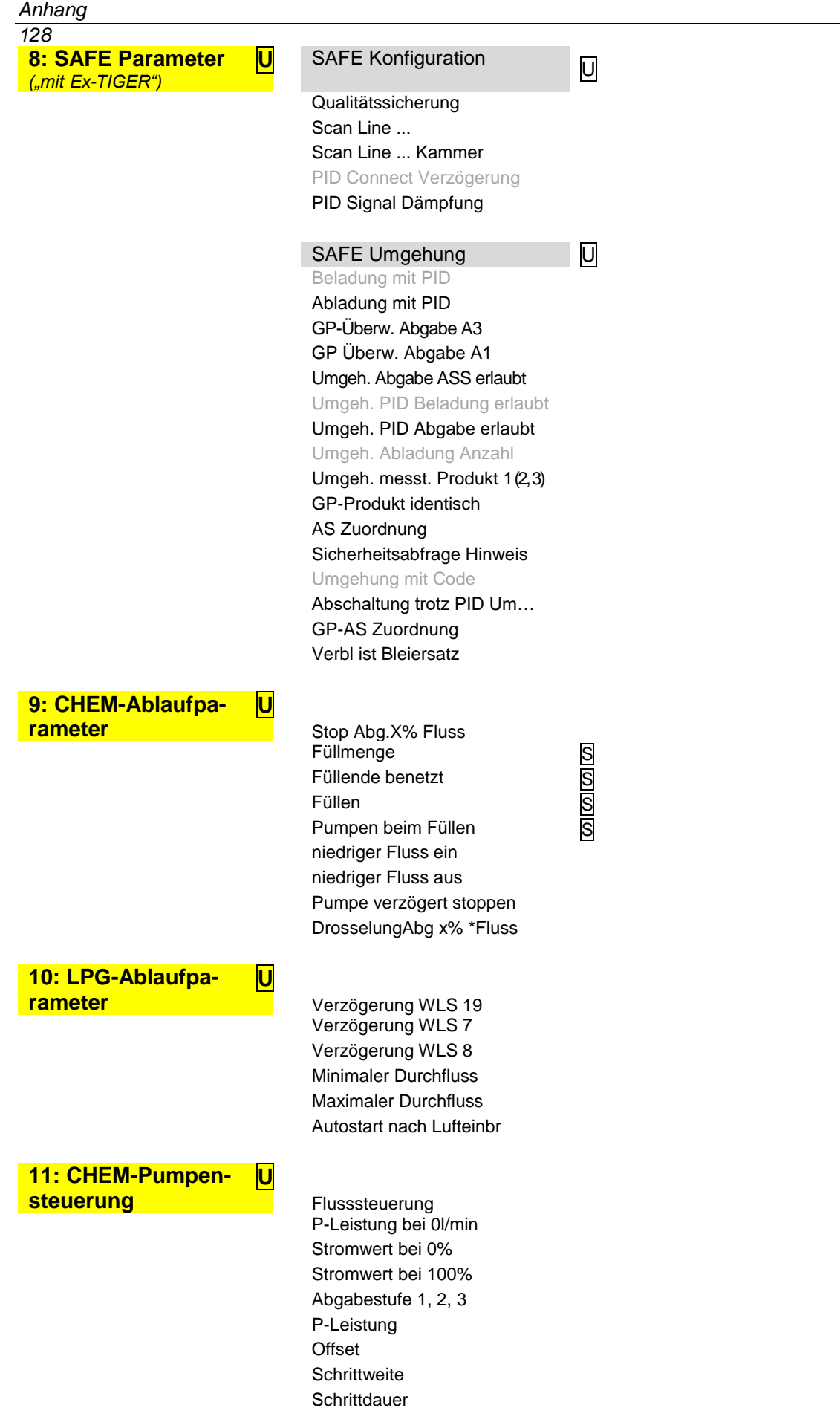

# **7.2 Logische Aus- und Eingänge 7.2.1 PETRO TIGER**

#### *Logische Ausgänge*

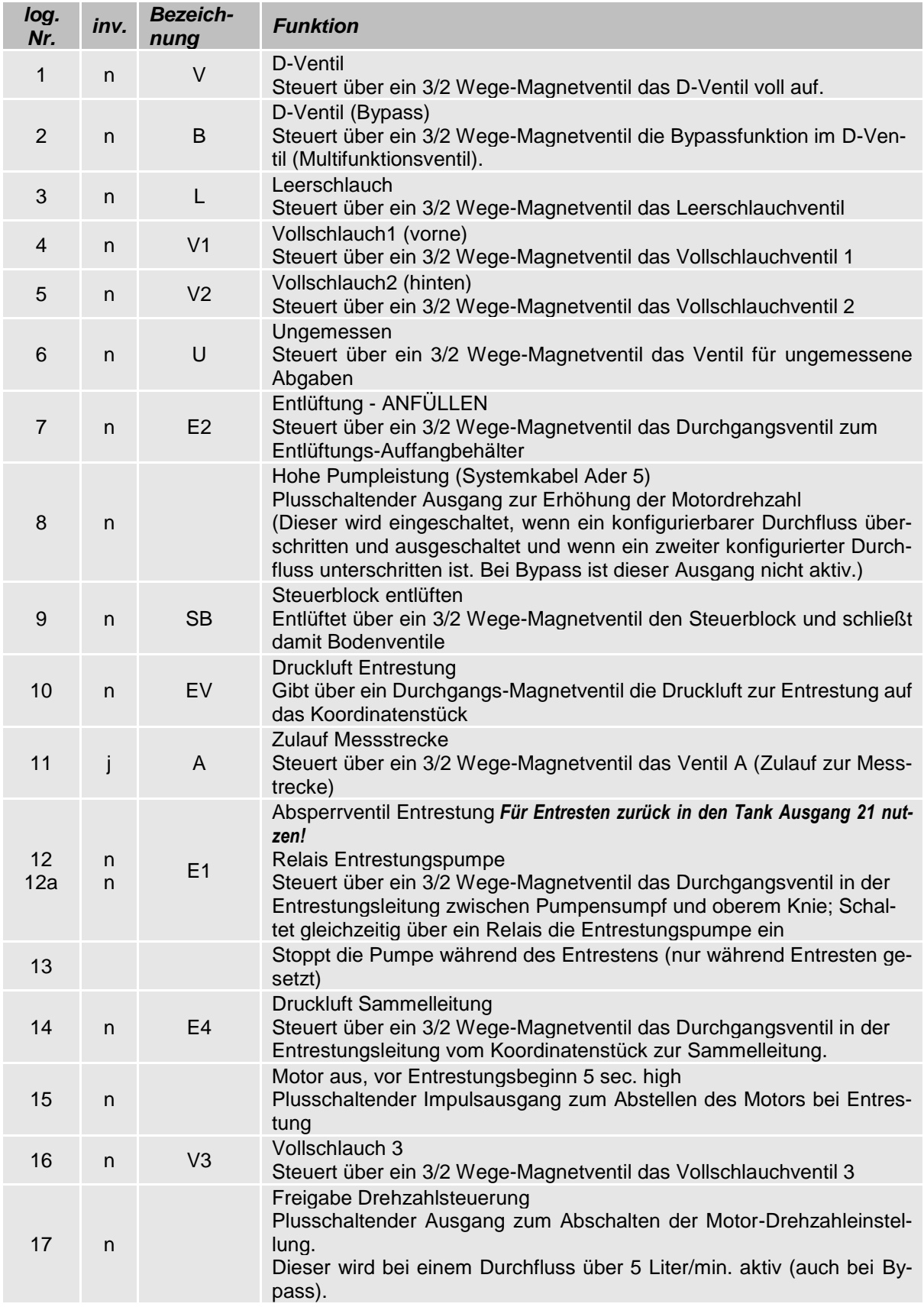

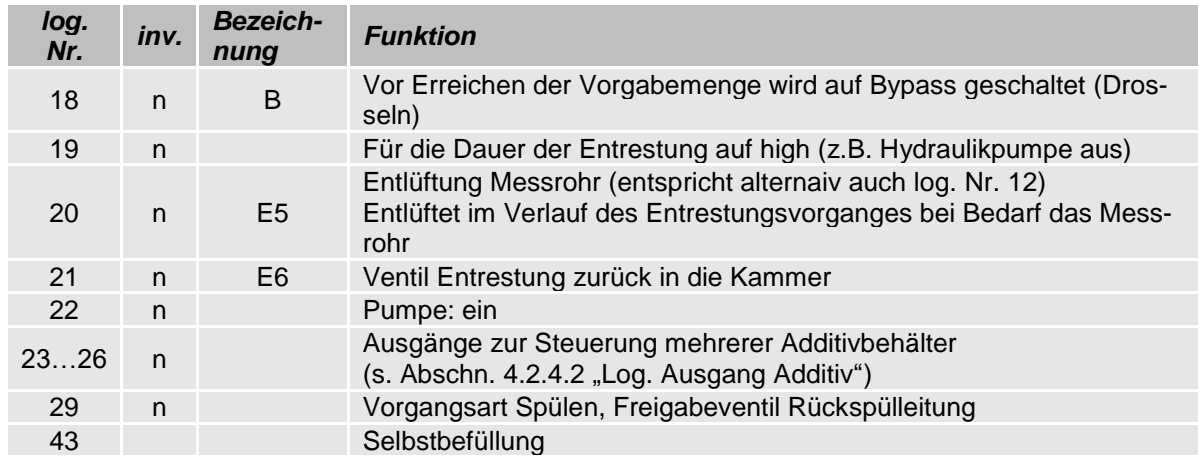

#### *Logische Eingänge*

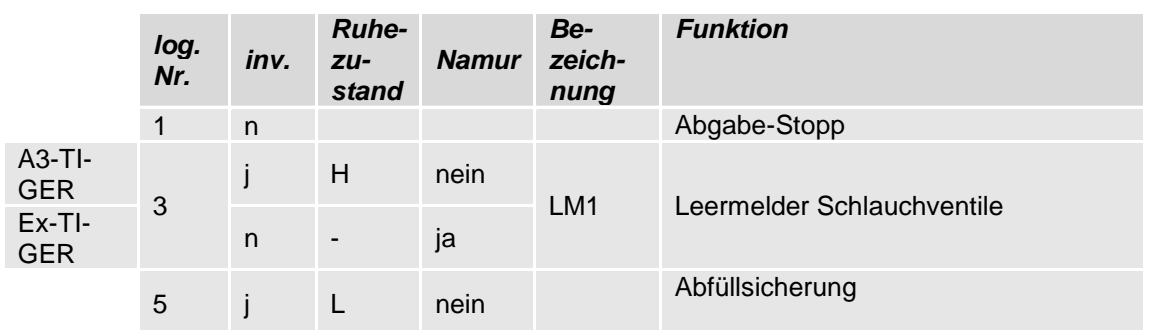

#### Erläuterung:

- 3: Leermeldesensor im unteren Knie (nur bei Ausstattung mit Entrestungsfunktion)
- 5: Funk-Abfüllsicherung: positives Ansteuersignal am AS-Magnetventil abgreifen *(optional bei W-AS und AS-Funk, Anzeige im Display, ob der GWG freigegeben hat; zusätzliche Abschaltung zum Freigabeventil der AS durch das System bei Meldung "Tank voll").*

# **7.2.2 PETRO CHEM**

#### *Logische Ausgänge log. Nr. inv. Bezeichnung Funktion* 31 VH Vollschlauchventil der MID-Anlage 32 LH Leerschlauchventil der MID-Anlage 33 PH Pumpenfreigabe MID beim Befüllen und während der Abgabe 34 EH Entlüftung MID zum Befüllen der Anlage 35 BH Bypass-Abgabe MID mit Vollschlauch <sup>36</sup> Ausgang für MID-Abgabe, bleibt gesetzt, bis zur nächsten TIGER-Abgabe 37 ÜH Hohe Pumpenleistung MID 39 AH1 Abgabestufe 1 Dieser Ausgang wird beim Abgabestart geschaltet, vorausgesetzt er wurde vom Bediener ausgewählt. Anhand dieses Ausgangs ist es einer kundenseitig nachgeschalteten Einheit möglich, z.B. den gewünschten Durchfluss für die Abgabe einzustellen. <sup>40</sup> AH2 Abgabestufe 2 Siehe Abgabestufe 1 <sup>41</sup> AH3 Abgabestufe 3 Siehe Abgabestufe 1 42 DH Ausgang Durchflussreduzierung / Durchflussdrosselung Dieser Ausgang wird in Abhängigkeit des Parameters "*Drosselung Abg. x%\*Fluss*" angesteuert. Der Ausgang wird mit der Pumpenfreigabe (log. 33) zurückgenommen.

#### *Logische Eingänge*

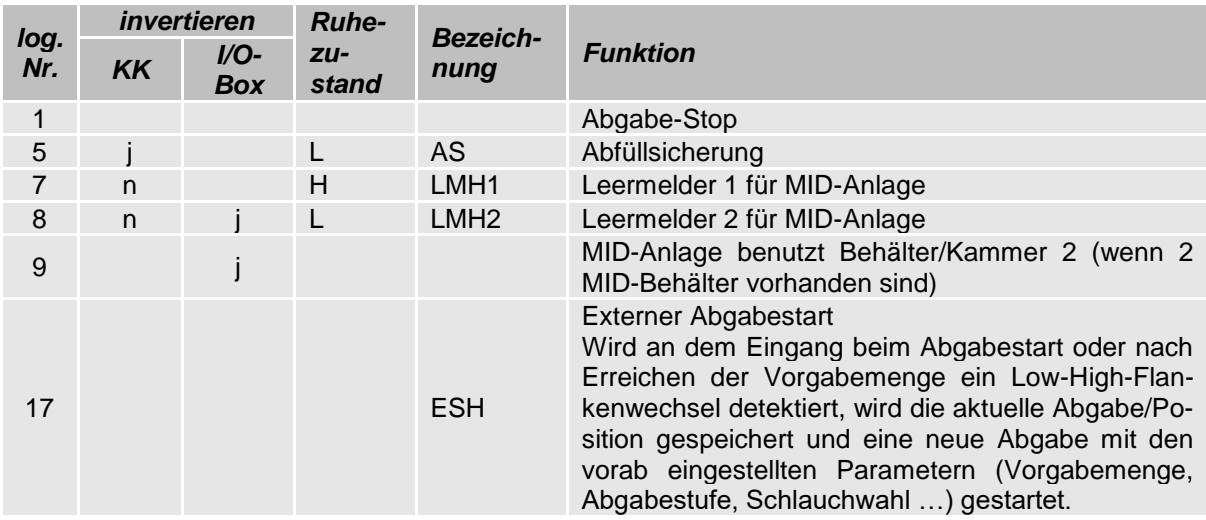

### *132* **7.2.3 PETRO COMP**

#### *Logische Ausgänge log. Nr. inv. Bezeichnung Funktion Zähler 1 Zähler 2* 1 51 n V Vollschlauch 2 56 n B Bypass 3 61 n L Leerschlauch 4 64 n V1 Schlauchtrommel 1 5 65 n V2 Schlauchtrommel 2 6 91 n U Ungemessen 16 **n** V3 Schlauchtrommel 3 18 85 n Drosselung 52 53 n Gepumpte Abgabe (bei Leerschlauch und Ungemessen) 23…26 Ausgänge zur Steuerung mehrerer Additivbehälter (s. [4.2.4.2,](#page-36-0) ["Log. Ausgang Additiv"](#page-37-0)) 30 48 n Ausgang zum Entlüften, wenn Eingang 6 (23) aktiv meldet 38 88 n Entrestung 43 n Selbstbefüllung

#### *Logische Eingänge*

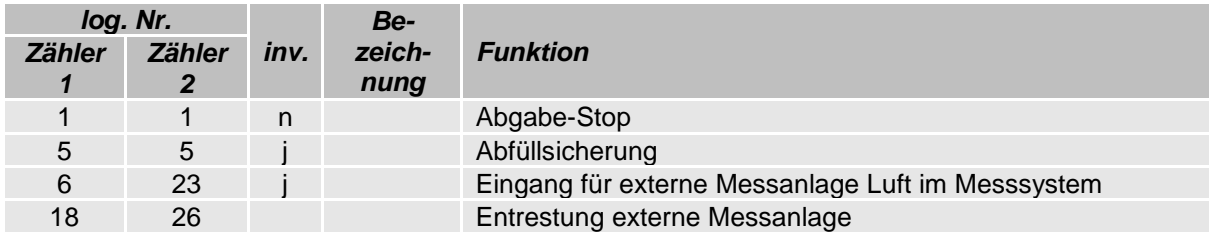

#### **Rohrleitungsvarianten**

*Es sind nur die logischen Nummern für Zähler 1 angegeben. Für Zähler 2 müssen die logischen Nummern entsprechend ersetzt werden.*

Die Varianten mit 3 Vollschläuchen sind verfügbar ab Softwareversion pair 1.19.4.

#### **2 Vollschläuche, 1 Bypass,**

**1 Leerschlauch (optional), 1 Ungemessen (optional)** *(Typ Sening)*

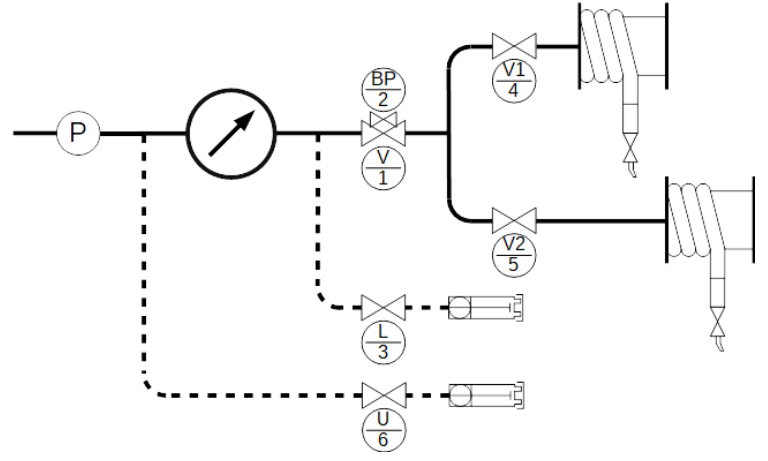

**2 Vollschläuche, 1 Leerschlauch (optional), 1 Ungemessen (optional)** *(Typ Sening)*

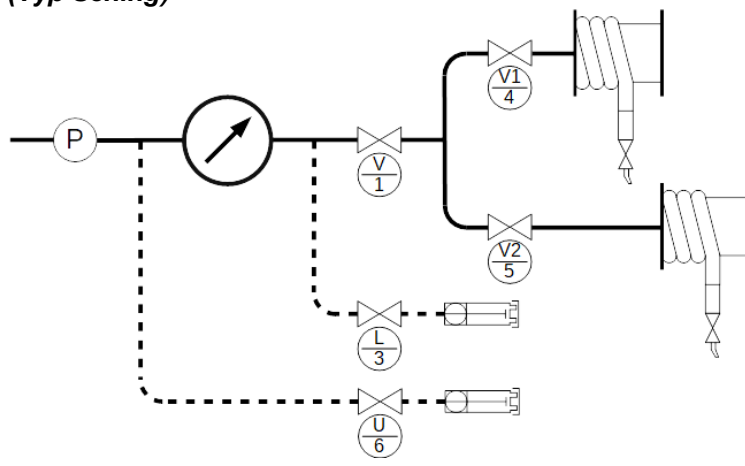

**1 Vollschlauch, 1 Bypass, 1 Leerschlauch (optional), 1 Ungemessen (optional)**

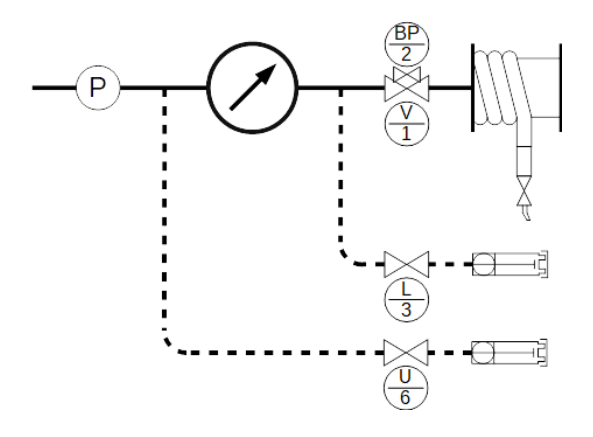

- **1 Vollschlauch,**
- **1 Leerschlauch (optional), 1 Ungemessen (optional)**

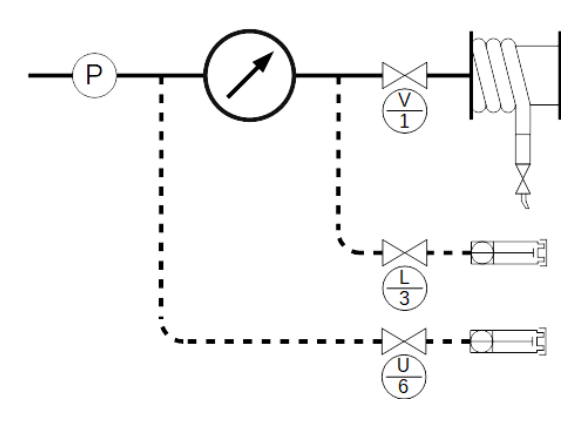

- *134* **3 Vollschläuche,**
- **1 Leerschlauch (optional), 1 Ungemessen (optional)**  *(Typ Sening)*

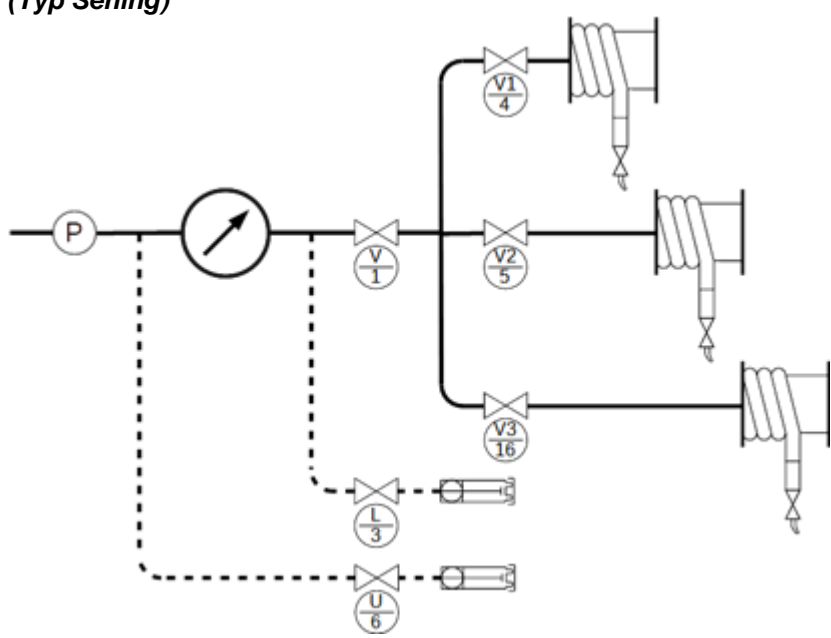

**3 Vollschläuche, 1 Bypass 1 Leerschlauch (optional), 1 Ungemessen (optional)**  *(Typ Sening)*

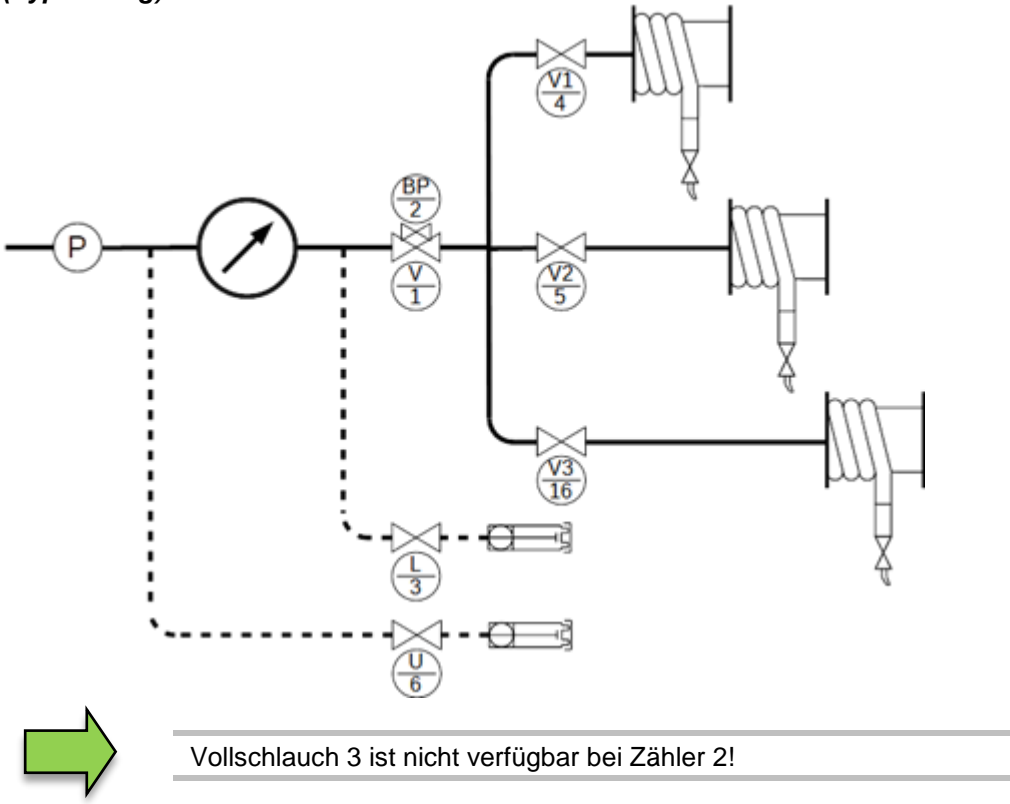

# **7.2.4 LPG**

#### *Logische Ausgänge*

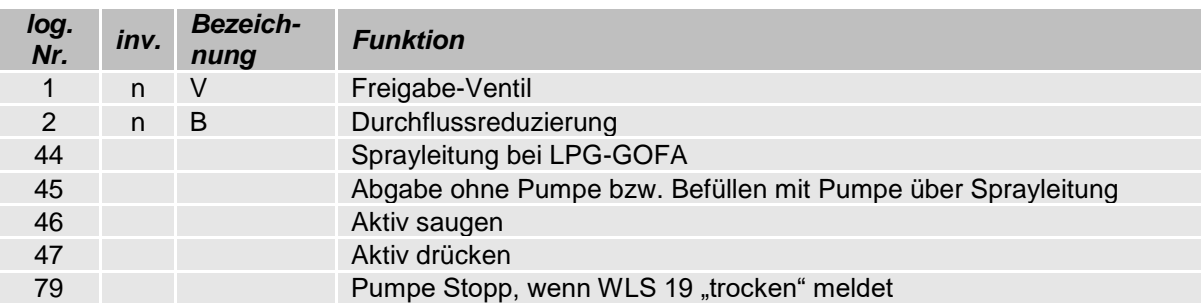

#### *Logische Eingänge*

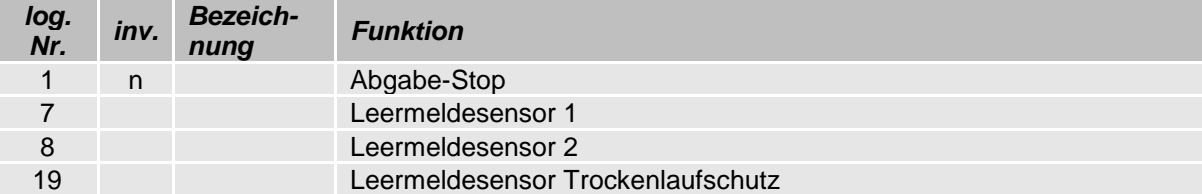

# **7.2.5 PETRO LUBOIL 3003**

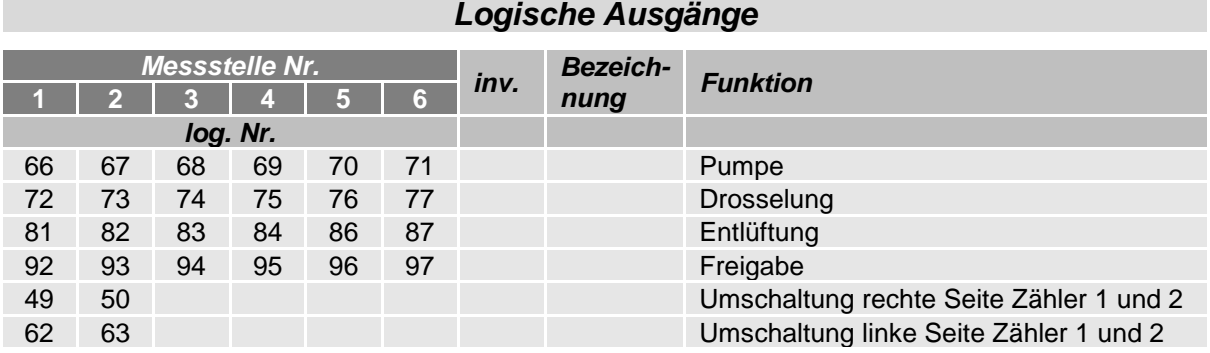

#### *Logische Eingänge*

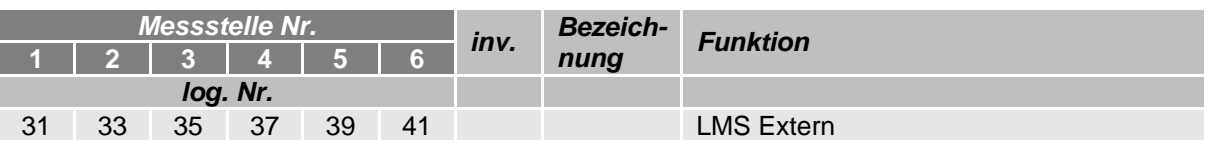

#### *Logische Eingänge nicht konfigurierbar*

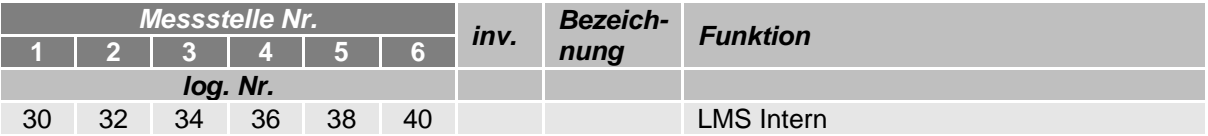

# **7.3 Diagnose-Menü**

Mit dem linken oberen Softkey kann ein Diagnosemenü aufgerufen werden. Mit dieser Servicefunktion ist es möglich, durch Servicefachkräfte eine gezielte Diagnose zu einzelnen Systemkomponenten durchzuführen.

Das Diagnosemenü können Sie außerhalb einer Tour, innerhalb einer Tour oder innerhalb eines Auftrags aufrufen.

Menüpunkte, die entsprechend der jeweiligen Anlagenkonfiguration nicht verfügbar sind, werden grau dargestellt und sind nicht wählbar.

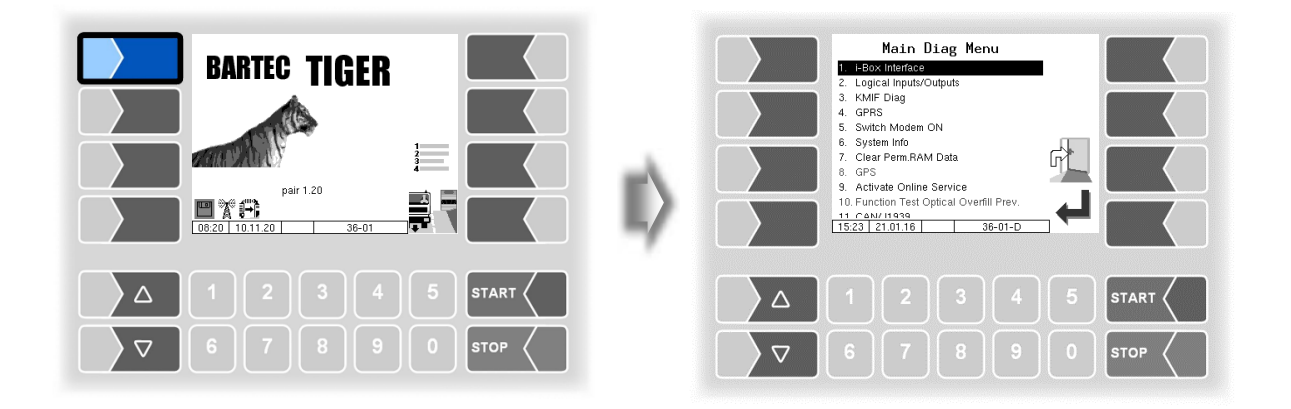

### **7.3.1 Diagnose des i-Box Interfaces**

(Nicht verfügbar mit "A3-TIGER" bzw. in Verbindung mit Kompakt-Controller)

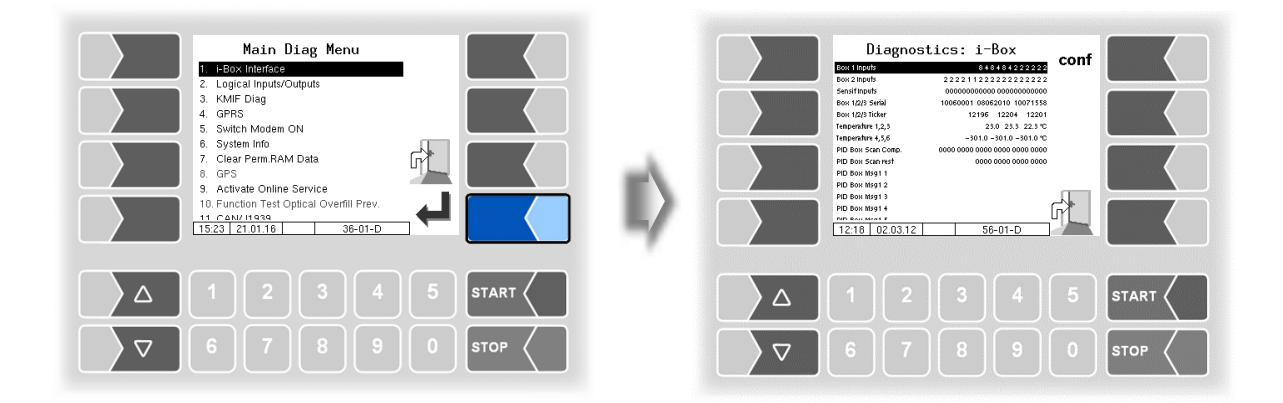

#### *Anhang 138*

03 zu viele Magnete erkannt oder

04 zu wenig Magnete erkannt oder Reedkontakt schließt nicht

Reedkontakt dauerhaft geschlossen

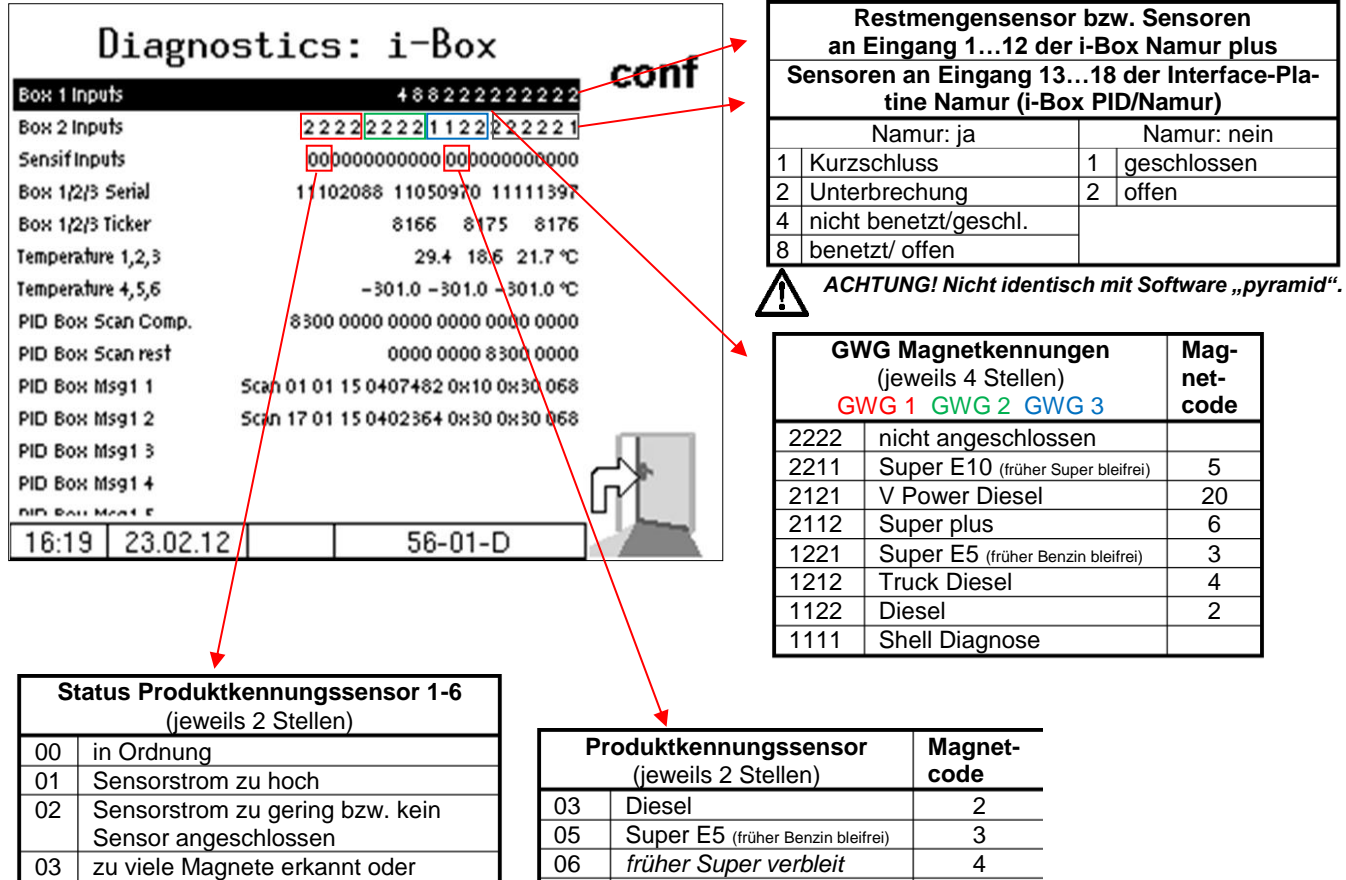

06 *früher Super verbleit* 4<br>09 Super E10 (früher Super bleifrei) 5 Super E10 (früher Super bleifrei) 5 0a Super plus 6 0c V-Power Diesel 20

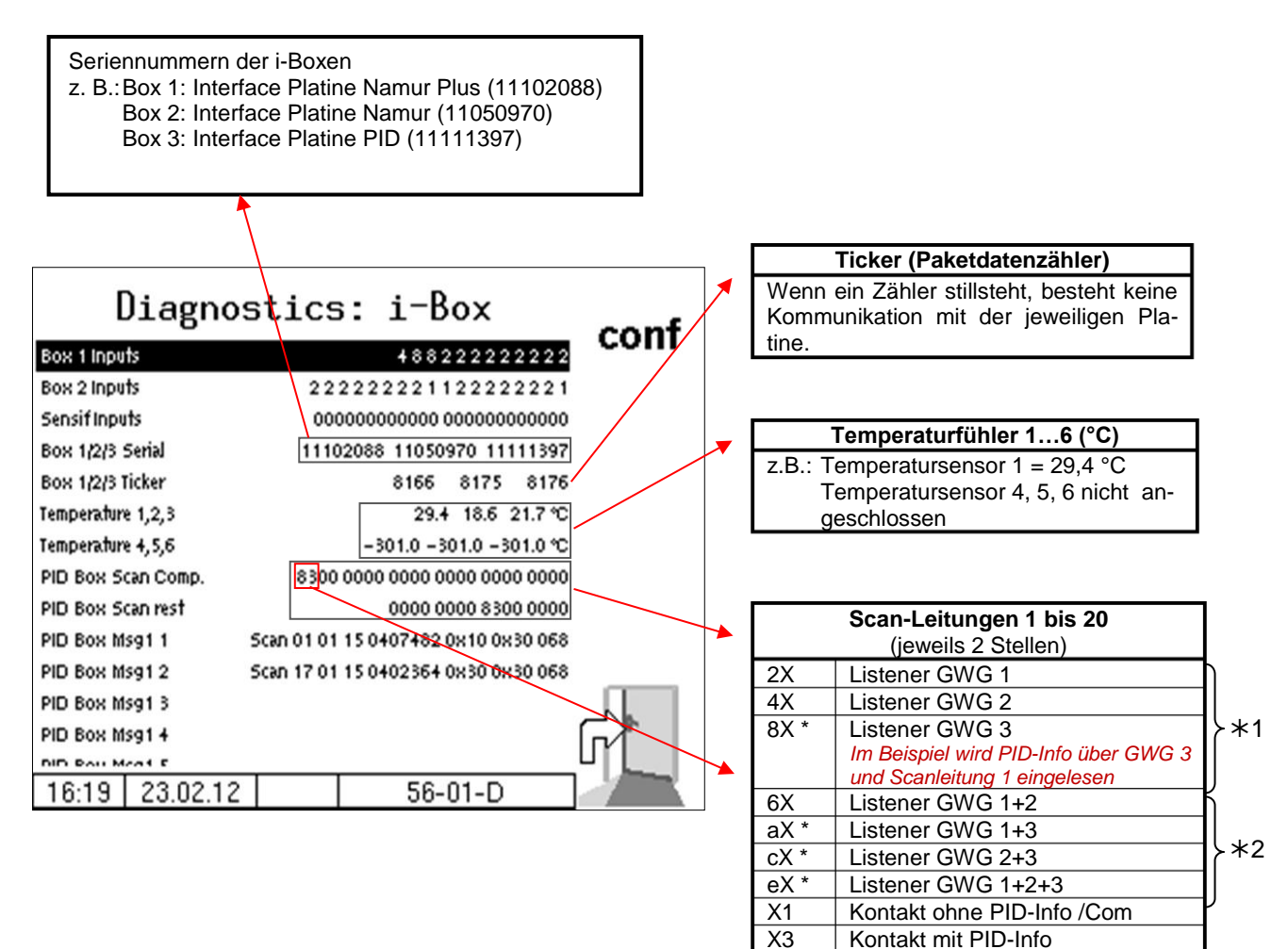

- 1 *Darf nur bei einer der Produktkupplungen eingelesen werden, ansonsten besteht vermutlich ein Kurzschluss zwischen den Produktkupplungen.*
- 2 *unzulässig, vermutlich Kurzschluss zwischen Listenerleitungen. (Ausnahme: Mehrfachbelegung bei Sammelgaspendelanschluss)*

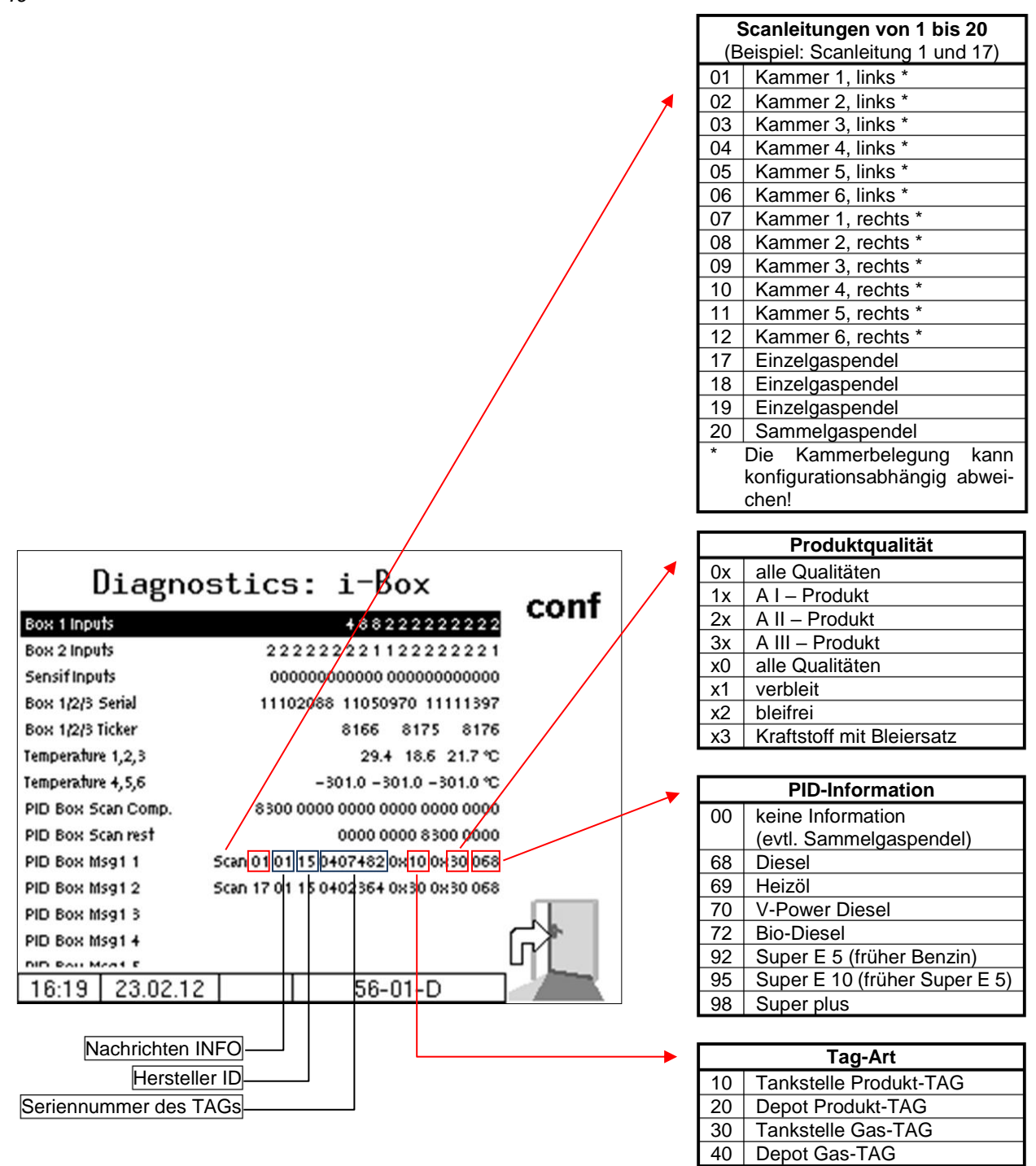

Im Konfigurationsmenü für das i-Box-Interface können Sie die Diagnose mit dem Softkey **diag** aufrufen (s. Seite [71\)](#page-72-0).

# **7.3.2 Diagnose der logischen Ein- und Ausgänge** (Software "pair")

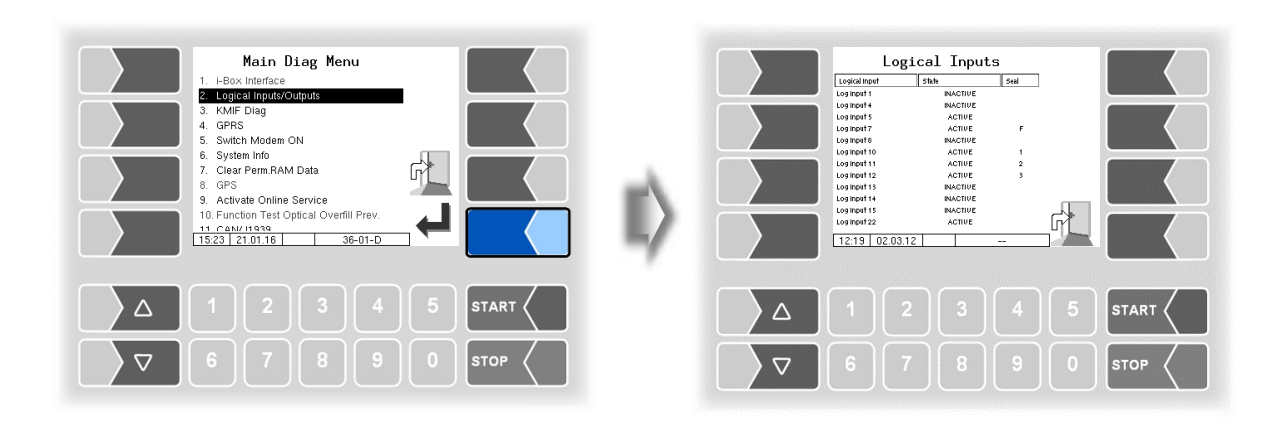

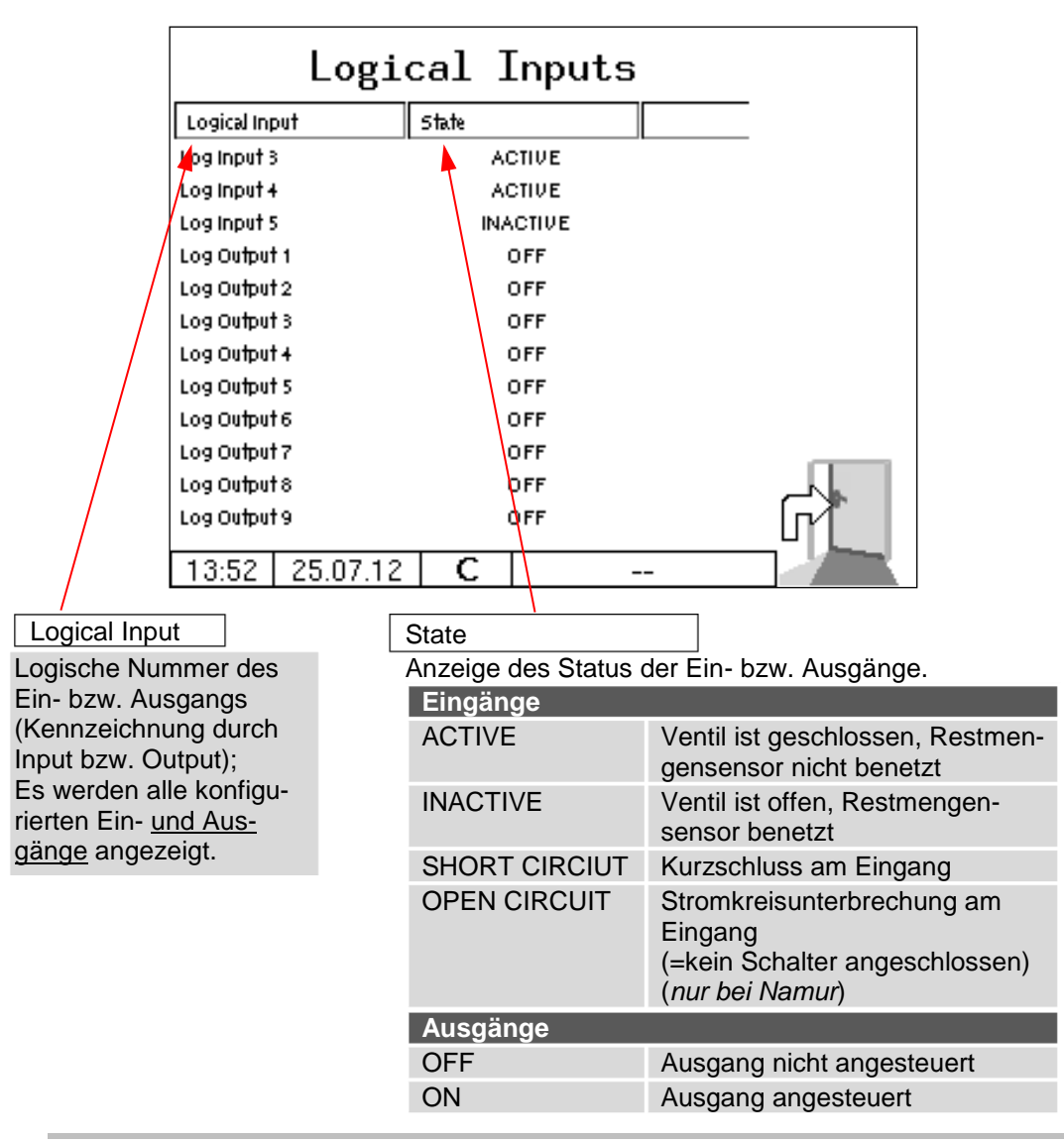

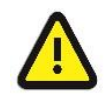

Die Diagnose "Logical Input/Output" wird nur innerhalb eines Abgabeauftrags aktualisiert. Außerhalb eines Auftrags werden möglicherweise nicht die korrekten Zustände angezeigt**!**

#### *142* **7.3.3 Diagnose des Messanlagen-Interfaces**

Diese Diagnosefunktion des Messanlagen-Interfaces können Sie auch im Konfigurationsmenü des Messanlagen-Interfaces ausführen (s. Seite [47\)](#page-48-0).

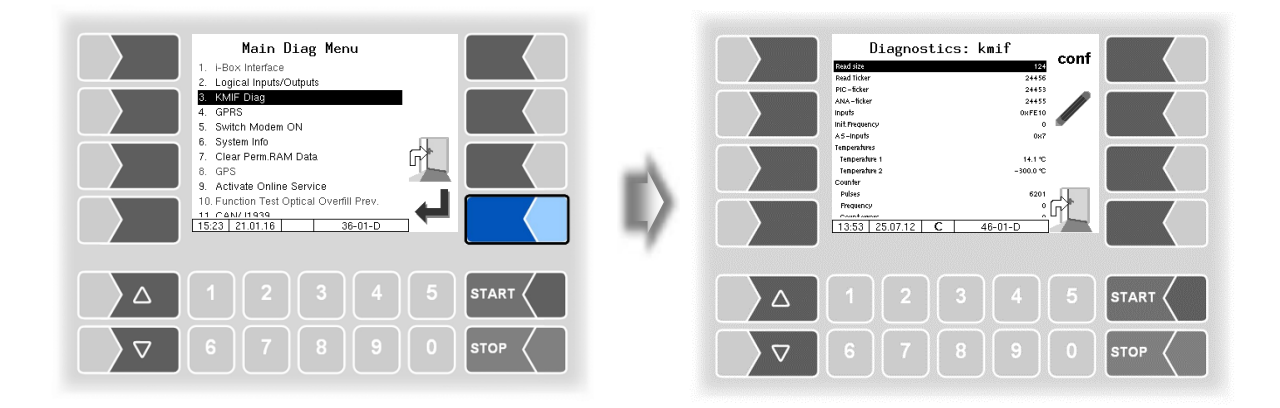

In der Zeile "Inputs" wird der momentane Zustand der Eingänge als Hexadezimalwert angezeigt. Nach Umrechnung in eine Binärzahl können Sie die Zustände aller Eingänge ablesen.

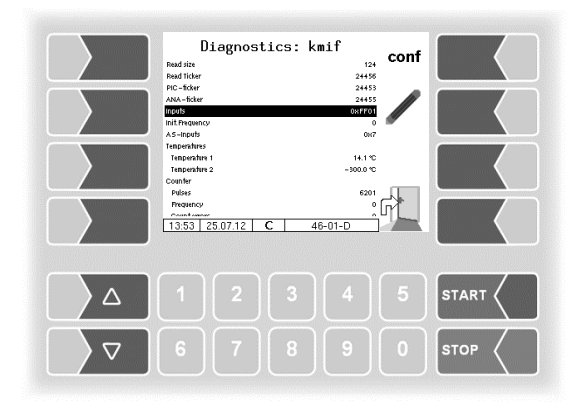
Die Eingänge werden in vier Gruppen dargestellt.

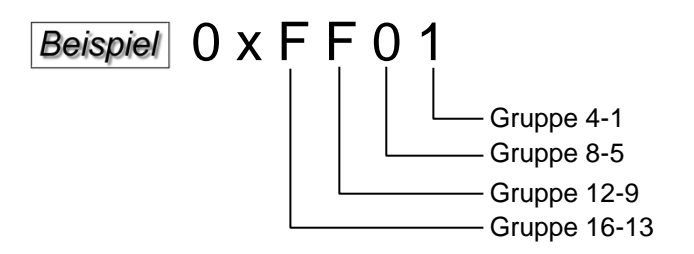

Beispiel für Darstellung Gruppe 4-1:

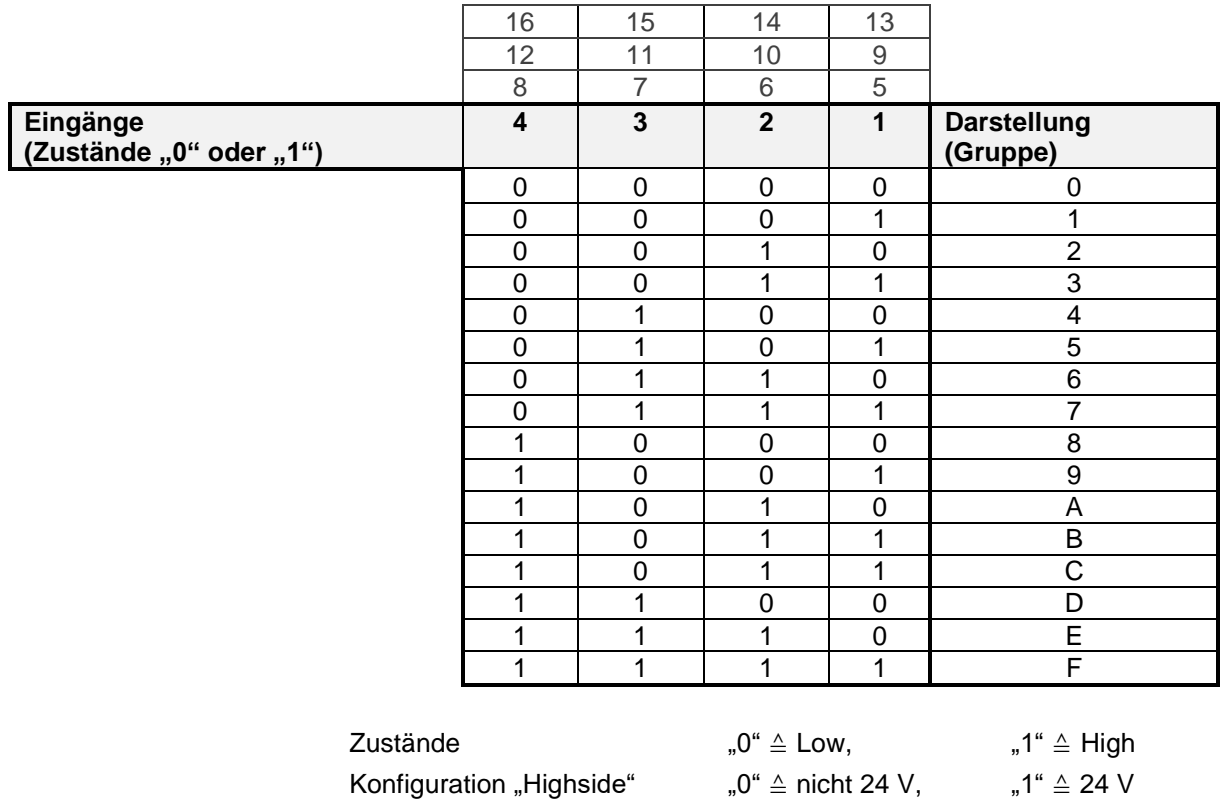

Konfiguration "Lowside" " $P^* \triangleq$  nicht auf Masse, "1"  $\triangleq 0$  V

Im Beispiel wird der Hexadezimalwert FF01 angezeigt.

Als Binärzahl ergibt das 1111 1111 0000 0001.

Damit hat momentan Eingang 1 den Zustand "1" und die Eingänge 2-8 den Zustand "0".

Diese Diagnosefunktion des Messanlagen-Interfaces können Sie auch im Konfigurationsmenü des Messanlagen-Interfaces ausführen (s. Seite [47\)](#page-48-0).

### *144* **7.3.4 Diagnose des Messanlageninterfaces mit Ex-TIGER**

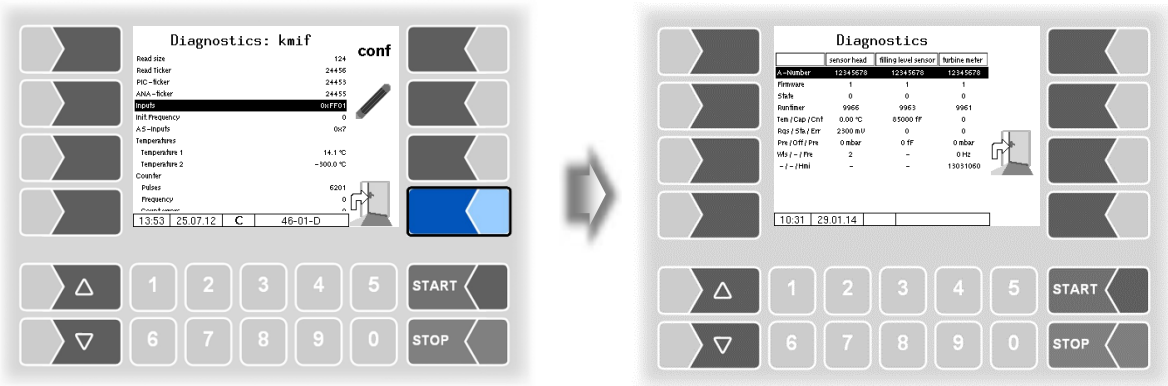

Im Diagnosefenster werden die aktuellen Daten der drei Komponenten des Messsystems (Sensorkopf, Füllgradsensor, Messrohr) angezeigt.

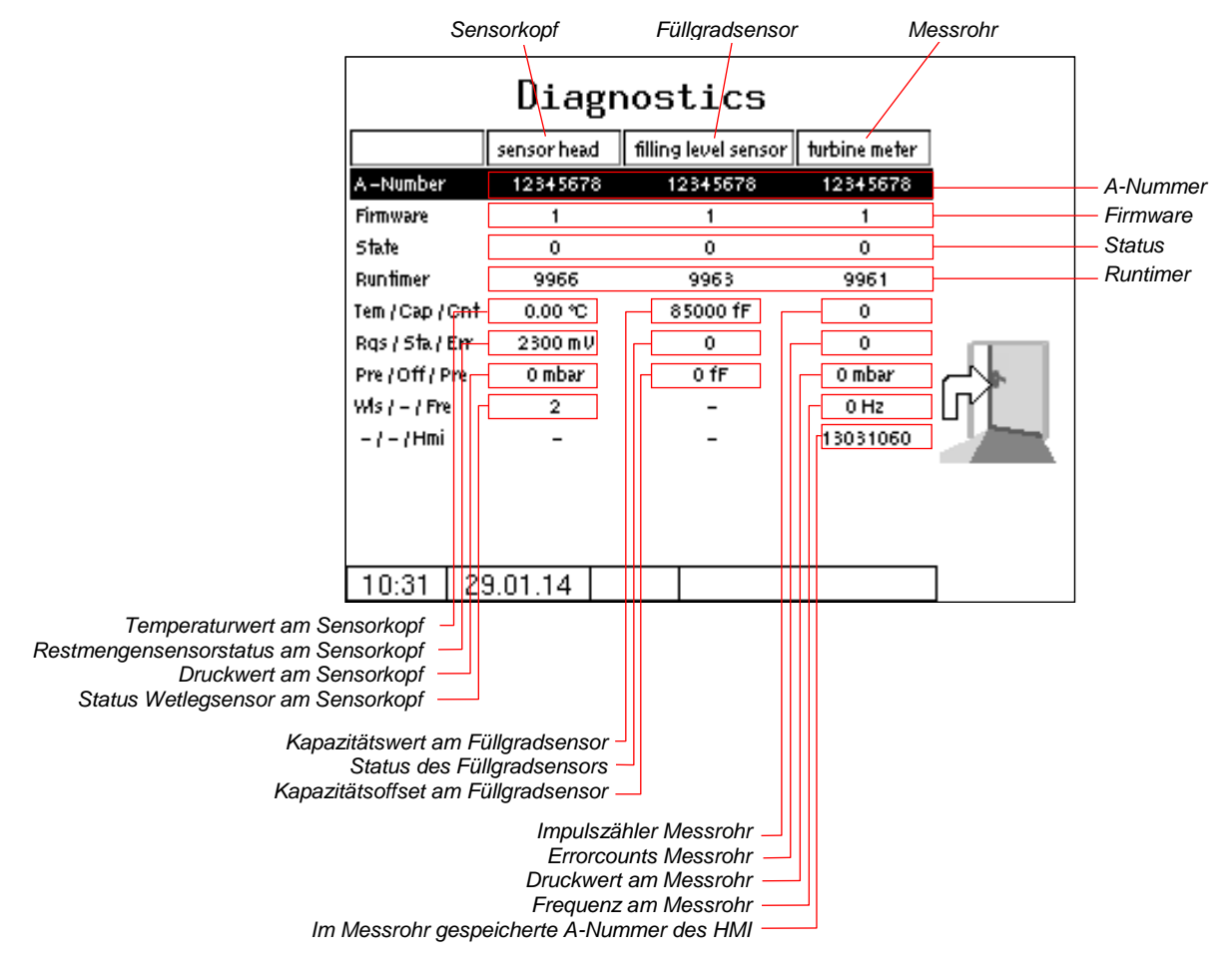

Diese Diagnosefunktion des Messanlagen-Interfaces können Sie auch im Konfigurationsmenü des Messanlagen-Interfaces ausführen (s. Seite [50\)](#page-51-0).

Übermitteln Sie bei Bedarf die angezeigten Diagnosewerte zur Auswertung an den BARTEC BENKE-Service.

### *Statusmeldung*

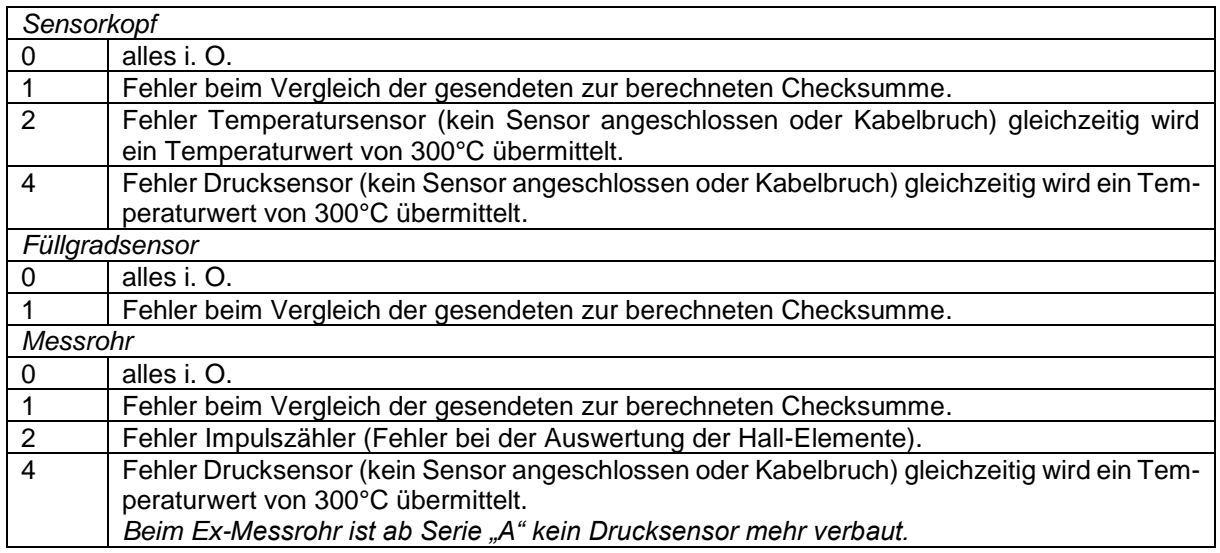

*Status Restmengensensor am Sensorkopf*

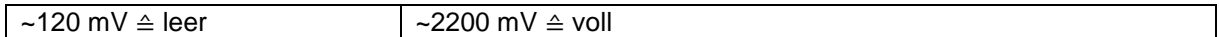

#### *Status Namur-Restmengensensor nach D-Ventil*

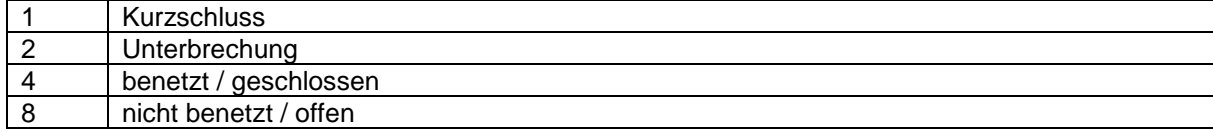

*Kapazitätswert am Füllgradsensor*

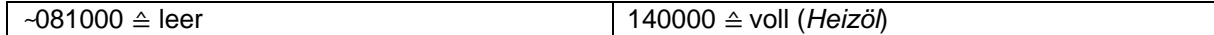

*Status des Füllgradsensors (Statusbits des Kapazitätssenorbausteins)*

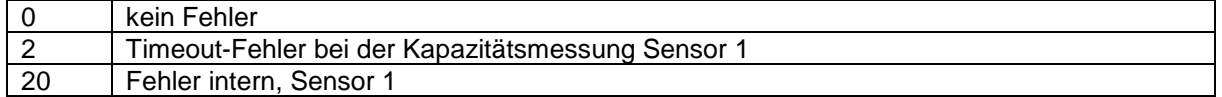

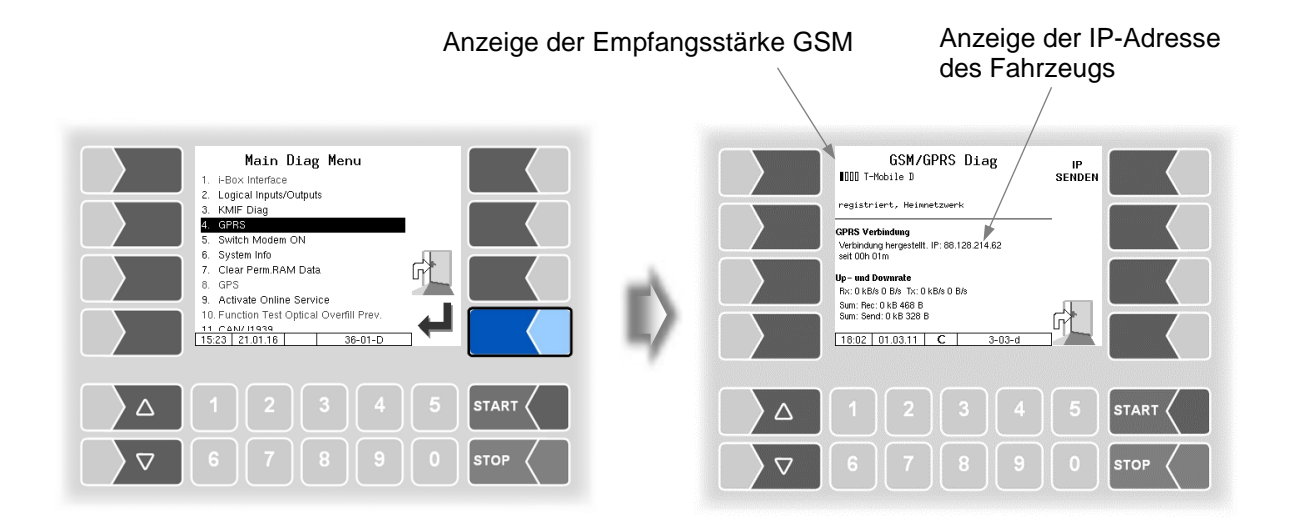

Senden der IP-Adresse an BARTEC BENKE wird manuell ausgelöst

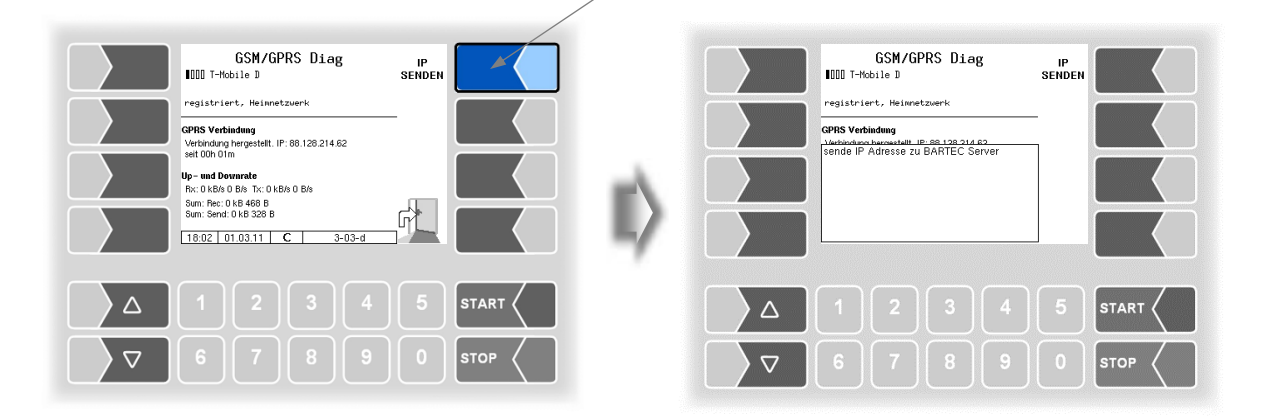

Die Diagnose können Sie auch im Konfigurationsmenü der GPRS-Einheit ausführen (s. Abschnitt [4.2.6.8\)](#page-65-0).

### **7.3.6 Ein- und Ausschalten des Modems**

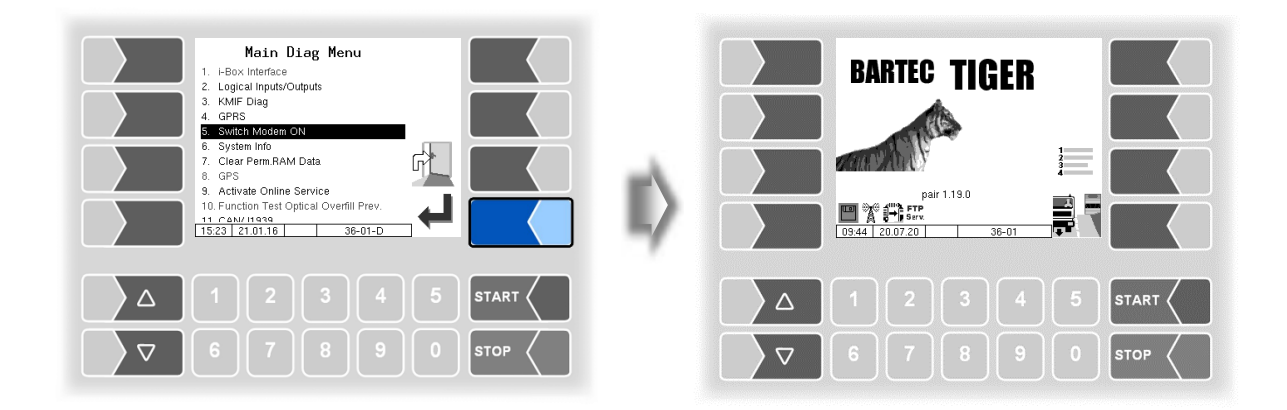

Dieser Menüpunkt entfällt, wenn das Modem in der GPRS-Konfiguration aktiviert ist (s. Abschnitt [4.2.6.8\)](#page-65-0).

Nur wenn das Modem konfiguriert, aber in der GPRS-Konfiguration nicht aktiviert ist, kann das Modem beim Bestätigen dieses Menüpunktes permanent ein- bzw. ausgeschaltet werden.

Der Betriebsstatus des Modems wird nach dem Einschalten durch Icons angezeigt.

Å

Modem eingeschaltet

Modem eingeschaltet, Verbindung hergestellt

▌⊣ Daten werden empfangen

Daten werden gesendet

Der Menüpunkt dient zur Anzeige von Systemdaten.

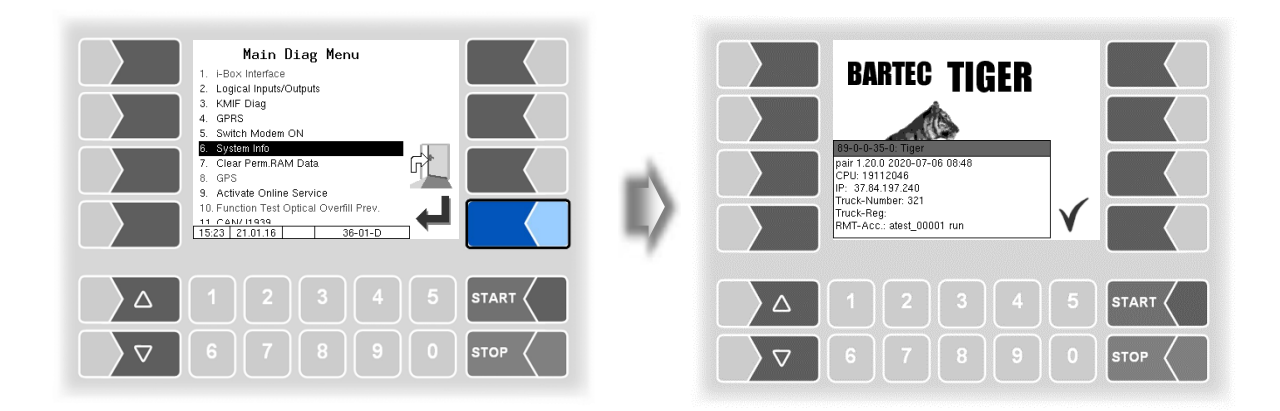

## **7.3.8 Permanent RAM löschen**

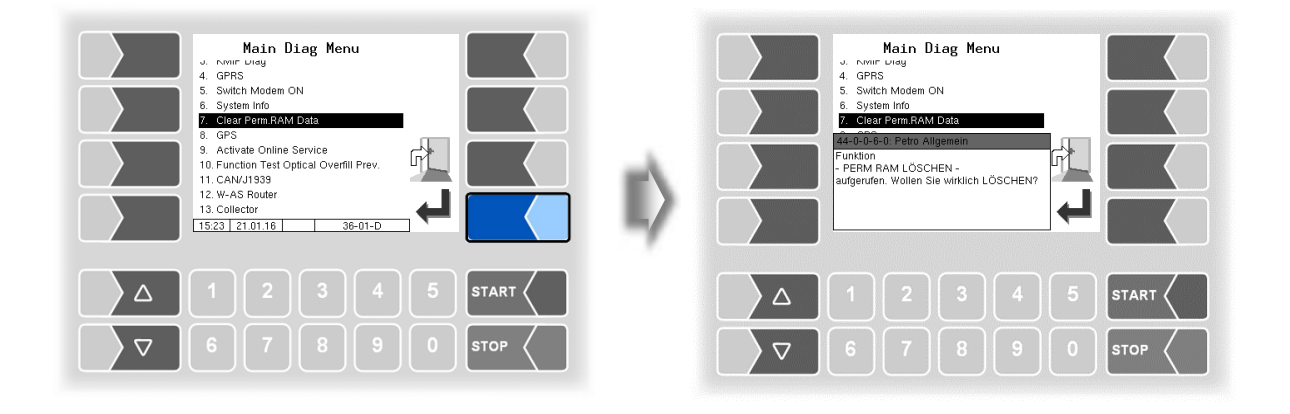

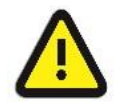

Bei Bestätigen der Sicherheitsabfrage wird der Inhalt des Permanent-RAM-Bereichs gelöscht (Daten der letzten Abgabe).

S. a. Abschnitt [4.5.7.](#page-104-0)

# **7.3.9 Diagnose GPS**

Mit der GPS-Diagnose können Sie die GPS-Verbindung überprüfen.

Die GPS-Diagnose können Sie auch im Konfigurationsmenü für den GPS-Empfänger ausführen, wenn der GPS-Empfänger eingeschaltet ist (s. Abschnitt [4.2.6.11\)](#page-68-0).

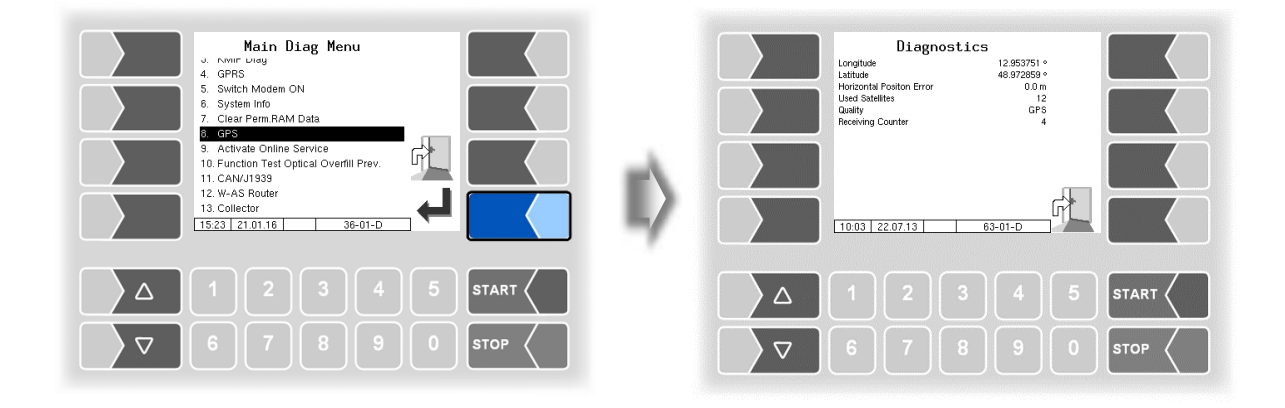

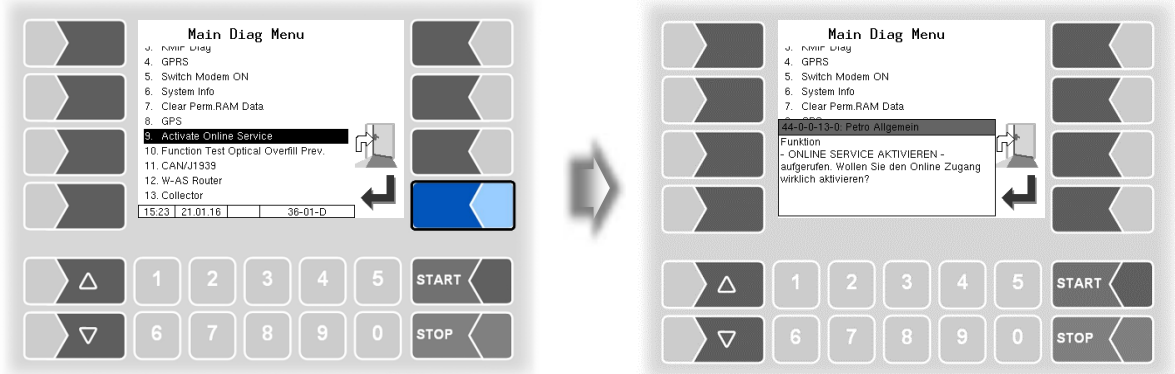

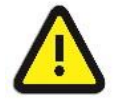

Der Online-Service kann nur aktiviert werden, wenn der Zugriff konfiguriert wurde (s. Abschnitt [4.2.7.2](#page-85-0) [/Online Service Funktion\)](#page-86-0).

Nach Aktivieren des Online-Service ermöglichen Sie dem BARTEC BENKE-Service den Zugriff auf Serviceinformationen des Fahrzeugs. Damit ist es möglich Journale, Protokolldateien etc. herunterzuladen. Der Zugriff erfolgt über einen FTP-Server. Die Verbindung wird für 3 Minuten aktiviert, innerhalb der der Zugriff auf die Daten gestartet werden muss. Die Verbindung wird automatisch beendet, wenn 3 Minuten lang kein Zugriff erfolgt.

Der Online-Service kann auch im Service-Menü aktiviert werden (s. Abschnitt [4.5.15\)](#page-113-0).

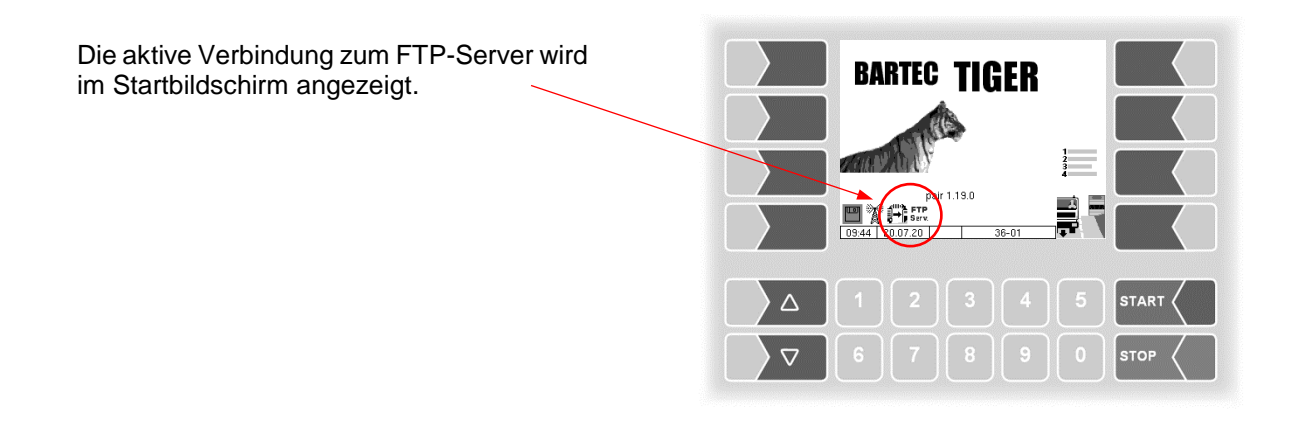

# **7.3.11 Funktionstest Optische Überfüllsicherung**

Während einer Abgabe können Sie die Funktion der optischen Überfüllsicherung prüfen.

- Öffnen Sie das Diagnosemenü.
- Bestätigen Sie den Menüpunkt "Function Test Optical Overfill Prev".. Die Abgabe wird unterbrochen und das Horn wird aktiviert.

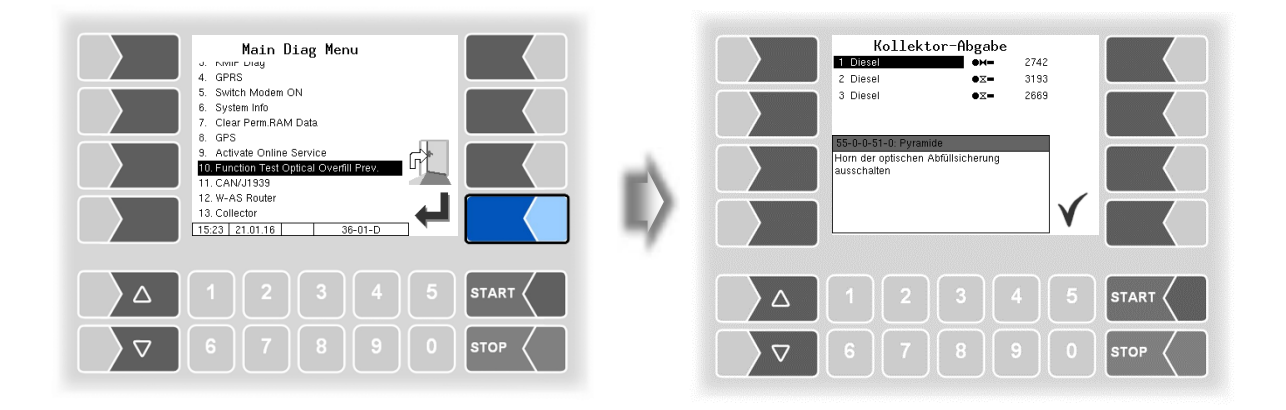

• Bestätigen Sie die Meldung. Das Horn wird ausgeschaltet und die Abgabe wird fortgesetzt.

## **7.3.12 Diagnose CAN/J1939**

(W-AS / Funk-Abfüllsicherung)

Servicefunktion zur Diagnose der CAN / J1939 Schnittstelle.

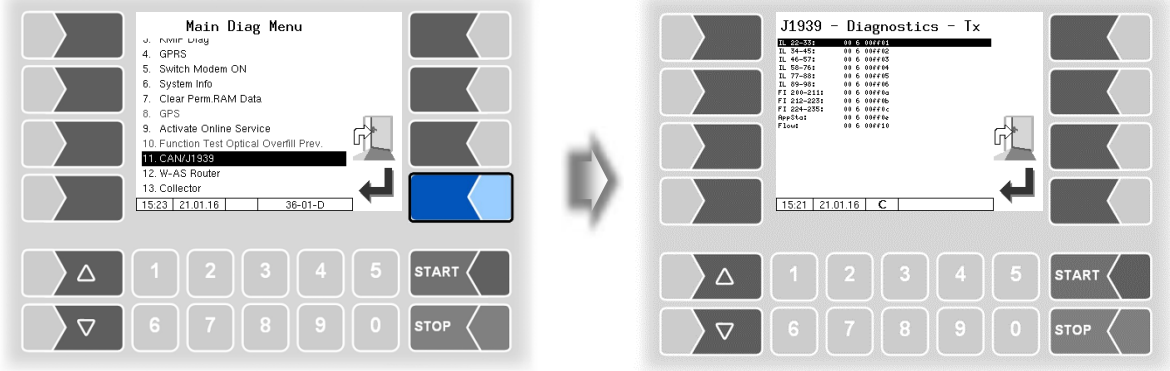

Die Diagnose können Sie auch im Konfigurationsmenü der CAN/J1939 ausführen (s. Abschnitt [4.2.6.17\)](#page-75-0)

### *152* **7.3.13 Diagnose W-AS Router**

(W-AS / Funk-Abfüllsicherung)

Servicefunktion zur Diagnose des W-AS Routers.

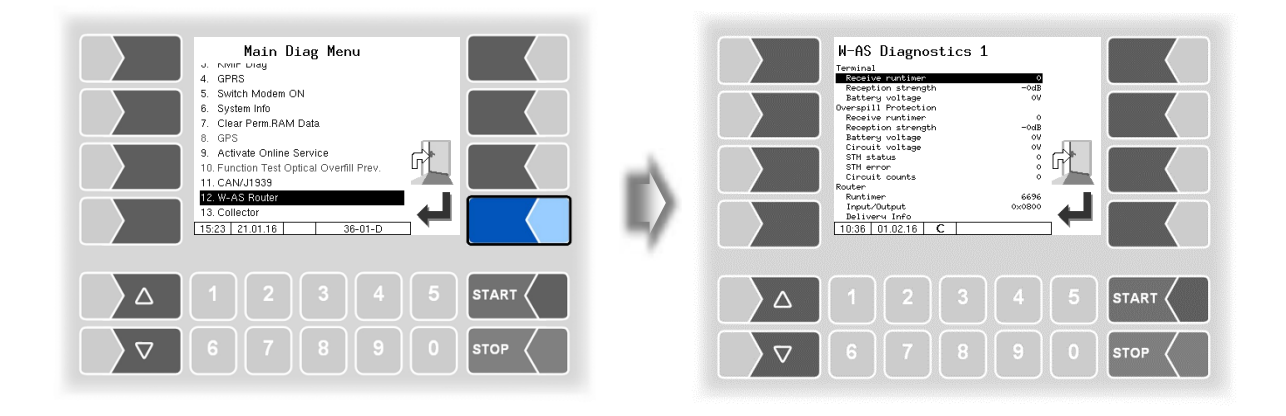

Eine Beschreibung der Diagnosefunktionen befindet sich in der Bedienungsanleitung der Funk-Abfüllsicherung (W-AS Bedienungsanleitung).

# **7.3.14 Diagnose der Messstellen für Luboil (Schmieröl)**

Für die jede konfigurierte Messstelle können Sie ein Diagnosefenster aufrufen.

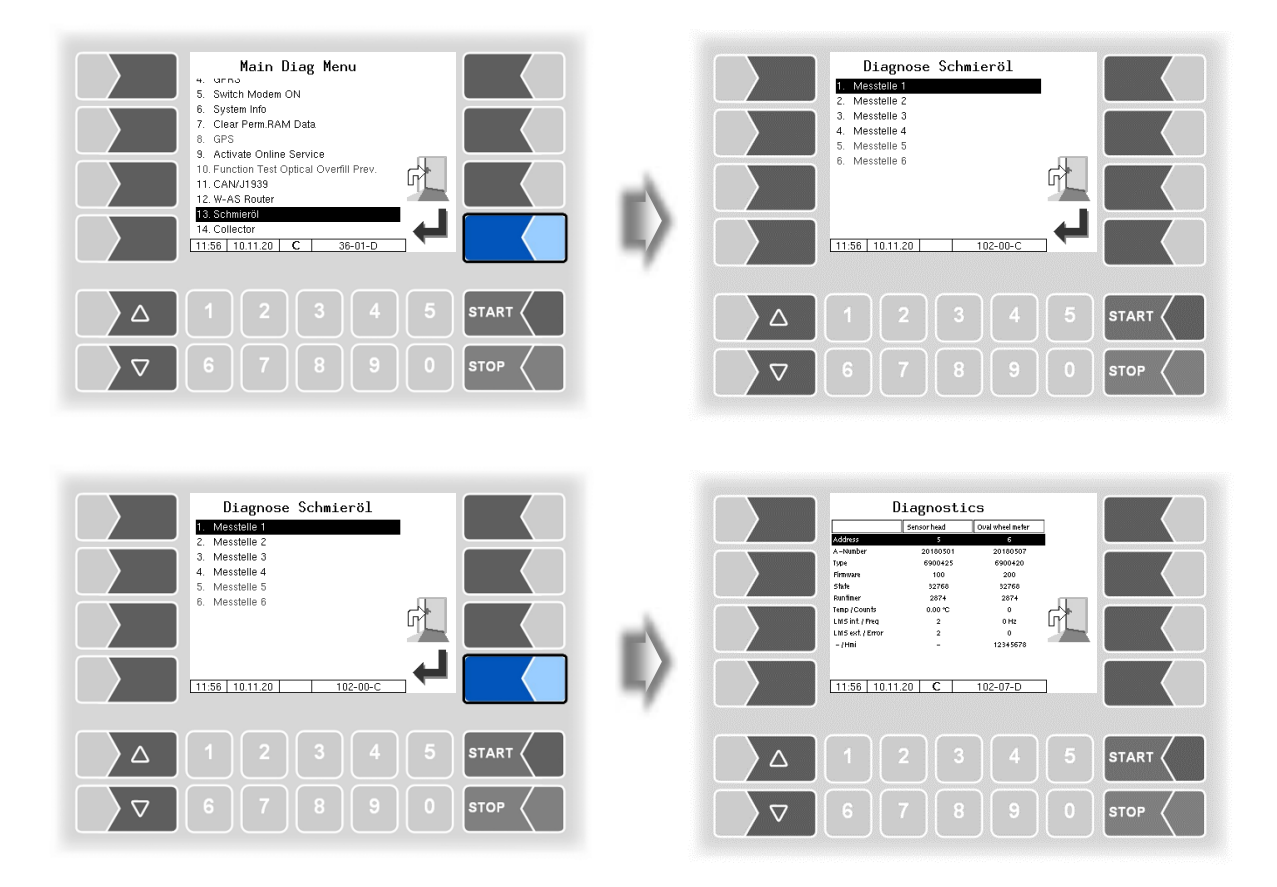

Im Diagnosefenster werden die Daten des Ovalradzählers und des Sensorkopfes sowie die aktuellen Daten der Geber angezeigt.

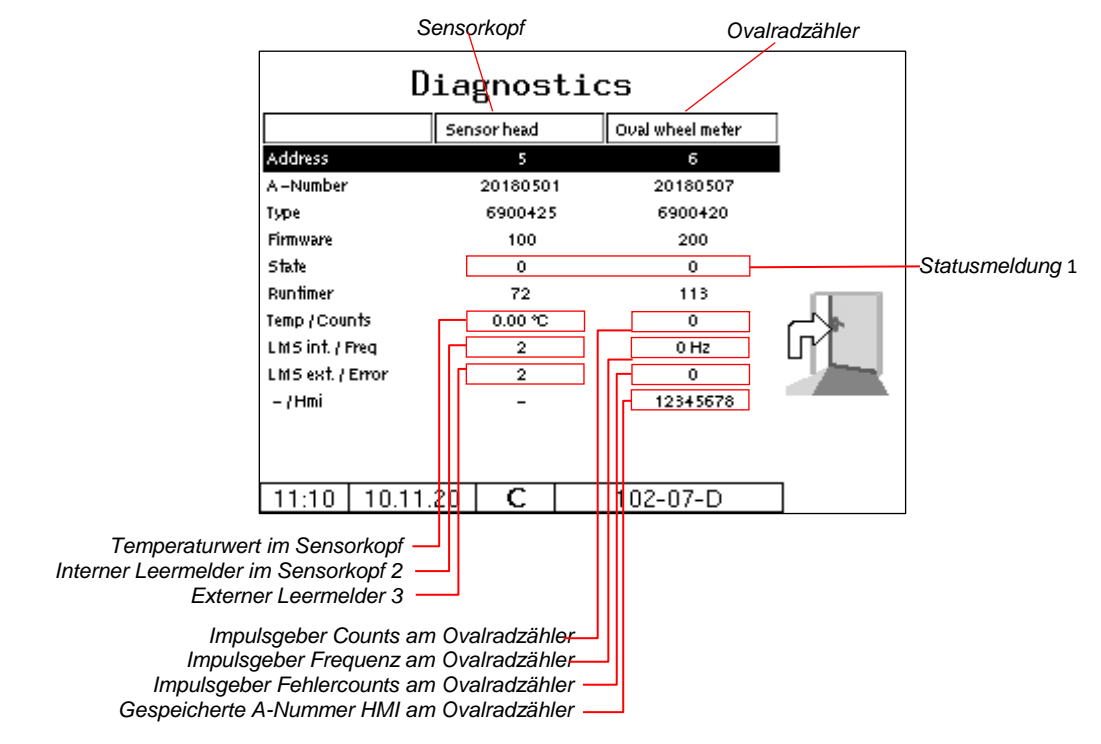

*154*

Das Diagnosefenster können Sie auch im Konfigurationsmenü für die Messstellen aufrufen (s. [82\)](#page-83-0).

#### *1 Statusmeldung/State*

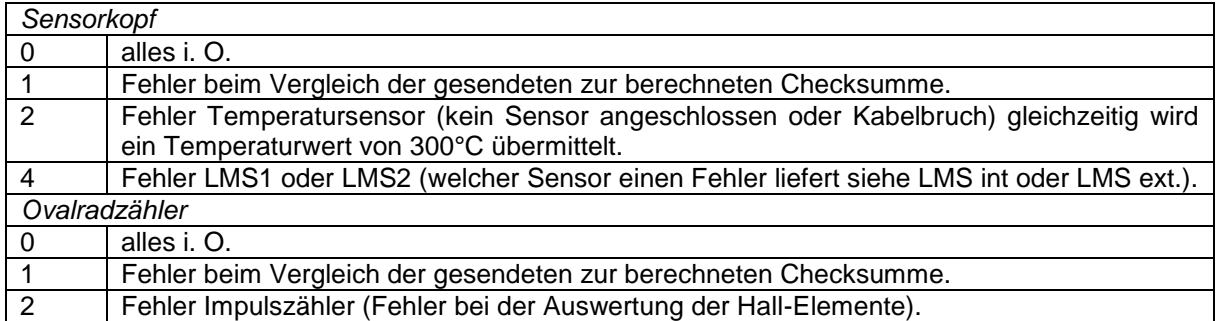

#### *2/3 Interner / externer Leermelder*

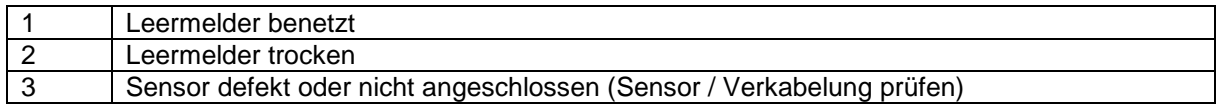

# **7.3.15 Diagnose Collector**

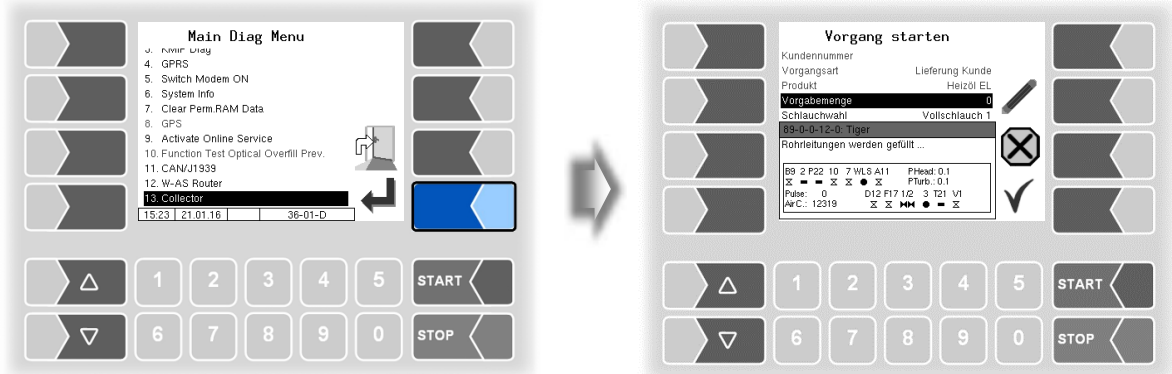

Es wird Diagnosefenster eingeblendet, das solange im Vordergrund bleibt, bis es wieder über das Diagnosemenü deaktiviert wird.

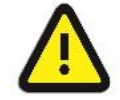

Eine Invertierung der Ausgänge (z.B. A-Ventil A 11) wird nicht berücksichtigt!

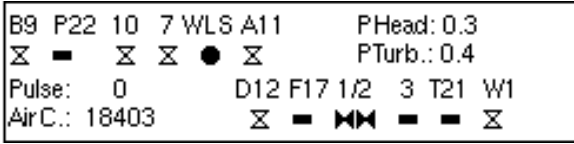

Bedeutung der Symbole

- $M =$  offen
- $\Sigma$  = geschlossen
- $=$  Nicht konfiguriert
- $\bullet$  = benetzt
- $Q$  = nicht benetzt

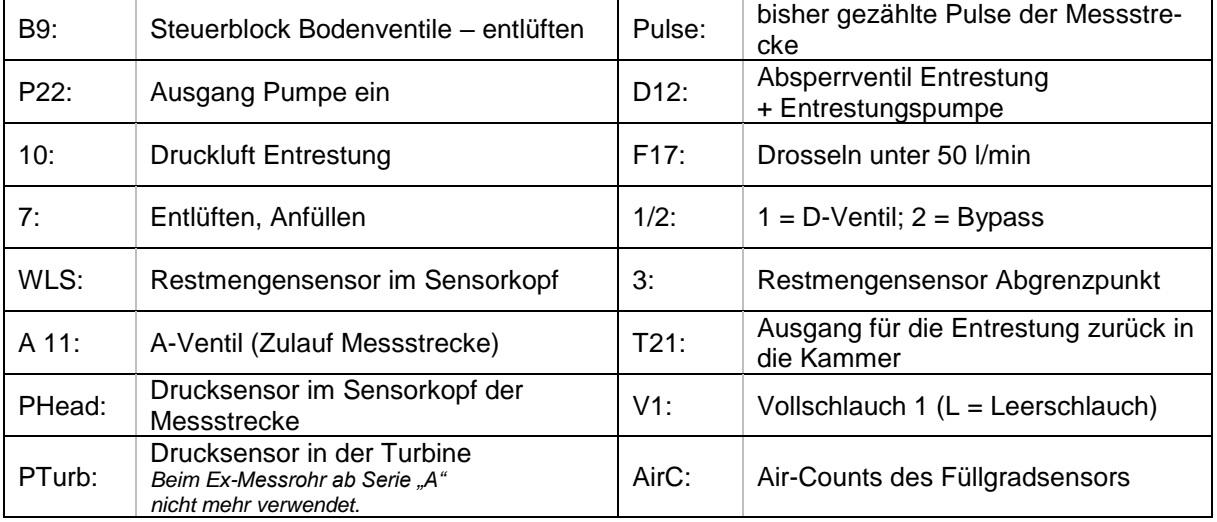